# PPT 4300 Series

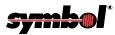

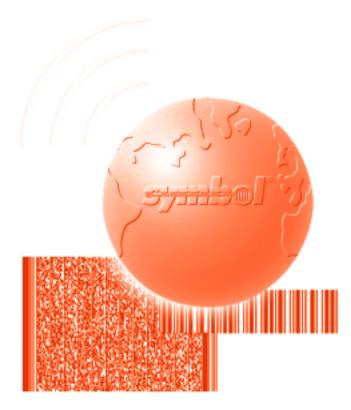

# Product Reference Guide

PPT 4300 Series Product Reference Guide

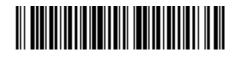

70-31471-03 Revision A — May 1999

Symbol Technologies, Inc. One Symbol Plaza, Holtsville N.Y. 11742

### PPT 4300 Series Product Reference Guide

70-31471-03 Revision A May 1999

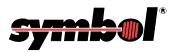

© 1999 by Symbol Technologies, Inc. All rights reserved.

No part of this publication may be reproduced or used in any form, or by any electrical or mechanical means, without permission in writing from Symbol. This includes electronic or mechanical means, such as photocopying, recording, or information storage and retrieval systems. The material in this manual is subject to change without notice.

The software is provided strictly on an "as is" basis. All software, including firmware, furnished to the user is on a licensed basis. Symbol grants to the user a non-transferable and non-exclusive license to use each software or firmware program delivered hereunder (licensed program). Except as noted below, such license may not be assigned, sublicensed, or otherwise transferred by the user without prior written consent of Symbol. No right to copy a licensed program in whole or in part is granted, except as permitted under copyright law. The user shall not modify, merge, or incorporate any form or portion of a licensed program with other program material, create a derivative work from a licensed program, or use a licensed program in a network without written permission from Symbol. The user agrees to maintain Symbol's copyright notice on the licensed programs delivered hereunder, and to include the same on any authorized copies it makes, in whole or in part. The user agrees not to decompile, disassemble, decode, or reverse engineer any licensed program delivered to the user or any portion thereof.

Symbol reserves the right to make changes to any software or product to improve reliability, function, or design.

Symbol does not assume any product liability arising out of, or in connection with, the application or use of any product, circuit, or application described herein.

No license is granted, either expressly or by implication, estoppel, or otherwise under any Symbol Technologies, Inc., intellectual property rights. An implied license only exists for equipment, circuits, and subsystems contained in Symbol products.

Symbol, Spectrum One, and Spectrum24 are registered trademarks of Symbol Technologies, Inc. Other product names mentioned in this manual may be trademarks or registered trademarks of their respective companies and are hereby acknowledged. Citrix WinView, MetaFrame, WinFrame and ICA are registered trademarks of Citrix Systems, Inc.

Symbol Technologies, Inc. One Symbol Plaza Holtsville, New York 11742-1300 http://www.symbol.com

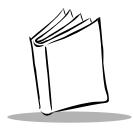

## Contents

### About This Manual

| verviewi:              | x |
|------------------------|---|
| lotational Conventions | x |
| elated Publications    |   |
| ervice Information     | i |

### Chapter I. Getting Started

| Overview                          | -3 |
|-----------------------------------|----|
| Purpose of This Manual            | -3 |
| Unpacking the Terminal            | -4 |
| Wireless Communication Overview 1 | -5 |
| Parts of the Terminal             | -6 |
| Accessories/Peripherals 1         |    |
| Before You Use the Terminal 1-1   | 11 |

#### **Chapter 2. Software Environment**

| Overview                             |
|--------------------------------------|
| Memory and File Storage Space 2-4    |
| Internal RAM                         |
| Internal Flash Memory 2-5            |
| CMOS Memory                          |
| Operating System and Software 2-6    |
| Software Installed on a PPT 4300 2-6 |
| PPT 4300 Utilities PC Card 2-11      |
| Powering the Terminal On             |
| CardBoot and CardTrick 2-12          |
| CardSoft                             |
| Drive Letter Designations            |
| Expansion Slot Options 2-14          |

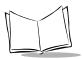

#### **Chapter 3. Software Installation**

| Overview                                                  |  |
|-----------------------------------------------------------|--|
| Formatting the Internal Flash File System                 |  |
| Installing Software from the PPT 4300 Utilities Card      |  |
| Default File Installation                                 |  |
| Custom File Installation                                  |  |
| Upgrading the BIOS                                        |  |
| Other Software Applications                               |  |
| Storage and RAM Requirements                              |  |
| Copying Other Software onto a Terminal                    |  |
| Running Applications from a PC Card                       |  |
| Creating a Bootable PC Card for the PPT 4300              |  |
| Removing Software                                         |  |
| Flash Expansion Modules                                   |  |
| Partitioning a Flash Expansion Module                     |  |
| Creating a Single Large Internal Flash Drive              |  |
| Creating an Internal Flash Drive with Multiple Partitions |  |

### **Chapter 4. Standard Terminal Configuration**

| Overview                              |
|---------------------------------------|
| Powering a Terminal On                |
| Other Configuration Options           |
| Configuring for Network Communication |
| Configuring for Stand-Alone Operation |

### **Chapter 5. Operation**

| Overview                          |
|-----------------------------------|
| Powering the Terminal On          |
| Powering the Terminal Off         |
| Power On Beeps                    |
| Navigation                        |
| Direct Access Panel Icons         |
| The Power Icon                    |
| Settings                          |
| Brightness                        |
| Contrast                          |
| Battery Level                     |
| Mouse Setting (PPT 4300-00R only) |
| Scan (PPT 4300-S0E only)          |
| Batteries and Power               |

| Smart Battery Information               |
|-----------------------------------------|
| Swap Battery                            |
| Battery Warning Messages 5-15           |
| Checking the Current Battery Level 5-16 |
| Changing the Main Battery 5-17          |
| Using an External Power Supply 5-18     |
| Power Management Modes 5-19             |
| canning                                 |
| Operating a Scanning Terminal 5-20      |
| Using the Scanner 5-21                  |
| Using an External Bar Code Scanner 5-23 |

### Chapter 6. The Control Panel

| Overview                           |
|------------------------------------|
| Navigating the Control Panel       |
| Setting the Control Panel Password |
| Display Options                    |
| Keyboard Options 6-10              |
| Power Options                      |
| Battery Options                    |
| System Options                     |
| Network Options                    |

### Chapter 7. The Terminal Emulators

| Overview                                         |
|--------------------------------------------------|
| Starting and Ending a Terminal Emulation Session |
| Terminal Emulation Options                       |
| Settings in ppt4300.ini                          |
| Double-Click Setting for Terminal Emulators      |
| Terminal Emulation Options Screen                |
| Key Click                                        |
| Host Beeps (Quiet Mode) 7-11                     |
| Host Choice List                                 |
| Bypassing the Host Choice List                   |
| Creating the Host Choice List                    |
| Multiple Sessions                                |
| Activating Multiple Sessions with the Pen        |
| Activating Multiple Sessions Using the Keyboard  |
| Mainframe Session Management                     |

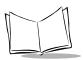

### **Chapter 8. Citrix ICA Client for DOS**

| Overview                                                    | 3-3 |
|-------------------------------------------------------------|-----|
| Running Applications Under Citrix ICA                       | 3-3 |
| Starting and Ending a Session in Citrix ICA Client for DOS. | 3-3 |
| Making Double-Clicks Easier in Citrix ICA Client for DOS    | 3-4 |
| First Time Set-up                                           | 3-5 |
| Multiple Sessions                                           | 3-8 |
| Activating Multiple Sessions                                | 3-8 |
| Switching Between Sessions                                  | 3-8 |
| Disconnected Sessions                                       | 3-9 |
| Power Management for the Spectrum24 Radio Card8-            | 11  |

#### **Chapter 9. Maintenance**

| Overview                   | -3 |
|----------------------------|----|
| Care and Cleaning          | -3 |
| Batteries                  | -5 |
| Re-charging a Battery Pack | -5 |
| Battery Life Span          | -6 |
| Conditioning Batteries     | -6 |

### Chapter 10. Troubleshooting

| Overview                                            |       |
|-----------------------------------------------------|-------|
| Power a Terminal On                                 |       |
| System Configuration Utility (SCU)                  |       |
| Switches on the Terminal.                           | 10-6  |
| Troubleshooting a PPT 4300 Series Terminal          |       |
| Beep Codes                                          |       |
| Diagnostic Utilities.                               |       |
| Bypassing and Debugging config.sys and autoexec.bat |       |
| Network Troubleshooting                             | 10-14 |
| RF/AP Diagnostic Utility                            |       |
| Troubleshooting RF Interference                     |       |
| Terminal Emulators                                  |       |
| Keyboard Lock                                       |       |
| Status Line Warning Messages                        |       |
| Error Messages                                      |       |
| Citrix ICA Client for DOS                           |       |
| Frozen Sessions and Disconnections                  |       |
| TCP Error Messages Under Citrix ICA                 |       |

### Chapter 11. Diagnostic Tests

| Overview                             | 11-3 |
|--------------------------------------|------|
| Using the PPT 4300 Utilities PC Card | 11-4 |
| Utilities Card Menus and Files.      | 11-4 |
| Diagnostic Test Utilities            | 11-6 |

### **Appendix A. Specifications**

| PPT | 4300 Series Specifications             | A-3 |
|-----|----------------------------------------|-----|
|     | Size/Weight                            |     |
|     | Architecture.                          | A-3 |
|     | Processor                              |     |
|     | Memory                                 |     |
|     | Expansion                              |     |
|     | Communications                         | A-3 |
|     | I/O Ports                              | A-3 |
|     | Power                                  | A-4 |
|     | Power Management.                      | A-4 |
|     | Display                                |     |
|     | Digitizer                              |     |
|     | Integral Keyboard                      | A-5 |
|     | Integrated Scanner (PPT 4300-S0E only) | A-5 |
|     | Software Environment.                  | A-5 |
|     | Standard and Optional Accessories      | A-5 |
|     | Environmental Characteristics.         |     |
|     | Regulatory Approvals                   | A-6 |
|     |                                        |     |

### Appendix B. Key Mapping for Terminal Emulators

| Default Key Maps for Terminal Emulators | . B-3        |
|-----------------------------------------|--------------|
| Default VT220 Key Map                   | . B-4        |
| Default 3270 Key Map                    | . B-6        |
| Default 5250 Key Map                    | <b>.</b> B-7 |
| Custom Key Mapping.                     | B-8          |

### **Appendix C. Hardware Components**

| Installing a Strap                 | C-3 |
|------------------------------------|-----|
| Connectors and Pin-out Information | C-4 |
| Detailed Memory Map                | C-6 |
| IRQ Allocation                     | C-7 |
| I/O Map                            | C-8 |

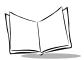

### Appendix D. PPT 4300 Software Files

| PPT 4300 Software Files                           | D-3         |
|---------------------------------------------------|-------------|
| ROM-DOS I                                         | )-3         |
| CardSoft Files I                                  | D-4         |
| ТСР/ІР І                                          | )-5         |
| Citrix ICA Client for DOS I                       | )-6         |
| Terminal Emulators                                | <b>)-</b> 7 |
| Files Included on a PPT 4300 Utilities PC Card D- |             |
| Root Directory D-                                 | -10         |
| Arc Directory D-                                  |             |
| Bin Directory D-                                  | -11         |
| Docs Directory                                    | -13         |
| DOS Directory D-                                  | -13         |
| Install Directory                                 | -15         |
| Net Directory                                     | -15         |
| Test Directory D-                                 | -16         |
| ROM-DOS Commands                                  | -19         |

### Appendix E. PPT 4300 with Integrated Scanner (PPT4300-SOE)

| The SE 1223 Scan Engine          | E-3 |
|----------------------------------|-----|
| Overview                         | E-3 |
| SE 1223 Technical Specifications | E-3 |
| Decode Zone (Vcc = 5V)           | E-4 |
| Default Scanner Settings         | E-5 |

### **Appendix F. International Keypads**

| Overview                                      | F-3  |
|-----------------------------------------------|------|
| Configuring the Keypad using the Utility Card | F-4  |
| Configuring the Keypad using the NED editor.  | F-11 |
| Keyboard Layouts                              | F-12 |

#### Glossary

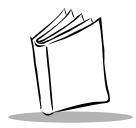

About This Manual

### Overview

This Product Reference Guide provides information about the PPT 4300 Series terminal and its accessories, including:

- installation procedures
- ♦ configuration
- operation and maintenance
- troubleshooting
- ♦ utilities

The instructions and examples in this manual apply to terminals running the following versions of the system software:

- EM Digitizer Driver V0.29 or Touch Panel Driver V0.59
- System Function Driver V0.55
- PPT 4300 BIOS V2.43
- Keyboard Controller mic51sl V1.40
- Control Panel V1.92
- Terminal Emulators V2.01
- Citrix ICA Client for DOS V4.00.606

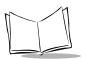

### **Notational Conventions**

This document uses these conventions:

- "Terminal" refers to a PPT 4300 series terminal.
- "User" refers to anyone using an application on a PPT 4300 series terminal.
- "You" refers to the System Administrator or Technical Support person using this manual as a reference to install, configure, operate, maintain and troubleshoot a PPT 4300 series terminal.
- Non-alphanumeric keys on the terminal's keypad are shown in bold type and angle brackets. For example: Press <**Del**>.
- Menu items and fields on a terminal screen appear in **Bold** type.
- DOS command line text and file names appear in Courier type.
- *Italics* are used to highlight specific items in the general text, and to identify chapters and sections in this and related documents.
- ♦ Bullets (♦) indicate:
  - lists of alternatives or action items
  - lists of required steps that are not necessarily sequential
- Numbered lists indicate a set of instructions that describe step-by-step procedures.

### **Related Publications**

The following list of documents and publications also provide useful information about PPT 4300 terminals or about the tools and utilities that are available for the terminal.

### **Documents Available from Symbol Technologies**

- PPT 4300 Series Quick Reference Guide p/n 70-35832-xx
- PPT 4300 Series with Integrated Scanner Quick Reference Guide p/n 70-36495-xx
- ♦ Spectrum24 Wireless LAN PC Card User Guide p/n 70-12058-xx
- ♦ Spectrum24 Ethernet Access Point User's Guide p/n 70-12057-xx

- ♦ Spectrum24 Access Point AP-3020 Product Reference Guide p/n 70-20504-xx
- ◆ *CardSoft 3.1 User's Guide* p/n 70-17013-xx

### **External Documents and Publications**

- Citrix<sup>®</sup> MetaFrame Citrix ICA Client User's Guide V4.0, Citrix Systems Inc.
- ♦ *Citrix*<sup>®</sup> MetaFrame *Administrator's Guide* V1.0, Citrix Systems Inc.
- Datalight<sup>®</sup> ROM-DOS 6.22 User's Guide, Datalight, Inc.
- Internetworking with TCP/IP, Vol. I, Douglas E. Comer, Prentice Hall, 1991

### **Service Information**

If you have a problem with the PPT 4300 equipment, contact the Symbol Support Center. Before calling, have the terminal near at hand. Call from a phone in an area near the server and an Access Point, so that the technical support person can try to talk you through your problem.

If your problem cannot be resolved by telephone, you may need to return the equipment for servicing. If that is necessary, you will be given special directions.

Note: Symbol Technologies is not responsible for any damage incurred during shipment if the approved shipping container is not used. Shipping the units improperly may void the warranty. If the original shipping container has not been kept, contact Symbol to have another sent to you.

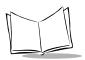

### Symbol Support Center

If you purchased your Symbol Product from a Symbol Business Partner, contact that Business partner for service. Otherwise, contact the Symbol Support Center for service information, warranty information or technical assistance.

### USA

1-800-653-5350

### Canada

Mississauga, Ontario Canadian Headquarters (905) 629-7226

#### Europe

Wokingham, England European Headquarters 0734-771-222 (Inside UK) +441-734-771222 (Outside UK)

### Asia

Singapore Symbol Technologies Asia, Inc. 337-6588 (Inside Singapore) +65-337-6588 (Outside Singapore)

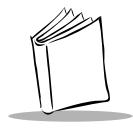

# Chapter 1 Getting Started

### **Chapter Contents**

| Overview                           | .3 |
|------------------------------------|----|
| Purpose of This Manual 1-          | .3 |
| Unpacking the Terminal 1-          | 4  |
| Wireless Communication Overview 1- | -5 |
| Parts of the Terminal              | 6  |
| Accessories/Peripherals 1-         |    |
| Before You Use the Terminal 1-1    | 1  |

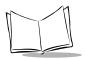

PPT 4300 Series Product Reference Guide

### Overview

The PPT 4300 series of portable terminals allow users to run stand-alone or network applications. Radio-equipped terminals can provide access to your facility's existing network applications. They run Terminal Emulators, and offer Windows<sup>™</sup> functionality through the Citrix<sup>®</sup> ICA<sup>™</sup> Client for DOS. Integrated Scanning terminals provide 1-D standard scanning capability.

PPT 4300 standard features include:

- 7.2 inch color VGA screen with backlight (640 x 480 resolution)
- 78 key keypad, with 12 function keys
- pen touch and select
- mouse functions with pen in Citrix mouse-aware applications: left and right click, double click, drag and drop
- keypad backlight
- user-accessible expansion slot (PCMCIA) for running specialized applications and utilities and customizing the terminal.
- serial and IrDA (infrared) ports
- external keyboard port
- terminal emulators: TN3270, TN5250 and VT220, over TCP/IP
- support for a radio card using the Spring or 802.11 protocols
- support for Windows applications, via the Citrix ICA DOS Client
- support for DOS applications

PPT 4340 versions include a Symbol Spectrum24 wireless LAN card in an internal PCMCIA slot. Integrated Scanner versions include an integrated bar code scanning module.

### Purpose of This Manual

This manual is for Information Systems or Technical Support personnel responsible for installing and supporting PPT 4300 series terminals. It describes how to install, configure, operate and maintain a PPT 4300 series terminal.

For information on day-to-day functions for end-users, see the *PPT 4300 Series Quick Reference Guide*, p/n 70-35832-xx, or the *PPT 4300 Series with Integrated Scanner Quick Reference Guide*, p/n 70-36495-xx.

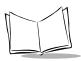

PPT 4300 Series Product Reference Guide

Information in this manual is valid for terminals running the following versions of the system software:

- EM Digitizer Driver V0.29 or Touch Panel Driver V0.59
- System Function Driver V0.55
- PPT 4300 BIOS V2.43
- Keyboard Controller mic51sl V1.40
- Control Panel V1.87
- Terminal Emulators V2.01
- Citrix ICA Client for DOS V4.00.606

### **Unpacking the Terminal**

When you unpack the terminal, carefully remove all protective material from around the device. Save the shipping container and materials for later storage and shipping.

Verify that you have received all equipment listed on the packing slip and inspect the equipment for damage. If you find any damage, or are missing items, contact the Symbol Support Center at (800) 653-5350 immediately.

Standard accessories include:

- one Electromagnetic or Resistive pen
- one battery
- a Quick Reference Guide

Optional accessories may include:

- extra Electromagnetic pens
- extra batteries
- 18V DC wall adapter (for use in North America only)
- PPT 4300 Utilities PC card
- a 12 inch (30.5 cm) or 60 inch (1.52 m) strap
- external keyboard
- serial to RS232 adapter cable
- serial adapter cable for attaching a bar code scanner
- four-slot battery charger with adapter

- single-slot battery charger with adapter
- plastic stand

### **Wireless Communication Overview**

When you switch on a terminal that has been configured for wireless communication, it transmits a radio signal to a Spectrum24 Access Point, requesting connection. The request includes information that uniquely identifies the terminal that sent the transmission. The Access Point receives the radio signal and forwards it over the wired network to the host computer (see Figure 1-1).

Assuming that the host computer recognizes the terminal that sent the signal, the host sends information back over the network to the Access Point. The Access Point then forwards the information to the terminal that originally sent the request.

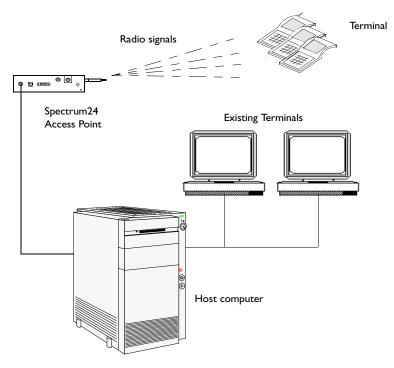

Figure 1-1. Wireless Communication Overview

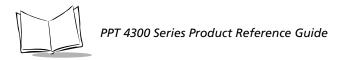

### Parts of the Terminal

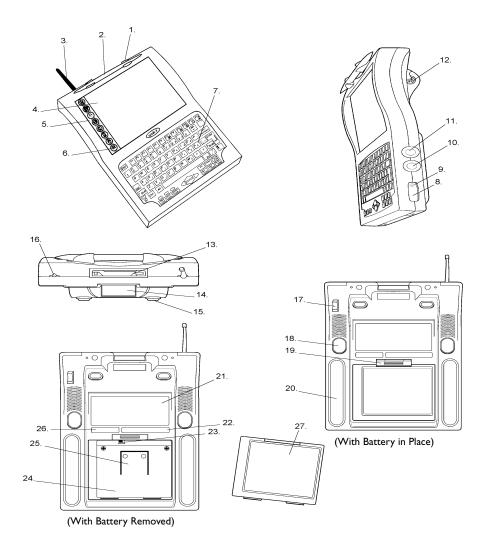

Figure 1-2. Parts of a PPT 4300 Series Terminal

### **Parts of the Terminal**

A PPT 4300 series terminal has the parts listed here. Refer to Figure 1-2 for location of these parts.

- 1. Pen Snap Holder
- 2. Pen
- 3. Antenna (on radio-equipped terminals only)
- 4. Display Screen
- 5. Direct Access Panel
- 6. Scanning Icon (functions only on PPT 4300-SOE models)
- 7. Keypad
- 8. IrDA Port
- 9. Force-On Switch
- 10. DC Power Input Connector
- 11. External Keyboard Connector
- 12. RS232 Serial Connector
- 13. PCMCIA Slot
- 14. Scanner Lens (functions only on PPT 4300-S0E models)
- 15. Scanner Foot (functions only on PPT 4300-S0E model.)
- 16. Strap Mounting Screw-hole
- 17. Support for RS232 Interface Plug
- 18. Scanner Switch (functions only on PPT 4300-SOE models)
- 19. Battery Latch
- 20. Rubber Foot
- 21. Regulatory Label
- 22. Serial Number Label
- 23. Run/Ship Switch
- 24. Battery Well
- 25. Battery Ejector Spring
- 26. Model Number Label
- 27. NiMH Battery Pack

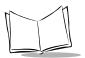

### Parts of the Terminal

**Direct Access Panel.** A vertical strip of icons located on the left side of the Display Screen. Direct Access Panel icons allow you to control or view settings and features, including: Power, Settings, Brightness, Contrast, Battery Level and Scanning. To select an icon from the Direct Access Panel, press it with the pen.

**Display Screen.** A color 7.2 inch VGA screen. PPT 4300-00E and PPT 4300-S0E models use an electromagnetic digitizer with an active pen.PPT 4300-00R series models use a pressure-sensitive resistive digitizer with a plastic-tipped, passive pen. Only use the correct Symbol-approved pen on the Display screen.

Keypad. An integral 78-key keypad with 12 function keys and embedded numeric keypad.

Antenna. Used in wireless radio frequency communication. To comply with FCC regulations, DO NOT attempt to remove, repair or modify the antenna in any way.

**Ports.** Includes Infrared (IrDA) port, external DC port, external keyboard port, and a ninepin serial port. The Infrared port also incorporates a Force On switch.

**Scanner Lens.** May be installed on the terminal, but only functions on PPT 4300-S0E models. Located at the top of the terminal. The scanner laser beam is transmitted through the red lens. *Do not look into the lens while using the scanner.* To activate the Scanner, press either the switches on the back of the terminal, or press the Scan icon on the Direct Access panel.

**Scanner Switches.** May be installed on the terminal, but only functions on PPT 4300-S0E models. Located on the back of the terminal. The left switch and the right switch both activate the integrated scanner.

**Expansion Slot.** A user-accessible Expansion Slot that holds a Type I or Type II PCMCIA Card. Facilities may use the Expansion Slot to customize the terminal or run applications. See PC Card Slots on page 1-9.

**Run/Ship Switch**. Located inside the battery well. When terminals are shipped, this switch is set to Ship to conserve CMOS battery power. When you first configure the terminal, set the switch to Run, insert a charged battery, and then boot the terminal by pressing the Power icon on the Direct Access Panel. Do not set the switch to Ship unless the terminal is being shipped, or will be stored without a battery for longer than a week.

Serial Number Label and Sticker. The label and underlying sticker show the terminal's serial number. You need this serial number if you call Symbol Customer Support about the terminal.

**Processing Capability.** Includes an AMD SC310 processor with 33 MHz clock rate, 256 or 512 KB of BIOS flash storage, 4 or 16 MB on-board RAM, and 2 or 16 MB flash storage space.

PC Card Slots. Provides two Type II PC Card slots that accept a Type I or Type II PC Card, including SRAM, DRAM or Flash cards to provide additional storage space, as well as radio, modem and LAN cards. Standard configuration includes a Symbol Spectrum24 wireless LAN radio (requires one PC Card slot), using TCP/IP protocols.

Operating System. Datalight<sup>™</sup> ROM-DOS version 6.22.

### Accessories/Peripherals

PPT 4300 series terminals also use the accessories and peripheral equipment listed here. To prevent voiding regulatory approvals, always use accessories supplied by Symbol.

#### Pen

Citrix sessions use the pen as a mouse for left and right click, double click, and drag-and-drop operations. In TN3270 or TN 5250 sessions, you can use the pen to select items. PPT 4300-00E and PPT 4300-S0E series models use an electromagnetic pen. PPT 4300-00R series models use a plastic-tipped pen. Only use the correct, Symbol-approved pen for your model of PPT 4300. *Do not* use anything that will scratch or mark the screen.

#### **Battery Pack and Swap Battery**

For primary power, the terminal uses a removable, rechargeable NiMH battery pack. A new battery pack has an active life of 4 - 5 hours of continuous use. Active battery life increases if Power Management is used. An internal rechargeable swap battery provides backup power so that users can change the battery pack without powering the terminal off or losing connection with the host. For more information on batteries and power, see Chapter 5, *Operation*.

### **Battery Chargers**

Two types of battery chargers are available. The single-slot charger recharges a single battery For more information, refer to the documentation that came with the battery charger.

### 18V DC Wall Adapter

An 18V DC wall adapter allows you to power the terminal from a standard North American electrical outlet. DC wall adapters are available for 120V and 220V systems. When using an adapter with a terminal, make sure to use the correct DC adapter; using other adapters may damage the terminal's circuitry.

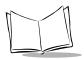

### **External Keyboard**

Symbol can provide a low power PS/2-AT keyboard, suitable for battery operation. It connects to the external keyboard port and has a small footprint. See *Using an External Keyboard* on page 5-9 for more information.

### **RS232 Adapter Cable**

A cable with a 9-pin RS232 D-connector that is available to connect with some serial devices. It connects to the terminal's custom 9-pin serial port.

#### Serial Port Scanner Adapter Cable

A cable with a 9-pin connector that is available to connect to some Symbol scanners (*e.g.*, the LS1820 scanner). It connects to the terminal's custom 9-pin serial port.

#### Straps

For easier carrying, Symbol can provide a 12 inch non-adjustable or a 60 inch adjustable shoulder strap for the terminal. See Appendix C, *Hardware Components*.

#### PPT 4300 Utilities PC Card

This PCMCIA card allows you to re-install any of the software that was provided with the PPT 4300 series terminal. It also includes a number of supplementary drivers and utilities. See Chapter 3, *Software Installation*.

### **Before You Use the Terminal**

This section outlines what must be done before anyone attempts to use the terminal.

#### I. Set up Network and Access Point Prerequisites

If you intend to configure or use a PPT 4340 terminal for wireless communication, one or more compatible Spectrum24 Access Points must be set up and configured for your network. If you run Windows applications, you must set up a server to run the Citrix ICA software. See Spectrum24 and Citrix ICA documentation for details.

#### 2. Provide a Power Source

Before using a PPT 4300 terminal for the first time, either plug it into an external power source, or make sure you have several fully-charged NiMH batteries available. See Chapter 5, *Operation*, and Chapter 9, *Maintenance*, for instructions on changing and charging batteries.

**Note:** You can power the terminal from an external DC adapter plugged into an electrical outlet, while waiting for batteries to charge. Only use the wall adapter available from Symbol.

#### 3. Set the Run/Ship Switch

Terminals are shipped with the battery Run/Ship switch set to Ship. This setting conserves CMOS battery power while the terminal is being shipped. See Figure 1-2 for location of this switch. Move the switch to the **Run** position before using the terminal.

#### 4. Start the Terminal

To start the terminal, press the Power icon on the Direct Access Panel with the pen. If the terminal does not start, see Chapter 10, *Troubleshooting*.

#### 5. Configure the Terminal

Each terminal includes the ROM-DOS<sup>®</sup> operating system, and a suite of other software, loaded at time of manufacture. For information on the software environment, see Chapter 2, *Software Environment*. For information on loading or modifying the software see Chapter 3, *Software Installation*.

Basic terminal configuration consists of starting the terminal and setting the terminal's operating parameters. For information on configuration procedures and options, see Chapter 4, *Standard Terminal Configuration*.

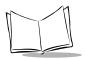

PPT 4300 Series Product Reference Guide

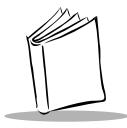

# Chapter 2 Software Environment

### **Chapter Contents**

| Memory and File Storage Space    |    |
|----------------------------------|----|
| 110mory und the otorage opace    |    |
| Internal RAM                     | -4 |
| Internal Flash Memory 2          | -5 |
| CMOS Memory                      |    |
| Operating System and Software 2  | -6 |
| Software Installed on a PPT 4300 | -6 |
| PPT 4300 Utilities PC Card       |    |
| Powering the Terminal On 2-7     | 12 |
| CardBoot and CardTrick 2-:       |    |
| CardSoft 2-:                     |    |
| Drive Letter Designations 2-:    | 12 |
| Expansion Slot Options           |    |
| PCMCIA (PC) Cards 2-             | 14 |

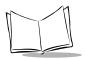

PPT 4300 Series Product Reference Guide

### Overview

PPT 4300 terminals come with software pre-installed in an on-board flash file system. Software installed into flash includes the Datalight ROM-DOS Operating System, the Terminal Emulation software, the Citrix ICA Client for DOS application, and all of the utilities and drivers necessary for running these applications. The operating system loads into on-board RAM when the terminal boots.

The terminal also has two PC card slots. One is internal and *not* accessible from the outside of the terminal. For standard terminals set up for wireless communication with a network, the internal slot has a factory-installed Spectrum24 radio card. The other slot is a user-accessible external Expansion Slot that can be used to load and run applications or other functions from a PCMCIA card. The Expansion Slot is also used to upgrade the BIOS and other software from a PPT 4300 Utilities PC card.

This chapter describes the operating system and supported software, protocols and drivers. For installation procedures, see Chapter 3, *Software Installation*.

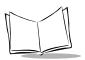

### Memory and File Storage Space

A standard PPT 4300 terminal has 4 MB of internal RAM, 2 MB of file storage space in an on-board flash file system, and 256 KB of BIOS flash storage. Terminals are available with up to 16 MB of internal RAM and 16 MB of flash storage space. The amounts of RAM and internal flash determine what software can be loaded and configured on the terminal.

### Internal RAM

A standard terminal has 4 MB of RAM for running applications, but terminals with up to 16 MB of RAM are also available. The internal RAM is loaded with the BIOS, BIOS extensions, VGA BIOS and other features shown in the Memory Layout diagram below. BIOS extensions include the CardTrick and CardBoot utilities. CardTrick allows the BIOS to read, write to, or boot from internal flash. CardBoot allows the BIOS to read, write or boot from a PC card in the Expansion Slot. See *Expansion Slot Options* on page 2-18 for more information.

The BIOS includes a System Configuration Utility that allows you to change or edit BIOS settings. See *System Configuration Utility (SCU)* on page 10-5 for more information on using the SCU. For more Memory Map information, see Appendix C, *Hardware Components*.

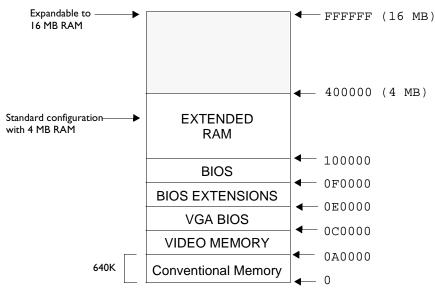

#### Memory Layout

Figure 2-1. Memory Layout Diagram

### **Internal Flash Memory**

A standard terminal has an internal flash file system with 2 MB of data storage formatted as one drive, but terminals are available with up to 16 MB of flash storage space in a Flash Expansion Module. This internal file system is fully readable and writable: you can create, edit and remove files from the flash file system.

The flash file system stores the ROM-DOS operating system, and the other software supplied with the terminal or loaded by your facility. For information on the software provided with the terminal, see *Operating System and Software* on page 2-6.

### Adding File Storage Space

To increase the file storage space on the terminal you may:

- use an internal, factory-installed Flash Expansion Module
- insert a PCMCIA (PC) storage card in the external PC Card Slot
- use a combination of a Flash Expansion Module and a PC card in the Expansion Slot

A Flash Expansion Module expands the size of the existing on-board flash file system from 2 MB to 4, 8, or 16 MB. It must be factory-installed, but it leaves the Expansion Slot open. See Chapter 3, *Software Installation* for information on partitioning Flash Expansion Modules. A PC storage card, mounted as a separate drive, can be used in the PC Expansion Slot to add 80 MB or more to the total system, depending on the size of the PC card. PPT 4300 terminals support PC cards in ATA (recommended), SRAM and linear FTL formats.

### **CMOS Memory**

The terminal has 128 bytes of non-volatile CMOS memory that stores BIOS settings and the date and time registers (real-time clock).

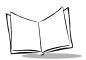

### **Operating System and Software**

### Software Installed on a PPT 4300

A standard PPT 4300 terminal comes with this software installed:

- **ROM-DOS.** A DOS 6.22 compatible operating system. A subset of ROM-DOS files is pre-installed on the terminal. The PPT 4300 Utilities PC card includes additional DOS files.
- **CardSoft**. CardSoft allows the terminal to use a wider variety of PC cards (*e.g.*, FTLformatted, SRAM). See page 2-12 for more information on CardSoft. By default, this software is *not* installed on the terminal, but it has been included on the PPT 4300 Utilities PC Card. You can install CardSoft files using the installation utility on the PPT 4300 Utilities PC card (described on page 3-8).
- Networking. Software that allows the terminal to communicate with the network. A subset of this software is pre-installed on the terminal.
- **Citrix** ICA Client for DOS. Software that allows you to run Windows applications remotely. A subset of this software is pre-installed on the terminal.
- Terminal Emulators. Software that makes a PPT 4340 emulate a standard characterbased terminal. The PPT 4340 supports emulations in TN3270, TN5250, or VT220.
- Utility package. The terminal also comes equipped with a number of utilities. This software includes mutohpen.com, touch.com, off.com and some configuration files.

For release notes, see \release.txt in the root directory on the terminal. For a complete list of files included on the terminal, see Appendix D, *Software Files*. Symbol has a PPT 4300 Utilities PC card available that can be used to re-install any of this software, should the need arise. See *PPT 4300 Utilities PC Card* on page 2-15.

#### **PPT 4300 Directory Structure**

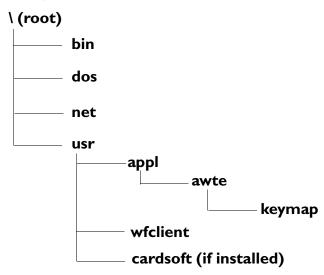

Figure 2-2. PPT 4300 Directory Structure

**root**: Includes autoexec.bat, config.sys and other important system and configuration files, including ppt4300.ini. See page 7-4 for detailed information on ppt4300.ini.

**bin:** Includes some important system utilities and drivers, including ctrlpnl.exe, mutohpen.com, touch.com, sfinit.com, sftsr.com, kbwedge.com and off.com. PPT 4300-00E and PPT 4300-S0E units only use the mutohpen.com driver.

**dos:** ROM-DOS files. These include emm386.exe, the NED text editor, ata.sys and himem.sys.

net: Contains the software files and drivers necessary for communication with a network.

usr: Includes two subdirectories: awte and wfclient. If you install CardSoft, the installation utility places the cardsoft directory as a subdirectory of usr.

- The awte subdirectory includes the software necessary for running the PPT 4300 Terminal Emulators. The keymap subdirectory contains the keymap.cfg file required for defining the Host Choice List and custom keymaps. See Chapter 7, *Using the Terminal Emulators* for more information.
- The wfclient subdirectory includes the software necessary for running the Citrix ICA Client for DOS application.

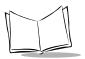

### Using the NED Editor

The terminal comes with a copy of the NED full screen editor. You can use it to create or edit files in the on-board flash system. To use this editor:

- 1. Boot the terminal to a command line prompt. To do this, look for the ROM-DOS Start-up Menu that appears as the terminal is booting. When it appears, press **<Esc>**, then select option **3**.
- 2. At the DOS prompt, type ned and press <Enter> to start the editor. To open the editor for a particular file, you can type in the name of the file at the same time that you open the editor (*e.g.*, ned autoexec.bat). Other commands:
  - a. To open a menu, press the <Alt> key plus the first letter of the menu heading. For example, press <Alt-F> to see the File menu.
  - b. To select an item from a menu, open the menu, press the up or down arrow keys to move the highlight to the choice you want, and then press **<Enter>**. As an alternative, each menu item has a highlighted letter. When a menu is open, press the highlighted letter of the choice you want. For example, press 'x' to select Exit from the File menu.
  - c. Press <**Esc>** to close a menu without making a choice.
  - d. Select Open from the File menu to open a file for editing.
  - e. Select Save from the File menu to save changes to a file.
  - f. Select Exit from the File menu to exit the NED editor. To cancel changes to a file, exit the editor without saving.

#### Editing autoexec.bat and config.sys

To edit autoexec.bat, config.sys or other files in the flash file system:

- 1. Boot the terminal to a DOS prompt (option 3 on the ROM-DOS Start-up Menu).
- 2. Open the file in the NED editor application. (e.g., ned autoxec.bat).

If an error in autoexec.bat or config.sys prevents booting to a DOS prompt, you may force them to be skipped by pressing <F5> while the terminal is powering up. Since the PATH will not be initialized you will need to type \dos\ned autoexec.bat to start the editor.

3. Edit and save the file. Then exit the NED editor and press **<Ctrl-Alt-Del>** to reboot the terminal and activate the changes.

Tables 2-1 and 2-2 summarize the commands available for autoexec.bat and config.sys. For more specific information, refer to the Datalight ROM-DOS documentation.

| Command           | Purpose                                                                                                    |
|-------------------|----------------------------------------------------------------------------------------------------|
| prompt            | Sets the appearance of the command prompt.                                                                                                    |
| mode <sup>a</sup> | Sets the characteristics of the keypad, display, and communications ports.                                                                                    |
| path              | Specifies which directories ROM-DOS will search for executable files (files with .com, .bat or .exe extensions) and the order in which they will be searched. |
| pause             | Causes execution to halt until a key is pressed.                                                                                                    |
| echo              | Tells ROM-DOS to display autoexec.bat file commands as they run.                                                                                              |
| rem               | Remark. Place this command at the start of any line to prevent it from executing.                                                                             |
| set               | Creates an environment variable that programs can use.                                                                                                    |
| for               | Performs one DOS command on a set of files.                                                                                                    |
| goto              | Moves control to a specified line in the batch file.                                                                                                    |
| if                | Performs a command based on a specified condition.                                                                                                    |
| loadhigh          | Loads a program into the upper memory area.                                                                                                    |
| shift             | Shifts replaceable parameters one position to the left.                                                                                                    |

*a.* This command is not available on the terminal itself, but the PPT 4300 Utilities PC card has a \dos directory that includes a full installation of all ROM-DOS features and commands.

| Command    | Purpose                                                                                                    |
|------------|----------------------------------------------------------------------------------------------------|
| ;          | Remark. Place this command at the start of any non-executing line.                                                                   |
| BREAK      | Turns on or off the ability to stop program execution at a non-I/O point.                                                            |
| BUFFERS    | Sets the number of internal data buffers.                                                                                            |
| DEVICE     | Installs a device driver into ROM-DOS.                                                                                               |
| DEVICEHIGH | Loads a device into the upper memory area.                                                                                           |
| DOS        | Installs ROM-DOS into High Memory Area (HMA).                                                                                        |
| FCBS       | Specifies the number of File Control Blocks (FCBS) open at the same time.                                                            |
| FILES      | Sets the maximum number of files that can be open at once on the system.                                                             |
| INCLUDE    | config.sys menu configuration command. Allows instructions in one configuration block to be included in another configuration block. |

Table 2-2. Commands for config.sys

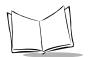

| Command              | Purpose                                                                                                    |
|----------------------|----------------------------------------------------------------------------------------------------|
| INSTALL              | Loads Terminate and Stay Resident (TSR) programs during config.sys processing.                                              |
| LASTDRIVE            | Sets the maximum number of drives.                                                                                          |
| MENUCOLOR            | config.sys menu configuration command. Allows setting of text and background colors for start-up menu.                      |
| MENUDEFAULT          | config.sys menu configuration command. Sets the default menu item choice and time-out value for making a selection.         |
| MENUITEM             | config.sys menu configuration command. Specifies an item to be placed<br>on the start-up menu displayed during system boot. |
| NEWFILE              | Allows continuation of config.sys processing from a new file.                                                               |
| NUMLOCK              | Sets the NUMLOCK keyboard key to on or off when the terminal starts.                                                        |
| SET                  | Sets environment variables and command processor strings.                                                                   |
| SHELL                | Allows selection of an alternate shell program from the default command . com command processor.                            |
| STACKS               | Allows for the use of dynamic data stacks to handle interrupts.                                                             |
| SUBMENU              | config.sys menu configuration command. Defines a menu item that represents a secondary menu.                                |
| SWITCHES             | Allows special config.sys file options.                                                                                     |
| COUNTRY <sup>a</sup> | Sets local date, time and currency conventions for a different country.                                                     |

Table 2-2. Commands for config.sys

*a*. The PPT 4300 terminal provides a subset of ROM-DOS features and commands. This command is not available on the terminal itself, but the PPT 4300 Utilities PC card has a \dos directory that includes a full installation of all ROM-DOS features and commands.

#### PPT 4300 Utilities PC Card

The PPT 4300 Utilities PC card allows you to re-install any of the software that was provided with a PPT 4300 series terminal. This includes: the BIOS, System files, Terminal Emulators, Citrix ICA Client for DOS and communications software. It also includes a number of supplementary drivers, utilities and diagnostic tests. See Appendix D, *PPT 4300 Software Files* for a complete list of files included on the PPT 4300 Utilities PC card.

#### **Utilities PC Card Directory Structure**

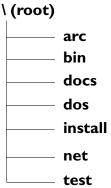

Figure 2-3. PPT 4300 Utilities PC Card Directory Structure

**root:** Includes copies of autoexec.bat, config.sys, menu.bat and ppt4300.ini. The menu.bat file displays menus when you boot from the PPT 4300 Utilities PC card.

**arc**: Contains a zipped file that contains the BIOS image for a PPT 4300 series terminal. The install utility extracts the BIOS image from this file.

**bin**: Includes the same system utilities and drivers found in the bin directory on the terminal. It also includes some supplementary files that may be necessary (*e.g.*, dlfmt.exe, fload.exe, scanner.com, awsys.exe).

docs: Release note files.

dos: A complete set of ROM-DOS files and utilities.

install: An installation utility and a compressed archive of PPT 4300 series software.

net: A complete set of the files and drivers necessary for communication with a network.

test: Contains all of the diagnostic tests and utilities. See Chapter 11, PPT 4300 Utilities PC Card, for information on performing diagnostic tests.

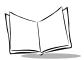

## Powering the Terminal On

### CardBoot and CardTrick

When you power on the terminal, it boots from its own internal flash drive, or from a PC Card in the Expansion Slot. When the terminal boots, the CardBoot BIOS extension checks to see if the Expansion Slot has a bootable PC card. If it finds one, it designates the PC card as the C: drive. Then CardTrick (another BIOS extension) checks the internal flash file system for a valid file system. If C: has already been assigned, the internal flash will become the D: drive, otherwise it will be C: drive. See *Drive Letter Designations*, below, for more information. The System tab of the Control Panel determines whether or not the terminal will try to boot from the Expansion Slot. By default, the **Enable PC Card Boot** option is enabled (box contains an "x"). If you disable the PC Card Boot option, the terminal will not boot from a PC Card.

### CardSoft

The CardSoft files include software drivers that allow the terminal to use various types of PC cards, and to read and write to SRAM and FTL-formatted PC storage cards. They are provided on the PPT 4300 Utilities PC card and can be installed as a configuration option.

To install CardSoft software, follow the instructions for installing software from the PPT 4300 Utilities PC card (page 3-8). Select one of the installation options that includes CardSoft (*e.g.*, Install Only CardSoft).

Note: If you use CardSoft, disable the ata.sys line in the config.sys file because both utilities will attempt to control the same card slots.

#### **Drive Letter Designations**

If the terminal boots from the internal flash system, ROM-DOS assigns the C: drive letter to the first partition of the internal flash drive, if it contains a bootable image. Other drive letters are assigned sequentially as determined by file system drivers (*e.g.*, ata.sys, ctrfa.sys) loaded in config.sys or autoexec.bat. Usually the next internal partition becomes the D: drive. A subsequent partition would become the E: drive, and so on. See Table 2-3 for a summary.

The PPT 4300 Utilities PC card uses an unusual system for drive mapping. If you boot from a PC card, the CardBoot BIOS extension mounts the card as the C: drive. Then the CardTrick BIOS extension mounts the first partition of the internal flash as the D: drive. However if this

internal partition is corrupt or not formatted, CardTrick will not load and the D: letter will not be assigned at this point. To cover this situation and allow the partition to be accessed, a second file system driver (ctrfa.sys) is loaded for the first partition. The ctrfa.sys driver loads even if the partition is corrupt, and allows a re-format to be done.

If you boot from the PPT 4300 Utilities PC card, and the first internal partition is intact, it will have two drivers attached to it: CardTrick (D:) and ctrfa.sys (E:). If the first internal partition is corrupt, CardTrick does not load, and ctrfa.sys loads as the D: drive.

Table 2-3 summarizes drive letter assignments for a terminal using a standard configuration with a single or multi-partitioned internal flash drive. Terminals with custom configurations (*e.g.*, changes to autoexec.bat or config.sys) may use different drive letter assignments.

| Drive Letters:<br>Booting From:                                                            | Ext. PC Card<br>Slot             | Int. PC Card<br>Slot | First Int.<br>Flash Drive<br>(via<br>CardTrick) | First Int.<br>Flash Drive<br>(via<br>ctrfa.sys) <sup>a</sup> | Other Int.<br>Flash Drives<br>(via ctrfa.sys) |
|--------------------------------------------------------------------------------------------|----------------------------------|----------------------|-------------------------------------------------|--------------------------------------------------------------|-----------------------------------------------|
| First Internal Flash<br>Drive                                                              | D: <sup>b</sup><br>(via ata.sys) | E:<br>(via ata.sys)  | C:                                              | Not used                                                     | F:, G:, etc.                                  |
| PPT 4300 Utilities<br>PC Card<br>(first internal flash<br>drive intact)                    | C:<br>(via<br>CardBoot)          | No drive<br>letter.  | D:                                              | E:c                                                          | F:, G:, etc.                                  |
| PPT 4300 Utilities<br>PC Card<br>(first internal flash<br>drive corrupt or<br>unformatted) | C:<br>(via<br>CardBoot)          | No drive<br>letter.  | Will not<br>load.                               | D:                                                           | E:, F:, etc.                                  |

Table 2-3. Drive Letter Assignments

a. When specifying drive partitions for formatting or installing, use the ctrfa.sys drive (usually E:). b. PC card is inserted after the terminal boots.

*c*. Where D: and E: both point to the first internal flash drive, use the E: drive letter. Do not switch from E: to D: or vice versa.

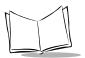

## **Expansion Slot Options**

Other software can be installed onto the terminal's internal flash file system, as described in *Copying Other Software onto a Terminal* on page 3-23, however you may also use a PCMCIA (PC) card in the Expansion Slot for additional storage. This allows you to use:

- applications that do not fit into the terminal's on-board flash
- applications that are only required occasionally
- alternate configurations, without reconfiguring the internal flash

The Expansion Slot holds a Type I or Type II PC card. It can be used to run applications and files loaded onto an ATA card (recommended), or FTL-formatted or SRAM cards. Note that a PPT 4300 series terminal also has an internal PC card slot that is *not* user-accessible. On PPT 4340 terminals this slot holds a factory-installed Spectrum24 radio card.

### PCMCIA (PC) Cards

A PCMCIA (PC) Card is a plug-in component commonly used on laptop computers. PC cards are 85.6mm long x 54 mm wide, and have a 68 pin connector. There are several different types, as shown in Table 2-4.

| Туре     | Height  | Common Use                                                                               | Supported? |
|----------|---------|------------------------------------------------------------------------------------------|------------|
| Type I   | 3.3 mm  | SRAM, DRAM or Flash cards. These can add<br>up to 80 MB of additional file storage space | Yes        |
| Type II  | 5 mm    | Modems, Radio Cards, LAN adaptors                                                        | Yes        |
| Type III | 10.5 mm | Hard Disks                                                                               | No         |

Table 2-4. PC Card Types

PPT 4300 series terminals support Type I and Type II PC cards. ATA PC cards:

- allow read-write access,
- can be formatted on a PPT 4300
- recommended for file storage.

For more information, see *Creating a Bootable PC Card for the PPT 4300* on page 3-25. SRAM and Linear FTL-formatted cards can also be used (see *FTL-Formatted Cards and SRAM Cards* on page 2-15).

#### Powering On From a PC Card

If you power on (boot) from a PC card, the terminal loads ROM-DOS and start-up files from the PC card, not from the internal flash. A bootable PC card has its own autoexec.bat and config.sys files, menus and applications that may be completely different from the on-board flash file system. You can use the Control Panel to enable or disable the PC card boot process. See *System Options* on page 6-17.

#### ATA Cards

PPT 4300 terminals have full read/write access to ATA cards.

- If you boot from the internal flash drive, and then insert an ATA card, CardTrick mounts the internal flash as the C: drive, and ata.sys, if present, mounts the ATA card as the D: drive.
- If you boot from the ATA card, CardBoot mounts the ATA card as the C: drive, and CardTrick mounts the internal flash as the D: drive.

Custom installations may result in other drive letter assignments (see page 2-12). For example, different drive letters will be assigned if the internal flash has been partitioned into multiple drives. See *Partitioning a Flash Expansion Module* on page 3-27 for instructions on partitioning.

#### FTL-Formatted Cards and SRAM Cards

FTL-formatted PC cards and SRAM cards can also be used with the PPT 4300. Some modifications may need to be made to the configuration (*e.g.*, loading CardSoft drivers, editing autoexec.bat). Contact Symbol Technical Support for more information.

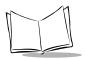

PPT 4300 Series Product Reference Guide

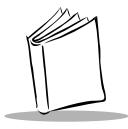

# Chapter 3 Software Installation

## **Chapter Contents**

| Overview                                                  |
|-----------------------------------------------------------|
| Formatting the Internal Flash File System                 |
| Installing Software from the PPT 4300 Utilities Card 3-8  |
| Default File Installation                                 |
| Custom File Installation 3-12                             |
| Upgrading the BIOS 3-19                                   |
| Other Software Applications 3-22                          |
| Storage and RAM Requirements 3-22                         |
| Copying Other Software onto a Terminal 3-22               |
| Running Applications from a PC Card 3-24                  |
| Creating a Bootable PC Card for the PPT 4300              |
| Removing Software                                         |
| Flash Expansion Modules    3-26                           |
| Partitioning a Flash Expansion Module 3-26                |
| Creating a Single Large Internal Flash Drive              |
| Creating an Internal Flash Drive with Multiple Partitions |

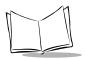

PPT 4300 Series Product Reference Guide

## Overview

You may need to install or upgrade PPT 4300 software if:

- pre-installed software has been removed and you wish to replace it
- upgrades to the installed software become available

This chapter describes how to:

- format the internal flash file system
- install or upgrade software
- upgrade the BIOS
- partition a Flash Expansion module

**Note:** To use PPT 4300 Utilities PC card to install software, you must enable the **PC Card Boot** option on the System tab on the Control Panel. If necessary you can also enable this option by restoring factory default settings at the System Configuration Utility (SCU).

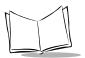

## Formatting the Internal Flash File System

Formatting completely erases the contents of the internal flash file system, including boot files. You must format the internal flash file system (the integrated flash array) if the file system is corrupt. You may also need to reformat the first partition if you boot the terminal, and see a "System Not Found" message (see Chapter 10, *Troubleshooting*).

If you are formatting a terminal that has more than one internal partition, use these instructions to format and install system files ('sys') to the first internal partition only (C:, when you boot from the terminal). To format subsequent internal flash partitions, use the dlfmt command, as described in Step 3 on page 3-31. After formatting the internal flash file system, you must re-install and re-configure the terminal's software.

To format the internal flash file system on a PPT 4300 series terminal:

- 1. Plug the terminal into an electrical outlet using a DC wall adapter to disable power management and prevent low battery interruptions during the process.
- 2. Remove the rubber plug from the Expansion Slot at the top of the terminal.
- 3. Insert the PPT 4300 Utilities PC card into the user-accessible Expansion Slot, connector edge first. Press gently until the card is fully seated.
- 4. Boot the terminal from the PC card.
- 5. When you first boot from the Utilities card, you will be prompted to select a keyboard type, as shown in Figure 3-1. If you select 2, the software allows you to select from a list of international keyboards. After five seconds, the default choice is activated (Standard US Keyboard), and the Utility Card Main Menu appears.

| ROM_DOS Startup Menu                                    | Time Remaining: 5 |
|---------------------------------------------------------|-------------------|
|                                                         |                   |
| 1. Standard US Keyboard                                 |                   |
| 2. International Keyboard                               |                   |
| Enter Choice: 1                                         |                   |
|                                                         |                   |
|                                                         |                   |
|                                                         |                   |
| F5=Bypass Startup Files F6=Confirm each CONFIG line [N] |                   |

Figure 3-1. Utilities Card Keyboard Selection

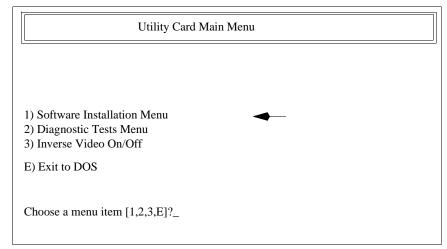

6. At the Utility Card Main Menu, press 1 to select Software Installation Menu.

#### Figure 3-2. Utilities Card Main Menu

7. At the Software Installation Menu, press 1 to select **Run the PPT4300 Software Install Utility**. This loads the install program.

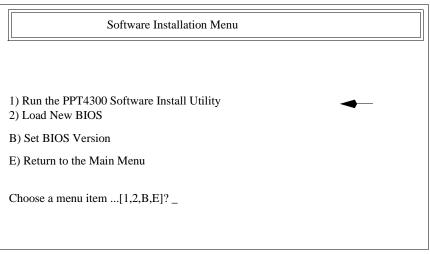

Figure 3-3. Software Installation Menu

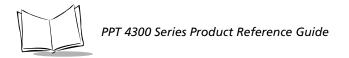

E

8. At the Software Install Utility screen, select Format & SYS Flash File System.

| Welcome to Symbol's FFT43DD Utilities Disk, (Fevision: 1.15 %.<br>Press the ESC key at any time to about the installation.   |
|----------------------------------------------------------------------------------------------------|
| <pre>Default File Installation(US) Custom File Installation(International Support) Format 4 SWS Flash File System Ixit</pre> |
|                                                                                                    |
|                                                                                                    |
| This Disk: Entire Installation:                                                                                              |
| 04 254 504 754 1004 04 254 504 754 1004                                                                                      |

Figure 3-4. Software Install Utility

9. This warning screen appears:

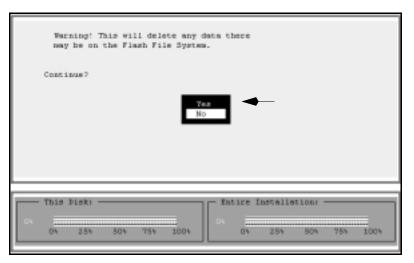

Figure 3-5. Warning Screen

- 10. Select Yes to continue.
- 11. When prompted for a destination drive, select E: to format the first partition of the internal flash drive.

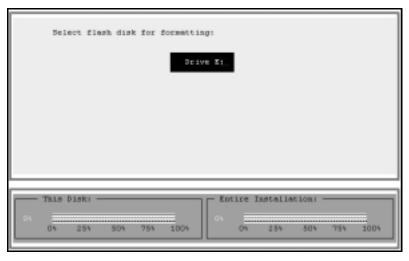

Figure 3-6. Selecting a Destination Drive

The PPT 4300 Utilities PC card uses the C: drive letter and the CardBoot BIOS Extension uses the D: drive letter. However if the internal flash file system is corrupt, use D: as the destination drive. See *Drive Letter Designations* on page 2-12 for a more complete explanation.

- 12. The Software Install Utility formats the internal file system with the dflfmt command and makes it bootable with sys.com. These files are copied to the file system: ibmbio.com, ibmdos.com and command.com. The first two of these files are hidden.
- 13. Enter the Volume Label when prompted.
- 14. Press the spacebar to return to the Software Install Utility screen.
- 15. The terminal's internal flash file system has now been formatted and made bootable. You can load software onto it.
  - To install software from the PPT 4300 Utilities PC card see *Default File Installation* on page 3-8 or *Custom File Installation* on page 3-12.
  - Also see Copying Other Software onto a Terminal on page 3-22.

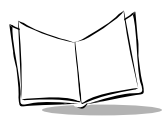

## Installing Software from the PPT 4300 Utilities Card

This section describes how to install software from a PPT 4300 Utilities PC card onto a PPT 4300 series terminal. Two installation types are available: default and custom.

The default installation uses an auto-detect feature to detect the type of digitizer and Spectrum 24 radio in your terminal and install the correct drivers. The default option installs integrated scanner drivers and the Core/Citrix/AWTE combination of software.

The custom installation allows you to select specified different software combinations, change the digitizer type, install integrated scanner utilities, and configure the keyboard for a country other than the default (United States).

### **Default File Installation**

To perform a default installation of the software from the PPT 4300 Utilities PC card:

- 1. Plug the terminal into an electrical outlet using a DC wall adapter to disable power management and prevent low battery interruptions during the process.
- 2. Remove the rubber plug from the Expansion Slot at the top of the terminal and insert the PPT 4300 Utilities PC card, connector edge first. Press gently until the card is fully seated.
- 3. Boot the terminal from the PPT 4300 Utilities PC card. When you first boot from the PC card, you will be prompted to select a keyboard type, as shown in Figure 3-7. If you select 2, the software allows you to select from a list of international keyboards. After five seconds, the default choice is activated (Standard US Keyboard), and the Utility Card Main menu appears, as shown in Figure 3-8.

| ROM_DOS Startup Menu                                                     | Time Remaining: 5 |
|--------------------------------------------------------------------------|-------------------|
| <ol> <li>Standard US Keyboard</li> <li>International Keyboard</li> </ol> |                   |
| Enter Choice: 1                                                          |                   |
|                                                                          |                   |
|                                                                          |                   |
| F5=Bynass Startun Files F6=Confirm each CONFIG line IN                   | 1                 |

Figure 3-7. Utilities Card Keyboard Selection

4. At the Utility Card Main Menu, press 1 to select Software Installation Menu.

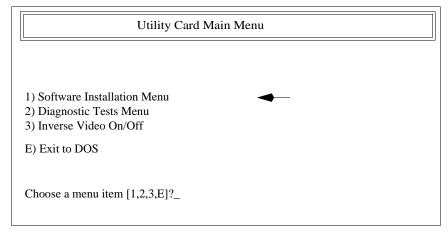

#### Figure 3-8. Utilities Card Main Menu

5. At the Software Installation Menu, press 1 to select **Run the PPT4300 Software Install Utility.** This loads the install program (shown in Figure 3-10).

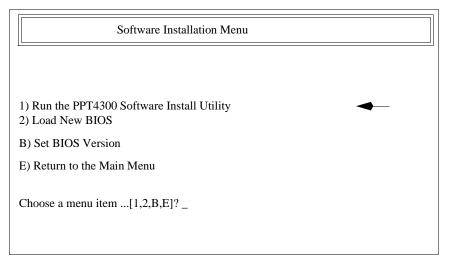

Figure 3-9. Software Installation Menu

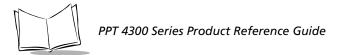

- 6. If you wish to format the flash file system, do so now. This will erase the contents of a specified partition and install system files on it. To format the flash file system:
  - a. At the Software Install Utility screen, select Format & SYS Flash File System
  - b. Destination Drive: Select E: to format the main on-board drive.

The PPT 4300 Utilities PC card uses the C: drive letter and the CardBoot BIOS Extension uses the D: drive letter. However if the internal flash file system is corrupt, CardTrick will not load, and you should use D: as the destination drive. See *Drive Letter Designations* on page 2-12 for a more complete explanation.

- c. The utility formats the specified partition with the dflfmt command, makes it bootable with sys.com, and returns you to the Software Install Utility.
- 7. At the Software Install Utility screen, select Default File Installation (US).

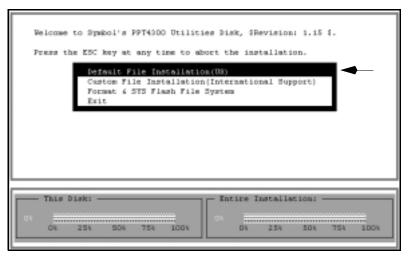

Figure 3-10. Default File Installation

- 8. When the installation screen displays the confirmation message shown in Figure 3-11, select **Yes** to begin the installation. Note that Figure 3-11 is illustrating an installation for a terminal with an electromagnetic digitizer.
- 9. When the installation is complete, this message appears: Default (E) installation (Citrix/AWTE/Utilities) to E:\ is complete. Do you want to return to Installation Menu?
- 10. Select No and then press <Enter>. The Software Install Utility reappears.

| D  | efault (E) installation (Citrix/AWTE/Teilities) to E: |
|----|-------------------------------------------------------|
| þ  | o you want to begin Default (0) install now?          |
|    | Yes<br>Ro                                             |
| "  | nis Disk: Entire Installation:                        |
| 01 | 0%0% 25% 50% 75% 100%                                 |

Figure 3-11. Default File Installation Confirmation Message

- 11. Do not attempt to view or use the installed files until you have rebooted the terminal. Press E to return to the Main Menu, and then press E to exit to DOS.
- 12. At the DOS prompt, type off then press **<Enter>** to power the terminal off. Remove the Utilities card, replace the rubber plug in the Expansion Slot, and power the terminal on.
- 13. Configure the terminal with correct IP addresses and other configuration settings following the procedures described in Chapter 4, *Standard Terminal Configuration*.

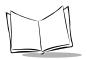

### **Custom File Installation**

If you customize a terminal's installation or configuration, we strongly suggest that you make backup copies of these files so that you don't have to recreate your customizations if you ever need to re-install the system. To begin custom file installation:

- 1. Plug the terminal into an electrical outlet using a DC wall adapter to disable power management and prevent low battery interruptions during the process.
- 2. Remove the rubber plug from the Expansion Slot at the top of the terminal and insert the PPT 4300 Utilities PC card into the Expansion Slot, connector edge first. Press gently until the card is fully seated.
- 3. Boot the terminal from the PPT 4300 Utilities PC card. When you first boot from the PC card, you will be prompted to select a keyboard type, as shown in Figure 3-12. If you select 2, the software allows you to select from a list of international keyboards. After five seconds, the default choice is activated (Standard US Keyboard), and the Utility Card Main menu appears, as shown in Figure 3-13.

ROM\_DOS Startup MenuTime Remaining: 51. Standard US Keyboard2. International KeyboardEnter Choice: 1

F5=Bypass Startup Files F6=Confirm each CONFIG line [N]

#### Figure 3-12. Utilities Card Keyboard Selection

4. At the Utility Card Main Menu, press 1 to display the Software Installation Menu.

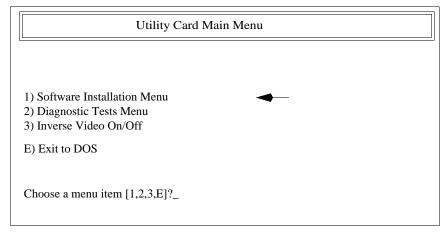

#### Figure 3-13. Utilities Card Main Menu

5. At the Software Installation Menu, press 1 to select **Run the PPT4300 Software Install Utility.** This loads the install program (shown in Figure 3-15).

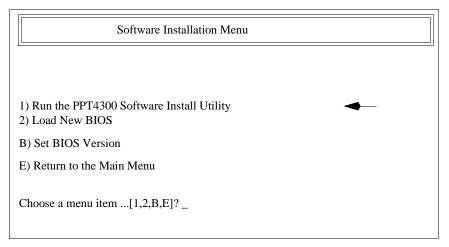

Figure 3-14. Software Installation Menu

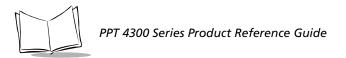

6. At the Software Installation Utility, select **Custom File** (International Support) as shown in Figure 3-15.

| Welcome to Symbol's PFT4300 Utilities Disk, SRevision: 1.15 S.<br>Press the ESC key at any time to abort the installation.<br>Default File Installation(TS)<br>Custom File Installation(International Support) |
|----------------------------------------------------------------------------------------------------|
| Format 6 375 Flash File System<br>Exit                                                                                                    |
| This Disk:         Entire Installation:           0%         0%           0%         0%           0%         0%                                                                                                |

Figure 3-15. Software Installation Utility

7. Select a software combination to install:

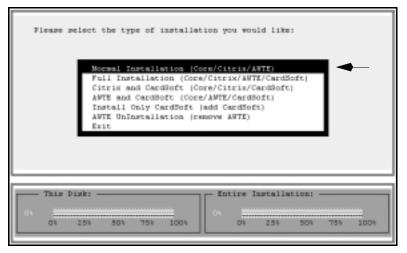

Figure 3-16. Custom Software Installation

Normal Installation (Core/Citrix/AWTE) is intended for all terminals.

**Citrix** refers to the Citrix ICA Client software. **AWTE** refers to the terminal emulation software. **CardSoft** refers to the CardSoft drivers that provide PC card support for SRAM, FTL-formatted and other cards. If you install CardSoft, you must edit autoexec.bat to have the terminal load the specific CardSoft drivers you need.

**Full Installation** requires more than 2 MB of file system space; this option is for terminals manufactured with flash expansion modules. Check for available space before you try to install anything. The **AWTE UnInstallation** option allows you to remove the terminal emulators if you don't need them.

The Normal Installation and Full Installation options both include system files necessary for operating the terminal (autoexec.bat and config.sys files, \dos, \bin and \net directories).

Select an option that provides the software combination that you want. The files are copied into the installation subdirectory. If the files of the same name already exist in this directory, they are overwritten.

8. Keep the default digitizer detected by the software, or change the digitizer type as shown in Figure 3-17.

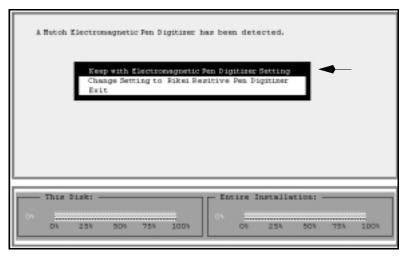

Figure 3-17. Selecting the Digitizer Type

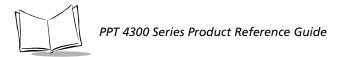

9. Next you will be prompted to install scanner support files. If you wish to install them, select **Yes**. Note that the **No** option is selected in Figure 3-18.

| Do   | you | want | to | install | scanner  | support   | file(s)7    |         |   |      |
|------|-----|------|----|---------|----------|-----------|-------------|---------|---|------|
|      |     |      |    |         | No<br>To | 9<br>69   | ◀—          |         |   |      |
|      |     |      |    |         |          |           |             |         |   |      |
|      |     |      |    |         |          |           |             |         |   |      |
|      | _   | _    | _  | _       | _        | _         |             |         | _ |      |
| This | Dis | k: — |    |         |          | Enti      | re Installa | :ios: - |   |      |
| 01   |     | 54   |    | 754     | 1004     | <b></b> ` | >> 25>      |         |   | 1004 |

Figure 3-18. Installing Scanner Support Files

10. To accept the default drive, select No. To select a different drive, select Yes.

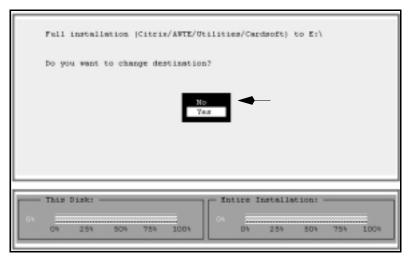

Figure 3-19. Selecting a Destination Drive

Usually, if you are installing the software on the first partition of the internal flash drive, the default destination is the E: drive. However if the internal flash file system is corrupt, the destination for the installation becomes the D: drive. See *Drive Letter Designations* on page 2-12 for more complete information.

11. You will be prompted to select the Country for the keyboard type, as shown in Figure 3-20. Select the correct country or accept the default selection (United States).

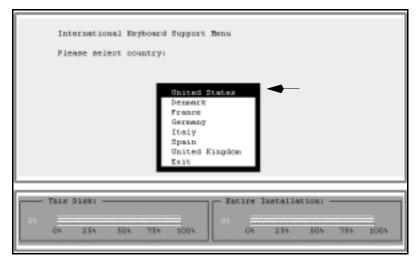

Figure 3-20. Selecting a Keyboard Type

Note: If the File System runs out of space before it finishes the installation (e.g., if you select Full Installation for a terminal with only 2 MB of Flash File System space), you will see a message indicating "No more files". If this happens, press *<Esc>* to return to the Utilities Card Main Menu. Begin the installation process again at Formatting the Internal Flash File System on page 3-4, then begin the installation again.

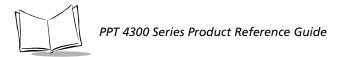

12. Select Yes at the prompt to begin the installation process. The progress shows in bar graphs at the bottom of the screen, and takes a few minutes.

| Full installation (Citrix/ANTE/Utilities/Cardsoft) to E:\ |
|-----------------------------------------------------------|
| Do you want to begin Full install now?                    |
| Yes<br>No                                                 |
|                                                           |
| This Disk:         Entire Installation:           0%      |

Figure 3-21. Beginning the Installation

- When the installation is complete, you will be asked if you want to return to the Installation Utility. Select No to return to the Software Installation menu. Do not attempt to view or use the installed files until you have rebooted the terminal.
- 15. Press E to return to the Utility Card Main menu, and then press E again to exit to the DOS prompt.
- 16. At the DOS prompt, type off and press **<Enter>** to power the terminal off. Remove the Utilities card, replace the rubber plug in the Expansion Slot, and power the terminal on normally.
- 17. Configure the terminal with correct IP addresses and other configuration settings following the procedures described in Chapter 4, *Standard Terminal Configuration*.

## Upgrading the **BIOS**

To load a new BIOS from a PPT 4300 Utilities PC card to the BIOS flash on a PPT 4300 series terminal:

- 1. Plug the terminal into an electrical outlet using a DC wall adapter to disable power management and prevent low battery interruptions during the process.
- 2. Remove the rubber plug from the Expansion Slot at the top of the terminal. Insert the PPT 4300 Utilities PC card into the Expansion Slot, connector edge first. Press gently until the card is firmly seated.
- 3. Boot the terminal from the PPT 4300 Utilities PC card. When you first boot from the PC card, you will be prompted to select a keyboard type, as shown in Figure 3-22. If you select 2, the software allows you to select from a list of international keyboards. After five seconds, the default choice is activated (Standard US Keyboard), and the Utility Card Main menu appears, as shown in Figure 3-23.

| ROM_DOS Startup Menu                                    | Time Remaining: 5 |
|---------------------------------------------------------|-------------------|
| 1. Standard US Keyboard                                 |                   |
| 2. International Keyboard                               |                   |
|                                                         |                   |
| Enter Choice: 1                                         |                   |
|                                                         |                   |
|                                                         |                   |
|                                                         |                   |
|                                                         |                   |
|                                                         |                   |
|                                                         |                   |
| F5=Bypass Startup Files F6=Confirm each CONFIG line [N] |                   |

#### Figure 3-22. Utilities Card Keyboard Selection

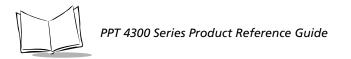

4. At the Utility Card Main menu, press 1 to display the Software Installation Menu.

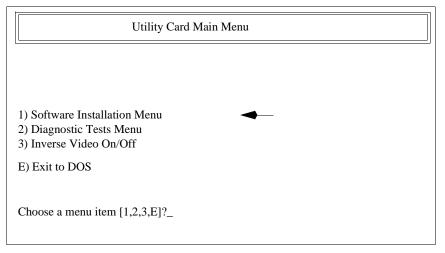

Figure 3-23. Utilities Card Main Menu

5. At the Software Installation menu, press 2 to select Load New BIOS.

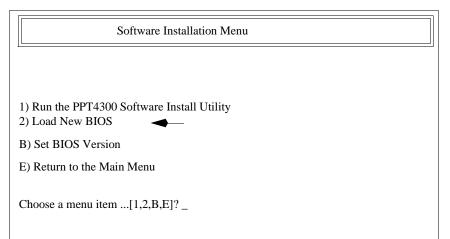

Figure 3-24. Software Installation Menu

6. You will be prompted to confirm that you want to load a new BIOS, as shown in Figure 3-25. Press N to cancel the procedure, or press Y to load the new BIOS.

| Load New System BIOS                                                                                                    |  |  |  |  |
|----------------------------------------------------------------------------------------------------|--|--|--|--|
| This will install the PPT4300 V243 BIOS!                                                                                         |  |  |  |  |
| WARNING!: You can completely disable the PPT4300 if the BIOS is improperly loaded.                                               |  |  |  |  |
| YOU MUST HAVE A DC ADAPTOR OTHERWISE THE BIOS LOAD WILL NOT BE ALLOWED TO PROCEED.                                               |  |  |  |  |
| You will be given the choice to erase the bios or not. You have 2 choices: y to continue OR (any other key) to stop the upgrade. |  |  |  |  |
| After the BIOS is loaded you must power-cycle the PPT4300.                                                                       |  |  |  |  |
| At this point you may press y to continue or n to return to the Install menu.                                                    |  |  |  |  |
| Do you wish to continue?[Y,N]?                                                                                                   |  |  |  |  |

#### Figure 3-25. Loading a New BIOS

#### Caution

After you answer **Y** to the confirmation prompt, the utility erases the BIOS flash on the PPT 4300 terminal. There is no way to halt the process. If the process is interrupted after you have pressed **Y**, you will not be able to use the terminal, or load the new BIOS; the terminal must be returned for repair.

- 7. After the program erases the old BIOS flash, it replaces it with the new BIOS. This process runs the fload command (*e.g.*, fload winm243.bin). You should see messages as the programming progresses through pages 0 to 16.
- 8. When the programming is done, this prompt appears: Do you wish to turn the PPT4300 off? ... [Y,N]? Press Y to turn off the terminal.
- 9. Remove the Utilities card and power the terminal on normally.

Note: You must turn the terminal off by typing "Y" at the prompt; do not use *<Ctrl-Alt-Del>* or the Power icon, since this would use the old, shadowed BIOS.

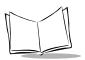

## **Other Software Applications**

This section describes two methods for running other software applications on a PPT 4300 terminal:

- 1. Copy a software application from a PC card onto the terminal's flash file system and then run the application.
- 2. Load and run a software application from a PC card, without copying anything onto the internal flash file system.

If you have not prepared a PC card for loading applications onto the terminal, see *Creating a Bootable PC Card for the PPT 4300* on page 3-24.

### Storage and RAM Requirements

Before starting, determine how much file storage space and RAM your application needs, and decide how to make it available. Depending on the application involved, this may mean removing unused existing software. A standard PPT 4300 series terminal comes with 2MB of applications and data in its internal flash file system, and 4 MB of RAM. However terminals may be ordered with internal flash modules that provide up to 16 MB of internal storage space, and up to 16 MB of RAM. You can also add 80 MB or more of storage space to any terminal by using a PC storage card in the Expansion Slot.

### Copying Other Software onto a Terminal

This section describes how to install other software onto a PPT 4300 series terminal. The first four steps format the terminal's flash file system and perform a normal installation, so that all files necessary for running the terminal are present. This provides you with a known base from which to start. The remaining steps allow you to remove any unnecessary directories and files, and load the other software. To install other software:

- 1. Determine how much space the application requires.
- 2. Format the terminal's internal flash file system using the PPT 4300 Utilities PC card (described on page 3-4).
- 3. When the formatting process finishes, press the spacebar to display the Software Installation Utility screen, as shown in Figure 3-26. To install the terminal's base files (config.sys, autoexec.bat, \dos, \bin), select Default File Installation (US) from the list.
- 4. When the Default Installation is complete, return to the Software Installation Menu. Then press E to go to the Utility Card Main Menu. Press E again to exit to a DOS prompt. Type off and press **<Enter>** to turn the terminal off.

| Welcome to Symbol's PPT4300 Utilities Bisk, SRevision: 1.15 4.<br>Frees the ESC key at any time to abort the installation.<br>Permut File Installation(US)<br>Custom File Installation(International Support)<br>Format 4 STS Flash File System |  |  |  |  |  |  |  |
|----------------------------------------------------------------------------------------------------|--|--|--|--|--|--|--|
| Exit                                                                                                    |  |  |  |  |  |  |  |
| This Disk:         Intire Installation:           0%         25%         50%         75%         100%           0%         25%         50%         75%         100%                                                                             |  |  |  |  |  |  |  |

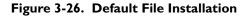

- 5. Remove the PPT 4300 Utilities PC card.
- 6. Boot the terminal to a DOS prompt and delete any directories you don't want. We suggest you keep the autoexec.bat, config.sys and ppt4300.ini files, and the \dos, \bin, and \net directories. Make sure the terminal's internal flash file system will have enough space to hold the application files.
- 7. Insert an ATA Card loaded with the other software into the Expansion Slot.
- 8. Copy the software from the card to the terminal. At this point, the internal flash file system is drive C:\ and the PC card is drive D:\.
- 9. Edit config.sys, autoexec.bat and any other system files as required, to support the software.
- 10. Remove the PC card, replace the Expansion Slot plug, and reboot the terminal.
- 11. If you keep the Control Panel application, configure and customize other terminal settings (*e.g.*, Power Management options). See Chapter 4, *Standard Terminal Configuration*, for configuration information.

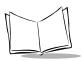

### Running Applications from a PC Card

This section describes how to run applications from a PC card. You need a bootable ATA PC card for a PPT 4300 series terminal, and a laptop with a PC card drive.

- 1. Boot the terminal from the internal flash file system. Then insert the bootable ATA card into a PPT 4300 series terminal and copy all the necessary system files to the card (autoexec.bat, config.sys, \bin, \net, \dos, and so on).
- 2. Remove the ATA card from the terminal, and insert it into the laptop computer. Copy the files for your application from the laptop onto the ATA card.
- 3. On the ATA card, edit config.sys, autoexec.bat and any other system files as required, to support your application software.
- 4. Insert the ATA card into the terminal, and boot the terminal from the card. You should now be able to run your application from the ATA card.
- 5. See Chapter 4 Standard Terminal Configuration, for configuration information.

### Creating a Bootable PC Card for the PPT 4300

To create a bootable, ATA PC card for use with a PPT 4300 series terminal:

- 1. Use a laptop with an ATA drive, and a copy of awsys.exe (available from Symbol Technical Support).
- 2. Insert a blank ATA card into the laptop.
- 3. At a DOS prompt on the laptop, type format g: /v and press <**Enter**> (where g: is the drive letter of the blank ATA card). This card can now be used to transfer files between your laptop and a PPT 4300 series terminal.
- 4. If you also wish to boot from this card, then type awsys g: and press **<Enter>**. This creates a bootable card for the PPT 4300.

Note: Do not use the Windows '95 GUI format utility. You must use the format command from a DOS prompt.

## **Removing Software**

You can remove some of the terminal's standard software to make room for other software. For example, if your facility does not use Terminal Emulators, you may remove them. You can remove directories and files from the terminal's DOS prompt, or you can reformat the internal flash file system (as described on page 3-4). Table 3-1 describes some files that should not be removed if the terminal is to maintain basic functionality.

| Software Component       | Function                                                                                                    |  |  |  |  |  |
|--------------------------|----------------------------------------------------------------------------------------------------|--|--|--|--|--|
| dos\*.*                  | The directory that holds files necessary for running ROM-DOS.                                                                                                    |  |  |  |  |  |
| command.com <sup>a</sup> | The ROM-DOS operating system.                                                                                                    |  |  |  |  |  |
| ibmbio.com <sup>a</sup>  | A hidden file required by the system.                                                                                                    |  |  |  |  |  |
| ibmdos.com <sup>a</sup>  | A hidden file required by the system.                                                                                                    |  |  |  |  |  |
| autoexec.bat             | A batch file that ROM-DOS runs immediately after carrying out the commands in config.sys. It loads the drivers necessary for running applications and communication.                                                                         |  |  |  |  |  |
| config.sys               | The boot configuration file. It loads required device drivers when the terminal boots up.                                                                                                    |  |  |  |  |  |
| bin\kbwedge.com          | Controls the integrated scanner on PPT 4300-S0E (integrated scanner) terminals. If removed, the scanner will not work.                                                                                                    |  |  |  |  |  |
| bin\off.com              | Allows you to power off the terminal at the DOS prompt. You may also use this command in batch files ( <i>e.g.</i> , in autoexec.bat).                                                                                                    |  |  |  |  |  |
| bin\touch.com            | Controls the digitizer on PPT 4300-00R series terminals. If removed, the pen will not work.                                                                                                    |  |  |  |  |  |
| bin\mutohpen.com         | Controls the digitizer on PPT 4300-00E series terminals. If removed, the electromagnetic pen will not work.                                                                                                    |  |  |  |  |  |
| bin\sftsr.com            | The system function driver. It controls the Direct Access Panel icons.<br>If removed, you cannot use the Direct Access Panel icons, and the<br>calibration and Battery Monitoring features will not work.                                    |  |  |  |  |  |
| bin\sfinit.com           | Configures sftsr.com. If removed, you cannot use the Direct<br>Access Panel icons.                                                                                                    |  |  |  |  |  |
| bin\ctrlpnl.exe          | The Control Panel. If removed, you cannot configure some terminal features.                                                                                                    |  |  |  |  |  |
| bin\ppt4300.ini          | A file that controls a number of settings for the terminal. If removed, the values controlled by this file revert to their defaults and cannot be changed unless you re-install ppt4300.ini. See <i>Settings in ppt4300.ini</i> on page 7-4. |  |  |  |  |  |

Table 3-1. Software That Should Not Be Removed

a. command.com, ibmbio.com and ibmdos.com must be installed using the ROM-DOS 'sys' command or with the FORMAT and SYS options in the PPT 4300 Software Install Utility.

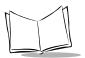

## Flash Expansion Modules

Some PPT 4300 series terminals are manufactured with Flash Expansion modules that increase the size of the available internal flash file system. If your terminal has a Flash Expansion module, you can use it to create a single large internal flash drive, or partition the internal flash into separate drives. Examples:

- Allocate the entire Flash Expansion module to the first partition of the internal flash (*e.g.*, add a 14 MB flash expansion module to make a single, 16 MB internal drive).
- Leave the first internal flash drive with 2 MB and partition the Flash Expansion module into one or more separate internal drives.
- Use part of the Flash Expansion Module to increase the size of the first partition of the internal flash drive, and define the rest of it as separate drives (*e.g.*, a 4 MB C: drive and a 12 MB D: drive).

### Partitioning a Flash Expansion Module

This section describes how to partition a Flash Expansion module for use on a PPT 4300 series terminal. There are two sets of instructions.

- The first describes how to allocate the internal flash plus Flash Expansion module as one complete partition.
- The second describes how to allocate the internal flash plus Flash Expansion module as multiple partitions.

A standard PPT 4300 Utilities PC card is configured to mount a 2 MB internal flash disk. If you resize or repartition a PPT 4300 with flash expansion module, you will need to modify the PPT 4300 Utilities PC card to match the size and number of internal flash disk partition. You can do this by adding ctrfa.sys lines, as described in these instructions.

In these procedures, boot the terminal from the PPT 4300 Utilities PC card. It is assumed that the first internal flash drive is intact. If the first internal flash drive is corrupt or unformatted, then the drive letters will be different from those shown here (refer to Drive Letter Designations on page 2-12).

Note: All partitions must be sized in 2 MB increments.

#### Creating a Single Large Internal Flash Drive

To allocate the internal flash plus Flash Expansion module as one complete partition:

- 1. Set the Flash Size on the Control Panel. This field sets the size of the first partition of the internal flash. To do this:
  - a. Boot the terminal from the PPT 4300 Utilities PC Card and exit to a DOS prompt. Type ctrlpnl and press **<Enter>** to start the Control Panel application.

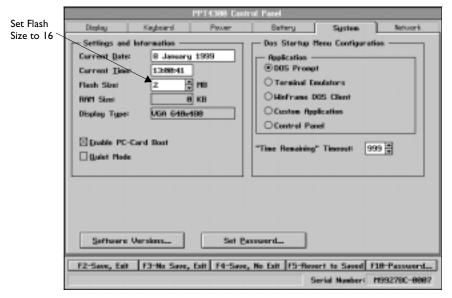

Figure 3-27. Control Panel System Tab

- b. On the System tab (shown in Figure 3-27), set the Flash Size to 16, the maximum setting available. This changes the terminal's CMOS settings for the first partition of the internal flash drive. If you ever reset the CMOS, or the CMOS loses its settings, you will need to reset this field with a PPT 4300 Utilities PC card, or from the System Configuration Utility (SCU). The default is 2 MB. Setting the Flash size to 0 disables the internal flash drive.
- c. Save the settings and exit the Control Panel.
- 2. Reboot the terminal from the PPT 4300 Utilities PC Card and exit to a DOS prompt.

- 3. Edit config.sys on the PPT 4300 Utilities PC card. This step adds a driver on the Utilities PC card for the internal flash file system.
  - a. First, save a copy of config.sys. Type copy c:\config.sys c:\config.bak and press <Enter>.
  - b. From the command line, type ned config.sys to edit config.sys.
  - c. Look for this line:

```
DeviceHigh=C:\bin\ctrfa.sys
```

- ctrfa.sys is a driver that allows the internal flash file system to be used and partitioned. It has two command line parameters:
   /s=0("0" can be any number from 0 15. The default is "0")
   /n=1 ("1" can be any number from 1 15. The default is "1")
- The /s parameter sets the start bank number for the flash file system.
- The /n parameter sets the number of banks. Each bank is 2 MB.
- d. Edit the DeviceHigh line to define the size of the internal flash file system. It must match the Flash Size you set in Step 1b. For example, for a 16 MB internal flash file system eight 2 MB banks would define a 16 MB internal flash file system:
   DeviceHigh=c:\bin\ctrfa.sys /s=0 /n=8
- e. Save config.sys on the Utility Card and exit to the command line.
- 4. Format the Internal Flash Partition:
  - a. Reboot from the PPT 4300 Utilities PC card and exit to a DOS prompt. The current drive designations work like this:
    - C: is the PPT 4300 Utilities PC card, because you booted from it.
    - D: and E: both refer to the first partition of the internal flash. However, after you remove the Utilities card and boot from the terminal, this partition will be the C: drive. See *Drive Letter Designations* on page 2-12.
  - b. To format the first partition of the internal flash, type:

```
dlfmt E: /v
```

and press **<Enter>**. This erases anything that was stored on the drive. Use /v if you want to give it an 11-character volume name. You will be asked to confirm the format command.

c. From the root directory (C:), type:

sys E:

and press **<Enter>**. This installs boot files on the first partition of the internal flash drive.

5. At the DOS prompt, type:

install\install.exe

and press <Enter> to run the Software Installation Utility.

| Welcome to Symbol's P9T43DO Utilities Disk, SPevision: 1.15 4.<br>Press the ESC key at any time to abort the installation.   |  |  |  |  |  |  |  |
|----------------------------------------------------------------------------------------------------|--|--|--|--|--|--|--|
| Perforate File Installation(US)<br>Custom File Installation(International Support)<br>Format 6 STS Flash File System<br>Exit |  |  |  |  |  |  |  |
|                                                                                                    |  |  |  |  |  |  |  |
|                                                                                                    |  |  |  |  |  |  |  |
| This Disk:         Intire Installation:           0%                                                                         |  |  |  |  |  |  |  |

Figure 3-28. Default File Installation

6. At the Software Install Utility screen (shown in Figure 3-28), select Default File Installation (US).

This installs the Basic System Files, the Citrix DOS Client and the Terminal Emulators. You can delete some of these later, if you don't need them. See *Default File Installation* on page 3-8 for more information on installing software.

- 7. When the installation screen displays a confirmation message, select **Yes** to begin the installation.
- 8. Exit the Software Installation Utility and reboot from the PPT 4300 Utilities PC card. Do not make any more file system changes until you have rebooted.
- 9. Restore the original config.sys file to the PPT 4300 Utilities PC card. Type copy c:\config.bak c:\config.sys and press <Enter>.
- 10. Type off and press **<Enter>**.
- 11. Remove the Utilities Card and reboot the terminal. It should mount the entire flash file system as a single drive.

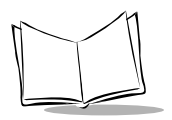

#### Creating an Internal Flash Drive with Multiple Partitions

- 1. Set the Flash Size on the Control Panel. This field sets the size of the first partition of the internal flash. To do this:
  - a. Boot the terminal from the PPT 4300 Utilities PC card and exit to a DOS prompt. Type ctrlpnl and press **<Enter>** to start the Control Panel application.

|                         | PPT4388 Control Panel                                                                                                    |             |                                                                                                    |                                             |        |          |  |
|-------------------------|----------------------------------------------------------------------------------------------------|-------------|----------------------------------------------------------------------------------------------------|---------------------------------------------|--------|----------|--|
| Set Flash Size          | Display                                                                                                    | Keyboard    | Power                                                                                                    | Battery                                     | System | Network. |  |
|                         | Doping     Hapbero     Power       Settings and lotornation     Carrent Iss     8 January 1999       Carrent Iss     8 January 1999       Carrent Iss     1288941       Hash Size     8 KB       Display Type:     MGN 64884168       Display Type:     MGN 64884168       Display Type:     MGN 64884168       Display Type:     MGN 64884168 |             | Das Startup<br>Application -<br>©DOS Prom<br>O Terminal E<br>O Gustee Ap<br>O Control Pe<br>"Time Remaining | inulators<br>DOS Client<br>plication<br>nol |        |          |  |
|                         | F2-Seve, Eait F3-No Save, Eait F4-Save, No Eait F5-Revert to Saved F18-Password                                                                                                    |             |                                                                                                    |                                             |        |          |  |
|                         |                                                                                                    | 18-Password |                                                                                                    |                                             |        |          |  |
| Serial Number( 19922980 |                                                                                                    |             |                                                                                                    |                                             |        |          |  |

Figure 3-29. Control Panel System Tab

- b. On the System Tab, (shown in Figure 3-29), set the Flash Size to the size you need for the first partition. This changes the terminal's CMOS settings for the first partition of the internal flash drive. Minimum size for the first internal partition is 2 MB. Setting the Flash size to "0" disables the internal flash drive. If you reset the CMOS, or the CMOS loses its settings, you will need to reset this field with a PPT 4300 Utilities PC card, or from the System Configuration Utility (SCU).
- c. Save the settings and exit the Control Panel.
- 2. Reboot the terminal from the PPT 4300 Utilities PC Card and exit to a DOS prompt.
- 3. Edit config.sys on the PPT 4300 Utilities PC card. This step adds a driver for each file system partition you wish to create.
  - a. First, save a copy of config.sys. Type copy c:\config.sys c:\config.bak and press <Enter>.

- b. From the command line, type ned config.sys to edit config.sys.
- c. Look for this line:

DeviceHigh=C:\bin\ctrfa.sys

• ctrfa.sys is a driver that allows the flash file system to be partitioned and used. After partitioning, ctrfa.sys is required for accessing the partitions. It has two command line parameters:

/s=0("0" can be any number from 0 - 15. The default is "0") /n=1 ("1" can be any number from 1 - 15. The default is "1")

- The /s parameter sets the start bank number for the flash file system.
- The /n parameter sets the number of banks. Each bank is 2 MB.
- Partitions cannot overlap.
- d. Add one line for each flash partition you want to define. The first partition of the internal flash drive always starts at bank 0 (s=0). The number of banks in the first partition must match the Flash Size you set at the Control Panel.

**Example 1:** For a 2 MB first partition and 14 MB second partition: DeviceHigh=c:\bin\ctrfa.sys /s=0 /n=1

```
DeviceHigh=c:\bin\ctrfa.sys /s=1 /n=7
```

**Example 2:** For a 4 MB first partition and 12 MB second partition: DeviceHigh=c:\bin\ctrfa.sys /s=0 /n=2

```
DeviceHigh=c:\bin\ctria.sys /s=0 /n=2
DeviceHigh=c:\bin\ctrfa.sys /s=2 /n=6
```

**Example 3:** For an 8 MB first partition, a 4 MB second partition, and a 4 MB third partition:

```
DeviceHigh=c:\bin\ctrfa.sys /s=0 /n=4
DeviceHigh=c:\bin\ctrfa.sys /s=4 /n=2
DeviceHigh=c:\bin\ctrfa.sys /s=6 /n=2
```

- e. Save config.sys on the Utility Card and exit to the DOS prompt.
- 4. Format the Internal Flash Drive(s):
  - a. Reboot from the PPT 4300 Utilities PC card and exit to a DOS prompt. The current drive designations work like this:
    - C: is the PPT 4300 Utilities PC card, because you booted from it.
    - D: refers to the first partition of the internal flash. When you boot from the terminal, this will be the C: drive.
    - The first ctrfa.sys entry uses the E:\ drive letter and points to the first partition of the internal flash. Subsequent ctrfa.sys entries will allocate other drive letters, starting with F:\.

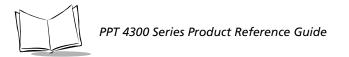

b. To format the first partition of the internal flash, type:

dlfmt E: /v

and press **<Enter>**. Use /v if you want to give it an 11-character volume name. This erases anything that was stored on the drive. You will be asked to confirm the format command.

c. To format a second drive partition, type:

```
dlfmt F: /v
```

and press **<Enter>**. Use /v if you want to give it a volume name. You will be asked to confirm the format command.

- d. Continue with the dlfmt command until you've formatted all of the drives.
- e. From the root directory (C:\), type:

```
sys E:
```

and press **<Enter>**. This installs boot files on the first partition of the internal flash drive.

f. At the command line, type

install/install.exe

to run the Software Installation Utility (shown in Figure 3-30).

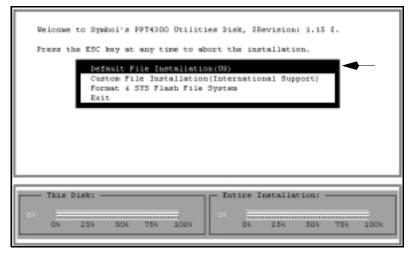

Figure 3-30. Default File Installation

5. At the Software Install Utility screen, select Default File Installation (US).

This installs the Basic System Files, the Citrix DOS Client and the Terminal Emulators onto the first partition of the internal flash drive. You can delete some of these later, if you don't need them. See *Default File Installation* on page 3-8 for more information on installing software.

- 6. When the installation screen displays a confirmation message, select **Yes** to begin the installation.
- 7. When installation is complete, exit to a DOS prompt.
- 8. Copy ctrfa.sys from the Utilities PC card to the terminal:
  - a. Copy the ctrfa.sys driver from the Utilities PC card to the first internal flash drive on the terminal (E:\, at this point): copy c:\bin\ctrfa.sys e:\bin\
  - b. Edit config.sys on the terminal's main drive: ned e:\config.sys

Add the ctrfa.sys information for any partitions you have defined after the first internal drive. Add the same ctrfa.sys information that you added in Step 2, *except* for the line that refers to the first partition of the internal flash. The terminal takes the size information for the first partition of the internal flash from the CMOS and mounts it using CardTrick. The examples from Step 3 (d) would look like this:

**Example 1:** For a 2 MB first partition and 14 MB second partition: DeviceHigh=c:\bin\ctrfa.sys /s=1 /n=7

**Example 2:** For a 4 MB first partition and 12 MB second partition: DeviceHigh=c:\bin\ctrfa.sys /s=2 /n=6

**Example 3:** For a 8 MB first partition, a 4 MB second partition, and a 4 MB third partition:

DeviceHigh=c:\bin\ctrfa.sys /s=4 /n=2
DeviceHigh=c:\bin\ctrfa.sys /s=6 /n=2

- c. Save e:\config.sys and exit to a DOS prompt.
- Restore the original config.sys file to the PPT 4300 Utilities PC card. Type copy c:\config.bak c:\config.sys and press <Enter>.
- 10. Type off and press **<Enter>**.
- 11. Remove the PPT 4300 Utilities PC card and power up the terminal. It should mount the file system partitions you have set up.

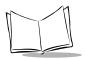

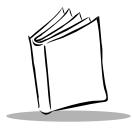

# Chapter 4 Standard Terminal Configuration

# **Chapter Contents**

| Overview                                  | 3 |
|-------------------------------------------|---|
| Powering a Terminal On                    | 3 |
| Other Configuration Options 4-            | 8 |
| Configuring for Network Communication 4-  | 9 |
| Configuring for Stand-Alone Operation 4-1 | 6 |

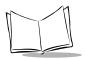

# **Overview**

This chapter describes configuration for a PPT 4300 series terminal. Standard PPT 4300 terminals have no radios, and can be configured to run in stand-alone (batch) mode. PPT 4340 terminals have wireless radios that can communicate with a host computer network. They can be configured to run Terminal Emulators, or the Citrix ICA Client for DOS.

This chapter describes how to:

- start a new terminal and adjust the initial settings
- set the application that will appear when a user powers the terminal on
- configure a radio terminal to communicate with a network
- configure a stand-alone terminal

### Powering a Terminal On

Before a terminal is powered on, make sure it has a fully charged battery pack.

- 1. The battery well at the back of the terminal has a Run/Ship switch. Before you insert a battery, move the switch from the Ship position (on the right) to the Run position (on the left).
- 2. Insert a fully-charged Symbol smart battery pack, so that the contacts on the battery align with the contacts in the battery well.
- 3. Press the Power icon with the pen. Hold the pen down until the terminal beeps and begins to boot (about one second). If the terminal does not boot, press the Force On switch in the IrDA window port (see Figure 1-2 on page 1-6). If pressing the Force On switch fails to start the terminal, see Chapter 10, *Troubleshooting*.
- 4. If the terminal has come directly from the factory, it loads the Control Panel when it starts. If the Control Panel does *not* appear, press **<Ctrl-Alt-Del>** to reboot the terminal. Watch the messages that appear as it boots. After about 20 seconds, the ROM-DOS Startup Menu should appear. When this menu appears, you have one second to make a selection. Press **5** to display the Control Panel.
- 5. Set contrast and brightness to comfortable levels by tapping <Fn-F9>, <Fn-F10>, and <Fn-F11>. If the Control Panel has loaded, you may also adjust contrast on the Display tab of the Control Panel. Contrast and Display icons on the Direct Access Panel are active after the boot process passes the Startup Menu.
- 6. Modify Control Panel settings as described in *Configuring for Network Communication* on page 4-9 or in *Configuring for Stand-Alone Operation* on page 4-16.

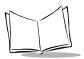

#### Calibrating the Pen

When a new terminal is first powered on, you may need to calibrate the pen:

- 1. Run an application in which the pen driver is active: the Control Panel, a Citrix ICA session or a Terminal Emulator.
- 2. Check the pen calibration by pressing the screen with the tip of the pen.
- 3. Note the alignment between the pen tip and the "arrow" image. They should be aligned to within about 1/8 inch. If they are not aligned, calibrate the pen.
- 4. To calibrate the pen, press **<Fn-F8>**, and follow the on-screen instructions. You may also calibrate the pen from the Display tab on the Control Panel.

#### The Control Panel

The Control Panel application allows a system administrator to view or change all available options related to the Display, Keyboard, Power, Battery, System, and Network. To start the Control Panel, use any of these methods:

- look for the ROM-DOS Startup Menu that appears as the terminal is booting, and select option 5
- press **<Fn-F7>** while the terminal is booting
- tap the Settings icon, when prompted, while the terminal is booting
- type ctrlpnl at the ROM-DOS prompt and press <Enter>

The Control Panel may also appear automatically, if it has been selected as the startup application on the System tab of the Control Panel. For more information, see Chapter 6, *The Control Panel*.

Note: autoexec.bat must load the appropriate pen driver before you can use the pen on the Control Panel. The PPT 4300-00E and PPT 4300-SOE models use the mutohpen.com driver. The PPT 4300-00R model uses the touch.com driver.

#### **CMOS Settings**

Some terminal parameters are stored in CMOS memory and can be changed at the Control Panel. Use the Control Panel to set or change:

- the time and date (System tab)
- the CMOS set-up password (System tab)
- key click (System tab)
- Power Management options (Power tab)
- character repeat options (Keyboard tab)

If you wish to modify other CMOS settings, contact Symbol Technical Support.

**Note:** *The* CMOS *settings can be lost when these conditions occur:* 

- If you store a terminal with no battery for longer than 30 days the internal swap battery may run down and the terminal may revert to original factory default CMOS settings. Any changes you made during configuration will be lost.
- If you force the power off to the terminal you may also clear some CMOS settings.

For these reasons, if you change the CMOS or any other settings, we recommend you record the settings and store them in a safe location.

#### Starting and Ending a ROM-DOS Session

#### Starting a session:

To start a ROM-DOS session (boot to a DOS prompt), look for the ROM-DOS Startup Menu that appears as the terminal is booting and select option 3 from the Startup Menu.

To bypass config.sys and autoexec.bat, press <F5> while the terminal is booting. In this situation, no drivers will be loaded, and the path will not be set. If you want to run the Control Panel, type \bin\ctrlpnl and press <Enter>. The pen will not work at the Control Panel, as the pen driver has not been loaded. Press <Alt-Tab> and <Shift-Alt-Tab> to move from tab to tab. Press the <Tab> key to move the focus from field to field on the screen.

#### Ending a session:

When you are finished, type off at the DOS prompt and press **<Enter>** to end the session and power off the terminal.

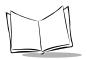

#### **ROM-DOS Startup Menu**

The ROM-DOS Startup Menu appears during the boot process so that a system administrator can bypass the terminal's defaults when necessary. For example, the terminal may be set to start the Citrix CIA DOS Client by default, but a system administrator may wish to boot to a DOS prompt.

The menu appears as shown in Figure 4-1 during the boot process that occurs when you first power on the terminal. If you make no other selection, the menu defaults to one of the selections after 1 second (a time configurable at the Control Panel). When a terminal ships from the factory, the menu default is the Control Panel. You can set the menu default (*e.g.*, the Citrix CIA DOS Client) at the Control Panel's System tab.

ROM-DOS Startup Menu 1. Citrix CIA DOS Client 2. AirWire Mobile Terminal Emulators 3. Dos Prompt 4. Custom 5. Control Panel Enter Choice:\_

Figure 4-1. ROM DOS Startup Menu

This menu is not intended for end-users; it is for administrative use only. To set the length of time for which this menu appears, edit the **"Time Remaining" Timeout** field on the System tab of the Control Panel. The timeout length can be set from 1 to 60 seconds. For example,

- if you set the timer to 10, the menu appears for 10 seconds, and then goes to the default application if no other selection is made.
- If you set the time to 0, the menu stays on the screen until the user selects an option.
- If you prefer not to use this menu at your installation, set the time to 1 : the menu still appears briefly, but does not allow users enough time to select an option. In this case, you can still boot to a DOS prompt by pressing <F5> as the terminal is booting, and bypass autoexec.bat and config.sys.

#### **Editing the ROM-DOS Startup Menu**

To edit the ROM-DOS Startup Menu manually:

- 1. Power the terminal on and boot to a DOS prompt by selecting option 3 from the ROM-DOS Startup Menu.
- 2. Type ned config.sys to open the NED full screen editor.
- 3. Look for this section:

```
[MENU]
MenuItem=wfclient,Citrix ICA DOS Client
MenuItem=awte,AirWire Mobile Terminal Emulators
MenuItem=dos,DOS Prompt
MenuItem=custom,Custom
MenuItem=ctrlpnl, Control Panel
MenuDefault=dos,1
```

MenuItem entries include the section name of the commands, as they appear in config.sys and autoexec.bat, followed by the text that appears on the menu. For example, for the first menu item, wfclient is the command section name in config.sys, and Citrix ICA DOS Client is the text that appears on the menu. The MenuDefault entry defines the default menu choice (dos in the example), and the number of seconds to wait before activating the default.

- 4. You can edit a number of menu features:
  - a. To change the text that appears on the menu, change the MenuItem menu text.
  - b. To change the default choice, edit the MenuDefault entry. Do not delete this line.
  - c. To change the number of seconds the menu waits before selecting the default, change the MenuDefault number. If you set this number to 1, the menu appears briefly, but does not allow a user to make a selection.
- 5. Select Save from the File menu to save changes (press <Alt-F>, and then S).
- 6. Select Exit from the File menu to exit the NED editor (press <Alt-F>, and then X).
- 7. Reboot the terminal to activate the changes.

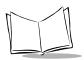

#### Adding a Custom Entry to the ROM-DOS Startup Menu

If you have loaded a custom application onto the terminal, you can add an option for it on the ROM-DOS Startup Menu. To do this:

- 1. Power the terminal on and boot to a DOS prompt by selecting option 3 from the ROM-DOS Startup Menu.
- 2. Open config.sys for editing in the NED editor (ned config.sys). In the [CUSTOM] section, add any device driver information that your application requires.
- 3. In the [MENU] section of config.sys, edit: MenuItem=custom, Custom

Replace the menu text "Custom" with the menu text that you want to appear on the ROM-DOS Startup menu. Do not change the section name "custom". If you want the application to start by default when the terminal boots, also edit the MenuDefault line to read: MenuDefault=custom, 1

- 4. Save and close config.sys.
- 5. Open autoexec.bat for editing.
- 6. In the :custom section of autoexec.bat, place information necessary for running the application (commands, path, etc.). Note that if you include the off command at the end of the section, the terminal will power itself off as soon as someone exits the application.
- 7. Save and close autoexec.bat. Exit the NED editor.
- 8. Reboot the terminal to activate the changes.
- 9. Make a record of your changes, for backup purposes.

#### **Other Configuration Options**

Because it is possible to add Flash Expansion modules to increase file space, or replace default PPT 4300 software with other applications, the terminal allows a wide variety of other configurations. For more information, see:

- Expansion Slot Options on page 2-14
- *Powering the Terminal On* on page 2-12
- Other Software Applications on page 3-22

# **Configuring for Network Communication**

A PPT 434X series terminal communicates with a network using a Spectrum24 radio card and TCP/IP communications protocols. Before you can configure the terminal, your facility must have a network set up with one or more compatible Spectrum24 Access Points and a network host (*e.g.*, Citrix ICA). Then you can configure a terminal to communicate with the network, and select an application to run when the terminal powers on.

#### TCP/IP

TCP/IP is a set of networking protocols that control how data is passed between computers on a network. The Terminal Emulators and the Citrix ICA DOS client use the Novell TCP/IP transport software configured by net.cfg in the \net directory. The Control Panel edits the ip\_address, ip\_network and ip\_router parameters in the Protocol TCPIP section of net.cfg.

There are two versions of the TCP/IP communications protocol — Spring (1 Mbps) and 802.11 (2 Mbps). The Spring protocol is a proprietary communications protocol used by the Spectrum24 radio card. Spectrum24 cards can also be configured to use the 802.11 protocol, an IEEE standard protocol. A terminal using a Spring radio card can only communicate with Access Points that also use the Spring protocol. A terminal using an 802.11 radio card can only communicate with Access Points that also use the spring that also use the 802.11 protocol. You must use the correct Symbol radio driver for the protocol being used.

#### **RF** Options

For a terminal using a Spectrum24 radio card with the Spring protocol, the NetID determines which Spectrum24 Access Points a terminal can communicate with. The NetID is set on the Network tab of the Control Panel and is shown in Figure 4-2 on page 4-11. It must be set correctly for the RF card to communicate with a Spectrum24 Access Point. The terminal can communicate with Access Points that have a matching NetID.

For a terminal using a Spectrum24 radio card with the 802.11 protocol, the ESS ID, set on the Network tab of the Control Panel, determines which Spectrum24 Access Points a terminal can communicate with. If the ESS ID is blank, the terminal defaults to the three-digit hex value of the NetID.

If you reconfigure the Spectrum24 I/O Port Address, Interrupt or Memory Address in protocol.ini or net.cfg, you may render the Spectrum24 device inoperable. For more information on hardware setting, see Appendix C. For information on other Spectrum24 options, consult the documentation for the Spectrum24 radio card and Access Point.

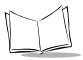

These instructions describe how to configure a terminal with a Spectrum24 radio card using the Spring protocol:

- 1. Power the terminal on and go to the Control Panel (see page 4-4). If necessary, press <Fn-F9>, <Fn-F10>, and <Fn-F11> to adjust contrast and brightness.
- If a password has been defined, you must press <F10> and enter a password before you can make or save most changes on the Control Panel. If there is no password defined, then no password is required anywhere in the Control Panel. To set or change the password, select the F10-Password... button on the System tab.
- 3. Select the Network tab and configure PPT 4340 network communications by filling in the following fields:
  - Terminal Name: The Citrix ICA Client name for the terminal (up to 15 alphanumeric characters). This name appears on Citrix ICA administration screens. We recommend naming the terminal according to serial number or unique terminal ID. This parameter is saved in \wfcname.ini.
  - Terminal IP <u>A</u>ddress: The terminal's network address. Networks use IP addresses to determine where to send data that is being transmitted over the network. An IP address is a 32-bit number commonly specified as four 8-bit numbers in decimal dot notation (e.g., 199.96.16.22). The highest 8-bit number you can use is 254. This field is required. This parameter is saved in \net\net.cfg and \lanman.dos\protocol.ini, if they exist.
  - <u>Gateway Address</u>: The IP address for a network gateway or router. A terminal is part of a subnet as specified by its IP Address and Netmask. It can send packets directly to any node that is on the same subnet. If the destination node is on a different subnet, then the terminal sends the packet to the gateway first. The gateway then determines how to route the packet to the destination subnet. This field is only required if a gateway is needed to reach the host. This parameter is saved in \lanman.dos\protocol.ini and \net\net.cfg, if they exist.
  - Subnet Mask: A number that the network uses to determine whether or not one device can communicate directly with another (*e.g.*, a terminal attempting to communicate with a host computer). In some cases, devices must communicate indirectly through a gateway. The network system uses the subnet mask to compare the IP addresses of the two devices involved and determine whether they will communicate directly or indirectly. The subnet mask depends on your facility's IP address allocations. If the special subnet mask of "255.255.255.255.255" is specified, then the TCP driver (tn\_tcpip.exe) used by the Terminal Emulators is specified, then the TCP driver (tn\_tcpip.exe) used by the Terminal Emulators will calculate a subnet mask derived from the first 2 bits of the Terminal IP Address. However if your facility uses site-specific subnets, you may need to set a different subnet mask.

|                                                                                                    | PPT <b>4388</b> Contro | l Panel   |                                  |         |
|----------------------------------------------------------------------------------------------------|------------------------|-----------|----------------------------------|---------|
| Display Keyboard                                                                                                    | Power                  | Battery   | System                           | Network |
| TCP/IP Configuration                                                                                                    |                        |           | _                                |         |
| Terminal Name:                                                                                                    | new_client_name        |           |                                  |         |
| Terminal IP @ddress:                                                                                                    | 8. 8. 8. 8             | ]         |                                  |         |
| Gateway Address                                                                                                    | 8.8.8.6                | ]         |                                  |         |
| Subnet Hask:                                                                                                    | 255.255.255.255        | ]         |                                  |         |
| DNS Server:                                                                                                    |                        | ]         |                                  |         |
| Domain Name:                                                                                                    |                        |           |                                  |         |
| RF Configuration<br>BF Domain (Net1D):<br>ESS ID (882.11 radio):<br>To Rate (882.11 radio)<br>Wireless Signal Streng<br>Brower Management | ð: 2 👲                 | B (B (B)) |                                  |         |
| F2-Save, Exit F3-No Sa                                                                                                    | ave, Exit F4-Save, I   |           | ert to Saved F<br>ierial Number: |         |

Figure 4-2. Network Tab

- DNS Server: If you are using the Microsoft TCP stack, use this field to specify the IP address for a Domain Name Server (DNS). It allows users to use server names, rather than IP addresses. To use this feature with the Microsoft TCP stack, you must load DNS software (dnr.exe). If you are using a Novell TCP stack, you must specify a DNS by editing the c:\net\resolv.cfg file. Contact Symbol Technical Support for more information.
- Domain Name: If you are using the Microsoft TCP stack, use this field to specify the Domain Name for a DNS server (*e.g.*, symbol.com). To use this feature with the Microsoft TCP stack, you must load DNS software. If you are using a Novell TCP stack, you must specify a Domain Name by editing the *c:\net\resolv.cfg* file. Contact Symbol Technical Support for more information.

**Note:** Select tabs on the Control Panel by tapping the tab name with the pen, or by pressing *<***Alt-Tab>** and *<***Shift-Alt-Tab>**.

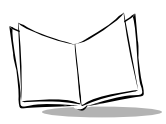

- <u>RF Domain (NetID)</u>: Use this option for terminals with Spectrum24 cards using the Spring communications protocol (and for cards using the 802.11 protocol, if no ESS ID has been defined). A NetID allows facilities to restrict which Access Points a PPT 4340 terminal can communicate with. This field is required. Use a hexadecimal number, *e.g.*, '0x101' or its decimal equivalent, *e.g.*, '255'. A terminal can only communicate with Access Points that have matching NetIDs. See the Spectrum24 documentation for more information. This parameter is saved in \lanman.dos\protocol.ini and \net\net.cfg, if they exist.
- ESS ID: Use this option for terminals with Spectrum24 cards using the 802.11 communications protocol. An ESS ID allows facilities to restrict which Access Points a PPT 4340 terminal can communicate with. A terminal can only communicate with Access Points that have matching ESS IDs. The ESS ID is an alphanumeric, case-sensitive network identifier. It is 1 to 32 (ASCII) bytes in length. If the ESS ID contains spaces, enclose it within single quotation marks. If the ESS\_ID contains numbers, enclose it within double quotation marks. See the Spectrum24 documentation for more information. This parameter is saved in \lanman.dos\protocol.ini and \net\net.cfg, if they exist. If the ESS ID is blank, the terminal defaults to the three-digit hex value of the NetID.
- **Tx Rate:** Use this option for terminals with Spectrum24 cards using the 802.11 communications protocol. This field controls the rate at which a terminal communicates with a Spectrum24 Access Point. If the terminal has a 2 Mbps radio, you can set this field to 1 or 2. When the field is set to 1, the terminal communicates at the rate of 1 Mbps and can only communicate with 1 Mbps Access Points. When set to 2, it communicates at 2 Mbps radios, 2 is the default value for this field. If the terminal has a 1 Mbps radio, then the only option available is 1.
- Wireless Signal Strength Warning Threshold: This field lets you set the RF Received Strength Signal Indicator (RSSI) value that will cause a warning message to appear. The RSSI has a range of 0 to 99. Normal operating range is 25 to 65. Below 25, the terminal is likely to roam for a better connection. Below 20, you may lose your connection with the host computer. You can disable the message by setting this field to "0". The pop-up message appears when the signal drops to the level set in this field, or when the terminal is roaming. This message can also be set or disabled in ppt4300.ini (see *Settings in ppt4300.ini* on page 7-4). This parameter is saved in \lanman.dos\protocol.ini if it exists.
- Power Management: This option controls a hardware-based power management setting on the Spectrum24 radio card. It is not related to the software-based PPT 4300 Power Management scheme, which is configured in the Power tab. This Power Management setting controls the PowerMgmt=x in either net.cfg (Novell

| PPT4388 Con                                                                                                    | trol Panel                                                                                                    |
|----------------------------------------------------------------------------------------------------|----------------------------------------------------------------------------------------------------|
| Display Keyboard Power B                                                                                                    | attery System 1/0 Parts Network                                                                                                    |
| Settings and Information<br>Current Date: 15 April 1990<br>Current Time: 9:25:47<br>Flash Size: 2 * HB<br>RMM Size: 8 KB<br>Display Type: UGA 648x498<br>Siplay Type: UGA 648x498<br>Siplay Type: UGA 648x498 | Des Startup Henu Configuration<br>Application<br>© DOS Prompt<br>O Terminal Emulators<br>O Citrix ICA DOS Client<br>O Custem Application<br>O Control Panel<br>"Time Remaining" Timeout: 5 |
| ß                                                                                                    |                                                                                                    |
| Software Versions Set B                                                                                                    | assword                                                                                                    |
| F2-Save, Exit F3-No Save, Exit F4-Save                                                                                                    | e, No Exit [F5-Revert to Saved] F18-Password]<br>Serial Number: M99278C-0087                                                                                                    |

Figure 4-3. System Tab

TCP/IP stack) or protocol.ini (Microsoft TCP/IP stack). In net.cfg the value is either "Y" or "N". In protocol.ini the value is either "1" (active) or "0" (inactive). Use of this Power Management scheme is not recommended with the Microsoft TCP/IP stack. If you are using Citrix Client for DOS with the Microsoft TCP/IP stack, leave the Spectrum24 Power Management off (powermgmt=0).

When Power Management is inactive, the radio card draws normal power and actively maintains its radio connection.

When Power Management is active, the radio card only communicates with the Access Point when it has something to send. This reduces the drain on the battery and saves power. However there can be a small but noticeable delay when the terminal needs to communicate over the network with the Access Point and host.

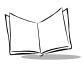

- 4. Select the System tab and set the "Time Remaining" Timeout field. This sets the length of time for which the ROM-DOS Startup Menu appears when the terminal boots. The timeout length can be set from 0 to 60 seconds. For example, if the timeout length is "10", the menu appears for 10 seconds, and then goes to the default application if no other selection is made. If you set the time to "0" or "1", the menu appears briefly, but does not allow the user to make a selection. If you set the time to "999", the menu stays on the screen until the user selects an option.
- 5. Next, select a default application. This is the application that will run if no selection is made on the ROM-DOS Startup Menu. The DOS Startup Menu Configuration section of the System tab lists the options. Tap a radio button to select an option:
  - DOS Prompt: ROM-DOS command line prompt.
  - Terminal Emulators: VT220, TN3270 or TN5250 terminal emulators. These are designed for use when communicating with a character-based host.
  - Citrix ICA **DOS Client**: Citrix ICA login window. This is designed for use when communicating with a Citrix server on a network.
  - **Custom Application:** Select this to specify a user-specific menu application. See *Adding a Custom Entry to the ROM-DOS Startup Menu* on page 4-8.
  - Control Panel: This option causes the terminal to boot to the Control Panel.
- 6. Select the Power tab and set Power Management options.

For the Terminal Emulators, leave the "Stop CPU Clocks during Power Management" box selected (marked with an 'x'). This allows the Spectrum24 card to stay active if the terminal enters Sleep mode. If you deselect the option, you will be delayed in reconnecting to the host computer session.

To run Citrix ICA, or systems where the host needs to send unsolicited data to a terminal, deselect the "Stop CPU Clocks during Power Management" box. This ensures continual CPU availability to Citrix while still providing some Power Management. Also, leave the Maintain power to PC Card sockets during sleep mode option selected.

7. Select **F2-Sum**, or press **<**F2**>** to save your changes and reboot the terminal.

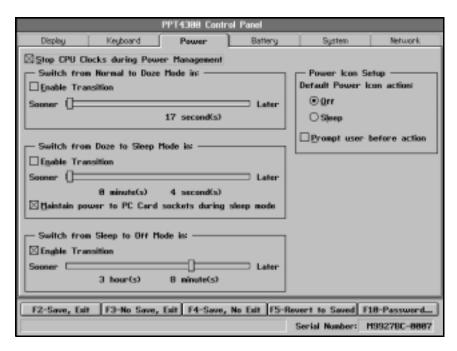

Figure 4-4. Power Tab

If you have set the terminal to run the Citrix ICA DOS Client, the next time you power the terminal on the Citrix ICA Client for DOS screen appears and you will be prompted to add a Citrix WinFrame or MetaFrame server (see *First Time Set-up* on page 8-5). Then you can connect and log in. For information on Citrix ICA options, see Chapter 8, *Citrix ICA DOS Client*.

If you have set the terminal to run Terminal Emulators, you must provide host information in the \usr\appl\awte\keymap.cfg file on the terminal. See *Host Choice List* on page 7-14 for complete instructions on editing this file.

**Note:** The Control Panel does not save changes automatically. If you make changes, select **FF-Sume**, **SET OF** or press  $\langle F4 \rangle$  to save without exiting.

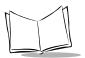

# **Configuring for Stand-Alone Operation**

A standard PPT 4300 terminal comes with some software pre-installed (described in *Software Installed on a PPT 4300* on page 2-6). However you may install custom software and configure the terminal for stand-alone or batch operation. To configure a PPT 4300 for stand-alone operation:

- Power the terminal on and boot to the Control Panel (see *The Control Panel* on page 4-4). If necessary, tap <Fn-F9>, <Fn-F10>, and <Fn-F11> to adjust contrast and brightness.
- 2. If a password has been defined, you must press <F10> and enter a password before you can make or save most changes on the Control Panel. If there is no password defined, then no password is required anywhere in the Control Panel. To set or change the password, select the F10-Password. button on the System tab (shown in Figure 4-5).
- 3. Select the System tab and set the "Time Remaining" Timeout field. This sets the length of time for which the ROM-DOS Startup Menu appears when the terminal boots. The timeout length can be set from 1 to 60 seconds. For example, if the timeout length is 10, the menu appears for 10 seconds, and then goes to the default customer application if no other selection is made. If you set the time to 1, the menu appears briefly, but does not allow the user to make a selection. If you set the time to 0, the menu stays on the screen until the user selects an option.
- 4. Next, select a default application from the DOS Startup Menu Configuration box on the System tab. This is the application that opens if no selection is made at the ROM-DOS Startup Menu. Tap a radio button to select one of the following:
  - DOS Prompt: ROM-DOS command line prompt.
  - Terminal Emulators: VT220, TN3270 or TN5250 terminal emulators. These are designed for use when communicating with a character-based host.
  - Citrix ICA **DOS Client**: Citrix ICA login window. This is designed for use when communicating with a Citrix server on a network.
  - **Custom Application:** Select this to specify a user-specific application. See *Adding a Custom Entry to the ROM-DOS Startup Menu* on page 4-8 for information on how to add a custom menu item.
  - Control Panel: Select this to cause the terminal to boot to the Control Panel.

**Note:** Select tabs on the Control Panel by tapping the tab name with the pen, or by pressing *<Alt-Tab>* and *<Shift-Alt-Tab>*.

| PPT4388 Con                                                                                                    | the Panel                                                                                                    |
|----------------------------------------------------------------------------------------------------|----------------------------------------------------------------------------------------------------|
| Display Keyboard Power B                                                                                                    | System 1/0 Parts Network                                                                                                    |
| Settings and Information<br>Current Date: 15 April 1990<br>Current Time: 9:25:47<br>Flash Size: 2 * MB<br>RMM Size: 8 KB<br>Display Type: VGA 648x488<br>Sipole PC-Card Boot<br>Quiet Mode | Des Startup Henu Configuration<br>Application<br>© DOS Prompt<br>O Terminal Emulators<br>O Clinik ICA DOS Client<br>O Custom Application<br>O Control Panel<br>"Time Remaining" Timeout: 5 |
| Settware Versions Set B                                                                                                    | assword                                                                                                    |
| F2-Save, Exit F3-No Save, Exit F4-Save                                                                                                    | e, No Evit F5-Revert to Saved F18-Password<br>Serial Number: M99278C-8887                                                                                                    |

Figure 4-5. System Tab

- 5. Go to the Power tab and set Power Management options. See *Power Options* on page 6-12 for more information on these options.
- 6. Select **F2-Sum**, or press **<F2>** to reboot the terminal.

Note: The Control Panel does not save changes automatically. To save changes without exiting, select **F4-Sum**, **S6 F4-**.

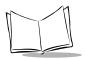

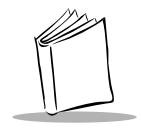

# Chapter 5 Operation

# **Chapter Contents**

| Overview                                |
|-----------------------------------------|
| Powering the Terminal On                |
| Powering the Terminal Off 5-5           |
| Power On Beeps 5-6                      |
| Navigation                              |
| The Power Icon                          |
| Settings                                |
| Brightness                              |
| Contrast                                |
| Battery Level                           |
| Mouse Setting (PPT 4300-00R only) 5-13  |
| Scan (PPT 4300-S0E only) 5-13           |
| Batteries and Power 5-14                |
| Smart Battery Information 5-14          |
| Swap Battery 5-15                       |
| Battery Warning Messages 5-15           |
| Checking the Current Battery Level 5-16 |
| Changing the Main Battery 5-17          |
| Using an External Power Supply          |
| Power Management Modes 5-19             |
| Scanning                                |
| Operating a Scanning Terminal 5-20      |
| Using the Scanner                       |
| Using an External Bar Code Scanner 5-23 |

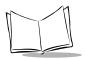

# Overview

Once a PPT 4300 series terminal has been configured for your facility, it can be released for use. This chapter describes how to use the terminal, including:

- powering a terminal on ("booting")
- navigating using the pen and keyboard
- calibrating the pen
- controlling brightness, contrast and backlight with Direct Access Panel icons
- reading Smart Battery information
- setting Power Management options
- changing a battery
- using an external power supply
- using an external keyboard
- using bar code scanners

The instructions in this chapter assume that the terminal has been configured to run Terminal Emulators or a Citrix ICA DOS Client. For information on configuring a terminal, see Chapter 4, *Standard Terminal Configuration*.

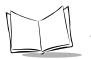

# **Basic Operation**

### Powering the Terminal On

To power the terminal on, press the Power icon with the pen. Hold the pen down until the terminal emits a three-tone musical beep and begins to boot (about one second). If battery power is low, the terminal emits a two-tone non-musical beep, and remains off. After a configured terminal powers on, one of the following appears:

- a Citrix ICA Client for DOS screen (described in Chapter 8, *Using the Citrix ICA DOS Client*)
- a Terminal Emulation Host Choice List (described in Chapter 7, *Using Terminal Emulators*, and shown below. Also see *Note*.),
- a custom application, specific to your facility

|                                      | Host Choice List Display                                                                                                    |
|--------------------------------------|----------------------------------------------------------------------------------------------------|
| Power                                | Application/Host Name Host IP Address Mode Key Map                                                                                                    |
| Settings<br>Display                  | 1. ubiserver 199.99.99.1 VT220 standard<br>2. zephyr 199.99.99.8 VT220 standard<br>3. Library of Congress 199.99.99.3 IBM3270 3270 custom                                                                           |
| Contrast<br>Battery<br>Mouse<br>Scan | Directions: • Press the number or letter associated with the host,<br>• use the arrow keys to highlight the host and press<br><enter>,<br/>• tap the host with the pen, or<br/>• press <esc> to quit.</esc></enter> |

Figure 5-1. Host Choice List Display

Note: The terminal may be configured to skip these screens and open directly into an application. See Bypassing the Host Choice List on page 7-15, or Auto-connecting to a Citrix Server or Published Application on page 8-7.

Follow your facility's procedures for logging in. If the terminal does not power on, make sure you are using a charged battery, inserted correctly, and that the Run/Ship switch in the battery well is set to Run. To force a terminal to re-boot, press **<Ctrl-Alt-Del>**, or if the terminal won't power on, press the Force On switch in the Infrared Port (see page 1-6). See Chapter 10 for other troubleshooting information.

### Powering the Terminal Off

Usually, a terminal powers off when a user ends a session and logs out. For details, see Table 5-1, below. You may use the Power icon to power the terminal off, but it may not close your session — see page 5-11 for more information.

| Session Type          | How to Exit                                                                                                    |
|-----------------------|----------------------------------------------------------------------------------------------------|
| Terminal<br>Emulation | Follow your facility's procedures to close a session. When all sessions are closed, press <b><esc></esc></b> to exit the Host Choice List and power the terminal off. |
| Citrix ICA            | To close your session, click on the Citrix ICA Program<br>Manager File menu and select Logoff. When the Citrix ICA<br>DOS window appears, select the Exit button.     |
| DOS                   | Type off at the C:\ prompt, and press <b><enter></enter></b> .                                                                                                    |

Table 5-1. Turning the Terminal Off

**Note:** For Terminal Emulations, the **<Shift-Alt-X>** key combination closes the session. You can create a custom "Close" button by mapping a key or key combination to the CLOSE\_SESSION function. See Appendix B for information on custom key mapping.

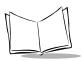

## Power On Beeps

When you power on a PPT 4300, you should hear a three-note melodic beep, followed by one long beep. This indicates that the terminal is beginning to boot normally.

If the melodic beep is followed by a harsher two-note signal, it means the battery is depleted, or there is no battery or power supply. The two-note signal repeats several times. This "depleted battery" sound also occurs if a user ignores low battery warnings and runs the battery down to under 1% power (sound occurs as the terminal powers off). If there is no battery or power supply, the terminal will not make any sounds, and will not power up.

On Resistive Digitizer terminals only: If the terminal is powered off, and something is touching the display screen at a location other than the Power icon, you will hear a repeating beep. After 10 beeps, the digitizer turns itself off to prevent draining the battery and you must use the Force On button to power on the terminal.

## Navigation

This section describes how to interact with a PPT 4300 series terminal using the keypad, the pen or an external keyboard.

#### Using the Pen

PPT 4300 series terminals are designed to be used with a pen. PPT 4300-00R models use a plastic-tipped stylus on a resistive digitizer. PPT 4300-00E and PPT 4300-S0E models use an active, battery-powered pen on an electromagnetic (EM) digitizer. In all models, the pen acts as a mouse. Table 5-2 describes how the pen works in a Windows session run on a Citrix ICA DOS client. If you are running a Terminal Emulator or DOS application, the pen may not function, or may behave differently, depending on the application and the host configuration.

| Action                        | How to Do It                                                                                                    |
|-------------------------------|----------------------------------------------------------------------------------------------------|
| Move the pointer              | Place the end of the pen onto the surface of the display. The arrow goes to where the pointer is.                                                                                                    |
| Left click                    | Press once with the pen. Do not tap too hard on the display.                                                                                                    |
| Double click                  | Press twice, quickly, with the pen.                                                                                                    |
| Right click                   | PPT 4300 x0E: Press and hold the button on the side of the EM pen<br>while you press the display with the pen. The Mouse icon has been<br>disabled on the PPT 4300 x0E models.<br>PPT 4300 00R: Select the Mouse icon to turn a pen press into a right |
|                               | click. After a single or double right click, the pen press automatically switches back to acting as a left mouse click.                                                                                                    |
|                               | Note: The default click (left or right) can be configured at the Control Panel.                                                                                                    |
| Drag objects<br>(Drag & Drop) | Place the pointer on the object that you wish to move ( <i>e.g.</i> , on the Title Bar of a window). Without lifting the pen from the display, drag the tip of the pen to the new location for the object. Lift the pen to drop the object.            |

Table 5-2. Using the Pen in Citrix ICA

**Note:** If you lose your pen, DO NOT use anything that will scratch or mark the screen. Symbol can supply extra pens for the terminal. Contact your Symbol Representative.

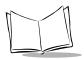

#### Using the Keypad

The PPT 4300 has an integral 78-key keypad. The keypad also includes a special function key, the Fn key. It allows access to the set of functions listed here:

- Fn-F2 Display the Battery Status window
- Fn-F3 Set the next pen tap to be read as a right click (PPT 4300-00R terminals only)
- Fn-F4 Put the terminal into Sleep Mode
- Fn-F7 Display the Settings window
- Fn-F8 Activate the Pen Calibration utility
- Fn-F9 Increase (darken) contrast
- Fn-F10 Decrease (lighten) contrast
- Fn-F11 Cycle the LCD backlight through three levels of brightness
- Fn-F12 Turn the keyboard backlight on or off

The <Fn-F2>, <Fn-F4>, <Fn-F7> and <Fn-F8> keys require the sftsr driver to be loaded. The <Fn-F8> key also requires the pen driver to be loaded. Other characters and functions that are available by Fn key are indicated in blue text on the keypad. For example, to trigger the Break function, press <Fn-PgDn>.

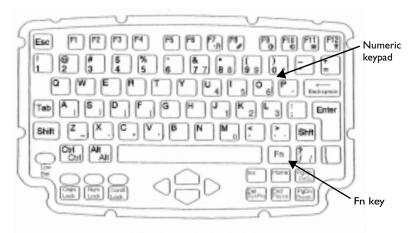

Figure 5-2. PPT 4300 Keypad (North American Version)

Note: International versions of the PPT 4300 use slightly different keypad layouts. Some functions change; for French and German layouts, the Caps Lock function can be deactivated by pressing the Shift key.

#### **Numeric Keypad**

The keypad incorporates a numeric keypad, using the symbols marked in small, colored symbols on the right side of the keypad. On North American keypads, the numeric keypad symbols appear on the 7, 8, 9, 0, U, I, O, P, J, K, L, ;, M, > and ? keys. To use the numeric keypad:

- 1. Press the **<NumLock>** key. When the **<Numlock>** key is on, the LED above it lights up.
- 2. To enter numbers, press and hold the **<Fn>** key, and then press keypad keys (*e.g.*, **<Fn-J>** = 1).
- 3. You can also set the terminal into Quick Numeric Keypad Overlay mode, so that when **<Numlock>** is on, the numeric keypad works as a numeric keypad without the **<Fn>** key (*e.g.*, J=1).

#### Using an External Keyboard

The PPT 4300 has a port for connecting a Symbol-approved, low power PS/2-AT type keyboard. See *Parts of the Terminal* on page 1-6 for the location of this port. Do not use a keyboard that has not been approved for use by Symbol. Using unapproved keyboards may cause excessive power consumption and reduce battery life.

Make sure you are using the correct keyboard for the type of terminal you have. PPT 4300-00R terminals provide 3.3V to the keyboard port. PPT 4300-00E and PPT 4300-S0E terminals provide 5V to the keyboard port.

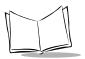

# **Direct Access Panel Icons**

The Direct Access Panel is a vertical row of icons located on the left side of the display window. It allows users to select from pre-defined options such as adjusting brightness and contrast, or displaying battery information. To select an item from the Direct Access Panel, press a Direct Access Panel icon firmly with the pen. Some of the Direct Access Panel icons have keyboard shortcuts—see *Using the Keypad* on page 5-8.

Direct Access Panel options are available to all users. System Administrators can also adjust display and contrast settings at the Control Panel. For more information, see Chapter 6, *The Control Panel*.

Note: Direct Access Panel icons only work if the sftsr.com, sfinit.com, and pen drivers (mutohpen.com or touch.com) have been loaded.

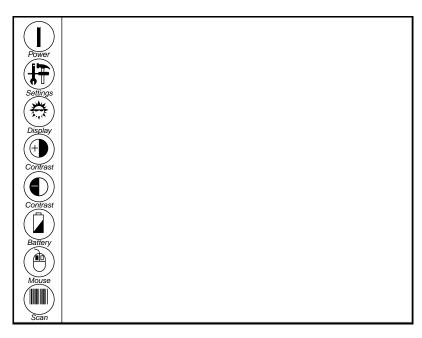

Figure 5-3. Direct Access Panel Icons

# The Power Icon

The Power icon is the top icon on the Direct Access Panel, on the left side of the display.

#### If the terminal is off:

The Power icon powers the terminal on. Press and hold the pen to the Power icon until you hear a three-note melodic beep. This indicates that the terminal is beginning to boot normally. You must wait for the terminal to finish booting before you can log in and use applications. If the melodic beep is followed by a harsher two-note sound, it means the battery is depleted. This "depleted battery" sound also occurs if a user ignores low battery warnings and the battery drops to less than 1% capacity (sound occurs as the terminal powers off). If there is no battery or power supply, there are no sounds when you press the Power icon. If the terminal does not power on, check the Run/Ship switch in the battery well. Also see Chapter 10, *Troubleshooting*.

On PPT-4300-00R (Resistive Digitizer) terminals only: If the terminal is powered off, and something touches the display screen at a location other than the Power icon, the terminal emits a single repeating beep. If the screen continues to be pressed while in this mode, the terminal beeps 10 times and then disables the touch screen, including the Power icon. The terminal must then be powered on using the Force On switch.

#### If the terminal is on:

By default, pressing the Power icon powers the terminal off. If you have been running a Terminal Emulation session, the status line prompts you to close your session before the terminal powers off. If you have been running a Citrix ICA client session, the terminal powers off. If you have not logged off, the host disconnects the terminal but leaves your session running for a period of time (time depends on host configuration). If you reconnect to the host during this time period, you can reconnect to the same session.

You can change the default action of the Power icon so that it puts the terminal into Sleep mode instead of powering it off. To reactivate a sleeping terminal, press the pen on the screen or press a keypad key (*e.g.*, Shift key). A pen or keystroke activates the terminal but does not affect any application that may be running on the terminal. System Administrators can use the Control Panel to set the length of time the terminal spends in Sleep mode before powering off, or to disable powering off from Sleep. For more information, see *Power Management Modes* on page 5-19 and *Power Options* on page 6-12.

To change the default action of the Power icon, edit the Power tab settings in the Control Panel application. As an alternative, you can also edit the PowerIconOff and PowerIconPrompt values in the [PowerMgmt] section of the ppt4300.ini. See Settings in ppt4300.ini on page 7-4 for details.

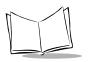

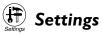

To display a Settings window, press the Settings icon or press <Fn-F7>. The Settings window displays the terminal's current settings, including: IP Address, Terminal Name, radio MAC address (if a radio driver is loaded), Date, Time and serial number. If the RF/AP Diagnostic tool has been enabled, a checkbox appears on the settings pop-up. To run this tool, select the checkbox. See page 10-17 for more information on the RF/AP Diagnostic tool.

| Settings                                                             |                                                             |
|----------------------------------------------------------------------|-------------------------------------------------------------|
| 09:46 am                                                             | 12/01/1999                                                  |
| Terminal Name<br>IP Address<br>IEEE Network Address<br>Serial Number | bluto<br>199.99.99.199<br>00:a0:18:17:02:7b<br>M1127BC-0007 |
| <u>0</u> K                                                           |                                                             |

Figure 5-4. The Settings Pop-up Window

You can also use the Settings icon to run the Control Panel. To run the Control Panel, press the Settings icon when prompted, while the terminal is booting. For more information on the Control Panel application, see Chapter 6, The Control Panel.

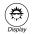

## 🔅 Brightness

The terminal has three brightness levels, set at the Display tab of the Control Panel. To cycle through the available brightness levels, press the Display icon or press **<Fn-F11>**. See Display Options on page 6-6 for information on using the Control Panel to set intensities for the brightness levels.

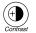

#### ( Contrast Contrast

To increase (darken) screen contrast, press the Contrast (+) icon or press <Fn-F9>. To decrease (lighten) screen contrast, press the Contrast (-) icon or press <Fn-F10>. The terminal retains its contrast settings when you shut it off. See Display Options on page 6-6 for information on using the Control Panel to set the contrast level.

# Battery Level

To display the Battery Status window, press the Battery icon or press **<Fn-F2>**. It shows the current battery capacity and the Warning and Critical limits. The Control Panel provides more detailed battery information. See *Battery Options* on page 6-15 for more information.

|       | Battery Ste | itus |
|-------|-------------|------|
|       | 1           | 77%  |
| Empty | <u>O</u> K  | Full |

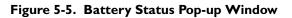

# Mouse Setting (PPT 4300-00R only)

By default, pressing the display with the pen acts as a left mouse click. On PPT 4300-00E and PPT 4300-S0E models, users can right click by pressing and holding the button on the side of the Electromagnetic pen as they press the screen. On these models, the Mouse icon is disabled. You can use the Control Panel to set a right click to be the default pen action. See *Default Mouse Click* on page 6-8 for details. For Terminal Emulator applications, if you do not wish to use the right-click action, you can alter it by setting the RightEqualsLeft parameter in ppt4300.ini (see *Settings in ppt4300.ini* on page 7-4).

The Mouse icon allows you to perform a right click or right double click on a PPT 4300-00R. To perform a right click on this model, select the Mouse icon; the next pen action acts as a right mouse click. After one right click or double click, the pen action reverts back to a left click.

# Scan (PPT 4300-S0E only)

This icon is only active on PPT 4300-S0E terminals. To perform a scan, press the icon with the pen while you are using an application that accepts scanned data. You may also trigger a scan by pressing one of the Scan buttons located on the back of the terminal. See *Scanning* on page 5-20 for more information on scanning from a PPT 4300-S0E terminal.

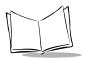

# **Batteries and Power**

A PPT 4300 series terminal runs on a rechargeable NiMH (Nickel Metal Hydride) battery pack using Smart Battery technology. A fully charged battery pack lasts for four to five hours of active use, with Power Management disabled. The terminal's Power Management features can extend this time significantly. To run a terminal for extended periods without a battery, use a Symbol-supplied 18V DC Adapter plugged into a standard North American electrical outlet.

PPT 4300 series terminals also have an internal battery known as a Swap battery. It provides limited power to essential circuits while the main battery pack is being replaced (or "swapped"). It also maintains power to the CMOS memory. It is not user-accessible.

This section describes:

- Smart Battery features
- the internal swap battery
- the battery warning messages
- how to check the battery level
- how to change and recharge batteries
- Power Management features

**Note:** To prevent damage to the battery well, always leave a battery pack in the terminal, except when shipping or storing the terminal for more than a week. If you are shipping or storing the terminal, remove the battery and set the Run/Ship switch to Ship to maximize CMOS memory retention time. See Figure 1-2 in Chapter 1.

#### Smart Battery Information

The terminal uses NiMH batteries containing a "smart" battery chip. This chip monitors the information listed below, and sends the information to the terminal. To view battery information, display the Battery tab of the Control Panel (described in *Battery Options* on page 6-15).

The Smart Battery monitors this information:

- Battery Serial Number
- Date of manufacture (Last Service Date)
- Original (nominal) maximum battery capacity
- Current capacity

## Swap Battery

The swap battery is a small internal NiCd battery that maintains CMOS settings when there is no main battery. It also allows you to change a battery pack without switching the terminal off. When you remove the main battery, the swap battery maintains your session for up to 30 seconds while you change the battery pack. The terminal automatically powers off if it is left running on the swap battery for more than 30 seconds, with no attempt to close user applications or sessions in progress.

### **Charging the Swap Battery**

The swap battery recharges itself from either the main battery or from AC power, regardless of whether the terminal is on or off.

- After a single, 30-second swap, the swap battery needs about 1 hour to recharge. The main battery fast charges the swap battery.
- A swap battery that has been completely depleted (*e.g.*, if the terminal has been sitting unused for a number of weeks) may take up to 10–16 hours to fully recharge.

If the swap battery has not had enough time to recharge, the terminal may turn off when you try to perform a battery swap.

Note: The swap battery in a new PPT 4300 series terminal requires a breakin period of two to three days. If you attempt to use the swap batteries during the break-in period, the terminal may turn off abruptly and you may lose your session. Before you change battery packs during the break-in period, either:

- log out of your session and power the terminal off, or
- connect the terminal to AC power.

## **Battery Warning Messages**

When battery capacity drops to low levels, the terminal provides pop-up warning messages and the low battery light flashes. There are a number of Control Panel options that control when and how the warning messages appear. See *Battery Options* on page 6-15 for details. Note that sftsr.com and sfinit.com must be loaded for the Battery Warnings to operate. The pop-up battery warnings can be disabled in ppt4300.ini (see *Settings in ppt4300.ini* on page 7-4), but the low battery light still flashes. When a battery warning message appears, either change the battery, or end your session and power the terminal off.

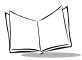

You can change the timing of the battery warning messages at the Battery tab of the Control Panel (at what percentage of battery capacity they appear, and how long they appear and disappear).

By default, the Low warning window appears when battery capacity falls to 8%. At 8% of battery capacity, you have about 19 minutes of active battery life left. The Low warning popup window is framed in yellow. It appears for 8 seconds, disappears, and then reappears 15 seconds later. This continues until you press **<Enter>** or the **OK** button to acknowledge it.

By default, the Critical warning window appears when battery capacity falls to 4%. At 4% of battery capacity, you have less than 10 minutes of active battery life left. The Critical warning pop-up window is framed in red. It appears for 8 seconds, disappears, and then reappears 15 seconds later. This continues until you press **<Enter>** or the **OK** button to acknowledge it.

If battery capacity falls below 1%, the terminal may power itself off abruptly at any time. If you had an active session with the host and the terminal turns off, your session will be abruptly disconnected and you may lose unsaved work. The session on the host may or may not be closed (depending on the host and application).

## **Checking the Current Battery Level**

To check the current battery level:

- 1. Display a Battery Status window by pressing the Battery icon on the Direct Access Panel, or by pressing **<Fn-F2>**.
- 2. The status window has yellow and red regions that correspond to the Low and the Critical warning levels. If the current battery level is in the yellow or red regions, complete your current task and then change the battery.
- 3. To close the Battery Status window, press the OK button with the pen, or press **<Enter>**, or wait for the window to disappear by itself.

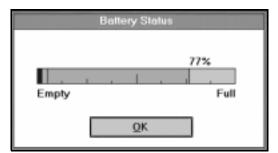

Figure 5-6. Checking the Battery Level

## Changing the Main Battery

The terminal includes a small swap battery that maintains power to the terminal while you change the battery pack. To change the battery pack on a PPT 4300 series terminal without logging out or losing your session:

- 1. Make sure you have a fully charged battery pack available and close at hand.
- 2. Hold the terminal so that the back of it is facing you, but do not rest it on a table. The table may cause keys to be pressed, causing input to an application.
- 3. Firmly push up on the Battery Latch. The Ejector Spring pushes the battery up.
- 4. Slide the discharged battery pack out of the compartment. The terminal enters a Swap mode as soon as you remove the battery. Swap mode is similar to Sleep mode, but the CPU stays active. The swap battery maintains power to the terminal for up to 30 seconds, while you insert a fully charged battery. If you fail to insert a new battery within 30 seconds, the terminal powers off.
- 5. Place the bottom of the fully charged battery pack into the battery well. The tabs at the bottom of the battery fit into two slots at the bottom of the battery well.
- 6. Push the top into place until the battery latch clicks into place. Make sure the latch spring is all the way down, or the terminal will not be able to use the battery.

**Note:** These instructions assume that the terminal's swap battery has enough capacity to sustain a 30-second swap operation. For the first two to three days with a new terminal, end your session and power the terminal off before you change the battery. This break-in period allows the swap battery to acquire a full charge.

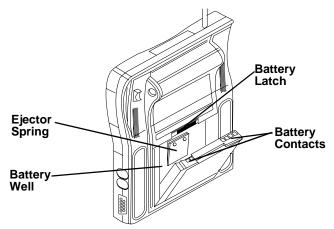

Figure 5-7. Parts of the Battery

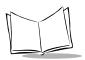

## Using an External Power Supply

As an alternative to using battery power, you can connect a PPT 4300 series terminal to an 18V DC adapter and plug it into a standard North American electrical outlet. Power Management features are disabled while the DC adapter is supplying power. To connect power to the terminal through a DC adapter:

- 1. Plug the DC adapter into the DC Port on the right side of the terminal.
- 2. Plug the other end of the adapter into an electrical outlet.
  - The Run/Ship switch must be set to Run.
  - The DC adapter will trickle charge a battery pack at about 1% an hour if the terminal is on, or 2% an hour if the terminal is off.

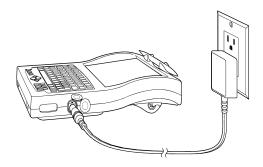

Figure 5-8. Connecting External Power to the Terminal

Note: Use only a Symbol-approved adapter, and leave a battery pack in place while you are using the terminal with external power. Make sure to use the correct adapter for the terminal. Using a different adapter (e.g., The 24V DC Adapter for the Battery Charger) will damage the terminal's circuitry. Contact your Symbol Representative for information on adapters for use outside of North America.

## **Power Management Modes**

PPT 4300 series terminals support Power Management modes that extend the period of time the terminal can run on a single battery. When the terminal is on, but is not in active use (this means no input from keypad or pen), it uses these modes to decrease the drain on the battery. Table 5-3 defines the Power Management modes. You can enable or disable Power Management modes at the Control Panel. For more information, see *Power Options* on page 6-12.

| Power Management<br>Mode | Description                                                                                                    |
|--------------------------|----------------------------------------------------------------------------------------------------|
| Run                      | The terminal is in full active use, with all components working at full power. After 17–76 seconds of inactivity (no input from keyboard or pen), the terminal enters Doze mode. Use the Control Panel to configure the amount of time before the terminal enters Doze mode.                                                                                                    |
| Doze                     | In Doze mode, the CPU slows or stops, depending on the <b>Stop CPU</b><br><b>Clocks during Power Management</b> setting at the Control Panel. The<br>screen backlight dims and, if the CPU is stopped, the screen freezes.<br>The session resumes as soon as you use the keyboard or pen. The<br>terminal stays in Doze mode from 4 seconds up to 17 minutes,<br>depending on the Control Panel setting. Then it enters Sleep mode.<br>The terminal can maintain power to the radio during Doze and Sleep<br>modes, but if the CPU is stopped, it suspends communication with the<br>host. As a result the host may disconnect your session. If this occurs,<br>you must log in again. To avoid such disconnects, deselect the <b>Stop</b><br><b>CPU Clocks during Power Management</b> option, or consider disabling<br>the Run–Doze transition. Note: if you disable the Run–Doze<br>transition, the lower transitions are also disabled (Doze–Sleep). |
| Sleep                    | In Sleep mode, the CPU slows or stops, depending on the <b>Stop CPU</b><br><b>Clocks during Power Management</b> setting. The screen backlight turns<br>off and, if the CPU is stopped, the screen freezes. When you use the<br>keyboard or pen the session resumes.<br>The terminal stays in Sleep mode for 1 to 272 minutes and then powers<br>off, depending on the Control Panel setting. To force the terminal into<br>Sleep mode, if the Power icon has been configured for this, press the<br>Power icon or press <b><fn-f4></fn-f4></b> . See <i>Settings in ppt4300.ini</i> on page 7-4.                                                                                                    |
| Off                      | After 1 to 272 minutes in Sleep mode, the terminal powers off, and must be re-booted. While the terminal is off, only the CMOS memory and digitizer panel controller maintain power.                                                                                                    |

Table 5-3. Power Management Modes

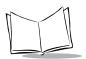

# Scanning

### **Operating a Scanning Terminal**

The PPT 4300-S0E provides an integrated SE 1223 scanning module, with 1-D standard capability. The scanner is configured for level (triggered) mode. You can configure other modes by using configuration bar codes. For the configuration bar codes and further information about configuring the scanner, contact your Symbol support representative.

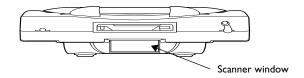

Figure 5-9. The Integrated Scanner on a PPT 4300-S0E

### Caution

The SE 1223 scanner engine is a Class 2 laser scanner. It uses a low power, visible light diode. As with any very bright light source, the user should *avoid staring directly into the laser beam*. Momentary exposure to a Class 2 laser is not known to be harmful.

**Note:** The scanner should decode properly printed bar codes quickly and effortlessly. Contact the Symbol Support Center if you have difficulty scanning.

## Using the Scanner

The terminal must be running a scanning application and scanner driver before anyone can use the scanner. To use the integrated scanner in level (triggered) mode:

- 1. Make sure that the terminal is on and the screen display is active.
- 2. An application must be running, and in a state that allows scanning.
- 3. Hold the scanner approximately 6–18 inches (15–45 cm) from the bar code. Aim the scanner window at the bar code.
- 4. Press a Scan button on the back of the terminal, or press the Scan icon with the pen. See Figure 1-2 on page 1-6 for location of the buttons and icons.
- 5. Adjust the aim of the thin, red laser beam to cover the entire length of the bar code:

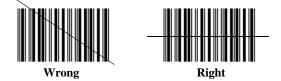

The red laser beam stays lit while the bar code is being decoded. If decoding is not successful, the scanner turns off after approximately 3 seconds.

6. If the decode is successful, data appears on the screen.

**Note:** On terminals with radios, the scanner locks out radio transmission for up to three seconds during the scan. This should not affect your session with a host computer; most communications systems will tolerate occasional brief interruptions like this.

### Scanning Tips

Scanning is usually a matter of aiming, scanning, and decoding. It is generally mastered simply and intuitively after a few quick test scans. Two important considerations can optimize any scanning technique — range and angle.

#### Range

The best scanning range depends on a bar code's size and density, but most combinations work at a distance of about 12 inches (31 cm). In general:

- Hold the scanner farther away for larger symbols.
- Move the scanner closer for symbols with bars that are close together.

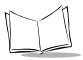

• Start scanning at a distance from the bar code — not from direct contact. If the bar code does not readily decode, move the scanner closer.

The best way to specify an appropriate working range is through a chart called a Decode Zone (see Appendix E, *PPT 4300 With Integrated Scanner (PPT 4300-S0E)*). A decode zone plots working range as a function of minimum element widths of bar code symbols.

#### Angle

The scanning angle is important for quick bar code decoding. If you scan at the wrong angle, or place the scan window directly over the bar code, the laser light will reflect directly back into the scan window from the bar code. This is known as specular reflection. Specular reflection can "blind" the scanner and make decoding difficult.

For the scanner to successfully decode:

- Hold the unit directly in front of the bar code at a slight angle (no more than 30°).
- Do not scan at a sharp angle or the decode will not be successful.
- Practice several test scans to find the best angle.

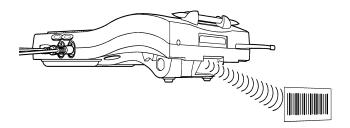

Figure 5-10. Scanning a Bar Code

### Scanning and Power Management Modes

If the terminal is in Doze or Sleep mode, pressing a Scanner button will not return the terminal to Normal mode. To return to Normal mode:

- Press a key on the keyboard.
- Press the pen anywhere on the display.

**Note:** If the terminal is in Doze or Sleep mode, pressing the Scan icon on the Direct Access panel returns the terminal to Normal mode but does not activate the scanner. You must press the icon a second time to scan.

### Using an External Bar Code Scanner

PPT 4300 series terminals support external bar code scanners for use with applications in Citrix ICA and Metaframe, DOS and the Terminal Emulators. The two options described here apply to external, tethered scanners only and not to integrated scanners.

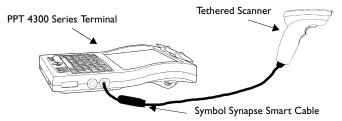

Figure 5-11. Using a Tethered Scanner from the External Keyboard Port

#### Scanning from the External Keyboard Port

This solution for bar code scanning works from Citrix ICA, DOS and Terminal Emulator applications. The scanner plugs into the external keyboard port and functions similarly to an integrated scanner. You need:

- a Symbol Synapse Smart Cable
- any PPT 4300-00E series terminal with a serial number starting with M02 or a PPT 4300-S0E terminal.
- a tethered, compatible scanner (*e.g.*, the LS4004 scanner)

The Smart Cable plugs into the keyboard port, and the scanner plugs into the Smart Cable. You do not need kbwedge.com or other special software. The scanner, also known as a "wedging" scanner, functions with any application that accepts input from the keyboard data stream. Contact Symbol Technical Support for information on compatible scanners.

Note that the PPT 4300-00R and earlier versions of the PPT 4300-00E are not voltagecompatible with the Symbol Synapse Smart Cable.

### Scanning from the Serial Port

This solution works with DOS, Terminal Emulator and Citrix applications. The scanner plugs into the RS232 serial port. The serial port is activated by the scanner.com program, which causes the terminal to supply power to the scanner. You need:

- a tethered, decoded scanner (*e.g.*, the LT1820 scanner)
- a PPT 4300 serial adapter cable

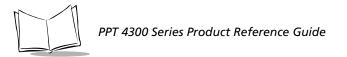

- the scanner.com utility for configuring the serial port for use with a scanner
- keyboard wedge software (kbwedge.com) for inserting scanner data into the keyboard data stream

The scanner.com and kbwedge.com software are available from Symbol. To use the serial port (COM1) for scanning, you must activate COM1 for RS232 mode, and load the keyboard wedge.

To activate COM1 in scanner mode (RS232 mode with +5V power on the RI pin):

- 1. Install the scanner.com file onto the terminal in C:\bin.
- 2. Type scanner at the DOS prompt and press <Enter>.

To load the keyboard wedge:

- 1. Install the kbwedge.com file onto the terminal in C:\bin.
- To redirect the data to the keyboard buffer (as is done when using the internal scanner, or a wedging tethered scanner), you must run kbwedge as follows:
   C:\>kbwedge /COM=1

The "/COM=1" argument tells it to get the data from the serial port.

3. Plug the scanner into the RS232 Port.

If you have any questions about tethered bar code scanning, or for information on compatible scanners, please contact Symbol Technical Support.

Note: If you use a tethered scanner with a PPT 4300-S0E integrated scanner terminal, the kbwedge.com program will load on start up. The program cannot be loaded twice. Therefore, if you are using an external scanner, unload (kbwedge /unload) and then reload the program using the "/COM=1" argument.

#### The scanner.com Utility

The scanner.com utility configures the serial port on a PPT 4300 series terminal to allow use with an external scanner. It enables the serial port (if it was disabled). It also provides +5V supply to the RI pin. You can run it more than once without causing problems. There are no command line parameters. If you don't want +5V on the RI pin, use the rs232.com utility.

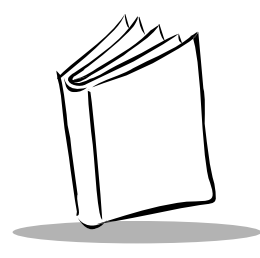

# Chapter 6 The Control Panel

# **Chapter Contents**

| Overview                                                     |
|--------------------------------------------------------------|
| Navigating the Control Panel                                 |
| Setting the Control Panel Password                           |
| Display Options                                              |
| Contrast                                                     |
| Brightness                                                   |
| Pen Configuration                                            |
| Options                                                      |
| Keyboard Options                                             |
| Character Repeat                                             |
| Key Click                                                    |
| Quick Numeric Keypad Overlay Mode 6-11                       |
| Power Options                                                |
| Stop CPU Clocks During Power Management                      |
| Normal to Doze Mode                                          |
| Doze to Sleep Mode                                           |
| Sleep to Off                                                 |
| Power Icon Setup (Control Panel Versions 1.77 or later) 6-14 |
| Battery Options                                              |
| Battery Warning Configuration                                |
| Window Removal Time-out/Window Reappear Timeout              |
| Remaining Battery Life 6-16                                  |
| Current Battery Information 6-16                             |
| System Options                                               |
| Settings and Information                                     |
| DOS Start-up Menu Configuration                              |
| Software Versions                                            |
| Setting a Password 6-19                                      |
| Network Options                                              |

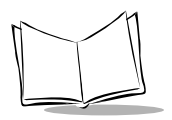

| TCP/IP Configuration | 21 |
|----------------------|----|
| RF Configuration     | 22 |

## Overview

The Control Panel application allows a System Administrator to view and modify terminal configuration. This chapter describes how to use the Control Panel, including:

- calibrating the pen
- controlling brightness, contrast and backlight
- setting battery warning message options
- setting Power Management options
- other Control Panel features

The instructions in this chapter assume that the terminal has been configured to run Terminal Emulators or a Citrix ICA DOS Client. For information on configuring a terminal, see:

- Chapters 4, Standard Terminal Configuration
- Chapter 7, The Terminal Emulators
- Chapter 8, The Citrix ICA DOS Client

**Note:** If you run the Control Panel from the PPT 4300 Utilities PC card or other PC card, and you make changes, the Control Panel saves some parameters to files on the current drive (the drive corresponding to the letter shown in the DOS prompt).

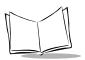

# Navigating the Control Panel

These instructions describe how to make changes at the Control Panel. The sections that follow afterward describe the specifics of each tab in the Control Panel.

If a password has been defined, you must press <F10>, type the password and press <Enter> before you can make or save changes to many of the options on the Control Panel. If no password has been defined, all options can be changed freely.

To display the Control Panel and make changes:

- 1. Use one of these methods to display the Control Panel:
  - a. As the terminal boots, select option 5 at the ROM-DOS Start-up menu.
  - b. As the terminal boots, press the Settings icon or press **<Fn-F7>** when prompted. The prompt appears after the ROM-DOS Start-up menu disappears.
  - c. Boot to a DOS prompt, type bin\ctrlpnl and press <Enter>.
- 2. If a password has been defined, select **F10**-**Password**, or press **<F10>** to display the Control Panel password screen. Type the password and select OK.
- 3. The Control Panel has six screens ("tabs") of information and configurable options. Select a tab by pressing the pen on one of the tab labels at the top of the window. You can also navigate by pressing **<Alt-Tab>** and **<Shift-Alt-Tab>**.

To select a field or a button, press it with the pen. You can also use the **<Tab>** key to move the focus through the updateable fields and buttons. Press **<Enter>** to activate a button that has focus. Use arrow keys to move sliders on the slide bars.

4. If you make changes, select one of these buttons by pressing it with the pen, or by pressing the associated Function Key:

| F2-Save, Edit      | Save changes and exit the Control Panel.                       |
|--------------------|----------------------------------------------------------------|
| F3-No Save, Exit   | Exit without saving changes.                                   |
| F4-Save, No Ealt   | Save changes without exiting the Control Panel.                |
| Sillevent to Saved | Revert to the last saved version of the Control Panel options. |

Most Control Panel changes take effect as soon as they have been saved, and the terminal powers off when you exit the Control Panel. However if you change the start-up application on the System tab, or any of the fields on the Network tab, the terminal reboots when you exit the Control Panel, to activate the changes.

### Setting the Control Panel Password

If a password has been defined for your terminal, users must enter it before they can make or save changes to many Control Panel settings. If no password has been defined, anyone can make and save changes at the Control Panel. If you have set a password and forgotten it, contact Symbol Technical Support for assistance. To set or change the password from the Control Panel:

- 1. Display the Control Panel and select the System tab.
- 2. At the System tab, select the F18-Password... button.
- 3. At the Set New Password dialogue, type the new password into the New Password field.
- 4. Type the new password again into the Confirm New Password field.
- 5. Type the old password into the **Old Password** field.
- 6. Select the Set button to set the password, or select Cancel to cancel

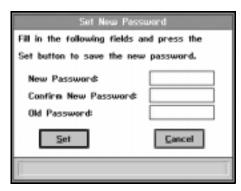

Figure 6-1. Changing the Password

**Note:** You may also set this password in the System Configuration Utility (SCU). To run the SCU, press **<Ctrl-Alt-S>** as the terminal is booting.

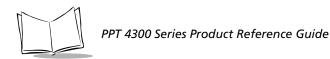

# **Display Options**

The Display tab allows you to set contrast and brightness levels, configure the pen, and set video mode options. To make changes, follow the instructions in *Navigating the Control Panel* on page 6-4. No password is required to make changes on this page.

| PPT4388 Control Panel                                          |                             |                  |                    |                                          |                                     |
|----------------------------------------------------------------|-----------------------------|------------------|--------------------|------------------------------------------|-------------------------------------|
| Display                                                        | Keyboard                    | Power            | Battery            | System                                   | Network:                            |
| Lew                                                            |                             |                  |                    | High                                     |                                     |
| Brightness<br>Current -<br>O Level 1<br>O Level 2<br>@ Level 3 | 1. De<br>2. De<br>3. De     |                  | Dacklight is turne | Brighter<br>Drighter<br>Drighter<br>don. |                                     |
| Pen Configu<br>Double-Click<br>Default M<br>© Left             | Speed: 5<br>Journe Click: - | ilow ()          | Celbrate           | Fest                                     |                                     |
| Options —<br>Invert Vid                                        | oo in Test M                | iede             |                    |                                          |                                     |
| F2-Save, Eait                                                  | F3-No Sav                   | e, Exit F4-Save, | . No Exit F5-Rev   | ert to Saved F1<br>Serial Numberi M      | and the second second second second |

Figure 6-2. Control Panel Display Tab

### Contrast

Adjust the position of the slider on the slider bar to set contrast for the terminal. "Low" and "High" represent the lowest and highest contrasts possible on the terminal. After the terminal finishes booting, users can adjust contrast using the Contrast icons on the Direct Access Panel, or by repeatedly pressing **<Fn-F9>** and **<Fn-F10>**. The terminal maintains its contrast settings from one session to the next.

## Brightness

The terminal has settings for three levels of brightness. The Level Adjustment option allows you to set a specific brightness intensity for each level. The "Dimmer" and "Brighter" settings represent the lowest and highest possible brightness intensities.

The **Current** section shows what brightness level is currently in effect (Level 1, 2 or 3). To change the level, select one of the buttons, press the Display icon on the Direct Access Panel, or press **<Fn-F11>**. Note that users cannot change the relative brightness for any particular level; they must use one of the three levels defined on this tab.

**Changing brightness for display Levels 1, 2 and 3**: The Level Adjustment section has a slider bar for each brightness level. To set display brightness for a particular level:

- 1. Select a level from the **Current** box (*e.g.*, Level 1).
- 2. Click and drag the slider on the slider bar to adjust brightness for the chosen level.
- 3. Repeat these for the other levels. For example, you might set the slider toward "Dimmer" for Level 1, in the middle for Level 2, and toward "Brighter" for Level 3.

**Note:** *Keeping screen brightness levels fairly low can increase active battery life by up to 20%.* 

### **Keyboard Backlight**

When the checkbox is marked for Use brightness level 1 when keyboard backlight is turned on checkbox, the terminal automatically lowers the brightness level to Level 1 when the keypad backlight is turned on. This helps balance the brightness between the screen and keyboard areas. When this feature is enabled, users can still change to a different brightness level manually.

## Pen Configuration

### **Double Click Speed**

Drag the slider bar to adjust the double-click speed for the pen. The "Slow" setting allows a longer interval between double-click pen presses than the "Fast" setting. For terminals that will be used for Terminal Emulation, set this option to maximum "Fast". This disables the double click option, and improves Terminal Emulation pen press reliability.

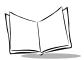

### Default Mouse Click

The Left option is the default. It causes a single pen press on the display to act as a left mouse click. Pressing twice acts as a left double-click. For a right click:

- PPT 4300-00E and PPT 4300-S0E: Push and hold the button on the side of the pen as you press the screen.
- PPT 4300-00R: Select the Mouse icon. The next pen action acts as a right mouse click, or right double click, and then reverts back to a left click.

The **Right** option causes a single pen press to act as a right mouse click. Pressing twice acts as a right double-click.

### **Pen Calibration**

To check pen calibration:

1. Touch the screen with the pen and note the alignment between the pen tip and the arrow image. They should be aligned to within 1/8 inch. If they are not aligned closely, calibrate the pen.

To calibrate the pen:

- 1. Press the Calibrate button and follow the on-screen instructions.
- 2. You may also start the Calibration utility by pressing **<Fn-F8>** at any time after the terminal has finished booting.
- 3. Once you start calibration, you have 15 seconds to complete the process. If you do not complete the calibration within 15 seconds, the calibration utility shuts off, cancels a partial calibration and returns you to the originating session. If this happens, simply start the calibration process again.

## Options

**Invert Video in Text Mode:** You can switch this option on or off to ensure that DOS character-based applications appear with the correct colors or to improve visibility. When this option is selected, the color palette is inverted. This means that when the video is in a text mode, specified colors are reverse polarity. For example, with the standard color map, this means that:

- black becomes white
- white becomes black
- dark blue becomes yellow
- yellow becomes dark blue
- dark green becomes pink
- pink becomes dark green
- dark cyan becomes light red
- light red becomes dark cyan
- light gray becomes dark gray
- dark gray becomes light gray

Note that if the color palette is manipulated (which happens rarely in text video mode) the colors could be different.

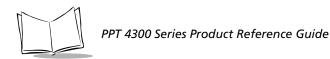

# **Keyboard Options**

The Keyboard tab allows you to set defaults for the behavior of keys on the keyboard. To make changes, follow the instructions in *Navigating the Control Panel* on page 6-4. No password is required to make changes on this page.

| PPT4308 Control Panel |                |                   |                |                  |              |
|-----------------------|----------------|-------------------|----------------|------------------|--------------|
| Display               | Keyboard       | Power             | Battery        | System           | Network      |
| - Character           | Repeat         |                   |                |                  |              |
| Repeat Delay          | F              |                   |                |                  |              |
| Long                  |                | milliseconds      | 3 Short        |                  |              |
|                       | 206            | miniseconds       |                |                  |              |
| Repeat Rate:          |                |                   |                |                  |              |
| Slow                  | 98 chara       | ters per second   | U Fast         |                  |              |
| 1.00                  |                |                   |                |                  |              |
| Tap here an           | d hold down i  | a key to test set | ingsl          |                  |              |
|                       |                |                   |                |                  |              |
|                       |                |                   |                |                  |              |
| Options —             |                |                   |                |                  |              |
|                       | and a Kanada I | Sural and Made    |                |                  |              |
|                       | eric Keypad I  | overlag mode      |                |                  |              |
|                       |                |                   |                |                  |              |
|                       |                |                   |                |                  |              |
| F2-Save, Exit         | F3-No Sav      | e, Exit F4-Save,  | No Exit FS-Rev | vent to Saved F1 | 8-Password   |
|                       |                |                   | 1.1            | Serial Number: M | 199278C-0007 |

Figure 6-3. Control Panel Keyboard Tab

### **Character Repeat**

#### Repeat Delay

To set the length of time that a key must be held down before it starts to repeat, adjust the position of the slider bar for **Repeat Delay**. The label below the slider bar changes to reflect the current time delay. The length of delay ranges from 1000 milliseconds to 250 milliseconds (adjusted in 250 millisecond increments).

#### **Repeat Rate:**

To set how many characters repeat per second, adjust the position of the slider bar for **Repeat Rate**. The label below the slider bar changes to show the current setting. The number of characters that repeat range from 2 characters per second, to 30 characters per second.

#### Test Field

To test any changes before you implement them, select the test field and hold down a key on the keypad.

## Key Click

Select this checkbox to turn the audible **Key Click** feature on and off. When the box is marked, the keys on the keypad click when users press them. When the box is unmarked, the keys on the keypad do not click when pressed. This is different from suppressing beeps from the host (see *Quiet Mode* on page 6-18).

## Quick Numeric Keypad Overlay Mode

The terminal's keypad incorporates a numeric keypad, using the blue symbols marked in small letters on the 7, 8, 9, 0, U, I, O, P, J, K, L, M, > and ? keys (on the North American keypad). International keypads may vary slightly. By default, Quick Numeric Keypad Overlay Mode is off, and the numeric keypad works like this:

- 1. Turn NumLock on by pressing the **<NumLock>** key (the LED above it lights up).
- 2. Enter numbers by pressing the **<Fn>** key plus a numeric keypad key (*e.g.*, **<Fn-J>** = 1).

If you turn Quick Numeric Keypad Overlay Mode **on** (checkbox is marked on the Keyboard tab), the numeric keypad automatically works as a numeric keypad when the **<NumLock>** key is active (*e.g.*, **J** = 1).

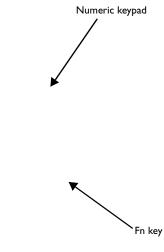

Figure 6-4. Numeric Keypad (North American version)

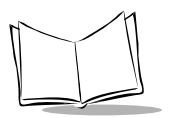

# **Power Options**

The Power tab allows you to set Power Management defaults that will extend the usage time of a battery pack. The settings determine how much time an inactive terminal spends in a particular mode before switching to the next Power Management mode. You may also use this tab to turn the Power Management features off. For a complete description of the Power Management modes, see page 5-19.

To make changes to the Power options, follow the instructions in *Navigating the Control Panel* on page 6-4. The options on this page require a password, if one exists.

| PPT4388 Control Panel     |                                                               |                              |              |                                            |               |  |
|---------------------------|---------------------------------------------------------------|------------------------------|--------------|--------------------------------------------|---------------|--|
| Display                   | Keyboard                                                      | Power                        | Battery      | System                                     | Network       |  |
|                           | locks during Pow<br>n Normal to Doo<br>Instition              |                              | Later        | Pewer Ican S<br>Default Power I<br>O Sjeep |               |  |
| Egable Tra<br>Somer ()=   | n Doze to Sleep<br>insilion<br>8 minute(s)<br>swer to PC Card | 4 second(s)                  | Later        | Prompt user                                | before action |  |
| Switch from Sconer Sconer | m Sleep to Off P<br>multion<br>3 hour(s)                      | tede ini<br>]<br>8 minute(s) | Leter        |                                            |               |  |
| F2-Save, Est              | t F3-No Save,                                                 | , Exit F4-Save,              | No Exit F5-R | event to Saved F<br>Serial Number: 1       |               |  |

Figure 6-5. Control Panel Power Tab

## Stop CPU Clocks During Power Management

This option controls the activity of the CPU when the terminal is in Doze or Sleep mode. If this option is selected, the CPU halts during Doze and Sleep modes and provides the most efficient Power Management.

If you deselect this option, the CPU slows down when the terminal is in Doze or Sleep mode, to minimize power usage, but it still processes all system functions including radio traffic and

screen updates. This ensures continual CPU availability to Citrix and other applications that need it, while still providing some Power Management.

### Normal to Doze Mode

If the Enable Transition checkbox is marked, the terminal enters Doze mode after it has been inactive for a certain period of time. To set the amount of time that must pass for the terminal to enter Doze mode from Normal, adjust the position of the slider on the slider bar. The range is from 17 seconds to 76 seconds. The current setting appears just below the slider bar. If the Enable Transition checkbox is not marked, the terminal will not enter Doze mode. You can enable the Normal–Doze transition without enabling transitions to Sleep or Off modes.

## Doze to Sleep Mode

If the Enable Transition checkbox is marked, the terminal goes into Sleep mode after it has been inactive for a certain period of time in Doze mode. To set how much time must pass in Doze mode before the terminal enters Sleep mode, re-position the slider on the slider bar. The range is 4 to 1020 seconds (17 minutes). The current setting appears just below the slider bar. If the Enable Transition checkbox is not marked, Power Management will not cause the terminal to enter Sleep mode, but you can still force the terminal into Sleep mode by pressing <Fn-F4>. The Normal–Doze transition must be enabled for the Doze–Sleep transition to be possible.

If the Maintain power to PC Card sockets during sleep Mode checkbox is marked (in some versions 5V on During Sleep mode), the terminal maintains power to the PC Card slots while it is in Sleep mode. If there is no power to the PC Card slots, then the radio card will temporarily not function, and, depending on how your network is set up, the host may disconnect your session when the terminal is in Sleep mode.

## Sleep to Off

If the **Enable Transition** checkbox is marked, the terminal powers itself off after it has been inactive for a certain period of time in Sleep mode. To set the amount of time that must pass in Sleep mode for the terminal to power itself off, adjust the position of the slider on the slider bar. The range is from 1 minute to 272 minutes (4 hours, 32 minutes). The current setting appears just below the slider bar. If the **Enable Transition** checkbox is not marked, the terminal will not turn off until the battery runs down. The Normal–Doze and Doze–Sleep transitions must be enabled for the Sleep–Off transition to be possible.

**Note:** A terminal is inactive when there is no keyboard or pen activity. Network activity is not considered "activity" by Power Management.

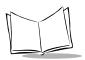

PPT 4300 Series Product Reference Guide

## Power Icon Setup (Control Panel Versions 1.77 or later)

This section allows you to set the action of the Power icon during an active session. If the **Sleep** option is selected, the terminal enters Sleep mode when a user presses the Power icon. If the **Off** option is selected, the terminal powers off when a user presses the Power icon. If the **Prompt user before action** checkbox is selected, when the user presses the Power icon a pop-up window appears and prompts the user to confirm the Sleep or Off action. If the user presses **<Enter>**, the default action is selected.

By default, the Power icon powers the terminal off, with a confirmation prompt. However there are also some options that can be set in the ppt4300.ini file (see *Settings in ppt4300.ini* on page 7-4).

During a Terminal Emulation session, if you press the Power icon, the emulators ask "Close the Session (y/n)". If you answer yes, the telnet connection will be closed. Then if FastExit is on *and* this was the last active session, the Terminal Emulators exit. If the "off.com" command is in the autoexec.bat the terminal powers off. In this case, you cannot use the Power icon to put the terminal into Sleep mode. Instead you can use **<Fn-F4>** to put the terminal into Sleep mode. See the [Emulators] section of the table on page 7-5 for more information on the FastExit option. See *The Power Icon* on page 5-11 for more information on the Power icon.

# **Battery Options**

The Battery tab displays current battery information and allows you to set defaults for warning messages. For a complete description of batteries and how to change a battery, see *Batteries and Power* on page 5-14. To make changes on this tab, follow the instructions in *Navigating the Control Panel* on page 6-4. The options on this page require a password, if one exists.

| PPT1388 Control Panel                                                                      |                                                              |                                   |                                  |  |  |  |
|--------------------------------------------------------------------------------------------|--------------------------------------------------------------|-----------------------------------|----------------------------------|--|--|--|
| Display Keyboard Power-                                                                    | Battery                                                      | System                            | Network                          |  |  |  |
| Battery Harning Configuration<br>Low Harning Hindow:<br>Displayed when 8 ★ 2 of battery ca | pacity remains.                                              | Remaining Ba                      | ttery Life                       |  |  |  |
| Critical Harning Hindow:<br>Displayed when 4 = 2 of battery ca                             | acity remains.                                               |                                   | 752                              |  |  |  |
| Shorter 8 second                                                                           | Longer<br>Is                                                 |                                   | Ser                              |  |  |  |
| Hindow Reappear Timeout                                                                    | Longer<br>Is                                                 |                                   | 25%                              |  |  |  |
|                                                                                            |                                                              | L                                 |                                  |  |  |  |
| Recharge Count: Not Used                                                                   | iominal Capacity:<br>ast Full Charge Ca<br>Current Capacity: |                                   | 2118 m/H<br>Used m/H<br>2118 m/H |  |  |  |
| F2-Save, Exit F3-No Save, Exit F4-Sav                                                      |                                                              | vert to Saved F<br>Serial Number: |                                  |  |  |  |

Figure 6-6. Control Panel Battery Tab

## **Battery Warning Configuration**

The Low Warning Window appears when battery capacity has dropped to a level where the battery pack should be changed. The Critical Warning Window appears if battery capacity drops to a level where the battery pack must be changed. Both warning windows can be disabled in ppt4300.ini. See *Settings in ppt4300.ini* on page 7-4 for more information.

In Figure 6-6, the Low warning window is set to appear when battery capacity drops to 8%. The Critical warning window is set to appear when battery capacity drops to 4%. At 8% of battery capacity, you have about 19 minutes of normal, active use left. At 4%, you have less

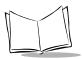

than 10 minutes of normal use left before the terminal shuts off. To change the timing of the Battery warning messages, edit the battery capacity fields in the **Battery Warning Configuration** box.

## Window Removal Time-out/Window Reappear Timeout

A Low or Critical warning window appears on the terminal's screen for a set period of time (*e.g.*, 8 seconds). If you do not acknowledge the window while it is on the screen, it disappears, and then reappears a number of seconds later.

The **Window Removal Timeout** field sets the length of time that the message window stays on the screen. The default time is 8 seconds. To change this time, adjust the position of the slider on the slider bar.

The **Window Reappear Timeout** field sets the length of time that passes before the message window reappears, if you have not acknowledged it. The default time is 15 seconds. To change this time, adjust the position of the slider on the slider bar. To acknowledge a message, press the **Close** button with the pen, or press **<Enter>** while the message is displayed.

## **Remaining Battery Life**

This bar graph shows how much capacity the battery has left. Current battery level is marked by a line and is updated every 10 seconds. The bottom two segments of the bar appear in yellow and red. The yellow area corresponds to a battery level that will cause a Low warning window to appear. The red area corresponds to a battery level that will cause a Critical warning window to appear. If you are using an external power source (DC Adapter), the **Remaining Battery Life** bar freezes at the last known battery level.

## **Current Battery Information**

When the terminal is powered from a battery, the Current Battery Information area at the bottom of the screen shows battery information.

- Serial Number: The battery's serial number.
- Recharge Count: This feature is reserved for future use.
- Service Date: The date the battery was initialized during manufacture.
- Nominal Capacity: The capacity of the battery when it was first manufactured, in milliamp-hours (mAH) .
- Last Full Charge Capacity: This option is reserved for future use.
- **Current Capacity:** Shows how much capacity is left in the battery this is the number illustrated on the Remaining Battery Life graph.

# **System Options**

The System tab displays system information for the terminal. To make changes, follow the instructions in *Navigating the Control Panel* on page 6-4. The options on this page require a password, if one exists. This tab also allows you to:

- select a start-up application
- view software versions
- set or change the Control Panel password
- enable or disable booting from the PC Expansion Slot
- set Quiet Mode on or off

| PPT4388 Con                                                                                                    | trol Panel                                                                                                    |
|----------------------------------------------------------------------------------------------------|----------------------------------------------------------------------------------------------------|
| Display Keyboard Power B                                                                                                    | attery System 1/0 Ports Network                                                                                                    |
| Settings and Information<br>Current Date: 15 April 1938<br>Current Time: 9:25:47<br>Flash Size: 2 # HB<br>RhH Size: 0 KB<br>Display Type: UGh 648x488<br>Signable PC-Card Boot<br>Quiet Mode | Dos Startup Menu Configuration<br>Application<br>ODS Prompt<br>Terminal Emulators<br>Citrix ICA DOS Client<br>Custen Application<br>Control Panel<br>"Time Remaining" Timeout: 5 * |
| Software Versions                                                                                                    | asswerd                                                                                                    |
| F2-Save, Edi F3-No Save, Edit F4-Save                                                                                                    | r, No Exit FS-Revert to Saved F18-Password<br>Serial Number: M9927BC-8887                                                                                                    |

Figure 6-7. Control Panel System Tab

Note: If you change the Current Time, immediately select FH-Game, No Fall so that the time is saved promptly.

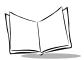

PPT 4300 Series Product Reference Guide

## Settings and Information

Current Date: Shows the current date. You can edit this field.

Current Time: Shows the current time. You can edit this field.

Flash Size: The default setting for this field is 2MB. Do not change this setting unless you are adding or partitioning an internal flash expansion module.

To change the setting, click the arrows at the end of the field. On standard terminals, the options are 0 and 2, but setting this field to 0 disables the on-board Flash memory. On terminals with Flash Expansion modules, you can set a higher flash size — available options depend on the size of the Flash Expansion module. For more information, see *Partitioning a Flash Expansion Module* on page 3-26.

RAM Size: Shows the size of the on-board RAM. This field is for display only.

Display Type: Shows the screen display type and resolution. This field is for display only.

**Enable PC-Card Boot:** If this option is selected, when the PPT 4300 powers on, it -will attempt to boot first from a PC card in the Expansion Slot. If there is no card in the Expansion Slot, it attempts to boot from the internal flash. To prevent the terminal from booting from a PC card, make sure this option is not selected.

**Quiet Mode:** Some host applications may cause the terminal to beep when some actions occur (Note: this is different from the **Key Click** option described on page 6-11). To prevent this, select **Quiet Mode**. To enable the beeps from the host, make sure **Quiet Mode** is not selected.

## DOS Start-up Menu Configuration

This box allows you to select which application will run once a terminal powers up and finishes booting. Select the radio button for the application that you wish to start. See *ROM*-*DOS Start-up Menu* on page 4-6 for more information.

## Software Versions

Press to see a list of the software currently loaded and running on the terminal's flash file system. If you have booted from the PPT 4300 Utilities PC card and the loaded software comes from the PC Card, then you will get the versions of the software on the PC Card. If you boot from the internal flash and the loaded software comes from the internal flash, you will see the versions of the software on the internal flash. To dismiss this list, select the **Close** button.

| Software Versions      |          |         |  |  |  |
|------------------------|----------|---------|--|--|--|
| Name                   | Date     | Version |  |  |  |
| Control Panel          | 98/09/29 | V1.92   |  |  |  |
| EM Digitizer Driver    | 98/09/18 | V0.29   |  |  |  |
| System Function Driver | 98/10/21 | V0.54   |  |  |  |
| PPT-4300 BIOS          | 98/11/18 | V2.43   |  |  |  |
| CardTrick              | 98/08/18 | V0.25   |  |  |  |
| CardBoot               | 97/09/12 | V0.41   |  |  |  |
| mic51sl                | 98/07/15 | V1.40   |  |  |  |
| Clo                    | se       |         |  |  |  |

Figure 6-8. Software Versions Pop-up Window

### Setting a Password

Press the <u>set to button</u> button to add or change a password for the Control Panel. See *Setting* or *Changing the Control Panel Password* on page 6-5 for more information.

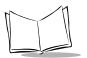

# **Network Options**

For terminals that communicate with a network, the Network tab displays information about the terminal's current communications configuration. *If you change the settings on this page, you change the terminal's ability to communicate with the network.* Also, if you make changes that directly affect communications, the terminal will reboot when you exit the Control Panel, to activate the changes.

To make changes, follow the instructions in *Navigating the Control Panel* on page 6-4. The options on this page require a password, if one exists.

| PPT4388 Control Panel |                                                |                    |                |                  |              |
|-----------------------|------------------------------------------------|--------------------|----------------|------------------|--------------|
| Display               | Keyboard                                       | Power              | Battery        | System           | Network      |
|                       | Configuration -                                |                    |                |                  |              |
| Terninal              | Namet                                          | new_client_name    |                |                  |              |
| Terninal              | IP @ddress:                                    | 8, 8, 8, 6         | ]              |                  |              |
| Galeway               | Address:                                       | 8, 8, 6, 6         |                |                  |              |
| Subnet M              | jask:                                          | 255.255.255.255    | ]              |                  |              |
| DNS Serv              | veri                                           |                    |                |                  |              |
| Domain N              | ione:                                          |                    |                |                  |              |
| 0, 1111               | guration ———<br>in ONetID):<br>9812,11 radia): | ð:181              |                |                  |              |
|                       | (882.11 radio)                                 | 2 *                |                | - 1              |              |
| Hiroless              |                                                | Harning Threshold  | 8 4            |                  |              |
|                       |                                                |                    |                |                  |              |
| F2-Save, Exi          | F3-No Sav                                      | e, Exit F4-Save, I | No Exit F5-Rev | vent to Saved F  | 10-Password  |
|                       |                                                |                    | 1              | Serial Numbers 1 | 1992780-0007 |

Figure 6-9. Control Panel Network Page

## TCP/IP Configuration

This section of the screen allows you to set information in the fields listed below:

#### Terminal Name

This field holds the Citrix ICA Client name for the terminal (up to 15 alphanumeric characters). This name appears on Citrix server administration screens. We recommend naming the terminal according to serial number or a unique terminal ID.

#### **Terminal IP Address**

This field holds the terminal's network address. Networks use IP addresses to determine where to send data that is being transmitted over a network. An IP address is a 32-bit number commonly specified as a series of 8-bit numbers in decimal dot notation (*e.g.*, 199.99.99.5). The highest 8-bit number you can use is 254. This field is required.

#### **Gateway Address**

This field holds the IP address for a network gateway or router. A terminal is part of a subnet as specified by its IP Address and Netmask. It can send packets directly to any node that is on the same subnet. If the destination node is on a different subnet, then the terminal sends the packet to the gateway first. The gateway then determines how to route the packet to the destination subnet. This field is only required if a gateway is needed to reach the host.

#### Subnet Mask

This is a number that the network uses to determine whether or not one device can communicate directly with another (*e.g.*, a terminal attempting to communicate with a host computer). In some cases, devices must communicate indirectly through a gateway. The network system uses the subnet mask to compare the IP addresses of the two devices involved and determine whether they will communicate directly or indirectly. The subnet mask depends on your facility's IP address allocations. If the special subnet mask of "255.255.255.255.255" is specified, then the TCP driver (tn\_tcpip.exe) used by the Terminal Emulators will calculate a subnet mask derived from the first 2 bits of the Terminal IP Address. However if your facility uses site-specific subnets, you may need to set a different subnet mask.

#### **DNS Server**

If you are using the Microsoft TCP stack, use this field to specify the IP address for a Domain Name Server (DNS). It allows users to use server names, rather than IP addresses. To use this feature with the Microsoft TCP stack, you must load DNS software (dnr.exe). If you are using a Novell TCP stack, you must specify a DNS by editing the c:\net\resolv.cfg file. Contact Symbol Technical Support for more information.

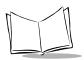

### Domain Name

If you are using the Microsoft TCP stack, use this field to specify the Domain Name for a DNS server (*e.g.*, symbol.com). To use this feature with the Microsoft TCP stack, you must load DNS software. If you are using a Novell TCP stack, you must specify a Domain Name by editing the *c:\net\resolv.cfg* file. Contact Symbol Technical Support for more information.

## **RF** Configuration

This box allows you to set the RF Domain (NetID), ESS ID (802.11 radio) and the Wireless Signal Strength Threshold (RSSI).

### RF Domain (NetID)

Use this option for terminals with Spectrum24 cards using the Spring communications protocol (and for cards using the 802.11 protocol, if no **ESS ID** has been defined). A NetID allows facilities to restrict which Access Points a PPT 4340 terminal can communicate with. This field is required. Use a hexadecimal number, *e.g.*, '0x101' or its decimal equivalent, *e.g.*, '255'. A terminal can only communicate with Access Points that have matching NetIDs. See the Spectrum24 documentation for more information. This parameter is saved in \lanman.dos\protocol.ini and \net\net.cfg, if they exist.

### ESS ID (802.11 radio)

This field only appears in Control Panel versions 1.87 and later. Use this option for terminals with Spectrum24 cards using the 802.11 communications protocol. An ESS ID allows facilities to restrict which Access Points a PPT 4340 terminal can communicate with. A terminal can only communicate with Access Points that have matching ESS IDs. The ESS ID is an alphanumeric, case-sensitive network identifier. It is 1 to 32 (ASCII) bytes in length. If the ESS ID contains spaces, enclose it within single quotation marks. If the ESS ID contains numbers, enclose it within double quotation marks. See the Spectrum24 documentation for more information. This parameter is saved in \lanman.dos\protocol.ini and \net\net.cfg, if they exist. If the ESS ID is not present, the terminal uses the NetID.

### Tx Rate

Use this option for terminals with Spectrum24 cards using the 802.11 communications protocol. This field controls the rate at which a terminal communicates with a Spectrum24 Access Point. If the terminal has a 2 Mbps radio, you can set this field to 1 or 2. When the field is set to 1, the terminal communicates at the rate of 1 Mbps and can only communicate with 1 Mbps Access Points. When set to 2, it communicates at 2 Mbps radios, 2 is the default value for this field. If the terminal has a 1 Mbps radio, then the only option available is 1.

#### Wireless Signal Strength Warning Threshold

This field lets you set the Received Signal Strength Indicator (RSSI) value that will cause a pop-up warning message to appear. The message immediately alerts users that they have entered an area of poor radio coverage, so they can get back in range. The RSSI has a range of 0 to 99. Normal operating range is 25 to 65. Below 25, the terminal is likely to roam for a better connection. Below 20, you may lose your connection with the host computer. To disable the message, set this field to 0. The pop-up message appears when the signal drops below the level set in this field, or when the terminal is roaming. This message can also be set or disabled in ppt4300.ini (see *Settings in ppt4300.ini* on page 7-4).

#### **Power Management**

This option controls a hardware-based power management setting on the Spectrum24 radio card. It is not related to the software-based PPT 4300 Power Management scheme, which is configured in the Power tab. This Power Management setting controls the PowerMgmt=x in either net.cfg (Novell TCP/IP stack) or protocol.ini (Microsoft TCP/IP stack). In net.cfg the value is either "Y" or "N". In protocol.ini the value is either "1" (on) or "0" (off). Use of this Power Management scheme is not recommended with the Microsoft TCP/IP stack.

When Power Management is off, the radio card draws normal power and actively maintains its radio connection.

When Power Management is on, the radio card only communicates with the Access Point when it has something to send. This reduces the drain on the battery and saves power. However there can be a small but noticeable delay when the terminal needs to communicate over the network with an Access Point and host.

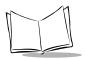

PPT 4300 Series Product Reference Guide

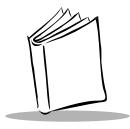

# Chapter 7 The Terminal Emulators

# **Chapter Contents**

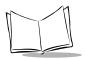

PPT 4300 Series Product Reference Guide

# Overview

The standard configuration for terminal emulation allows a terminal to communicate with one or more hosts. A PPT 4300 series terminal includes software for running three different terminal emulations through Telnet: 3270, 5250 and VT220. If the terminal will be used for terminal emulation, it must also have a radio card installed (*e.g.*, the PPT 4340 model) and must be configured for network communication as described in Chapter 4, *Standard Terminal Configuration*.

This chapter describes some terminal emulation features, including the Terminal Emulation Options screen, the Host Choice List, and Multiple Sessions. You may also define a custom key map (see Appendix B, *Key Mapping for Terminal Emulators*). These features are specific to terminal emulation; they do not apply to Citrix ICA Client for DOS applications, or to any DOS applications.

**Note:** Terminal Emulation set-up and configuration is unique to the PPT 4340 and may be different from Terminal Emulation set-up and configuration for other Symbol terminals.

### Starting and Ending a Terminal Emulation Session

If the terminal has been set to run terminal emulations, and a Host Choice List has been set up, you can start and end sessions as described here:

#### Starting a session

When you power up the terminal a Host Choice List appears after the terminal finishes booting. Use the pen, arrow keys, or keyboard to select a host. Then use site-specific procedures to log in (*e.g.*, User ID and password). You may also configure the terminal to skip the Host Choice List and connect automatically to the first host on the list. See *Bypassing the Host Choice List* on page 7-15.

#### Ending a session

To end a session you can:

- use site-specific procedures to end your session (*e.g.*, type logout or press <**Ctrl-D**>). You can also press <**Shift-Alt-X**> to force the telnet session to close. When the Host Choice List reappears, select another host, or press <**Esc>** to power the terminal off.
- configure the terminal to power off when you exit your last session. See *Bypassing the Host Choice List* on page 7-15.
- define a custom key to close a telnet session. See Appendix B, *Key Mapping for Terminal Emulators*.

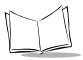

#### Programming for the Power icon

If your facility is developing Terminal Emulator applications for use with a PPT 4340, the Power icon can be configured to perform a function defined by the application. If a callback function is registered by an application, then the application determines what the Power icon does. For example, the PPT 4340 Terminal Emulators configure the Power icon to perform a 'close current session' function and then power off, when pressed. For more information, contact Symbol Technical Support.

# **Terminal Emulation Options**

### Settings in ppt4300.ini

The ppt4300.ini file determines some important settings for the terminal emulators and system utilities. Many of these settings can be changed from the Control Panel, or overridden at the Terminal Emulation Options screen described on page 7-9. However this file may also be edited manually.

| Section | Default Setting                           | Description                                                                                                    |
|---------|-------------------------------------------|----------------------------------------------------------------------------------------------------|
| [VT220] | Newline=1<br>AutoWrap=0<br>BackSpaceKey=1 | These are VT220 defaults. You can override these in keymap.cfg, or at the Terminal Emulation Options screen (press <b><shift-alt-o></shift-alt-o></b> during a Terminal Emulation session).                                                                                                    |
| [3270]  | HostCursorHome=1                          | The HostCursorHome setting is a 3270 default. It<br>controls the cursor location when you move to a new<br>screen. When the feature is active (a value of 1), the<br>cursor moves to any position the host requests,<br>including the home position in the top left corner. If<br>you deactivate this feature (a value of 0), the cursor<br>stays in the same relative position on the new screen<br>or moves to a field defined by the host application.<br>However, it will <i>not</i> return to the home position. |
|         | Extended=1                                | The Extended setting controls extended 3270<br>commands, with host-defined colors and highlighting.<br>A value of 1 means that support for the extended<br>3270 commands are on. A value of 0 means that the<br>extended commands are off.                                                                                                    |

Table 7-1. Settings in ppt4300.ini

| Section            | Default Setting                                                            | Description                                                                                                    |  |  |
|--------------------|----------------------------------------------------------------------------|----------------------------------------------------------------------------------------------------|--|--|
| [3270]<br>(cont'd) | UseUserClr=0                                                               | Set UseUserClr to 1 if you want to override host defined colors with the colors defined above.                                                                                                    |  |  |
|                    | <pre>InputNormalClr= InputIntenseClr= ProtNormalClr= ProtIntenseClr=</pre> | These settings define field colors based on field<br>attribute characteristics: Input/Protected, Normal/<br>Intense (or Non-Selectable/Selectable). If you list two<br>colors for a setting, the first defines the field color for<br>that field type when it is unmodified, and the second<br> |  |  |
|                    |                                                                            | <ul> <li>DarkGray</li> <li>LightTurquoise</li> <li>Yellow (brownish)</li> <li>Neutral (dull white)</li> <li>LightBlue</li> <li>LightBlue</li> <li>LightRed</li> <li>LightYellow</li> <li>White</li> </ul>                                                                                       |  |  |
| [5250]             | Terminal Type=1                                                            | Use this option to set the type of 5250 terminal<br>reported to the host by the PPT 4300. The default<br>value is 1. Possible values include:<br>0 - for IBM 5251-11 (24x80 monochrome)<br>1 - for IBM 3179-2 (24x80 color)                                                                     |  |  |
| [Emulators]        | FastStart=0                                                                | FastStart, when set to 1, causes the terminal to<br>skip the Host Choice List and connect to the first host<br>on the list. The default, 0, makes the terminal boot to<br>the Host Choice List.                                                                                                 |  |  |

Table 7-1. Settings in ppt4300.ini

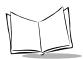

| Section                 | Default Setting    | Description                                                                                                    |
|-------------------------|--------------------|----------------------------------------------------------------------------------------------------|
| [Emulators]<br>(cont'd) | FastExit=0         | FastExit, when set to 1, makes the terminal<br>automatically exit the emulators when the last active<br>session closes. The default, 0, makes the terminal<br>return to the Host Choice List when the last active<br>session closes.                                                                                                    |
|                         | DiamondsActive=1   | DiamondsActive controls the session-switching<br>diamonds on a Terminal Emulator's status line . The<br>diamonds can be used to switch sessions with the pen.<br>The default is 1. To prevent the diamonds from<br>appearing, set DiamondsActive to 0.                                                                                   |
|                         | DrawPointerArrow=0 | DrawPointerArrow controls the presence of a visible arrow pointer for the pen on the screen when the emulators are running. A value of 0 (the default) means the arrow pointer is not visible. A value of 1 means the arrow is visible.                                                                                                  |
|                         | RightEqualsLeft=0  | RightEqualsLeft controls the action of a right pen<br>tap in a terminal emulation session. When set to 0 (the<br>default), a left pen tap moves the cursor and performs<br>the Pen Select action, and a right pen tap simply<br>moves the cursor. When set to 1, then a right pen tap<br>performs the same function as the left pen tap. |
| [Pen]                   | DoubleClick=0      | DoubleClick defines the double click speed for the<br>double click heuristic in the digitizer driver and can<br>have a value from 0 (slowest) to 9 (fastest). You can<br>also set this at the Control Panel.<br>For the Terminal Emulators (which do not use the<br>double-click), set this value to 9 to improve pen tap<br>response.   |
|                         | LeftClick=1        | Set LeftClick to 1 (the default) to have the default<br>pen tap act as a left mouse button click. When set to<br>0, the default pen tap becomes a right mouse button<br>click. You can also set this at the Control Panel.                                                                                                    |

Table 7-1. Settings in ppt4300.ini

| Section               | Default Setting   | Description                                                                                                    |
|-----------------------|-------------------|----------------------------------------------------------------------------------------------------|
| [Battery]             | RemoveTimer=8     | RemoveTimer determines how long a battery<br>warning message appears before being removed (must<br>be <10 seconds). You can also set this at the Control<br>Panel.                                                                                                    |
|                       | WarningAlert=8    | WarningAlert determines the battery percentage at<br>which the Battery Low Warning appears. You can also<br>set this at the Control Panel.                                                                                                    |
|                       | CriticalAlert=4   | CriticalAlert determines the battery percentage<br>at which the Battery Critical Warning appears. You<br>can also set this at the Control Panel.                                                                                                    |
|                       | ReappearTimer=15  | ReappearTimer determines how many seconds will<br>pass before a battery message reappears, if not<br>acknowledged (15 - 60 seconds). You can also set this<br>at the Control Panel.                                                                                                    |
|                       | WantAlerts=1      | WantAlerts controls whether the low battery alert<br>windows will pop up when the battery runs low. It<br>defaults to 1 (on). If set to 0, the battery alerts will not<br>display when the battery runs low. However the Low<br>Battery LED still functions. This feature can only be<br>set in ppt4300.ini.                                                                                                    |
| [Power<br>Management] | PowerIconOff=1    | This setting controls the Power icon. A 1 means the terminal will turn off when the Power icon is pressed (default). A 0 means the terminal will enter Sleep mode.                                                                                                    |
|                       | PowerIconPrompt=0 | This setting controls a user confirmation prompt for<br>the Power icon. A 1 means that a confirmation<br>prompt appears when a user presses the Power icon,<br>and the user must select "Sleep" or "Off". A 0 means<br>the terminal powers off or goes into Sleep mode with<br><i>no</i> confirmation prompt when the user presses the<br>Power icon. You can change these settings at the<br>Power tab of the Control Panel. See <i>Power Options</i><br>on page 6-12. |

Table 7-1. Settings in ppt4300.ini

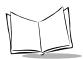

| Section  | Default Setting   | Description                                                                                                    |  |  |
|----------|-------------------|----------------------------------------------------------------------------------------------------|--|--|
| [System] | SerialNumber=     | This contains the terminal's serial number (it may be blank). Do not change the serial number.                                                                                                    |  |  |
|          | WantPopups=1      | WantPopups controls whether the Battery Status,<br>Settings and Low RSSI windows will pop up when the<br>appropriate Direct Access icons or Fn-keys are<br>pressed. The default is 1. If set to 0, then the Battery<br>Status and Settings pop-up windows will not appear.<br>It does not control the user confirmation window that<br>may appear when a user presses the Power Icon. Use<br>PowerIconPrompt for this. |  |  |
|          | PermitS24Info=0   | If the terminal uses a Spectrum24 card,<br>PermitS24Info determines whether on-screen<br>Spectrum24 information will be available to the user<br>when using the RF/AP utility to test RF signal<br>strength. If set to 1, the on-screen Spectrum24<br>information is allowed. The default is 0 (disabled).                                                                                                    |  |  |
|          | S24InfoWantAP=0   | S24InfoWantAP controls whether the on-screen S24<br>information will include the Access Point ID of the<br>associated Access Point. The default is 0 (disabled).                                                                                                    |  |  |
|          | S24LowRSSILevel=0 | This sets the threshold for the Poor Reception/Low<br>RSSI warning. This pop-up window provides an<br>immediate warning if a user enters an area with poor<br>radio reception. The RSSI range is 0 to 99. Default<br>value for this setting is 0 (disabled). It can be set at the<br>Control Panel.                                                                                                    |  |  |

Table 7-1. Settings in ppt4300.ini

### **Double-Click Setting for Terminal Emulators**

Since Terminal Emulators do not use double-clicking, you can disable the **Double-Click** by setting the **Double-Click Speed** to **Fast** on the Display tab of the Control Panel. This improves Terminal Emulation pen reliability. It is a recommended Control Panel setting for use with Terminal Emulators.

### **Terminal Emulation Options Screen**

The Terminal Emulation Options screen displays information and allows you to set some emulator-specific options. All changes made at this screen affect the *current session only*. When you close the session, the options revert to default values. To change the default values, edit keymap.cfg (described on page 7-15). To use the Terminal Emulation Options screen:

- 1. With a charged battery pack in place, power up the terminal and log in to a host. Note that the Terminal Emulation Options screen is not available from the Host Choice List. You must log in to a host.
- 2. To display the Terminal Emulation Options screen:
  - a. Press <Shift-Alt-O>.
  - b. Type amtrtu as the password and press **<Enter>**. The password cannot be changed.
- 3. Make any necessary changes to the settings.

A check appears in front of any activated option, and a dot appears in front of the selected item in a radio button group. If no check appears, the option is not activated. Use the pen to activate and deactivate options. You may also use the keyboard: each option name has a highlighted character (*e.g.*, **A** in Autowrap). Press this character to toggle the option on or off. Some hosts may automatically change some options.

4. To save and exit, press <Enter>. To exit without saving, press <Esc>.

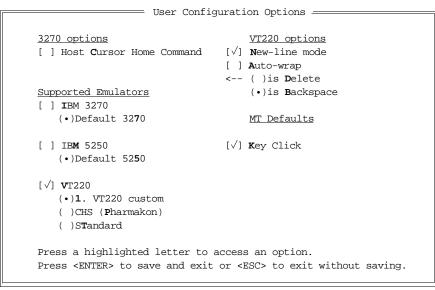

Figure 7-1. VT220 Terminal Emulator with Custom Key Map

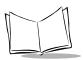

PPT 4300 Series Product Reference Guide

### Terminal Emulators and Key Maps

The **Supported Emulators** section of the Terminal Emulation Options screen displays information about the emulation being used in the current session. For example, if the **VT220** emulation is checked, then the current session is using a VT220 Terminal Emulator to connect to a VT220 host, and the screen shows the current options, as configured in keymap.cfg.

The Supported Emulator checkboxes are for information only. Selecting a checkbox does not change which emulator is currently active. To enable a specific Terminal Emulation, add a host entry for it on the Host Choice list (see *Creating the Host Choice List* on page 7-15). To change to an alternate key map see Defining the Host Choice List on page

Each Terminal Emulation has a default key map, listed beneath the Terminal Emulation name on the Terminal Emulation Options screen. If more than one key map is available for an emulator, the other key maps are also listed below the Terminal Emulator name. The currently selected key map is marked with a dot. To use an alternate key map, press the highlighted letter in the key map name. For example, the VT220 Terminal Emulator in Figure 7-1 has a custom key map selected. To select the standard key map for VT220, press T. The keymap becomes active immediately, and but only stays active for the current session. To change the default keymap for a type of Terminal Emulation, you must edit keymap.cfg. Also see Appendix B, *Key Mapping for Terminal Emulators*.

#### 3270 Options

The 3270 emulation provides the **Host Cursor Home Command** option. Press C to turn this feature on or off. It controls where the cursor appears when you move to a new screen. When the feature is on, the cursor moves to any position the host requests, including the home position in the top left corner. If the feature is turned off, the cursor stays in the same relative position on the new screen or moves to a field defined by the host application. However, it will *not* return to the home position.

### VT220 Options

The VT220 emulation also includes these options:

New-line Mode: Press N to toggle New-line mode on or off.

Auto-wrap: Press A to toggle Auto-wrap on or off.

 $\leftarrow$  is ( ) Backspace *or* ( ) Delete: Press B to select the Backspace function for the ' $\leftarrow$ ' key, or D to select the Delete function for the ' $\leftarrow$ ' key.

# **Key Click**

The key click option allows you to turn key clicks on or off. On the Terminal Emulation options screen, press K to toggle the option on or off (checked = on). This setting temporarily overrides the global Key Click setting in the Keyboard tab of the Control Panel.

# Host Beeps (Quiet Mode)

Some host applications may cause the terminal to beep when certain actions occur (Note: this is different from the Key Click option). To control this, you can set the Quiet Mode option at the System tab on the Control Panel:

- 1. Power the terminal on and boot to the Control Panel. To do this, look for the ROM-DOS Startup Menu that appears as the terminal is booting, and select option 5.
- 2. Select the System tab.
- 3. On the System tab, select the **Quiet Mode** option. When Quiet Mode is selected, the terminal will not beep. If Quiet Mode is not selected, then the terminal will beep if the host application requests it.
- Select **F2-5**, or press <F2> to save your changes and reboot the terminal. 4.

#### VT220 Features

The VT220 Terminal Emulation supports a number of other features, as described here.

#### VT220 Scrolling

The VT220 emulation supports 132 columns, with scrolling from side to side. The screen displays 80 columns at a time. In applications that use 132 columns, press <Ctrl> plus a left or right arrow key to scroll 10 columns to the left or right. For example, press  $\langle Ctrl \rightarrow \rangle$  to shift the view 10 columns to the right. Press  $\langle$  Shift-Ctrl $\rightarrow$ > to shift all the way to the right.

The status line shows how many columns are to the Left or Right of the current view. For example, if the status line shows:

```
<<10←
                            42>>
```

- <<10 indicates 10 columns exist to the left. •
- 42>> indicates 42 columns exist to the right. ٠
- $\leftarrow$  indicates the direction that you must scroll in order to find the cursor. The display ٠ will not automatically shift to the cursor location when you start to type.

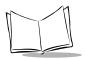

#### Compucare™

The PPT 4340 VT220 emulation works with character-based Compucare applications, and with WordPerfect<sup>TM</sup>. For a seamless integration, you will need the latest set of support tools from Compucare. Contact Compucare for specific details.

#### VT220 Answerback

Some hosts verify a terminal's identity by using an 'answerback' query mechanism. The host uses the enquiry command to prompt the terminal for a unique terminal identifier. The terminal sends an answerback message in response. To set the answerback message:

- 1. Boot the terminal to a ROM-DOS prompt.
- 2. Open the autoexec.bat file in the NED editor (ned autoexec.bat).
- 3. Set a 5-digit numeric environment variable (AMTNUM0) in the Emulators section of the file, before the line that reads awte.exe. For example, set AMTNUM0=12345, where "12345" is a unique identifier for the terminal. You may also set this variable from the command line.
- 4. Save the file and exit the editor.
- 5. Reboot the terminal.

After this variable is set, if the VT220 host prompts the terminal with the enquiry command, the terminal will respond with the answerback message: KB12345<CR>.

#### **ASCII Control Functions**

These combinations retain standard ASCII Control Functions in the VT220 emulation, even in WordPerfect:

| Key Combination   | Function                                |  |
|-------------------|-----------------------------------------|--|
| <ctrl-i></ctrl-i> | Tab Right                               |  |
| <ctrl-h></ctrl-h> | Destructive Backspace                   |  |
| <ctrl-j></ctrl-j> | Force Page ( <ctrl-enter>)</ctrl-enter> |  |
| <ctrl-k></ctrl-k> | Delete to end of Page                   |  |
| <ctrl-m></ctrl-m> | Line Feed                               |  |
| <ctrl-q></ctrl-q> | Resume                                  |  |
| <ctrl-s></ctrl-s> | Suspend                                 |  |

Table 7-2. ASCII Control Functions in VT220

| Key Combination   | Function                       |  |
|-------------------|--------------------------------|--|
| <ctrl-u></ctrl-u> | Non destructive backspace      |  |
| <ctrl-v></ctrl-v> | Key= function                  |  |
| <ctrl-w></ctrl-w> | Cursor up one line             |  |
| <ctrl-z></ctrl-z> | Same as <b><enter></enter></b> |  |

Table 7-2. ASCII Control Functions in VT220

**Exiting WordPerfect:** Exit WordPerfect correctly, when possible. If you end a session while WordPerfect is running, the old session is likely to remain running on the host until it is manually terminated. This may cause problems with performance or running out of licences.

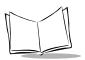

# **Host Choice List**

If a terminal is configured to run Terminal Emulators, a Host Choice List appears after the terminal boots. It presents a list of available hosts. To select a host:

- tap a host name with the pen, or
- press the letter or number associated with the host, or
- use arrow keys to highlight the host, and press <Enter>.

When you exit your last active session, the Host Choice List reappears, and you may:

- select a different host, or
- power the terminal off by pressing <Esc> or the Power icon.

| Host Choice List                                                   | t Display 🛛 💳     |           |                                 |
|--------------------------------------------------------------------|-------------------|-----------|---------------------------------|
|                                                                    |                   |           |                                 |
| Application/Host Name                                              | Host IP Address   | Mode      | Key Map                         |
|                                                                    |                   |           |                                 |
| 1. ubiserver                                                       | 199.99.99.1       | VT220     | standard                        |
| 2. zephyr                                                          | 199.99.99.8       | VT220     | standard                        |
| 3. Library of Congress                                             | 199.99.99.3       | IBM3270   | 3270 custom                     |
|                                                                    |                   |           |                                 |
|                                                                    |                   |           |                                 |
|                                                                    |                   |           |                                 |
|                                                                    |                   |           |                                 |
|                                                                    |                   |           |                                 |
|                                                                    |                   |           |                                 |
|                                                                    |                   |           |                                 |
|                                                                    |                   |           |                                 |
| Divertional - Ducas the                                            |                   |           | d with the best                 |
| Directions: • Press the                                            |                   |           |                                 |
| • use the a                                                        | rrow keys to high | light the | host and press <enter>,</enter> |
| • tap the h                                                        | ost with the pen, | or        |                                 |
| • press <es< td=""><td>c&gt; to quit.</td><td></td><td></td></es<> | c> to quit.       |           |                                 |

#### Figure 7-2. Host Choice List Screen

Note: VT220 sessions do not allow use of a pen.

### Bypassing the Host Choice List

If the Fast Start option is activated, the terminal skips the Host Choice List screen. When you power the terminal on it connects automatically to the first host on the list. The Fast Exit option causes the terminal to automatically exit the emulators and power the terminal off when the last active session is closed. To set these options in ppt4300.ini:

- 1. Boot the terminal to a DOS prompt and open the ppt4300.ini file in the NED editor: ned \bin\ppt4300.ini
- 2. In the [Emulators] section, look for the FastStart and FastExit options: FastStart=1 activates the Fast Start option FastExit=1 activates the Fast Exit option
- 3. Save the changes and reboot the terminal.

See the [Emulators] section on page 7-4 for more information.

### **Creating the Host Choice List**

The PPT 4340 terminal includes a configuration file, keymap.cfg, that allows you to create a list of hosts or to re-map keys (see Appendix B, *Key Mapping for Terminal Emulators*). The hosts on this list will appear on the Host Choice List when a terminal is powered up at your facility. For each host on the list, you can configure the telnet port, emulation type, key mapping, gateway, IP address, and Terminal Emulator options.

#### Editing the Host Choice List (keymap.cfg)

To edit the Host Choice List:

- 1. Boot the terminal to a DOS prompt. To do this, select option 3 from the ROM-DOS start-up menu when it appears during the boot process.
- 2. Open the keymap.cfg file: type ned \usr\appl\awte\keymap\keymap.cfg and press <Enter>.
- 3. Look for a section with an entry that begins with newHostEntry. For example:

```
newHostEntry("Calvin", 199.99.99.18, default, VT220, "CW's CKT
vt220", default, 0x70);
```

Each host entry begins with a newHostEntry call. You can set seven parameters for the newHostEntry call. In the example above:

- the Host Choice List name is "Calvin"
- the host IP address is 199.99.99.18

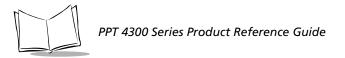

- telnet port is set to default (port value of 23)
- emulation mode is VT220.
- it uses a custom key map named "CW's CKT vt220" defined earlier in the keymap.cfg file.
- the gateway IP address uses the default taken from the gateway value entered on the Network tab of the Control Panel. If necessary, you can set a different gateway value in the newHostEntry, and it will override the default Control Panel value.
- The Options settings field has been set to 0x70. "0x" is the prefix for a hexadecimal constant. The 7 means:
  - the Host Cursor Home Command is disabled.
  - NewLine mode is enabled.
  - Autowrap mode is enabled.
  - Delete-Backspace is set to Backspace.

The 0 means

• Key click is disabled.

Table 7-3 describes the parameters in more detail. Also, see Table 7-4 for Hexadecimal values for the Option settings field. Note that you can set the Port, Gateway, and Option settings to "default" if you want this information to be retrieved from the Control Panel settings.

4. Add Host Choice List items by creating newHostEntry entries to the [Host Choices] section of the keymap.cfg file (after definitions for custom key maps). You can have up to 16 entries. They will appear on the Host Choice List screen when a user boots the terminal.

| Parameter                           | Purpose                                                                                                    |  |
|-------------------------------------|----------------------------------------------------------------------------------------------------|--|
| User-given Application/Host<br>Name | The name of the host choice entry as it will appear on the Host<br>Choice List screen. Limit is 29 characters. |  |
| Host IP address                     | The host IP address.                                                                                           |  |
| Port                                | The telnet port to connect to on the host. The default is 23.                                                  |  |
| Emulation Mode                      | Emulation mode must be one of VT220, 5250, or 3270.                                                            |  |

| Table 7-3. | Creating | Host | Choice | list | Itoms |
|------------|----------|------|--------|------|-------|
| Table 7-5. | Creating | nost | Choice | LIST | items |

| Parameter       | Purpose                                                                                                    | Purpose                                                                                                    |  |  |
|-----------------|----------------------------------------------------------------------------------------------------|----------------------------------------------------------------------------------------------------|--|--|
| Key Map name    | <ul> <li>specify a custom key map name (as entry), if one exists,</li> <li>use default for default 3270 or .</li> </ul>                                           | <ul> <li>use default for default 3270 or 5250 key maps,</li> <li>use standard for standard VT220, or chs for the non-</li> </ul>                                                                                                    |  |  |
| Gateway         | local network. You may specify an II                                                                                                    | The IP address of the gateway to use to access hosts not on the local network. You may specify an IP address or default, to use the gateway specified in the Control Panel.                                                                                                    |  |  |
| Option settings | setting starts with the hex prefix "0x<br>two hexadecimal digits that indicate<br>options field. To use the settings in p<br>use default. See page 7-4 for inform | Option settings are controlled by a one-byte Options field. The<br>setting starts with the hex prefix "0x" and must be followed by<br>two hexadecimal digits that indicate the bit settings for the<br>options field. To use the settings in ppt4300.ini, you may<br>use default. See page 7-4 for information on ppt4300.ini.<br>See Table 7-4 for possible hex values. The bits represent: |  |  |
|                 | bit 7: Host Cursor Home Command<br>(3270)                                                                                                    | 0: disabled<br>1: enabled                                                                                                    |  |  |
|                 | bit 6: NewLine Mode (vt220)                                                                                                    | 0: disabled<br>1: enabled                                                                                                    |  |  |
|                 | bit 5: Auto Wrap Mode (vt220)                                                                                                    | 0: disabled<br>1: enabled                                                                                                    |  |  |
|                 | bit 4: Delete-Backspace Key (vt220)                                                                                                    | 0: delete<br>1: backspace                                                                                                    |  |  |
|                 | bit 3: Key click                                                                                                    | 0: disabled<br>1: enabled                                                                                                    |  |  |
|                 | bit 2-0                                                                                                    | unused                                                                                                    |  |  |

Table 7-3. Creating Host Choice List Items (Continued)

| Hexa-<br>decimal | Binary<br>Value | First Digit<br>(Bits 7-4)                                                                                                    | Second Digit<br>(Bits 3 - 0) |
|------------------|-----------------|----------------------------------------------------------------------------------------------------|------------------------------|
| 0                | 0000            | <ul> <li>Host Cursor Home Command disabled</li> <li>NewLine mode disabled</li> <li>Autowrap mode disabled</li> <li>Delete-Backspace set to Delete</li> </ul>    | • Key click disabled         |
| 1                | 0001            | <ul> <li>Host Cursor Home Command disabled</li> <li>NewLine mode disabled</li> <li>Autowrap mode disabled</li> <li>Delete-Backspace set to Backspace</li> </ul> | • Key click disabled         |
| 2                | 0010            | <ul> <li>Host Cursor Home Command disabled</li> <li>NewLine mode disabled</li> <li>Autowrap mode enabled</li> <li>Delete-Backspace set to Delete</li> </ul>     | • Key click disabled         |
| 3                | 0011            | <ul> <li>Host Cursor Home Command disabled</li> <li>NewLine mode disabled</li> <li>Autowrap mode enabled</li> <li>Delete-Backspace set to Backspace</li> </ul>  | • Key click disabled         |
| 4                | 0100            | <ul> <li>Host Cursor Home Command disabled</li> <li>NewLine mode enabled</li> <li>Autowrap mode disabled</li> <li>Delete-Backspace set to Delete</li> </ul>     | • Key click disabled         |
| 5                | 0101            | <ul> <li>Host Cursor Home Command disabled</li> <li>NewLine mode enabled</li> <li>Autowrap mode disabled</li> <li>Delete-Backspace set to Backspace</li> </ul>  | • Key click disabled         |
| 6                | 0110            | <ul> <li>Host Cursor Home Command disabled</li> <li>NewLine mode enabled</li> <li>Autowrap mode enabled</li> <li>Delete-Backspace set to Delete</li> </ul>      | • Key click disabled         |
| 7                | 0111            | <ul> <li>Host Cursor Home Command disabled</li> <li>NewLine mode enabled</li> <li>Autowrap mode enabled</li> <li>Delete-Backspace set to Backspace</li> </ul>   | • Key click disabled         |

#### Table 7-4. Hexadecimal Values for Option Settings

| Hexa-<br>decimal | Binary<br>Value | First Digit<br>(Bits 7-4)                                                                                                    | Second Digit<br>(Bits 3 - 0) |
|------------------|-----------------|----------------------------------------------------------------------------------------------------|------------------------------|
| 8                | 1000            | <ul> <li>Host Cursor Home Command enabled</li> <li>NewLine mode disabled</li> <li>Autowrap mode disabled</li> <li>Delete-Backspace set to Delete</li> </ul>    | • Key click enabled          |
| 9                | 1001            | <ul> <li>Host Cursor Home Command enabled</li> <li>NewLine mode disabled</li> <li>Autowrap mode disabled</li> <li>Delete-Backspace set to Backspace</li> </ul> | • Key click enabled          |
| a                | 1010            | <ul> <li>Host Cursor Home Command enabled</li> <li>NewLine mode disabled</li> <li>Autowrap mode enabled</li> <li>Delete-Backspace set to Delete</li> </ul>     | • Key click enabled          |
| b                | 1011            | <ul> <li>Host Cursor Home Command enabled</li> <li>NewLine mode disabled</li> <li>Autowrap mode enabled</li> <li>Delete-Backspace set to Backspace</li> </ul>  | • Key click enabled          |
| с                | 1100            | <ul> <li>Host Cursor Home Command enabled</li> <li>NewLine mode enabled</li> <li>Autowrap mode disabled</li> <li>Delete-Backspace set to Delete</li> </ul>     | • Key click enabled          |
| d                | 1101            | <ul> <li>Host Cursor Home Command enabled</li> <li>NewLine mode enabled</li> <li>Autowrap mode disabled</li> <li>Delete-Backspace set to Backspace</li> </ul>  | • Key click enabled          |
| e                | 1110            | <ul> <li>Host Cursor Home Command enabled</li> <li>NewLine mode enabled</li> <li>Autowrap mode enabled</li> <li>Delete-Backspace set to Delete</li> </ul>      | • Key click enabled          |
| f                | 1111            | <ul> <li>Host Cursor Home Command enabled</li> <li>NewLine mode enabled</li> <li>Autowrap mode enabled</li> <li>Delete-Backspace set to Backspace</li> </ul>   | • Key click enabled          |

#### Table 7-4. Hexadecimal Values for Option Settings (Continued)

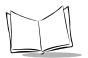

# **Multiple Sessions**

A PPT 4340 can maintain as many as five different Terminal Emulation sessions at the same time. The Status Line at the bottom of the screen displays a number of diamonds, as shown in Figure 7-3.

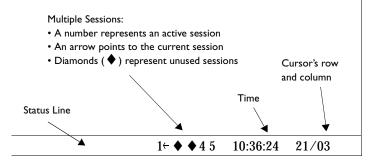

Figure 7-3. Terminal Emulator Status Line

- You may log in to the same host more than once, as long as the host allows it.
- You must successfully establish the current session before starting a new session.

### Activating Multiple Sessions with the Pen

To activate and use multiple sessions using the pen:

- 1. Power the terminal on and log in to a session, using the Host Choice List.
- 2. For this first session, you will see a "1" on the Status Line, followed by 4 diamonds. Each diamond represents an unused session. An arrow points to the "1", indicating that it is the active session.
- 3. To start another session, press any one of the diamonds with the pen and select another host from the Host Choice List.

When you press a diamond, the Host Choice List appears for 30 seconds. After 30 seconds, it disappears and returns to your previous session if you don't select anything. You may also press **<Esc>** to return to the previous session.

- 4. When you start another session, it will have a session number on the Status Line ("2", "3", "4" or "5", depending on which diamond you pressed).
- 5. You may repeat these steps to run as many as five different sessions at the same time. The arrow in the Status Line always points to the current session.

- 6. To switch to a different active session, press its session number in the Status Line with the pen. For example, to switch from session #1 to session #4, press the 4 in the Status Line.
- 7. You can log out of any session at any time. When you exit the last session, the Host Choice List reappears, and you can either select a different session, or press **<Esc>** to power the terminal off.

#### **Disabling the Status Line Diamonds**

Some facilities prefer not to use the status line diamonds, as users may press a diamond or a session number accidentally and be presented with an unfamiliar screen. To disable the diamonds on the Status Line as a means of switching sessions:

- 1. Boot the terminal to a DOS prompt and open the ppt4300.ini file in the NED editor: ned \bin\ppt4300.ini
- 2. In the [Emulators] section, set DiamondsActive to "0": DiamondsActive=0
- 3. Save the changes and reboot the terminal.

If you disable the Status Line diamonds, you can still activate and use multiple sessions using the keyboard method, described below.

### Activating Multiple Sessions Using the Keyboard

To activate and use multiple sessions using the keyboard:

- 1. Power on the terminal and log in to a session, using the Host Choice List.
- 2. Display the Session Manager. To do this, press and hold the <**Alt>** key. Then press and release the <**Tab>** key, while still holding the <**Alt>** key. The Session Manager (shown in Figure 7-4) stays on the screen as long as you hold the <**Alt>** key.

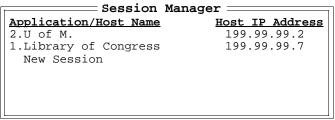

Figure 7-4. Session Manager

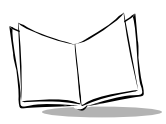

- 3. While continuing to hold the **<Alt>** key, press the **<Tab>** key to move the highlight to the New Session option. Then release both keys. The Host Choice List appears for 30 seconds. After 30 seconds, it disappears and returns you to your previous session, if you don't select anything from the list. You may also press **<Esc>** to return to the previous session.
  - You may also display the Session Manager by pressing and releasing <Ctrl-Esc>. The Session Manager stays up until you select a session or press <Esc> to make it disappear. Press the <Tab> or arrow keys to highlight the selection you want, and then press <Enter>
- 4. When you start another session, it will have a session number on the Status Line, unless you've disabled this feature.
- 5. You may repeat these steps to run as many as five different sessions at the same time. The arrow in the Status Line always points to the current session, unless you've disabled this feature.
- 6. To switch to a different active session, display the Session Manager and **<Tab>** to highlight the session you want. Then release both keys. Note:
  - The order of the Session Manager list changes dynamically. The current session appears at the bottom of the Session Manager list, regardless of its session number. The top of the list displays the session you were in, previous to the current session.
  - If you try to switch to a session where the host has closed the connection, the session closes at the terminal when you try to switch to it.
- 7. You can log out of any session at any time. When you exit the last session, the Host Choice List reappears, and you can either select a different session, or press **<Esc>** to shut the terminal off.

#### **Keyboard Shortcuts**

Some keyboard shortcuts for dealing with multiple sessions:

- Press **<Shift-Alt-N>** to start a new session. The maximum is still five active sessions at a time. If you try to start a sixth session, a message appears on the status line (No free sessions available) and you remain in the current session.
- To move quickly to a previous session, press and quickly release the <**Alt-Tab>** keys. This allows you to switch back and forth between two sessions (the current one, and the previous one).
- Press **<Shift-Alt-S>** to switch to the next active session. This key combination cycles through all active sessions in order.

# **Mainframe Session Management**

The mobile computing environment presents several unique technical issues for mainframe session management. This section describes the issues and some solutions.

### Mobility

A PPT 4340 terminal allows a user to walk freely about while communicating with a host computer. If, however, a user moves to a region of diminished radio reception, there is a point at which the system cannot maintain communication. The terminal tries to re-establish the connection for about 100 seconds, to allow for temporary disruptions in communication. However after a time the terminal closes the connection.

Systems react in various ways when this occurs. In some cases the user's mainframe sessions are flushed. In other cases the sessions remain running on the mainframe but the user cannot log in again (because sessions are still active). In the latter case a user's sessions may need to be terminated by IS personnel. In both cases, the user may lose any unsaved work.

#### **Session Manager**

A solution to the Mobility issue is to use a Session Manager on the mainframe to manage user sessions. The Session Manager tracks Terminal ID against sessions started by a user. Thus, users who lose their connections can log in again and re-acquire sessions through the Session Manager. The user returns to the screen that was active at the time the connection was lost.

#### Census

In traditional environments the system knows (typically through the LU assignment) where the fixed terminals are physically located, so that applications can provide the correct census, inventory, etc. However, if the system uses pooled LUs for terminal connections there is no link between physical location of the terminal and LU number because the LU changes from session to session. Non-pooled LU assignment is the preferred approach in this situation.

#### Printing

The system needs to know which printer to send output to. For systems in which printer location is derived from a terminal's LU number, a fixed terminal-LU assignment is again the preferred approach.

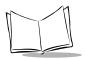

PPT 4300 Series Product Reference Guide

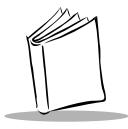

# Chapter 8 Citrix ICA Client for DOS

# **Chapter Contents**

| Overview                                                   | 3 |
|------------------------------------------------------------|---|
| Running Applications Under Citrix ICA 8-                   | 3 |
| Starting and Ending a Session in Citrix ICA Client for DOS | 3 |
| Making Double-Clicks Easier in Citrix ICA 8-               | 4 |
| First Time Set-up                                          | 5 |
| Multiple Sessions                                          | 8 |
| Activating Multiple Sessions                               | 8 |
| Switching Between Sessions                                 | 8 |
| Disconnected Sessions                                      | 9 |
| Power Management for the Spectrum24 Radio Card 8-1         | 1 |

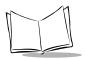

PPT 4300 Series Product Reference Guide

# **Overview**

Users can gain mobile access to Windows applications by using a PPT 4340 running the Citrix ICA Client for DOS and supporting software. This chapter describes how to run the Citrix ICA Client for DOS on a PPT 4340 terminal after it has been configured to communicate with a Citrix server through TCP/IP. For basic configuration instructions, see Chapter 4, *Standard Terminal Configuration*. For detailed information on the Citrix software, see the *Citrix ICA Client User's Guide*, and the *Citrix MetaFrame Administrator's Guide*.

### **Running Applications Under Citrix ICA**

A Citrix WinFrame Server runs a modified version of Windows NT Server (v3.51) software. A Citrix MetaFrame Server runs Windows NT Terminal Server Edition, with MetaFrame installed. Most applications that run on a Windows NT server will also run under WinFrame or MetaFrame and can be accessed from a PPT 4340 using the Citrix ICA Client for DOS. This includes Win16, Win32, DOS, OS/2 (v1.1, non-PM), and some POSIX applications. There are some exceptions:

- Applications that will not run on Windows NT v3.5.1/NT 4.0 cannot be accessed and run through the Citrix ICA client on the PPT 4340 terminal.
- Applications that perform keyboard polling may use excessive amounts of CPU resources. These applications tend to be older DOS applications. In some cases, the application can be adjusted to run successfully through Citrix.
- Applications that rely on MAC hardware addressing of the Ethernet or other network adaptor only allow one user at a time. You may be able to add a gateway or router and use a connectionless-based protocol (*e.g.*, NetBEUI) between the application and the file server, to provide multi-user access to these applications.

### Starting and Ending a Session in Citrix ICA Client for DOS

If the terminal has been configured to run a Citrix ICA Client for DOS on a Citrix host, you can start and end sessions as described here:

#### Starting a session

Power the terminal on and select a Citrix host when the Citrix ICA Client for DOS screen appears. To connect to a host, select it with the pen and press the <u>Connect...</u> button, or use arrow keys to highlight the host name and press **<Enter>**.

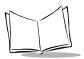

PPT 4300 Series Product Reference Guide

### Ending a session

When you have saved your work, exit your Windows applications. Then:

1. WinFrame Series: In the Program Manager window, open the File menu and select Logoff to return to the Citrix ICA Client for DOS screen.

**MetaFrame Series:** Select **Logoff** from the **Start** menu and then click **OK** to end the Windows NT session and return to the Citrix ICA Client for DOS screen.

2. At the Citrix ICA Client for DOS screen, select Exit to exit the client and power the terminal off.

## Making Double-Clicks Easier in Citrix ICA Client for DOS

Citrix reads a double-click as two consecutive pen strokes, detected close together within a specified time. If the pen strokes are not physically close enough together on the screen, or if too much time elapses between strokes, the two pen strokes are detected as two separate single clicks. Some users have reported having difficulty performing a double-click on the digitizer. You can increase the "Sweet Spot" area where a double-click is detected; this allows users to be less exact about getting the second pen stroke right on top of the spot where the first pen stroke was detected.

The default Sweet Spot size is 4x4 (pixels). On the PPT 4340 display this is about 1x1 mm. Increasing the area to 20x20 pixels provides more reliable operation. To change the Sweet Spot size:

- 1. Run regedt 32 on the Citrix host and open the HKEY\_USERS window. You will see .DEFAULT plus additional entries for each user presently logged in.
- 2. Double click on .DEFAULT, then Control Panel, then Mouse. You will see: DoubleClickHeight :REG\_SZ:4 DoubleClickWidth :REG\_SZ:4
- 3. Edit these values to be 20 each.

This procedure changes the Sweet Spot size for new user accounts. It does not change existing user accounts. You can create a registration edit script that sets these values with less effort:

```
REGEDIT32
[HKEY_CURRENT_USER\Control Panel\Mouse]
"DoubleClickHeight"="20"
"DoubleClickWidth"="20"
```

Put this script into a file with a .reg suffix, *e.g.*, setmouse.reg. Existing users can double click on it from the File Manager to change the Sweet Spot size.

# First Time Set-up

If you configure the terminal to run the Citrix ICA Client for DOS, the Citrix ICA Client for DOS screen appears when you boot the terminal. This window allows you to:

- add or remove servers and published applications from the list
- view or edit existing server information
- set preferences

To add entries to the Citrix ICA Client's Server list:

- 1. Configure the terminal to run the Citrix ICA Client for DOS, as described in Chapter 4, *Standard Terminal Configuration*.
- 2. Power up the terminal. After it boots, a Citrix ICA Client for DOS dialogue box appears, asking you to enter server information. Press the Yes button to display the Entry Properties screen (shown in Figure 8-1).
- 3. On the "Entry Properties" screen fill in these fields by selecting the field and typing into it, or by pressing the drop-down list symbol and selecting an item:
  - a. Description: Enter a description (e.g., the server name).
  - b. Transport: Click the drop-down list symbol and select TCP/IP Novell Lan WorkPlace. When you select this option, a list of servers may become available in the Server field.

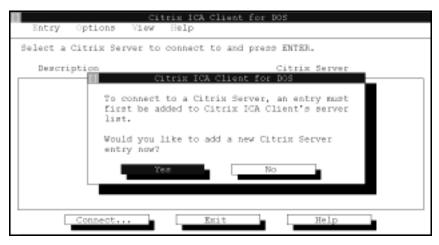

Figure 8-1. Citrix ICA Client for DOS dialogue box

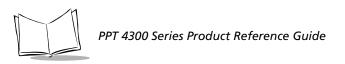

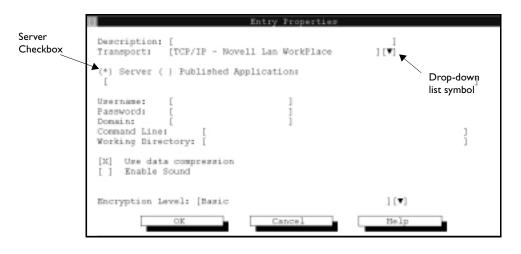

Figure 8-2. Entry Properties screen

- c. Server: Make sure the Server checkbox is selected, unless your facility is set up to use Published Applications. Then select a server from the list. If you wish, you may type an IP Address for a Citrix Server into this field.
- d. Username and Password: These fields are optional. Fill them in if you want the terminal to skip the login prompt when someone starts a Citrix session.
- e. Command Line and Working Directory: These fields are optional. Fill them in to invoke a specific application to run when someone starts a session.
- f. Encryption Level: Set an Encryption Level, if appropriate for your facility.
- g. Press the OK button to display the Citrix ICA Client for DOS screen.
- 4. To add more servers to the list, select New from the Entry menu at the Citrix ICA Client for DOS screen.
- 5. To start a Citrix ICA session, select a Server name from the list at the Citrix ICA Client for DOS screen and press the <u>Commettant</u> button. Then log in to the session.

#### Auto-connecting to a Citrix Server or Published Application

When you use the auto-connect method to open a session the client will automatically connect to a Citrix server, bypassing the Citrix ICA Client for DOS screen. When you close the session, the Citrix ICA client for DOS exits and powers the terminal off.

Make the following changes or additions:

- 1. On the Citrix ICA Client for DOS screen, add an entry for the server. Include the user name and password if you want to automatically log in to the server.
- 2. Edit the autoexec.bat file by adding the Description name (*e.g.*, Citrixserver) from the Entry Properties screen to the end of the line that begins wfclient.

```
cd \net
LoadHigh lsl
LoadHigh slaodi [or sl8odipc]
sfinit
Rem if exist \bin\kbwedge.com loadhigh kbwedge
LoadHigh tcpip
cd \usr\wfclient
wfclient Citrixserver
off
```

3. Save the autoexec.bat file and reboot the terminal.

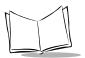

# **Multiple Sessions**

If your facility uses more than one Citrix server, a PPT 4340 running the Citrix ICA Client for DOS can maintain several different sessions simultaneously.

### **Activating Multiple Sessions**

To activate multiple sessions:

- 1. Power up the terminal and log in to a Citrix server, using the Citrix ICA Client for DOS screen.
- 2. At the Windows Program Manager or NT Desktop window, press **<Shift-F1>** to return to the Citrix ICA Client for DOS screen. Your active sessions appear with an asterisk beside the Server Name.
- 3. Select another server from the Citrix ICA Client for DOS screen, just as you did when establishing the first session.
- 4. You will be asked to verify that the client should disconnect its current session. It will then connect to a new server.
- 5. Repeat steps 2 3 to establish other new, simultaneous, sessions. Note:
  - You cannot log in to the same server more than once with the same logon ID.
  - An asterisk appears beside any host name where you already have an active session.
  - You must successfully establish the current session before you start a new session.
- 6. You may disconnect from active sessions from the Citrix ICA Client for DOS screen by pressing **<Alt-Del>**, or by selecting **Disconnect...** from the *Entry* menu. This leaves the session running on the Citrix server.
- 7. You may log off from any active session in the usual way. You must close each session separately.

### Switching Between Sessions

To select an active session from the Citrix ICA Client for DOS screen:

- 1. Display the "Citrix ICA Client for DOS" screen by pressing **<Shift-F1>** while you are in an active session.
- 2. To return to any active session, double click on it on the list, or highlight the server entry and press **<Enter>**.

# **Disconnected Sessions**

Citrix ICA sessions can become unexpectedly disconnected if the server sends data to a terminal, but gets no response. This section describes some situations where this can happen and how to avoid it.

#### **Disconnection During Sleep and Doze Modes**

If a terminal Dozes or Sleeps during a Citrix session, and hardware power management is active (the **Stop CPU Clocks during Power Management** option is enabled), it stops processing radio traffic when the CPU is halted. If the server sends data to the terminal while it is in this mode, the PPT 4340 will not acknowledge the data and after about 10 seconds, the server disconnects the session. The session stays running on the server, and in most cases, users can reconnect to the server and resume their sessions.

#### Impact

- If the terminal dozes or sleeps, and hardware power management is on, the host disconnects the session after 10 seconds.
- The same situation can occur when the battery pack is swapped. You must complete battery swaps within 10 seconds or your session may disconnect.

#### Workaround

- Disable the **Stop CPU Clocks during Power Management** option in the Control Panel (located on the Power tab). This allows the CPU to slow down during Doze and Sleep, but it will not halt.
- Train users to swap battery packs within 10 seconds.

#### **Disconnection Due to Timeout**

Citrix has an "Idle Timeout" setting that disconnects a session after it has been inactive for a certain period of time. Sometimes the Citrix session disconnects unexpectedly after a period of inactivity that is different from the Idle Timeout setting. If you are watching the terminal, you will see a warning message just before the session disconnects and the TCP connection shuts down normally (*i.e.*, both ends transmit a FIN packet).

#### **Possible Reason**

If an Administrator sets the Idle Timeout period while logged on from a WinStation terminal, the Citrix server displays a message stating that all connections will be reset and updated. It then proceeds to change the Idle Timeout and reset each Winstation starting at #001.

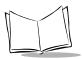

However this process *stops* when the Administrator's WinStation connection is reset. The Administrator's WinStation ID and all WinStation IDs above it retain their previous Idle Timeout values.

Because of this, the Timeout value can vary from terminal to terminal based on the Administrator's WinStation ID when the timeout was set. This can make it look like the terminals are disconnecting after random idle times.

#### To Avoid this Problem

Only run WinFrame or MetaFrame Administration from the Server console.

# Power Management for the Spectrum24 Radio Card

Spectrum24 radio Power Management operates independently of the hardware Power Management, and allows for additional power savings. When radio power management is not enabled, the card operates in "Continuously Aware" mode (CAM). Radio power management puts the card into Power Save Polling mode (PSP). This mode causes the terminal to periodically wake and check for messages from an access point.

To put the Spectrum24 card into a low power consumption mode, set powermgmt to y in net.cfg. If you are using the Microsoft TCP/IP stack, do not set powermgmt to 1 in protocol.ini (leave it at 0). You can also set this parameter in the Control Panel by selecting the Power Management checkbox on the Network tab. See *Network Options* on page 6-20.

#### **Server Keepalive Settings**

By default, a Citrix server takes two hours to recognize that a PPT 4340 terminal TCP connection has closed abnormally (*e.g.*, due to loss of battery power). If you try to log in within the two hour time period, you cannot reconnect to your previous session because the server has not disconnected it; you will receive a new session. However you can make some changes to a Registry key to improve the Citrix Server's ability to manage sessions left running by a PPT 4340 that has closed abnormally. To make the changes:

 WinFrame Series: Select Run from the File menu. MetaFrame Series: Select Run from the Start Menu.

Note: Only make these changes from a WinFrame or MetaFrame Server console. See page 8-9.

- 2. In the Run dialogue box, type REGEDT32 and press <Enter>.
- 3. In the HKEY\_LOCAL\_MACHINE window locate the following folder: SYSTEM\CurrentControlSet\Services\Tcpip\Parameters
- 4. Add the following values to the Parameters folder:

| KeepAliveTime             | REG_DWORD | 60000 |
|---------------------------|-----------|-------|
| KeepAliveInterval         | REG_DWORD | 1000  |
| TcpMaxDataRetransmissions | REG_DWORD | 5     |

5. Close and Exit REGEDT32.

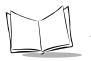

- 6. In the Administrative Tools Group, select WinStation Configuration (WinFrame) or Terminal Server Connection Configuration (MetaFrame) and modify the properties of the TCP connections as follows:
  - a. Under ADVANCED, change the value of "On Broken or timed out connections" located near the bottom of the screen to DISCONNECT.
  - b. You must de-select **Inherit user configuration** located to the right of this field before you will be able to make this change.
  - c. Save these changes and exit the Configuration tool.
- 7. SHUTDOWN and RESTART the server to apply these changes.

#### **Parameter Definitions**

#### KeepAliveTime

This parameter controls how often TCP tries to send a keepalive packet to verify that an idle connection is still intact. If the remote system (the PPT 4340) is reachable and functioning, it acknowledges the keepalive transmission. The default is 7,200,000 milliseconds (two hours). By changing the KeepAliveTime to 60,000 milliseconds, you change how often the server checks for an idle connection to one minute.

#### **TcpMaxDataRetransmissions**

If a keepalive packet is sent but not acknowledged, the TcpMaxDataRetransmissions sets the number of keepalive packets that will be sent before the connection is determined to be disconnected. This means that this parameter controls the number of times TCP will retransmit an individual packet before ending the connection. The default value for TcpMaxDataRetranmission is 5. The retransmission timeout is doubled with each successive retransmission on a connection. It is reset when responses resume. The base timeout value is dynamically determined by the measured round-trip time on the connection.

#### KeepAliveInterval

If the keepalive check fails, KeepAliveInterval sets the interval between TcpMaxDataRetranmission packets. It determines the interval separating keepalive retransmissions until a response is received. Once a response is received, the delay until the next keepalive transmission is again controlled by the value of KeepAliveTime. The connection is ended after the number of retransmissions specified by TcpMaxDataRetransmissions have gone unanswered. The default is 1000 (1 second).

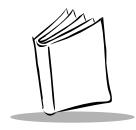

# Chapter 9 Maintenance

# **Chapter Contents**

| 9-                         | 3 |
|----------------------------|---|
| Care and Cleaning          | 3 |
| Cleaning                   | 3 |
| Spills                     | 3 |
| Operating Temperature      | 4 |
| Dropping                   | 4 |
| Cleaning a Battery Charger | 4 |
| Storage                    | 4 |
| 9-                         | 5 |
| Re-charging a Battery Pack | 5 |
| Battery Life Span          |   |
| Conditioning Batteries     | 6 |

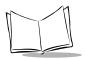

PPT 4300 Series Product Reference Guide

## Overview

This chapter describes how to care for and maintain a PPT 4300 series terminal, and how to condition and re-charge batteries.

## **Care and Cleaning**

## Cleaning

#### **Unit Case and Keyboard**

Clean the terminal case and keyboard regularly with warm water and a mild cleaner (*e.g.*, a highly stabilized Hydrogen Peroxide-based disinfectant cleaner). If you are not sure whether or not to use a particular cleanser, contact Symbol for advice.

Do not gas or steam autoclave a terminal.

Do not use acetone to clean the terminal.

### **Terminal Display**

Clean the terminal display regularly using an ammonia-based glass cleaner. Spray the cleaner on a soft cloth and then wipe the area. Do not spray the cleaner directly onto the display screen.

### Scanning Lens (PPT 4300-S0E models only)

Use an ammonia-based glass cleaner and a soft cloth to clean the scanning lens. Do not spray the cleaner directly on the scanner lens. Spray the cleaner on the cloth then wipe the lens.

## Spills

A PPT 4300 series terminal is resistant to most liquids. Simply wipe the terminal with an absorbent cloth, clean it, and return it to regular use. Keep the plugs in place to help keep liquids outside the case.

If you spill dangerous or potentially contagious materials on the terminal, you may clean it with warm water and any common hospital disinfectant (*e.g.*, Hydrogen Peroxide). If spills are excessive, or the terminal fails to function properly after a spill, contact Symbol for service.

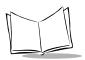

## **Operating Temperature**

The terminal has an operating temperature range of 32°F to 104°F (0°C to 40°C), and a storage temperature range of -4°F to 140°F (-20°C to 60°C).

## Dropping

The terminal is resistant to damage from minor drops or other accidental bumps and abrasions. If a PPT 4300 series terminal malfunctions or breaks after being dropped, please contact Symbol for service.

## **Cleaning a Battery Charger**

Make sure the battery charger contacts (located at the bottom of each slot) are clean before you place a battery into the charger. The device may malfunction if you use it when the contacts are dirty. You may clean the contacts with an alcohol swab.

## Storage

Store PPT 4300 series terminals in a clean, dry place. If the terminals will be stored for longer than a week, remove the battery packs, and set the Run/Ship switch to Ship. A fully charged swap battery can maintain CMOS settings for up to 30 days. If settings are lost, the terminal will boot using default settings. In this case, you can reconfigure the terminal using the instructions from Chapter 4, *Standard Terminal Configuration*.

### Caution

DO NOT stack terminals on top of one another, as the stand on a terminal may *scratch* the screen of the terminal beneath it. Symbol is not responsible for damage caused by stacking terminals.

## **Batteries**

## **Re-charging a Battery Pack**

Before you use a PPT 4300 series terminal, make sure the NiMH battery pack has been completely charged. Symbol has single slot and four slot battery Chargers available. For complete information on using a Battery Charger, see the documentation that accompanies the charger you are using.

To re-charge a battery using the Symbol UBC 2000 Battery Charger:

- 1. Make sure the charger is attached to a power supply with the correct DC Adapter. The POWER LED should be a solid green.
- 2. Insert a battery into the battery charger as shown in Figure 9-1. Each slot has two pins on one side, and one pin on the other. Place the side of the battery with two contacts into the 2-pin side of the slot. Never force a battery into the charger; batteries should slide in easily.
- 3. If you have inserted the battery correctly, the CHARGE LED beneath the battery slot should be solid yellow to indicate that a battery is charging.
- 4. If the LED does not come on, take the battery out and then re-insert it, making sure that you are inserting it correctly.
- 5. The READY LED appears in solid green when the battery is charged. Batteries recharge to full capacity within 2 3 hours.

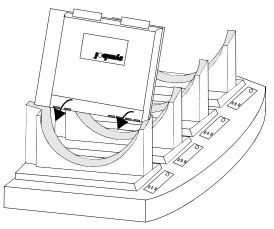

Figure 9-1. Inserting a Battery Into the Charger

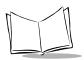

## **Checking Battery Levels**

To check current battery levels, press the Battery icon. Battery Low and Critical warning windows appear as battery power drops. See *Batteries and Power* on page 5-14, and *Battery Options* on page 6-15.

## **Faulty Batteries**

If you insert a battery into the charger, and the CHARGE or FAULT/CONDITION LED is flashing yellow, then the battery charger is rejecting the battery. The battery may be faulty or damaged. Remove the battery from the charger and see the *UBC 2000 Product Guide* for more troubleshooting information. If the battery is still within its warranty period, contact your local Symbol Representative or Symbol Support Center for replacement information.

## Battery Life Span

PPT 4300 series terminals use a NiMH battery with a "smart" battery chip. This chip provides information that facilities can use for battery management. The smart battery chip tracks:

- the capacity of the battery when it was manufactured (nominally)
- how much capacity is currently left in the battery (shown as a percentage of the battery's original full capacity)

New NiMH batteries can be charged to a nominal 2150 mAH. However as the battery ages, the maximum capacity it can achieve will slowly diminish so that the full charge won't reach 2150 mAH. After 500-600 charge/discharge cycles, the battery will have a noticeably shorter active run-time. When this happens, consider replacing the battery.

## **Conditioning Batteries**

The conditioning process completely discharges a battery and then recharges it. This process ensures that a new battery can achieve a maximum charge. To condition a new battery in a Symbol UBC 2000 Battery Charger:

- 1. Make sure the charger is attached to a power supply with the correct DC Adapter. The POWER LED should be a solid green.
- 2. Insert a battery into the battery charger as shown in Figure 9-1. Each slot has two pins on one side, and one pin on the other. Place the side of the battery with two contacts into the 2-pin side of the slot. Never force a battery into the charger; batteries should slide in easily.
- 3. On the panel beneath the battery slot, press and hold the PRESS TO CONDITION symbol for two seconds.

- The READY or CONDITION LED turns solid orange.
- The CHARGE or FAULT/CONDITION LED is solid orange.
- 4. The READY LED appears in solid green when the battery is charged.

The conditioning cycle can take up to 12 hours, if the battery has a full charge at the beginning of the Conditioning Cycle. You may repeat the conditioning cycle once every two months, to extend battery life. You may also try conditioning a battery if it doesn't seem to be holding a full charge (provides limited run time after a charge cycle). Do not condition the battery on a daily or weekly basis, as it shortens the usable life of the battery.

### **Storing Batteries**

Store batteries in a dry, clean area. Unused, fully charged NiMH batteries slowly discharge, even when they are not in a terminal, at a rate of 1 or 2% per day. If you store fully-charged batteries for longer than a few weeks, you may need to re-charge or condition them before using them.

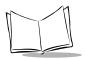

PPT 4300 Series Product Reference Guide

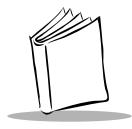

# Chapter 10 Troubleshooting

## **Chapter Contents**

| Overview                                                 | )-3 |
|----------------------------------------------------------|-----|
| Power a Terminal On 10                                   | )-3 |
| System Configuration Utility (SCU) 10                    | )-5 |
| Switches on the Terminal 10                              | )-6 |
| Troubleshooting a PPT 4300 Series Terminal 10            | )-7 |
| Beep Codes 10-1                                          | 13  |
| Diagnostic Utilities                                     |     |
| Bypassing and Debugging config.sys and autoexec.bat 10-1 | 14  |
| Network Troubleshooting                                  | 14  |
| RF/AP Diagnostic Utility 10-1                            |     |
| Troubleshooting RF Interference 10-1                     | 19  |
| Terminal Emulators                                       | 20  |
| Keyboard Lock                                            | 20  |
| Status Line Warning Messages 10-2                        | 20  |
| Error Messages                                           | 21  |
| Citrix ICA Client for DOS 10-2                           | 26  |
| Frozen Sessions and Disconnections 10-2                  | 26  |
| TCP Error Messages Under Citrix ICA 10-2                 | 26  |

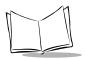

PPT 4300 Series Product Reference Guide

## Overview

This chapter describes solutions to problems that may occur when users are working with a PPT 4300 series terminal. It includes information on network troubleshooting, radio interference, effective range and the warning messages that appear if you lose connection with the network. It also describes the diagnostic utilities and the error messages for the Terminal Emulators and Citrix ICA.

## Power a Terminal On

If you have trouble starting a PPT 4300 series terminal, follow these instructions. Begin with step one. If the terminal does not start after step one, continue to step two, and so on. Stop following the instructions once the terminal starts.

If the terminal starts but does not seem to be functioning properly, see *Troubleshooting a PPT* 4300 Series Terminal on page 10-7. Also see Switches on the Terminal on page 10-6.

- 1. Power the terminal on by using the Power icon on the Direct Access panel:
  - a. Set the Run/Ship switch to Run (see Figure 10-2).
  - b. Insert a fully charged battery pack or connect a DC adapter.
  - c. Press the pen against the Power icon for one full second (see Figure 10-1). Listen for start-up beeps and watch for text to appear on the screen.

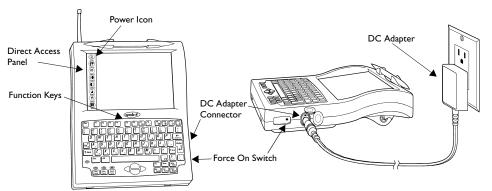

Figure 10-1. Starting a PPT 4300 terminal

2. If the terminal does not power up after step one, press the Force On switch for one full second (see Figure 10-1). Listen for start-up beeps and watch for text to appear on the screen.

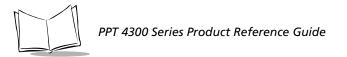

- 3. If the terminal does not power up after step two, try the Master Reset switch:
  - a. Place the terminal face down and gently pry off the left rubber foot.
  - b. Press the Master Reset switch for one full second (see Figure 10-2). Listen for start-up beeps and watch for text to appear on the screen.
- 4. If the terminal does not power up after step three, try pressing the Force On and Master Reset switches in this combination:
  - a. Press and hold the Force On switch.
  - b. While still holding the Force On switch, press and hold the Master Reset switch for one full second and then release it.
  - c. Release the Force On switch. Listen for start-up beeps and watch for text to appear on the screen
- 5. If the terminal still does not power up after step four, you must remove all power to the circuits by sliding the CMOS battery switch to the off position before starting.
  - a. Remove the battery pack and external DC adapter.
  - b. Slide the CMOS battery switch to the OFF position (see Figure 10-2).
  - c. Wait 30 seconds.
  - d. Insert a fully charged battery pack or external DC adapter.
  - e. Press the Master Reset switch for one full second. Listen for start-up beeps and watch for text to appear on the screen. You will need to run the System Configuration Utility. See *System Configuration Utility* on page 10-5.
  - f. When the terminal boots normally, slide the CMOS Battery switch to the ON position.

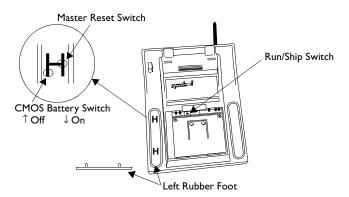

Figure 10-2. Switch Locations

Note: If you think the terminal is running but the screen is completely black or white, with no text visible, try changing the contrast. Hold down the <Fn> key and press <F9> to darken or <F10> to lighten the screen until the text appears. You may have to press the <Fn> key combination 50 times or more to make the display visible.

## System Configuration Utility (SCU)

When the terminal starts, it may halt at the first screen with this message:

```
WARNING - CMOS FAILURE - RUN SCU
CTRL-ALT-S to enter System Configuration Utility.
Press F1 to Continue
```

This means the CMOS is either corrupt or uninitialized. To reset the CMOS:

- 1. Press <**Ctrl-Alt-S**> to open the System Configuration Utility (SCU).
- 2. Do not change anything.
- 3. Press **<Esc>** and then press **<Enter>**. The terminal should reboot normally. You will need to configure it at the Control Panel (see Chapter 4, *Standard Terminal Configuration*).
- 4. If you have a terminal with a flash expansion module (model PPT 43xx-xxxWxx), you must go back into the SCU and set the Flash size:
  - a. Watch the text on the display screen as the terminal boots.
  - b. When prompted, press <**Ctrl-Alt-S**> to open the SCU.
  - c. Open the Flash File menu and select Set Flash File System Size.
  - d. Set the flash to the size of the first internal partition of the terminal's internal flash file system (*e.g.*, 2 MB).
  - e. Press <Esc> and then press <Enter> to reboot the terminal.
  - f. Configure the terminal at the Control Panel (see Chapter 4, *Standard Terminal Configuration*). Edit any settings that may have been reset. If you change Control Panel settings during configuration, copy and store the settings in a safe location.

Note: A fully charged swap battery will maintain the CMOS parameters for at least 30 days in Ship mode. If the swap battery was not fully charged when the terminal was shelved, or if it was in **Run** mode, then the CMOS parameters can be lost in less than 30 days.

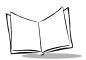

## Switches on the Terminal

### <Ctrl-Alt-Del>

Press <Ctrl-Alt-Del> to perform a soft boot of ROM-DOS.

### Force On

Use the Force On switch if the terminal has had a crash or abnormal shutdown, and then fails to turn on when the Power icon is pressed. You can reach it through a hole in the IRDA window on the right side of the terminal. *Use a non-metallic item to gently press it and hold for one second*.

Normally, when a PPT 4300 series terminal powers off, it configures the Digitizer Panel to allow the terminal to power up when the Power icon area is pressed. If the terminal does not power off normally, this configuration may not occur (*e.g.*, if ROM-DOS crashes abruptly). The Force On switch provides a direct turn-on signal to the circuitry, and starts the terminal. Note that the Force On switch does not turn the terminal off.

### **Run/Ship Switch**

This switch is normally used when storing or shipping a PPT 4300 series terminal. When set to Ship, the two swap batteries are changed from series to parallel connection, to increase the effective CMOS retention time.

**On PPT 4300-00R models only:** You cannot start the terminal with the Power icon while the Run/Ship switch is set to Ship. In Ship mode, the digitizer is disabled to prevent the terminal from being turned on accidentally.

**Note:** Do not use a metallic object to activate the Force On or Master Reset switches. The EM Pen tip does not fit into the opening for the Force On switch.

### Master Reset Switch

Use the Master Reset switch if the terminal refuses to power on or off. It is a last resort method. This push-button switch is located at the back of the terminal, under the left rubber "foot". To use it, place the terminal screen side down, with the two long rubber feet in front of you. Gently pry off the left foot. To press the Master Reset switch, gently press a non-metallic stick down into the upper 'H' cutout (closest to the Run/Ship switch) and hold for one second. See Figure 10-2 on page 10-4.

## **Troubleshooting a PPT 4300 Series Terminal**

Table 10-1 describes some common terminal problems and what actions to take.

| Symptom                                        | Possible Cause                                                                                          | Action                                                                                                    |
|------------------------------------------------|----------------------------------------------------------------------------------------------------|----------------------------------------------------------------------------------------------------|
| Terminal does not<br>power up:<br>• no display | Terminal not powered on.                                                                                | Press the Power icon to start the terminal. If<br>it does not start, see <i>Terminal does not</i><br><i>power up:</i> on page 10-7.                                                                                                    |
| <ul> <li>no keyboard<br/>backlight</li> </ul>  | Battery is not installed.                                                                               | Make sure the battery is correctly placed in<br>the terminal and the latch is fully extended.                                                                                                    |
|                                                | Battery is not charged.                                                                                 | Make sure to use a charged battery.                                                                                                    |
|                                                | Power supply is not plugged in.                                                                         | If you are using a DC Adapter, make sure it<br>is connected properly to the terminal and<br>plugged into a live power outlet.                                                                                                    |
|                                                | The digitizer is not initialized.                                                                       | Press the Force On switch inside the IrDA port window.                                                                                                    |
|                                                | Previous application crash or other abnormal shut-down.                                                 | Toggle the Run/Ship switch in the battery<br>well. If this doesn't work, use the Master<br>Reset switch (described on page 10-6).                                                                                                    |
|                                                | Bad CMOS values due to dead<br>batteries.                                                               | <ol> <li>Press and hold the Force On switch (see<br/>Figure 10-1).</li> <li>While still holding the Force On switch,<br/>press the Master Reset switch for one full<br/>second and then release it (see Figure 10-<br/>2).</li> <li>Release the Force On switch. Listen for<br/>start-up beeps and watch for text to<br/>appear on the screen.</li> <li>You may have to reset the CMOS using the<br/>SCU. See System Configuration Utility<br/>(SCU) on page 10-5.</li> </ol> |
|                                                | Battery Latch is stuck in the<br>"up" position. The start-up<br>beeps happen, but no lights<br>come on. | Move the battery latch back and forth and<br>then repeat the battery swap, making sure<br>the Battery Latch moves down into place.<br>Then use the Master Reset switch to restart<br>the terminal (see Figure 10-2).                                                                                                    |

#### Table 10-1. PPT 4300 Troubleshooting

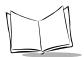

| Symptom                                                                             | Possible Cause                                                                          | Action                                                                                                    |
|-------------------------------------------------------------------------------------|-----------------------------------------------------------------------------------------|----------------------------------------------------------------------------------------------------|
| Terminal does not<br>power up<br>(continued from<br>page 10-7).                     | PPT 4300-00R models only:<br>the Run/Ship switch is set to<br>Ship in the battery well. | Set the Run/Ship switch to Run.                                                                                                    |
| Cannot see screen.<br>• LEDs light up<br>• keyboard<br>backlight works              | Contrast or brightness not<br>adjusted properly.                                        | Press the brightness and contrast control<br>icons on the Direct Access Panel or press<br><fn-f9> and <fn-f10> to adjust the<br/>contrast and press <fn-f11> to adjust the<br/>brightness. If the brightness or contrast are<br/>set at an extreme, you may need to press<br/>these keys several dozen times.</fn-f11></fn-f10></fn-f9>                                                                                                    |
|                                                                                     | Terminal is in Doze or Sleep mode.                                                      | Press the screen with the pen or press a key to reactivate the terminal.                                                                                                    |
| Terminal does not<br>turn off.                                                      | Application crash or program failure.                                                   | Reset the terminal. Press <b><ctrl-alt-del></ctrl-alt-del></b> to<br>reboot, or you can press <b><ctrl-fn-f12></ctrl-fn-f12></b> to<br>power off immediately. You can also toggle<br>the Run/Ship switch in the battery well. If<br>these don't work, use the Master Reset<br>switch, as described on page 10-6.                                                                                                    |
| Terminal does not<br>boot properly.                                                 | The internal flash file system<br>and/or the BIOS may be<br>corrupt.                    | Attempt to boot from the PPT 4300 Utilities<br>PC card. If the terminal boots from the card,<br>then the BIOS is likely to be OK but the<br>Flash File System is corrupt. Reformat and<br>sys the internal flash file system and then<br>reload the software. See <i>Formatting the</i><br><i>Internal Flash File System</i> on page 3-4.<br>If the terminal will NOT boot from the<br>Utilities card, then the BIOS is corrupt or<br>Cardboot is not enabled. Return the<br>terminal to Symbol Technologies for repair. |
| Message:<br>Floppy disk<br>fault<br>insert valid<br>boot disk and<br>press any key. | The CMOS is either corrupt or uninitialized.                                            | Reset the CMOS following the instructions<br>in <i>System Configuration Utility (SCU)</i> on<br>page 10-5.                                                                                                    |

Table 10-1. PPT 4300 Troubleshooting

| Symptom                                                                                                    | Possible Cause                                                                                                    | Action                                                                                                    |
|----------------------------------------------------------------------------------------------------|----------------------------------------------------------------------------------------------------|----------------------------------------------------------------------------------------------------|
| System Not<br>Found appears<br>when the terminal<br>boots.                                                                                  | Boot files are either corrupt or<br>missing. The internal flash file<br>system may need to be rebuilt.                                                                                                    | Boot from the PPT 4300 Utilities PC Card<br>and inspect the internal flash file system.<br>Depending on which files may have been<br>damaged, you may need to reinstall boot<br>files using sys.com, or reformat the<br>internal flash file system, as described on<br>page 3-4. |
| Message:<br>WARNING - CMOS<br>FAILURE - RUN<br>SCU<br>CTRL-ALT-S to<br>enter System<br>Configuration<br>Utility.<br>Press F1 to<br>Continue | This message may appear after<br>a reset or a crash. It means that<br>the checksum is incorrect and<br>you may have lost the CMOS<br>settings<br>You may also lose CMOS<br>settings if you store a terminal<br>with no battery for longer than<br>30 days. | Reset the CMOS following the instructions<br>in <i>System Configuration Utility (SCU)</i> on<br>page 10-5.                                                                                                    |
| After Card Trick<br>and Cardboot<br>load, screen goes<br>blank, with<br>blinking cursor in<br>upper left corner.                            | \ibmbio.com and \ibmdos are missing or damaged.                                                                                                    | Boot from the PPT 4300 Utilities PC Card.<br>Exit to a DOS prompt, and run sys d: to<br>install boot files. If this fails, the internal<br>flash file system may need to be reformatted,<br>as described on page 3-3.                                                            |
| Battery warnings<br>and low battery                                                                                                    | Terminal is "dozing" due to<br>Power Management.                                                                                                    | "Wake" the terminal by pressing the screen with the pen.                                                                                                    |
| light not working.                                                                                                    | Battery Warnings are disabled<br>in ppt4300.ini or in the<br>Control Panel.                                                                                                    | Check the settings in ppt4300.ini or the<br>Control Panel (see <i>Settings in ppt4300.ini</i> on<br>page 7-4 or <i>Battery Options</i> on page 6-15<br>for details).                                                                                                    |
|                                                                                                    | System function driver not<br>loaded.                                                                                                    | Boot to a DOS prompt and verify that the<br>sftsr driver (sftsr.com) is loaded when<br>the terminal starts. Make sure that<br>autoexec.bat includes these lines in the<br>:driver area:<br>sftsr<br>sfinit                                                                       |

#### Table 10-1. PPT 4300 Troubleshooting

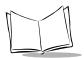

| Symptom                                                         | Possible Cause                                                                               | Action                                                                                                    |
|-----------------------------------------------------------------|----------------------------------------------------------------------------------------------|----------------------------------------------------------------------------------------------------|
| Terminal powers<br>off when you try<br>to do a Battery<br>Swap. | Swap battery doesn't have<br>enough charge to maintain the<br>session during a Battery Swap. | Recharge the swap batteries (see <i>Batteries</i><br>and <i>Power</i> on page 5-14).<br>Note: The host may disconnect the session<br>after 10 seconds. The terminal automatically<br>powers off if it is left running on the swap<br>battery for more than 45 seconds.                                                                                                    |
|                                                                 | Run/Ship switch is set to Ship.                                                              | Set the Run/Ship switch to <b>Run</b> so that the<br>swap batteries will charge during normal<br>use, and allow you to do a battery swap (see<br>Batteries and Power on page 5-13).                                                                                                    |
| Battery charger<br>not re-charging<br>batteries.                | Battery packs inserted<br>incorrectly into the Battery<br>Charger.                           | Make sure each battery pack is being<br>inserted correctly. See the documentation for<br>your Battery Charger for more information.                                                                                                    |
|                                                                 | Charger is not working.<br>Battery pack is faulty.                                           | Try a number of different batteries in the<br>same battery charger slot. If none of the<br>battery packs will charge, and you are<br>inserting the packs correctly, then the<br>charger slot may not be working properly.<br>Also try inserting the battery pack into<br>different chargers. If the pack charges when<br>placed in a different charger, then the battery<br>charger slot may be faulty. If a battery does<br>not charge in any battery charger, then the<br>battery pack is faulty. |
|                                                                 | Battery voltage is so low that<br>the charger assumes the battery<br>is defective.           | Place the battery in a terminal powered by a DC adapter to trickle charge for a few hours. Then retry in the Battery Charger.                                                                                                    |
| Battery life too<br>short<br>(less than 4 hours                 | Battery not fully charged.                                                                   | Replace the battery with a fully charged<br>battery. Run the faulty battery through a<br>conditioning cycle in the Battery Charger.                                                                                                    |
| of active use).                                                 | Battery is old.                                                                              | After a battery has been recharged 500- 600<br>times, it may be past its useful life. Run the<br>battery through a conditioning cycle in the<br>Battery Charger, or replace the old battery<br>with a new battery. See <i>Conditioning</i><br><i>Batteries</i> on page 9-6.                                                                                                    |

Table 10-1. PPT 4300 Troubleshooting

| Symptom                                                      | Possible Cause                                                           | Action                                                                                                    |
|--------------------------------------------------------------|--------------------------------------------------------------------------|----------------------------------------------------------------------------------------------------|
| Battery life too<br>short<br>(continued from<br>page 10-10). | Battery Smart chip out of synchronization.                               | Run the battery through a conditioning cycle to resynchronize the capacity value.                                                                                                    |
|                                                              | Power Management warning<br>limits have been set at too high<br>a level. | Check the Power Management settings on<br>the Power tab of the Control Panel. By<br>default, the Low warning is set at 8%, and<br>the Critical warning is set at 4%.                                                                                                    |
|                                                              | Power Management has been<br>turned off.                                 | Check Power Management settings on the<br>Power tab on the Control Panel. Some<br>transitions may have been turned off, or set<br>very long, resulting in lower power savings<br>than expected.                                                                                                    |
| Pen and Direct<br>Access Panel icons<br>not working.         | Digitizer driver is not loaded.                                          | Boot to a command line prompt and verify<br>that the driver (mutohpen.com or<br>touch.com) is being loaded when the<br>terminal starts. The autoexec.bat file<br>must include one of these lines:<br>For a PPT 4300-00E:<br>loadhigh c:\bin\mutohpen.com<br>/int=5 /io_base=220 /load_init<br>/rate_div=3<br>For a PPT 4300-00R:<br>loadhigh c:\bin\touch.com<br>/int=e /io_base=220 /load_init |
|                                                              | Digitizer is not initialized.                                            | Run c:\bin\sfinit.exe.                                                                                                    |
|                                                              | Pen battery is dead.                                                     | Change pen battery.                                                                                                    |
| Cursor not<br>aligned with pen<br>tip.                       | Pen Digitizer not properly calibrated.                                   | Re-calibrate the Pen, by pressing <b><fn-f8></fn-f8></b> or<br>by using the Calibration utility on the<br>Control Panel (Display tab). For this utility<br>to work, sftsr and the pen driver must be<br>loaded.                                                                                                    |
| Pen Calibration<br>screen doesn't<br>appear.                 | Driver not loaded.                                                       | Boot to a DOS prompt and verify that the<br>sftsr and pen drivers (sftsr.com and<br>mutohpen.com or touch.com) are loaded<br>when the terminal starts. Make sure<br>autoexec.bat includes lines that load the<br>drivers.                                                                                                    |

#### Table 10-1. PPT 4300 Troubleshooting

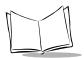

| Symptom                               | Possible Cause                                                                                                    | Action                                                                                                    |
|---------------------------------------|----------------------------------------------------------------------------------------------------|----------------------------------------------------------------------------------------------------|
| Control Panel<br>doesn't load.        | Not enough low memory or the<br>Control Panel .exe executable<br>file is missing.                                                                                                    | Limit the number of drivers loaded. You<br>may run the Control Panel during the boot<br>sequence by pressing the Settings icon or<br>< <b>Fn-F7&gt;</b> before the drivers load.                                                                                                    |
|                                       |                                                                                                    | You may also reboot and choose option 5<br>from the ROM-DOS Start-up Menu.<br>In either case, the Control Panel should start<br>because there are fewer drivers loaded.                                                                                                    |
|                                       | File ctrlpnl.exe not loaded.                                                                                                    |                                                                                                    |
| Keyboard is<br>locked.                | Application crash or program failure.                                                                                                    | Reset the terminal. Press <b><ctrl-alt-del></ctrl-alt-del></b> to<br>reboot, or you can press <b><ctrl-fn-f12></ctrl-fn-f12></b> to<br>power off immediately. You can also toggle<br>the Run/Ship switch in the battery well. If<br>these don't work, use the Master Reset<br>switch, as described on page 10-6. |
|                                       | In the VT220 terminal<br>emulator environment, if a user<br>presses <b><ctrl-s></ctrl-s></b> in an<br>application, it will appear as if<br>the terminal's keyboard has<br>locked up. | Press <b><ctrl-q></ctrl-q></b> to resume operation.                                                                                                    |
| External<br>Keyboard doesn't<br>work. | The keyboard you are using is incompatible with the terminal.                                                                                                    | <ul> <li>You must use a Symbol-approved low<br/>power/low voltage keyboard:</li> <li>5V for PPT 43xx-xxE</li> <li>3.3V for PPT 43xx-xxR</li> </ul>                                                                                                    |

Table 10-1. PPT 4300 Troubleshooting

## **Beep Codes**

Some problems with the terminal will cause a series of audible beeps, in a sequence. Table 10-2 describes these beep codes.

| Beep Code | Beep Sequence <sup>a</sup> | Meaning                                       |
|-----------|----------------------------|-----------------------------------------------|
| 0         | S-S-S-P-S-S-L-P            | The DMA page registers are faulty.            |
| 1         | S-S-S-P-S-L-S-P            | The refresh circuitry is faulty.              |
| 2         | S-S-S-P-S-L-L-P            | The ROM checksum is incorrect.                |
| 3         | S-S-S-P-L-S-S-P            | The CMOS RAM test failed.                     |
| 4         | S-S-S-P-L-S-L-P            | The DMA controller is faulty                  |
| 5         | S-S-S-P-L-L-S-P            | The interrupt controller failed.              |
| 6         | S-S-S-P-L-L-L-P            | The 8042 keyboard controller failed.          |
| 7         | S-S-L-P-S-S-S-P            | No video adapter was found.                   |
| 8         | S-S-L-P-S-S-L-P            | No RAM is installed. No message is displayed. |

Table 10-2. Beep Codes

a. S= Short, L=Long, P=Pause

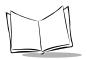

## **Diagnostic Utilities**

The PPT 4300 Utilities PC Card includes a number of diagnostic utilities. If a terminal is not functioning properly, these utilities can help identify the problem. The Utilities PC Card is available from Symbol. Call your Symbol representative at 1-800-653-5350. The utilities include diagnostics for:

- System Board
- Memory
- Serial/COM Port
- IrDA Port
- Video Controller
- Keyboard
- Battery
- Radio

For information on using the diagnostic utilities, see Diagnostic Test Utilities on page 11-6.

## Bypassing and Debugging config.sys and autoexec.bat

To bypass config.sys and autoexec.bat, press <F5> when you see Starting ROM-DOS as the terminal is booting. For information on editing these files, see *Editing autoexec.bat and config.sys* on page 2-8. Note that if you bypass these files, no drivers will load (*e.g.*, the digitizer driver), and your path will not be set.

You can step through the files selectively by pressing  $\langle F8 \rangle$  at the "Starting ROM-DOS" message shown as the terminal is booting. The process gives you the option of executing or skipping each line in config.sys and autoexec.bat.

## **Network Troubleshooting**

Table 10-3 describes some of the most likely reasons that a terminal might stop communicating. For information on troubleshooting the Access Point, see the Spectrum24 documentation. For information on troubleshooting the Network or Host computer, see the documentation specific to the equipment you are using.

| Problem Source       | Possible Cause                                                                 | Action                                                                                                    |
|----------------------|--------------------------------------------------------------------------------|----------------------------------------------------------------------------------------------------|
| PPT 4340<br>terminal | Incorrect terminal configuration.                                              | Check the terminal configuration on the<br>Network tab of the Control Panel and inspect<br>\net\net.cfg or<br>\lanman.dos\protocol.ini.                                                                                                    |
|                      | Drivers not loaded.                                                            | The drivers normally load when the terminal<br>boots. As the terminal powers up, check the<br>boot messages for errors as the drivers load.                                                                                                    |
|                      | Interference source between<br>terminal and AP that prevents<br>communication. | Identify and remove the source of the interference. See <i>Interference</i> on page 10-19, for more details.                                                                                                    |
|                      | Faulty radio card.                                                             | <ul> <li>For Spectrum24 cards:</li> <li>Use the Diagnostics Utilities described on page 11-6.</li> <li>Use the Spectrum24 Access Point to ping your radio and test the MAC layer. See the Spectrum24 documentation.</li> <li>For other card types, see the documentation that accompanies the card.</li> </ul> |
|                      | Out of range of any Access<br>Point.                                           | You must be within Effective Range of a<br>Spectrum24 Access Point with a NetID or ESS<br>ID that matches the NetID or ESS ID of the<br>terminal. See <i>Effective Range</i> on page 10-19.<br>You can use the built-in RF/AP Diagnostic<br>Utility to check the RF link (described on page<br>10-17).         |
|                      | Radio drivers not compatible with radio.                                       | Use s_ver to determine the radio protocol<br>type your terminal is using. The 1 Mbps Spring<br>radios (s_ver=3.x) use the slaodi.exe<br>driver. The 2 Mbps 802.11 radios (s_ver=4.x)<br>use the sl8odipc.com driver.                                                                                           |

Table 10-3. Network Troubleshooting

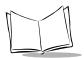

| Problem Source | Possible Cause                                                                   | Action                                                                                                    |
|----------------|----------------------------------------------------------------------------------|----------------------------------------------------------------------------------------------------|
| Access Point   | Incorrect Access Point configuration.                                            | • Check Access Point status lights and<br>configuration. Ensure that the NetId or ESS<br>ID matches between all Access Points and<br>terminals.                                                                                                    |
|                |                                                                                  | <ul> <li>Ping or telnet to an Access Point that has been configured with an IP address. It can be accessed from the wired network, or on the RF side using a PPT 4300 VT220 telnet emulator or the Utility card radio ping diagnostic (see page 11-10). See the Spectrum24 User Manuals for more information.</li> <li>Use the built-in RF/AP Diagnostic Utility to check the RF link (described on page 10-17).</li> </ul>                                            |
| Network        | Incorrect network/LAN<br>configuration.                                          | <ul> <li>The network may have problems that prevent communication between Access Points and the host computer. Check the network equipment and their logging mechanisms; actions to be taken depend on the network at your facility.</li> <li>The host can ping the Access Point if the Access Point has been configured with a valid IP address.</li> <li>The host can ping a terminal if the terminal has loaded the appropriate radio and stack drivers.</li> </ul> |
| Host Computer  | Incorrect host computer<br>configuration, or other host<br>computer malfunction. | <ul> <li>Verify that a wired terminal connects to the host successfully.</li> <li>If the host is configured incorrectly or is malfunctioning, it cannot communicate with the network. Check the host; actions to be taken depend on the host computer you are using at your facility.</li> </ul>                                                                                                    |

Table 10-3. Network Troubleshooting

## **RF/AP Diagnostic Utility**

This diagnostic utility provides wireless network information from the Spectrum24 radio driver in the upper left corner of the screen. It is designed to be a diagnostic or troubleshooting tool, and is not meant to be used on an everyday basis. It can temporarily affect colors during screen updates.

To use this tool, you must first enable it in ppt4300.ini:

- Boot the terminal to a DOS prompt and open the ppt4300.ini file in the NED editor: ned ppt4300.ini
- 2. In the [System] section set the following parameters as shown here:

```
PermitS24Info=1
S24InfoWantAP=1
```

PermitS24Info determines whether the on-screen RF/AP Diagnostic Tool is available to the user. If set to "1", the on-screen information is allowed. If set to "0", the feature is disabled. The default is "0".

S24InfoWantAP controls whether the S24 information will be extended to contain Access Point identification. The default is "0" (disabled).

- 3. Save the changes and reboot the terminal.
- 4. After the terminal boots, press the Settings icon to display a pop-up window. A checkbox appears in the Settings pop-up. When the checkbox is selected, a status line appears in the upper left corner of the window, as illustrated in Figure 10-3.
- 5. To turn the RF/AP Diagnostic Tool off, de-select the checkbox in the Settings pop-up window. You may also disable the settings by directly editing ppt4300.ini with the NED editor and running sfinit from a DOS prompt.

The RF/AP utility requires the Spectrum24 drivers. On a standard terminal, Spectrum24 drivers are only loaded under Citrix ICA and Terminal Emulators. To run this utility from DOS:

- 1. Boot to DOS.
- 2. Load the Link Support Layer: \net\lsl.com
- 3. Load the Spectrum24 driver manually: \net\slaodi.exe (Spring protocol) or \net\slaodipc.exe (802.11 protocol).
- 4. Run sftsr and then sfinit.
- 5. Turn the RF/AP utility on from the Settings pop-up window.

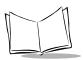

PPT 4300 Series Product Reference Guide

## Using the RF/AP Diagnostic Utility

The Transmit and Receive lights appear in the top left corner of the display window.

- Both lights are red when no data is being transmitted or received.
- The Transmit light flashes green when data is being transmitted by the terminal.
- The Receive light flashes green when the terminal is receiving data.
- RSSI value shows the strength of the RF signal. Normal operating range is 25 65. Below 25, the terminal is likely to roam for a better connection. "RR" displays while the terminal is roaming.
- AP ID shows the ID of the Access Point with which the terminal is currently communicating. This corresponds to the AP\_ID setting on the Access Point. If you are using an 802.11 radio, the AP\_ID will be the last two bytes of the Access Point's MAC address in hexadecimal (*e.g.*, 044E).

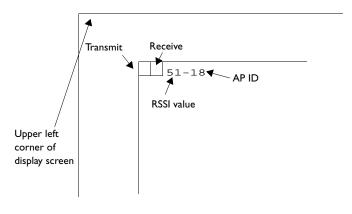

Figure 10-3. The RF/AP Diagnostic Tool

## **Troubleshooting RF Interference**

If there is a problem with the wireless network connection:

- you may have encountered an area of interference
- you may be standing in a null spot
- you may be too far from the Access Point (out of range)
- the Access Point may have stopped working

Move to a location where you know the terminal works. If the problem is range, a null spot or interference, you may solve the problem simply by moving. If moving does not solve the problem, then check the Access Point.

#### Interference

Certain structures, objects, machines or transmissions may interfere with radio signals passing between PPT 4340 terminals and Spectrum24 Access Points. Once a network in a facility has been installed with Access Points and PPT 4340 terminals, radio interference usually becomes the most common problem experienced. Symptoms of interference include:

- slow response time
- no response
- sudden loss of connection with the host computer

Problem areas and objects differ from place to place. Symbol can perform a site survey to pinpoint problem areas before any Access Points or terminals are installed. This allows your facility to arrange its equipment so that interference can be minimized. You can also use the RF/AP Diagnostic Utility, as described on page 10-17.

### Null spots

A Null spot is an area in which a terminal behaves as though it has lost connection with the host computer. It is caused by reflection and cancellation of radio waves. Null spots tend to be small; usually if you move 2 - 3 feet in any direction you will move out of the null area.

### **Effective Range**

For a terminal to work reliably, it must be within radio range of an Access Point. Maximum effective range indoors is about 300 feet, but doors, walls, corners and construction materials may combine to decrease this range. Outdoor effective range increases to about 800 feet. Response time may deteriorate as you reach the end of your range. You can greatly extend a terminal's functional range by setting up a network of Spectrum24 Access Points.

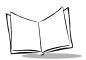

## **Terminal Emulators**

## Keyboard Lock

In the VT220 terminal emulator, if a user presses **<Ctrl-S>** in an application, it will appear as if the terminal's keyboard has locked up. Press **<Ctrl-Q>** to resume operation. Other standard ASCII Control Functions remain active. See *ASCII Control Functions* on page 7-12 for a list.

If the terminal stops responding, check the status line. If XTWAIT (in 3270) or X (in 5250) appears on the status line, then the terminal is waiting for data or acknowledgment from the Host. To see if the pen is responding, tap the Battery icon on the Direct Access Panel. If the Battery window pops up, the pen is still working. To see if the keyboard has stop responding, press the Caps Lock key. If the Caps Locks light responds, the keyboard is still working. If both pen and keyboard are still working, then the Host has started to ignore the client, or some part of the network connection between the two has problems. You can try probing the host by pressing the Attention key (<Esc> in 5250, <Alt-A> in 3270).

If the keyboard and pen stop responding, press **<Ctrl-Alt-Del>** to attempt to reboot the terminal. Also see *Switches on the Terminal* on page 10-6.

## Status Line Warning Messages

| Message                                                                     | Cause                                                                                                    | Action                                                                                                    |
|-----------------------------------------------------------------------------|----------------------------------------------------------------------------------------------------|----------------------------------------------------------------------------------------------------|
| Session may be lost<br>in 90 seconds.<br>Network or Host<br>problems exist: | Terminal is having<br>communication problems.<br>Stop entering data<br>immediately, to avoid over-<br>filling keyboard buffers. | Wait to see if the connection with the host<br>can be re-established. When the time count<br>reaches zero, a pop-up error message<br>appears on the screen in an enclosed box,<br>indicating the nature of the problem. Note<br>the error message and the action it suggests. |
| Re-establishing<br>network link                                             | The terminal is re-<br>establishing a connection<br>(may take 10-15 seconds).                                                   | Continue your session when you see:<br>Wireless link re-established.                                                                                                    |

Table 10-4. Status Line Warning Messages

| Message                                            | Cause                                                                                                    | Action                                                                                                    |
|----------------------------------------------------|----------------------------------------------------------------------------------------------------|----------------------------------------------------------------------------------------------------|
| Warning: Open<br>Connection may<br>fail in xx secs | If this appears when you<br>attempt to connect to a host,<br>then the connection is<br>proceeding to the gateway,<br>but the gateway or other<br>network device along the<br>path cannot route<br>communication to the host. | Reboot the terminal to the Control Panel<br>application (as described on page 6-4). Go<br>to the Network tab on the Control Panel<br>and check IP addresses for the host and<br>gateway.<br>The "xx" represents a number of seconds;<br>the message counts down to zero and then<br>ends the connection. |

#### Table 10-4. Status Line Warning Messages

### **Error Messages**

These error and comment messages may appear in a pop-up message box on the terminal when you are using a Terminal Emulator. For more information on any error message, note the error number and contact Symbol Technical Support.

| Error                                 | Problem or Comment                                                                                                    | Action                                                                                                    |
|---------------------------------------|----------------------------------------------------------------------------------------------------|----------------------------------------------------------------------------------------------------|
| 001.User Stack Size<br>Error          | User stack size for the emulator<br>is too small.                                                                                         | The problem may be transient.<br>Reboot the terminal and try to log in<br>again. If the problem persists, re-<br>install the Terminal Emulators, using<br>the PPT 4300 Utilities PC Card. |
| 002.Connecting to Self<br>Not Allowed | The terminal has attempted to connect to itself.                                                                                          | Check the host IP address (in<br>keymap.cfg) and the terminal IP<br>address at the Control Panel to make<br>sure they are correct.                                                        |
| 003.No Gateway<br>Defined             | The defined host is not on the<br>local network. A gateway to<br>other networks is needed but<br>none is defined in the<br>configuration. | Check the host IP address and<br>gateway in keymap.cfg, or add a<br>default gateway IP address to the<br>configuration at the Control Panel.                                              |
| 004.Gateway Not<br>Responding         | The defined host is not on the<br>local network. A gateway to<br>other networks is needed but is<br>not responding to ARP requests.       | Ensure that the gateway IP address is<br>correct and the gateway and Access<br>Point are running and properly<br>connected to the local network.                                          |

Table 10-5. Terminal Emulator Error Messages

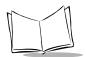

| Error                                                  | Problem or Comment                                                                                                    | Action                                                                                                    |
|--------------------------------------------------------|----------------------------------------------------------------------------------------------------|----------------------------------------------------------------------------------------------------|
| 005.Host Not<br>Responding                             | The host is on the local network<br>but is not responding to ARP<br>requests.                                                           | Ensure that the host IP address is<br>correct in keymap.cfg, and the host<br>and Access Point are functioning and<br>properly connected to the network. |
| 006.No Response<br>from Any Network<br>Device          | The terminal is unable to find<br>the host. ARP requests have<br>been ignored by all machines on<br>the network.                        | Make sure the gateway and host are<br>properly defined and connected to<br>the network.                                                                 |
| 007.User Datagram<br>Protocol (UDP) Close<br>Requested | User Datagram Protocol is an<br>unused feature. If this message<br>appears, there may be<br>corruptions in the application<br>software. | Re-install the Terminal Emulators,<br>using the PPT 4300 Utilities PC Card.                                                                             |
| 008.Connection<br>Closed Normally                      | The terminal has closed the connection successfully.                                                                                    | None. The terminal session will close in less than 5 seconds.                                                                                           |
| 009.Connection<br>Closed Abnormally                    | The terminal was unable to fully negotiate the close of the session.                                                                    | Check the network path to the host.                                                                                                    |
| 010.Connection<br>Timed Out - No<br>Activity           | The inactivity time-out feature is not used by the terminal.                                                                            | Re-install the Terminal Emulators,<br>using the PPT 4300 Utilities PC Card.                                                                             |
| 011.Timeout; Closing<br>Connection<br>Abnormally       | The connection has abnormally closed because communication problems exist.                                                              | Check the network path to the host.                                                                                                    |
| 012.Connection<br>Closed by Network<br>Control         | Network Control (ICMP) has<br>closed the connection to the<br>host because it found problems<br>with the connection.                    | Check the network path to the host.                                                                                                    |
| 013.Host has Reset the<br>Connection                   | The host has reset the connection.                                                                                                    | The terminal session has been<br>abruptly disconnected by the host<br>and will close.                                                                   |
| 014.Connection<br>Closed by Host                       | The connection between the terminal and the host has been successfully closed by the host.                                              | None. The terminal session will close in less than 5 seconds.                                                                                           |

Table 10-5. Terminal Emulator Error Messages

| Error                             | Problem or Comment                                                                                                    | Action                                                                                                    |
|-----------------------------------|----------------------------------------------------------------------------------------------------|----------------------------------------------------------------------------------------------------|
| 015.Host Refused<br>Connection    | The terminal's connection request has been rejected by the host.                                                                                           | Check the host to find out why the<br>host refused to accept a connection<br>request from the terminal.                     |
| 016.Open Connection<br>Timed Out  | The terminal's attempt to open<br>a connection with the host has<br>been unsuccessful because the<br>host is not responding to the<br>terminal.            | Make sure the host IP address is<br>correct in keymap.cfg, and that the<br>host is running and connected to the<br>network. |
| 017.Connection<br>Timed Out       | The terminal has been waiting<br>for input from the host but the<br>host has not sent anything for a<br>period of time.                                    | Check the host.                                                                                                    |
| 018.Connection<br>Closed          | The terminal's connection with the host has successfully closed.                                                                                           | None. The terminal session will close in less than 5 seconds.                                                               |
| 019.Close Connection<br>Timed Out | The terminal's attempt to close<br>the connection with the host has<br>been unsuccessful because<br>network or host problems exist.                        | Check network and host connections.                                                                                         |
| 020.Network<br>Unreachable        | This is a Network Control<br>(ICMP) message. The terminal's<br>attempt to connect to the host<br>has failed because the host's<br>network is unreachable.  | Check configuration for the terminal, network and host.                                                                     |
| 021.Host Unreachable              | This is a Network Control<br>(ICMP) message.The terminal's<br>attempt to connect to the host<br>has failed because the host is<br>unreachable.             | Check configuration for the terminal, network and host.                                                                     |
| 022.Protocol<br>Unreachable       | This is a Network Control<br>(ICMP) message. The terminal's<br>attempt to connect to the host<br>has failed because the host's<br>protocol is unreachable. | This is likely an installation network<br>problem; check the host IP address in<br>keymap.cfg                               |

Table 10-5. Terminal Emulator Error Messages

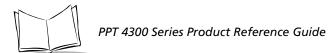

| Error                                             | Problem or Comment                                                                                                    | Action                                                                                                    |
|---------------------------------------------------|----------------------------------------------------------------------------------------------------|----------------------------------------------------------------------------------------------------|
| 023.Port Unreachable                              | This is a Network Control<br>(ICMP) message.The terminal's<br>attempt to connect to the host<br>has failed because the specified<br>port on the host is unreachable.                              | Check the host IP address port in<br>keymap.cfg.                                                                                                    |
| 024.Fragmentation<br>needed and DF set            | This is a Network Control<br>(ICMP) message. The terminal<br>cannot connect to the host<br>because IP fragment re-assembly<br>is required but not supported by<br>an intermediate network device. | Check network devices to make sure<br>that they support IP fragment re-<br>assembly.                                                                     |
| 025.Source Route<br>Failed                        | This is a Network Control<br>(ICMP) message.The requested<br>source route has failed.                                                                                                    | Check the pathway to the host to<br>make sure that source routing is<br>valid.                                                                           |
| 026.Packet Driver<br>Initialization Failed        | The process of initializing the packet driver failed.                                                                                                    | Reboot the terminal. If the problem<br>persists, use the Utilities PC Card to<br>re-install Terminal Emulators                                           |
| 027.Automatic<br>terminal<br>Configuration Failed | BOOTP was required to<br>configure the terminal but the<br>BOOTP process failed.                                                                                                    | Check the setup parameters for<br>BOOTP and verify that a BOOTP<br>server is attached to the local network.                                              |
| 028: Link<br>Configuration Failure                | The terminal emulator could<br>not properly configure the<br>session.                                                                                                    | Check the configuration parameters of<br>the specific host in the keymap.cfg<br>file.                                                                    |
| 029.Telnet Interface<br>Error                     | The terminal emulator cannot<br>interface with the telnet portion<br>of the emulation program.                                                                                                    | There is an incompatibility between<br>the emulator and the TCP/IP stack.<br>Re-install the Terminal Emulators,<br>using the PPT 4300 Utilities PC Card. |
| 030.Connection<br>Closed by Host                  | The host has closed the connection.                                                                                                    | None. The terminal session will close in less than 5 seconds.                                                                                            |
| 031.No Telnet Stack<br>Present                    | The telnet stack isn't loaded.                                                                                                    | Load tn_tcpip.exe before starting emulators in autoexec.bat.                                                                                             |

| Table 10-5. | Terminal | Emulator | Error | Messages |
|-------------|----------|----------|-------|----------|
|-------------|----------|----------|-------|----------|

| Error                                     | Problem or Comment                                                                                                    | Action                                                                                                    |
|-------------------------------------------|----------------------------------------------------------------------------------------------------|----------------------------------------------------------------------------------------------------|
| 032.No Packet Driver                      | The terminal emulator cannot find the packet driver.                                                                                                    | Make sure there's a packet driver<br>loaded. For NDIS stacks, load<br>Dis_pkt.dos as a device in<br>config.sys. For ODI stacks, load<br>odipkt.com in the autoexec.bat. In<br>both cases, the RF card driver must<br>already be loaded (slandis.exe<br>for NDIS, slaodi.exe or<br>sl8odipc.exe for ODI). |
| 033.Closing<br>Connection                 | The terminal user has requested<br>that the connection to the host<br>be closed.                                                                               | None. The terminal session will close in less than 5 seconds.                                                                                                    |
| 034.Trying to Close<br>the Connection     | The terminal has tried to send<br>data to the host but has received<br>no response to its send attempts.<br>The terminal is trying to close<br>the connection. | None. The terminal session will close<br>in less than 5 seconds.                                                                                                    |
| 035.Open Connection<br>Request Terminated | The process of opening a connection from the terminal to the host has been prematurely terminated by the user.                                                 | None. The terminal session will close in less than 5 seconds.                                                                                                    |
| 036.No Hosts Defined<br>in keymap.cfg     | No hosts have been defined in<br>the key map and host choice list<br>configuration file.                                                                       | Add at least one 'newHostEntry' line<br>to the keymap.cfg file.                                                                                                    |
| 037.Out of Memory<br>for Host Choice List | The terminal has run out of<br>memory while trying to create<br>the host choice list.                                                                          | Make sure enough conventional<br>memory is available for the Terminal<br>Emulators to use.                                                                                                    |
| 038.File keymap.cfg<br>Not Found          | The key map and host choice list<br>configuration file was not<br>found.                                                                                       | Create the keymap.cfg file and add<br>at least one host entry.                                                                                                    |

Table 10-5. Terminal Emulator Error Messages

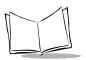

## **Citrix ICA Client for DOS**

### Frozen Sessions and Disconnections

If a WinFrame or MetaFrame server sends data to a PPT 4340 terminal, and receives no response, it may disconnect the terminal from the session. The session stays active on the server, and a user can reconnect to the same session. The server may terminate the disconnected session after a site-specific time-out period.

A PPT 4340 terminal will stop responding to the server if:

- the user walks out of Access Point range, or somehow loses radio contact (by walking into a null spot, for example).
- the battery is removed. When a battery is removed, the terminal goes directly into Sleep mode. A user must complete a battery swap within 10 seconds, or the session may be disconnected by the host. The terminal turns itself off, if swap time exceeds 45 seconds.
- the terminal Dozes or Sleeps due to power management. In this case, the host disconnects the session after 10 seconds of Sleep. To avoid this problem, make sure the **Stop CPU Clocks during Power Management** option is de-selected on the Power tab of the Control Panel. This ensures that the CPU will run continuously and maintain communications with the Citrix server.

See *Disconnected Sessions* on page 8-9 for more information on Citrix ICA session disconnections.

## TCP Error Messages Under Citrix ICA

Tables 10-5, 10-6 and 10-7 show the TCP error messages that may appear in a message window on the terminal when you are using the Citrix ICA Client for DOS. For more information about these or other system messages that may appear during a Citrix ICA session, contact Symbol Technical Support.

| Transport Driver Error | Explanation                                                                                            |
|------------------------|----------------------------------------------------------------------------------------------------|
| Browser 26             | A DOS client has tried to connect to a published application and there are no more licenses available. |
| Browser 27             | All WinStations for the transport type are in use.                                                     |

Table 10-6. Citrix ICA Error Messages

### Novell LAN Workplace for DOS TCP Stack

| Transport Driver Error                                                                                            | Explanation                                                                                                    |
|----------------------------------------------------------------------------------------------------|----------------------------------------------------------------------------------------------------|
| ТСР/ІР 60                                                                                                    | This error can occur after an 80 second time-out if the PPT 4340 is booting and cannot communicate with the Citrix Server. For example, this may happen due to incorrect configuration of the PPT 4340 or a fault in LAN communications.                                                                                              |
| ТСР/ІР 54                                                                                                    | This error occurs if the PPT 4340 loses its ability to<br>communicate with the Citrix Server during a session. For<br>example this may happen if the user walks out of range, or if<br>there is a fault in LAN communications.                                                                                                    |
| LSL-214-14: The NET.CFG<br>file was not found. The LSL<br>will use system defaults.<br>Max Boards 4, Max Stacks 4 | <ul> <li>This error message appears when LSL tries to load and the \net\net.cfg file is missing. To solve this problem:</li> <li>1. Replace \net\net.cfg with the same file from a working terminal or from a PPT 4300 Utilities PC card.</li> <li>2. Run the Control Panel application and reset the Network information.</li> </ul> |

### Table 10-7. Novell LAN Workplace for DOS TCP Stack

#### Microsoft TCP Stack

| Table 10-8. Microsoft T | CP Stack |
|-------------------------|----------|
|-------------------------|----------|

| Transport Driver Error | Explanation                                                                                                    |
|------------------------|----------------------------------------------------------------------------------------------------|
| TCP/IP 116             | This error occurs if user is out of range for more than 30 seconds<br>and the server has disconnected the session.                                         |
| TCP/IP 117             | This error occurs after a network interruption and may appear repeatedly. Requires a PPT 4340 reboot.                                                      |
| ТСР/ІР 119             | This error occurs if during a session the host loses its network<br>connection or the Access Point is turned off. It appears after a 5<br>minute time-out. |
| ТСР/ІР 121             | This error occurs if the Access Point or host are not on the network while the PPT 4340 is trying to connect.                                              |
| TCP/IP 122             | This error occurs if the host loses its network connection during a session.                                                                               |

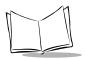

PPT 4300 Series Product Reference Guide

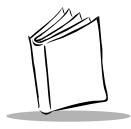

# Chapter 11 Diagnostic Tests

## **Chapter Contents**

| Overview                             | 11-3 |
|--------------------------------------|------|
| Using the PPT 4300 Utilities PC Card |      |
| Utilities Card Menus and Files       | 11-4 |
| Diagnostic Test Utilities            | 11-6 |
| Summary of Diagnostic Utilities      | 11-7 |

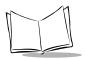

PPT 4300 Series Product Reference Guide

# Overview

The PPT 4300 Utilities PC card is a bootable PC card that contains

- copies of all of the terminal's factory-installed software and configuration files
- batch files for formatting PC cards and rebuilding the internal flash file system
- CardSoft software
- diagnostic utilities
- a complete distribution of ROM-DOS

This chapter describes how to use the card and the diagnostic utilities. For a complete list of files and ROM-DOS commands, see Appendix D, *PPT 4300 Software Files*.

You can use the PPT 4300 Utilities PC Card to:

- replace or add software, upgrade the BIOS or rebuild the internal flash file system. You can also use it to format PC cards. See Chapter 3, *Software Installation* for instructions.
- access ROM-DOS commands and utilities that may not be available on the terminal.
- diagnose and solve problems on the terminal.

For information on the software loaded onto the terminal, see *Operating System and Software* on page 2-6. For information on the RF/AP diagnostic utility, see page 10-19.

Note: If you make changes at the Control Panel, be aware of what drive you are currently on. The Control Panel saves some parameters to files on the current drive. The current drive is identified in the DOS prompt. The C: drive may be the internal flash drive or the PPT 4300 Utilities PC card, depending on how you booted the terminal.

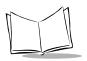

PPT 4300 Series Product Reference Guide

## Using the PPT 4300 Utilities PC Card

To use the PPT 4300 Utilities PC card:

- 1. Remove the rubber plug from the Expansion Slot at the top of the terminal and insert the PPT 4300 Utilities PC card, connector edge first.
- 2. Boot the terminal from the PC card.
- 3. The terminal boots to the Utilities Card Main Menu on the PC card. If it does not:
  - a. The card may not be fully seated in the slot or it may be in backwards, or
  - b. The PC Card Boot option may be disabled. See System Options on page 6-17.
- 4. Use the options or utilities that you need and take any action necessary. When you finish using the PC card, exit to a DOS prompt, type off and press <Enter>.
- 5. Look into the Expansion Slot at the top of the terminal and press the square black button to partially eject the card. Then pull out the card and replace the rubber plug.

# **Utilities Card Menus and Files**

When you first boot from the Utilities card, you will be prompted to select a keyboard type, as shown in Figure 11-1. If you select 2, the software allows you to select from a list of international keyboards. After five seconds, the default choice is activated (Standard US Keyboard), and the next menu appears, as shown in Figure 11-2.

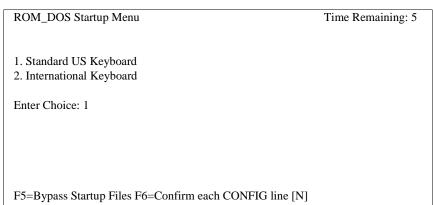

#### Figure 11-1. Utilities Card Keyboard Selection

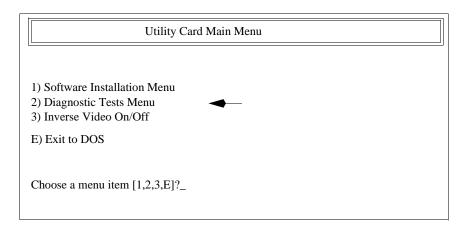

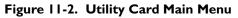

Software Installation Menu: Use this option for rebuilding the flash file system, installing or removing software, or loading a new BIOS. Aso see Chapter 3, Software Installation.

Diagnostic Tests Menu: Use this option for running the diagnostic test utilities.

**Inverse Video On/Off:** This option allows you to invert the colors shown on the display screen. Under some lighting conditions, this may make the screen easier to read.

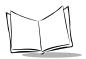

# **Diagnostic Test Utilities**

The PPT 4300 Utilities PC card has a number of diagnostic utilities available to help you troubleshoot and solve problems on the terminal. There are diagnostic tests for:

- System Board
- Memory
- Com Port
- IrDA Port
- Video Controller
- Keyboard
- Battery
- Radio

To carry out the diagnostic tests, you need a terminal and a DC adapter. If you intend to test the Com Port, you will also need a PPT 4300 Loopback Plug. The IrDA Port tests require a JetEYE serial-to-IrDA adapter. To use the Diagnostic Test Utilities:

- 1. Remove the plug from the PCMCIA Slot and insert the PPT 4300 Utilities PC card. Insert the Loopback Plug and JetEYE serial-to-IrDA adapter. Plug in an external keyboard, if one is available.
- 2. Power the terminal from a DC Adapter to avoid interruptions that could be caused by a low battery or by having the terminal enter Doze or Sleep mode.
- 3. Boot the terminal from the card. When the Utilities Card Main appears, press 2 to display the AirWire Systems Test/Burn-in Menu (shown in Figure 11-3).
- 4. Select a number to run a particular test (described below), or press A to select All of the above. This option causes all of the tests to run in sequence except for the Battery Tests option. The Battery Tests must be performed separately. If the terminal fails a test, the diagnostics provide error and warning messages. Start the tests and follow the prompts, noting any errors. Some tests require input from you.

If you find an error, re-run the test to generate an error log and report of the test results. Then press a V from the AirWire Systems Test/Burn-in menu to view the error log files. When you exit the Test/Burn-in menu, the system checks for the existence of the log files and prompts you to delete them or not.

To end a test at any time, press <Esc>.

5. Take action according to the results of the diagnostics tests. Then remove the PPT 4300 Utilities PC card and reboot normally.

| AirWire System Test/Burn-in Menu               |  |  |
|------------------------------------------------|--|--|
| 1) System Board Test                           |  |  |
| 2) Memory Test                                 |  |  |
| 3) Comm Port Test                              |  |  |
| 4) IrDA Port Test                              |  |  |
| 5) Video Tests                                 |  |  |
| 6) Keyboard Test                               |  |  |
| 7) Keyboard Backlight Test                     |  |  |
| 8) Battery Tests                               |  |  |
| 9) Radio Tests                                 |  |  |
| A) All of the above                            |  |  |
| V) View Error Logs                             |  |  |
| () VICW LITOR LOgs                             |  |  |
| E) Exit                                        |  |  |
| Choose a menu item [1,2,3,4,5,6,7,8,9,A,V,E]?_ |  |  |

Figure 11-3. Diagnostic Tests Menu

### Summary of Diagnostic Utilities

This section summarizes the options on the Diagnostic Tests Menu on the PPT 4300 Utilities PC card. See Appendix D, *Software Files*, for detailed information on the diagnostic files and their parameters.

#### System Board Test

This test uses cksys.exe to test the terminal's main board. If the terminal fails the System Board Test, make sure that the date and time have been set correctly on the System tab of the Control Panel. Then try the test again. For any other problem, note the error message, and contact Symbol Technical Support.

#### **Memory Test**

This test uses ckmem. exe to check the on-board RAM. If it fails the test, note the error message, and contact Symbol Technical Support.

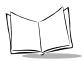

#### COM Port Test

Before you perform this test, make sure the Loopback Plug has been securely placed into the Serial Port; the test will fail if a Loopback Plug has not been placed. Watch the test as it steps through each baud rate. Make sure characters are being sent and received. If there are problems with any baud rates, or characters are not being sent and received, note error messages and contact Symbol Technical Support. The COM Port Test uses ckcom.exe.

#### IrDA Port Test

This tests the IrDA port using the ckirda.com utility. It requires a serial port adapter and a JetEYE serial-to-IrDA adapter, and it assumes the serial port is working. Plug the serial port adapter into the serial port. Attach the JetEYE adapter to the serial adapter (the test will fail if this adapter has not been attached). Aim the JetEYE at the PPT 4300's IrDA port, at a distance of about 12 inches. Then press Y to start the test.

When the test begins, make sure that characters are being transmitted and received. There should be 0 bytes in error and 0 bytes lost. See page D-18 for test parameters.

### Video Controller Tests

If you select **All of the above** from the AirWire System Test/Burn-in Menu, all of the AirWire System Video Tests run except for the **Comprehensive Video Test** (described on page 11-8). However if you select **5** from the AirWire System Test/Burn-in Menu, a sub-menu appears, as shown in Figure 11-4. You can select individual video tests from the Video Tests menu. If there are particular problems, document them, and contact Symbol Technical Support.

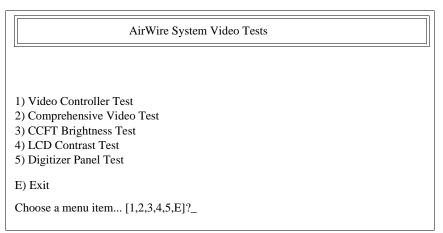

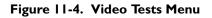

Video Controller Test: This option tests for display functionality and quality. Watch the tests as they progress and note any display problems or idiosyncrasies (pixel dropout, odd screen artifacts).

**Comprehensive Video Test:** This option performs a more comprehensive set of Video tests than option 1, including a test of video and text modes, and a display quality test.

**CCFT Brightness Test:** This option tests the screen brightness. There should be three clearly distinguishable Brightness levels. You can adjust the Brightness level at the Display tab of the Control Panel.

LCD Contrast Test: This option tests screen contrast. Contrast should go from very bright to very dark. The Digitizer Panel Test option tests the digitizer. Draw a large 'X' when asked to draw on the screen.

Exit: Returns to the Diagnostic Tests Menu.

#### **Keyboard Tests**

This option tests the keypad and external keyboard (if you have attached one). The tests run one after another, in sequence. Contact Symbol Technical Support if the terminal fails any of these tests:

**Key Press Test:** Press all of the keys. Make sure all of the keys register when they are pressed. Also press a few external keyboard keys. To exit the test, press any key three times in succession.

Auto-Repeat Test: On the auto-repeat test screen, press and hold a key until the matching key on the screen turns from yellow to blue.

Lock Lights Test: After the auto-repeat test, the Lock Lights should be flashing for the Caps Lock, Num Lock and Scroll Lock keys.

End of Keyboard Tests: At the end of keyboard testing, the terminal beeps twice (because you exited the key-pressing test before it finished).

#### **Keyboard Backlight Test**

This test causes the Low Battery Light and the terminal's keyboard backlight to flash on and off at one-second intervals. Press any key to end the test. The Display tab on the Control Panel has an option called **Use brightness level 1 when keyboard backlight is turned on**. If this option is selected, the screen will dim and brighten as the keyboard backlight goes on and off. If the Key Click option is enabled, you will hear the key click sound during this test.

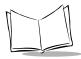

Note: The terminal must run on battery power to perform the following battery tests. If you have been powering the terminal from a DC Adapter, the diagnostics will pause. To continue, insert a Smart Battery into the terminal. Then unplug the DC Adapter from the DC Power port on the terminal. The display should continue to show clearly.

#### **Smart Battery Test**

This option displays the Battery Pack Diagnostic Utility. You must run the terminal from a battery in order to perform this test. This screen displays a list of values related to the Battery Pack. Instructions:

1. The status of each value should be "Ok". Older Utility Cards may show a value of "Error" for the Battery Capacity test. You can safely disregard this. Reasonable battery ranges with DC adapter removed:

Main battery: 12v - 14v. Swap batteries: 3.0v - 4.5v.

- 2. Press the Battery icon. The pop-up Battery window should appear, showing current battery capacity.
- 3. Test the Low Battery Light and Swap feature. First, remove the battery and wait 5 seconds. The screen should go dark and the Low Battery light should flash. Then snap the battery back into place. The terminal should resume operation without turning itself off or rebooting. The Low Battery light should stop flashing.

#### **Radio Tests**

This option displays a sub-menu as shown in Figure 11-5 on page 11-11.

**Signal Strength Test:** This test provides detailed radio status and Spectrum24 version information. If the radio is operating correctly, and you are within about 20 feet of an Access Point in direct line of sight, this test should result in an RSSI reading of more than 40. The RSSI parameter provides a relative indication of signal strength. If no value appears, the radio is not communicating with the Access Point. Press <Esc> to return to the Radio Tests menu. Refer to Spectrum24 documentation for more information about s\_info.exe.

**Ping Test:** The Ping Test should run 50 times with no errors. Press **<Esc>** to exit to the Radio Tests menu.

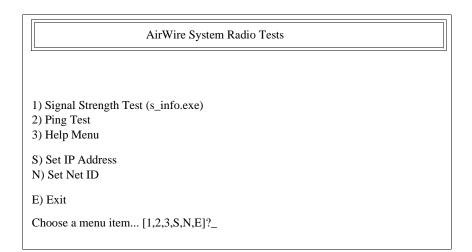

#### Figure 11-5. Radio Test Menu

**Set IP Address:** If you need to ping a different Access Point or Host, use this option to set the IP address that gets pinged during the Ping Test (option 2). To do this, type **S** to select Set IP Address. This opens the Ping Test utility in the NED editor. Follow the instructions in the file to locate and set the IP Address. Save the file and exit NED.

Set Net ID: Use this option to change the Network ID. This is necessary if you are testing several different Access Points with different IDs.

To change the Net ID:

- 1. Press N to select the option from the Radio Test menu.
- 2. Locate the line net\_id 1XX and change the ID to the correct one.
- 3. Save the file, then exit.
- 4. Exit the menus until you are at the DOS prompt.
- 5. Reboot the terminal. You must reboot the terminal or the new ID will not be applied.

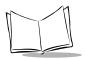

PPT 4300 Series Product Reference Guide

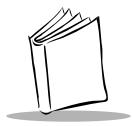

# Appendix A Specifications

# **Appendix Contents**

| РРТ | 4300 Series Specifications             | A-3 |
|-----|----------------------------------------|-----|
|     | Size/Weight                            | A-3 |
|     | Architecture                           | A-3 |
|     | Processor                              | A-3 |
|     | Memory                                 | A-3 |
|     | Expansion                              | A-3 |
|     | Communications                         | A-3 |
|     | I/O Ports                              | A-3 |
|     | Power                                  | A-4 |
|     | Power Management                       | A-4 |
|     | Display                                | A-4 |
|     | Digitizer                              | A-4 |
|     | Integral Keyboard                      | A-5 |
|     | Integrated Scanner (PPT 4300-S0E only) | A-5 |
|     | Software Environment                   | A-5 |
|     | Standard and Optional Accessories      | A-5 |
|     | Environmental Characteristics          | A-6 |
|     | Regulatory Approvals                   | A-6 |
|     |                                        |     |

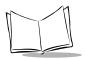

PPT 4300 Series Product Reference Guide

# **PPT 4300 Series Specifications**

### Size/Weight

- ◆ 10.75" x 8.1" x 1.25 2.5" (27.3 cm x 20.57 cm x 3.18-6.35 cm)
- 2.86 lbs, without battery (1.3 kg)
- uses 1.0 lb battery (.45 kg)
- ergonomically designed

### Architecture

• IBM PC-AT compatible

#### Processor

- AMD Elan SC310
- ♦ 33 MHz clock rate

### Memory

- ♦ RAM
  - 4 MB standard, expandable to 16 MB
- ♦ Flash
  - 256 KB for BIOS
  - 2 MB file system expandable to 16 MB

### Expansion

• Two PCMCIA (PC Card) Type II slots

### Communications

- ◆ Spectrum 24<sup>™</sup> wireless LAN (uses one PCMCIA slot)
  - 1 Mbps (Spring Protocol) radios and 2 Mbps (802.11) radios available.
- ♦ TCP/IP protocols

### I/O Ports

- RS232 serial interface
- ♦ IrDA port

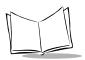

#### Power

- Field-replaceable NiMH battery pack
  - 2100 mAH capacity (nominal) at 12.0v
  - smart battery technology
- External DC adapter
- Internal trickle charger
- External fast battery charger

### **Power Management**

- Power Management features:
  - Run/Doze/Sleep/Off modes
  - automatic CPU slowdown during periods of inactivity
  - automatic control of display and keyboard backlight
- Hot swap battery
- Low battery indicator
- On-screen battery meter

### Display

- DSTN VGA color LCD
- 7.2" diagonal (18.29 cm)
- ♦ 640 x 480 VGA resolution
- ◆ 256 color
- ♦ CCFT backlit
- Adjustable contrast and brightness

## Digitizer

- PPT 4300-00E and PPT 4300-S0E: Electromagnetic digitizer with 1000 dpi minimum resolution. Screen responds only to electromagnetic pen.
- PPT 4300-00R: Resistive digitizer with 150 dpi minimum resolution. Screen responds to passive stylus or touch.

### Integral Keyboard

- Notebook-style elastomeric keyboard
- ♦ Backlit
- Spill resistant
- External keyboard port

### Integrated Scanner (PPT 4300-S0E only)

- ♦ SE 1223 Scan Engine
- Scanning angle of the single beam is 42° ± 2° (standard version)
- Scan frequency is 36 scans per second.
- Scanning Depth of Field from 3-5 inches (bar code size 5 mil) to 36 inches (bar code size 55 mil).
- Maximum width of field is 13.83 inches (35.1 cm) from the center point. See *Appendix E* for further information.

### Software Environment

- ♦ PC-compatible BIOS
- Power Management support
- ◆ PCMCIA (PC Card) support
- ♦ Citrix WINFRAME<sup>TM</sup> DOS client running ICA3 protocol, with 16 colors
- Terminal Emulations: TN3270, TN5250 and VT220

### Standard and Optional Accessories

- 12" (30.5 cm.) Carrying strap
- 60" (1.52 m.) adjustable Shoulder strap
- Plastic stand
- DC adapter
- Electromagnetic pen (PPT 4300-00E and PPT 4300-S0E) or Plastic Stylus (PPT 4300-00R)
- Carrying case
- Battery chargers (4-slot and 1-slot)
- Additional battery packs

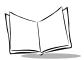

### **Environmental Characteristics**

- 0°C to 40°C operating/-20°C to 60°C non-operating
- 10 to 85% relative humidity, non-condensing
- Designed to withstand a 1 meter drop to a non-yielding surface
- Wipeable, spill resistant
- Resistant to most common chemicals found in hospitals

### **Regulatory Approvals**

- North American: CSA, UL, FCC
- International: VDE, CE, C-TICK,

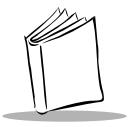

# Appendix B Key Mapping for Terminal Emulators

# **Chapter Contents**

| Default Key Maps for Terminal Emulators      | B-3        |
|----------------------------------------------|------------|
| Default VT220 Key Map                        | B-4        |
| Default 3270 Key Map                         | B-6        |
| Default 5250 Key Map                         | <b>B-7</b> |
| Custom Key Mapping                           | B-8        |
| Keys Available for Re-Mapping F              | 3-10       |
| Key Function Labels for Custom Key Mapping F |            |
| Creating new VT220 functions E               | 3-13       |

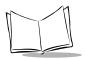

PPT 4300 Series Product Reference Guide

# **Default Key Maps for Terminal Emulators**

The terminal comes with four default key maps for terminal emulation: two for the VT220 emulation, one for the TN3270 emulation, and one for the TN5250 emulation. Your facility may also provide one or more custom key maps for any terminal emulation, up to a total of three custom key maps.

The keymap.cfg file defines the default key map for a host. This is the key map that is used when you first establish a connection to the host. To change key maps temporarily during an active session, press <**Shift-Alt-O>** on the terminal to display the Terminal Emulation Options screen. Press a highlighted character to select a key map. For more information on this screen, and on other emulation-specific options, see Chapter 4, *Using the Terminal Emulators*.

#### VT220 Key Map

We offer two VT220 emulation key mappings: a standard VT220 key map, and a nonstandard key map for use with some applications. Default VT220 key maps are shown in Table B-1. Use the non-standard mapping with any application that starts mapping function keys at <F6> rather than <F1>. See Table B-5 for the Function and Key Labels required for creating a custom key map.

#### 3270 Key Map

The default 3270 key map is shown in Table B-2. See Table B-6 for the Function and Key Labels required for creating a custom key map.

#### 5250 Key Map

The default 5250 key map is shown in Table B-3. See Table B-7 for the Function and Key Labels required for creating a custom key map.

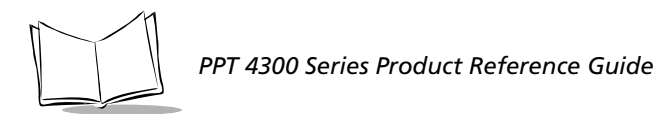

### Default VT220 Key Map

| VT220 Function    | Std VT220      | Non-Std VT220                  | Key String    |
|-------------------|----------------|--------------------------------|---------------|
| F6                | F6             | F1                             | [17~          |
| F7                | F7             | F2                             | [18~          |
| F8                | F8             | F3                             | [19~          |
| F9                | F9             | F4                             | [20~          |
| F10               | F10            | F5                             | [21~          |
| F11               | F11 or Ctrl-F1 | F6                             | [23~          |
| F12               | F12 or Ctrl-F2 | F7                             | [24~          |
| F13               | Ctrl-F3        | F8                             | [25~          |
| F14               | Ctrl-F4        | F9                             | [26~          |
| F15 (Help)        | F5 or Ctrl-F5  | Ctrl-F1 or Ctrl-F6 or Ctrl-F10 | [28~          |
| F16 (Do)          | Ctrl-F6        | Home                           | [29~          |
| F17               | Ctrl-F7        | F10                            | [31~          |
| F18               | Ctrl-F8        | F11                            | [32~          |
| F19               | Ctrl-F9        | F12                            | [33~          |
| F20               | Ctrl-F10       | Shift-F1                       | [34~          |
| PF1               | F1             | Shift-F2                       | OP            |
| PF2               | F2             | Shift-F3                       | OQ            |
| PF3               | F3             | Shift-F4                       | OR            |
| PF4               | F4             | Shift-F5                       | OS            |
| Compose character | Alt-C          | Alt-C                          | not supported |
| Disconnect        | Shift-Alt-X    | Shift-Alt-X                    | local         |
| Delete (Boxed X)  | Backspace      | Backspace                      | BS            |
| Find              | Insert (Ins)   | Shift-F12                      | [1~           |
| Insert Here       | Home           | Insert (Ins)                   | [2~           |
| Previous          | End            | (PgUp)                         | [5~           |

#### Table B-I. Default VT220 Keys and Functions

| VT220 Function    | Std VT220    | Non-Std VT220 | Key String  |
|-------------------|--------------|---------------|-------------|
| Next              | (PgDn)       | End           | [6~         |
| Remove            | (PgUp)       | Delete (Del)  | [3~         |
| Return            | Enter        | Enter         | CR or CR/LF |
| Select            | Delete (Del) | Shift-F11     | [4~         |
| Linefeed          | Ctrl-J       | Ctrl-J        | LF          |
| ТАВ               | Tab (  <     | Tab (  < )    | HT          |
|                   |              | PgDn          | [7~         |
| Aux. keypad 0     | Alt-0        | Alt-0         | \033Op      |
| Aux. keypad 1     | Alt-1        | Alt-1         | \033Oq      |
| Aux. keypad 2     | Alt-2        | Alt-2         | \033Or      |
| Aux. keypad 3     | Alt-3        | Alt-3         | \033Os      |
| Aux. keypad 4     | Alt-4        | Alt-4         | \033Ot      |
| Aux. keypad 5     | Alt-5        | Alt-5         | \033Ou      |
| Aux. keypad 6     | Alt-6        | Alt-6         | \033Ov      |
| Aux. keypad 7     | Alt-7        | Alt-7         | \033Ow      |
| Aux. keypad 8     | Alt-8        | Alt-8         | \033Ox      |
| Aux. keypad 9     | Alt-9        | Alt-9         | \033Oy      |
| Aux. keypad -     | Alt          | Alt           | \033Om      |
| Aux. keypad ,     | Alt-,        | Alt-,         | \033O1      |
| Aux. keypad .     | Alt          | Alt           | \033On      |
| Aux. keypad Enter | Alt-Enter    | Alt-Enter     | \033OM      |

Table B-I. Default VT220 Keys and Functions

# Default 3270 Key Map

#### Table B-2. Default 3270 Keys and Functions

| 3270 Function        | Terminal Key                |
|----------------------|-----------------------------|
| Attention            | Alt-A                       |
| Disconnect from host | Shift-Alt-X                 |
| Backspace            | Backspace (                 |
| Clear                | Alt-C or PgDn               |
| Delete               | Delete (Del)                |
| Duplicate            | Alt-D                       |
| Enter                | Enter                       |
| Erase End of Field   | End                         |
| Erase Input          | Ctrl-Backspace              |
| Field Mark           | Alt-F                       |
| Home                 | Home                        |
| Insert               | Insert (Ins)                |
| Mono Case            | Alt-M                       |
| Newline              | Ctrl-Enter or Ctrl-J        |
| Pen TAB              | Alt -T                      |
| Pen Select           | Alt-S                       |
| Reset                | Ctrl-R, PgUp or Esc (Fn-F1) |
| Tab                  | Tab (  <                    |
| Back-Tab             | Shift-Tab (                 |
| PF1 to PF12          | F1 to F12                   |
| PF13 to PF24         | Shift-F1 to Shift-F12       |
| PA1 to PA3           | Alt-F1 to Alt-F3            |
| ٦                    | Alt (dash), or Shift-6      |
| ¢                    | Alt-4                       |
| 1                    | Alt-\                       |

# Default 5250 Key Map

| 5250 Function        | Terminal Key         |
|----------------------|----------------------|
| Attention            | Esc                  |
| Disconnect from host | Shift-Alt-X          |
| Clear                | Alt-C                |
| Delete               | Alt-D                |
| Error Reset          | Ctrl                 |
| Erase Input          | Alt-Backspace        |
| Field Advance        | Tab                  |
| Field Backspace      | Shift-Tab            |
| Field Exit           | Home                 |
| Field Minus          | Alt (hyphen)         |
| Field Plus           | Alt-= (equals)       |
| Help                 | End                  |
| Home                 | Alt-Home             |
| Newline              | Alt-Enter            |
| Pen Select           | Alt-S                |
| Sys Request          | SysReq (Fn-Del)      |
| TestReq              | Alt-T                |
| F1 - F12             | F1 - F12             |
| F13 - F24            | Shift-F1 - Shift-F12 |
| (long vertical bar)  | Alt-\                |
| ¢ (cent sign)        | Alt-4                |
| ٦                    | Alt-6                |

#### Table B-3. Default 5250 Keys and Functions

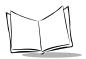

# **Custom Key Mapping**

You can create up to three custom key maps for a terminal, for any of the three available terminal emulations. Custom key maps can be defined as part of the terminal's configuration. Sample versions of these files are available from Symbol.

You can assign a custom key map to a host on the Host Choice List (see *Creating the Host Choice List* on page 7-15). You may also select a custom key map as an option on the Terminal Emulation Options screen (**<Shift-Alt-O>**): once defined, custom key maps appear on the Terminal Emulation Options screen, listed under the appropriate emulator, with the name you gave it in the keymap.cfg file, and a highlighted number. Press the highlighted number to select the custom key map. The default key maps for TN3270, TN5250, and VT220 also remain available as options.

#### How to Create a Custom Key Map

To create a custom key map:

- Make a backup copy of the keymap.cfg file (usr/appl/awte/keymap/ keymap.cfg).
- 2. Open the keymap.cfg file in the NED text editor (type: ned usr/appl/awte/keymap.cfg).
- 3. Enter the key map customizations you want, as shown in Figure B-1. Table B-4 displays the functions and keys available for re-mapping and default key mappings for each emulation we currently support.

Each custom keymap begins with newKeyMap, followed by the terminal emulation type, and the name of the custom key map, in parentheses. You must group all function definitions together, followed by all key mappings within a newKeyMap definition.

For example, Figure B-1 shows this entry: newKeyMap(3270, "CKT 3270");. Here, the custom key map is for a 3270 emulation called CKT 3270. Map the custom keys as shown in Figure B-1. See *Key Function Labels for Custom Key Mapping* on page B-13 for more detailed information on mapping specific keys.

Note: You only need to map the keys that are different from the default key mapping for the emulation. Figure B-1 shows part of a sample keymap.cfg file.

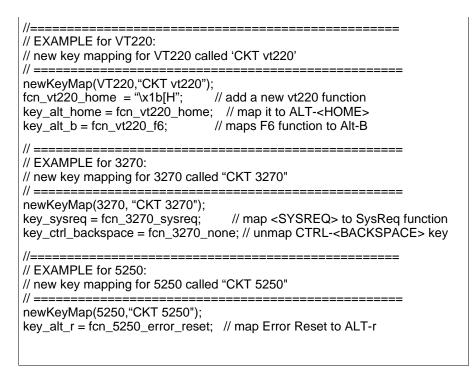

Figure B-1. Custom Key Mapping in keymap.cfg

4. Save keymap.cfg and reboot the terminal. After the terminal boots, and you have started a Terminal Emulator session, press **<Shift-Alt-O>** to display the Terminal Emulation Options screen. The new custom key map should be available and selectable.

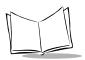

# Keys Available for Re-Mapping

The keys listed in Table B-4 are available for re-mapping. Keys that are not listed are not available for re-mapping. The first column lists the keys that the user would press and the second column represent the key's corresponding label used in the keymap.cfg file.

Limitations: Some key combinations are not available. You cannot re-map:

- ♦ any <**Shift-Alt>** key combinations (*e.g.*, <**Shift-Alt-X>**)
- ◆ <Fn-F2> to <Fn-F12>

Also, there are fours pairs of keys that the system BIOS regards as identical. If you re-map one of these keys, you also re-map the matching key. They are:

- KEY\_CTRL\_M equals KEY\_ENTER
- KEY\_CTRL\_I equals KEY\_TAB
- ♦ KEY\_CTRL\_J equals KEY\_CTRL\_ENTER
- KEY\_CTRL\_H equals KEY\_BACKSPACE

Note that if you map a function to the **<Ctrl>** key in 3270 or 5250, you cannot map any other **<Ctrl>** key combination for that key map (e.g., **<Ctrl-A>**). Doing so causes an error that prevents the terminal emulator from starting.

| Key                     | Label           |
|-------------------------|-----------------|
| <del></del>             | KEY_DELETE      |
| <end></end>             | KEY_END         |
| <home></home>           | KEY_HOME        |
| <ins></ins>             | KEY_INSERT      |
| <pgup></pgup>           | KEY_PGUP        |
| <pgdn></pgdn>           | KEY_PGDN        |
| <ctrl-del></ctrl-del>   | KEY_CTRL_DELETE |
| <ctrl-end></ctrl-end>   | KEY_CTRL_END    |
| <ctrl-home></ctrl-home> | KEY_CTRL_HOME   |
| <ctrl-ins></ctrl-ins>   | KEY_CTRL_INSERT |
| <ctrl-pgup></ctrl-pgup> | KEY_CTRL_PGUP   |

#### Table B-4. Keys Available for Re-mapping

| Key                                                                      | Label                                      |
|--------------------------------------------------------------------------|--------------------------------------------|
| <ctrl-pgdn> KEY_CTRL_PGDN</ctrl-pgdn>                                    |                                            |
| <alt-del></alt-del>                                                      | KEY_ALT_DEL                                |
| <alt-end></alt-end>                                                      | KEY_ALT_END                                |
| <alt-home></alt-home>                                                    | KEY_ALT_HOME                               |
| <alt-ins></alt-ins>                                                      | KEY_ALT_INSERT                             |
| <alt-pgup></alt-pgup>                                                    | KEY_ALT_PGUP                               |
| <alt-pgdn></alt-pgdn>                                                    | KEY_ALT_PGDN                               |
| <f1> to <f12></f12></f1>                                                 | KEY_F1 to KEY_F12                          |
| <ctrl-f1> to <ctrl-f12></ctrl-f12></ctrl-f1>                             | KEY_CTRL_F1 to KEY_CTRL_F12                |
| <shift-f1> to <shift-f12></shift-f12></shift-f1>                         | KEY_SHIFT_F1 to KEY_SHIFT_F12              |
| <alt-f1> to <alt-f12></alt-f12></alt-f1>                                 | KEY_ALT_F1 to KEY_ALT_F12                  |
| <shift-ctrl-f1> to<br/><shift-ctrl-f12></shift-ctrl-f12></shift-ctrl-f1> | KEY_SHIFT_CTRL_F1 to<br>KEY_SHIFT_CTRL_F12 |
| <ctrl-a> to <ctrl-z></ctrl-z></ctrl-a>                                   | KEY_CTRL_A to KEY_CTRL_Z                   |
| <alt-a> to <alt-z></alt-z></alt-a>                                       | KEY_ALT_A to KEY_ALT_Z                     |
| <alt-0> to <alt-9></alt-9></alt-0>                                       | KEY_ALT_0 to KEY_ALT_9                     |
| <alt></alt>                                                              | KEY_ALT_MINUS                              |
| <alt-=></alt-=>                                                          | KEY_ALT_EQUAL                              |
| <alt-;></alt-;>                                                          | KEY_ALT_SEMICOLON                          |
| <alt-,></alt-,>                                                          | KEY_ALT_COMMA                              |
| <alt></alt>                                                              | KEY_ALT_PERIOD                             |
| <alt-></alt->                                                            | KEY_ALT_SLASH                              |
| <alt-\></alt-\>                                                          | KEY_ALT_BACKSLASH                          |
| <ctrl></ctrl>                                                            | KEY_CTRL_MINUS                             |
| <ctrl-\></ctrl-\>                                                        | KEY_CTRL_BACKSLASH                         |
| <tab> (or <ctrl-i>)</ctrl-i></tab>                                       | KEY_TAB (or KEY_CTRL_I)                    |
| <back tab=""></back>                                                     | KEY_BACKTAB                                |

Table B-4. Keys Available for Re-mapping (Continued)

| Key                                              | Label                          |
|--------------------------------------------------|--------------------------------|
| <back space=""> (or <ctrl-h>)</ctrl-h></back>    | KEY_BACKSPACE (or KEY_CTRL_H)  |
| >CTRL-Backspace>                                 | KEY_CTRL_BACKSPACE             |
| >ALT-Backspace>                                  | KEY_ALT_BACKSPACE              |
| <up arrow=""></up>                               | KEY_UP                         |
| <ctrl-up arrow=""></ctrl-up>                     | KEY_CTRL_UP                    |
| <ctrl></ctrl>                                    | KEY_CTRL (3270 and 5250 only)  |
| <alt-up arrow=""></alt-up>                       | KEY_ALT_UP                     |
| <down arrow=""></down>                           | KEY_DOWN                       |
| <ctrl-down arrow=""></ctrl-down>                 | KEY_CTRL_DOWN                  |
| <alt-down arrow=""></alt-down>                   | KEY_ALT_DOWN                   |
| <left arrow=""></left>                           | KEY_LEFT                       |
| <ctrl-left arrow=""></ctrl-left>                 | KEY_CTRL_LEFT                  |
| <alt-left arrow=""></alt-left>                   | KEY_ALT_LEFT                   |
| <right arrow=""></right>                         | KEY_RIGHT                      |
| <ctrl-right arrow=""></ctrl-right>               | KEY_CTRL_RIGHT                 |
| <alt-right arrow=""></alt-right>                 | KEY_ALT_RIGHT                  |
| <enter> (or <ctrl-m>)</ctrl-m></enter>           | KEY_ENTER (or KEY_CTRL_M)      |
| <ctrl-enter> (or <ctrl-j>)</ctrl-j></ctrl-enter> | KEY_CTRL_ENTER (or KEY_CTRl_J) |
| <alt-enter></alt-enter>                          | KEY_ALT_ENTER                  |
| <sysrq></sysrq>                                  | KEY_SYSREQ                     |
| <break></break>                                  | KEY_BREAK                      |
| <escape></escape>                                | KEY_ESCAPE                     |

Table B-4. Keys Available for Re-mapping (Continued)

### Key Function Labels for Custom Key Mapping

Tables B-5, B-6 and B-7 show default key map function and key labels for TN3270, TN5250 and VT220 emulations. These are the basis of the default key maps available from the Terminal Emulation Options screen **<Shift-Alt-O>**.

The first column of each table lists emulator-specific functions. The second column specifies the keys to press to execute those functions.

Use the emulator-specific functions and key labels in the keymap.cfg file that you edit to make key mapping changes.

Note: Any key not given a new function in keymap.cfg will perform its default function. This means you are not required to re-map every key. Only re-map the keys that you wish to change from the default.

When you assign a function to a new key, the existing key remains active. For example, for a 3270 emulation, the default for the **Clear** function is the **<PgDn>** key. You can map **<Alt-C>** to perform the **Clear** function, however **<PgDn>** will also still function as **Clear** unless you re-map it.

To unmap a default key map assignment, use FCN\_x\_NONE (where x is 3270, 5250 or VT220). For example, in the 3270 emulation, if you want KEY\_ALT\_C to perform the FCN\_3270\_CLEAR function and the KEY\_PGDN key (which performs the FCN\_3270\_CLEAR function by default) to do nothing, keymap.cfg would list:

KEY\_ALT\_C = FCN\_3270\_CLEAR; KEY PGDN = FCN 3270 NONE;

### **Creating new VT220 functions**

Table B-7 describes all the standard VT220 functions — every possible standard key string that can be transmitted from a VT220 terminal. However, you may occasionally want a terminal key to send a non-standard escape string. For example, you may want the **<Home>** key to send out a key string of: \x1b[H.

You can create new VT220 function labels in the keymap.cfg file and assign strings to them so that when those functions are invoked in the terminal, corresponding strings are sent to the host. Space reserved for new function strings is limited to 256 bytes. At an estimated 5 bytes per new function string, you can add approximately 50 new functions to the existing VT220 function list.

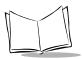

In keymap.cfg, place new function entries immediately after the header line of a section, before the first KEY\_ entries for the section. The first token in the line is the function name which must start with FCN\_VT220\_. The second token, separated by an equal sign from the function name, is a character sequence (in double quotes) to send to the host when the new function is invoked.

For characters with no symbolic representation, use  $\xnn$  where the nn is the two digit hexadecimal value of the character (*e.g.*, **<Tab>** is  $\x09$ ; **<ESCAPE>** is  $\x1b$ ). If you want to represent the characters " $\x$ " in a string, use  $\x5cx$ . For a double quote in the string, use  $\x22$ . For example, consider the new **<Home>** function mentioned above and a hypothetical "hello world" function. The keymap.cfg entries for a key map called "My VT220" would look like:

```
newKeyMap(VT220, "My VT220");
FCN_VT220_HOME = "\x1b[H";
FCN_VT220_HELLO = "hello world";
...
KEY_HOME =FCN_VT220_HOME;
KEY_ALT_G =FCN_VT220_HELLO;
```

The second new function FCN\_VT220\_HELLO, when invoked, will send a "hello world" string to the host. Then later in the section, the **<Home>** and **<Alt-G>** keys are mapped to these functions in the same manner as the standard, provided functions. Now, if you use the "My VT220" custom key map, **<Home>** and **<Alt-G>** transmit "\x1b[H" and "hello world" to the host, respectively.

### VT220 Values for Key Mapping

| Function Label          | Key String <sup>a</sup>       | Default Key Label      |
|-------------------------|-------------------------------|------------------------|
| FCN_VT220_BACKSPACE     | \x08                          | KEY_BACKSPACE          |
| FCN_VT220_CLOSE_SESSION | local                         | KEY_SHIFT_ALT_X        |
| FCN_VT220_DELETE        | \x7f                          | KEY_CTRL_BACKSPACE     |
| FCN_VT220_DOWN          | \x1b[B or \x1bOB <sup>b</sup> | KEY_DOWN               |
| FCN_VT220_F6            | \x1b[17~                      | KEY_F6                 |
| FCN_VT220_F7            | \x1b[18~                      | KEY_F7                 |
| FCN_VT220_F8            | \x1b[19~                      | KEY_F8                 |
| FCN_VT220_F9            | \x1b[20~                      | KEY_F9                 |
| FCN_VT220_F10           | \x1b[21~                      | KEY_F10                |
| FCN_VT220_F11           | \x1b[23~                      | KEY_CTRL_F1 or KEY_F11 |
| FCN_VT220_F12           | \x1b[24~                      | KEY_CTRL_F2 or KEY_F12 |
| FCN_VT220_F13           | \x1b[25~                      | KEY_CTRL_F3            |
| FCN_VT220_F14           | \x1b[26~                      | KEY_CTRL_F4            |
| FCN_VT220_HELP          | \x1b[28~                      | KEY_CTRL_F5 or KEY_F5  |
| FCN_VT220_DO            | \x1b[29~                      | KEY_CTRL_F6            |
| FCN_VT220_F17           | \x1b[31~                      | KEY_CTRL_F7            |
| FCN_VT220_F18           | \x1b[32~                      | KEY_CTRL_F8            |
| FCN_VT220_F19           | \x1b[33~                      | KEY_CTRL_F9            |
| FCN_VT220_F20           | \x1b[34~                      | KEY_CTRL_F10           |
| FCN_VT220_FIND          | \x1b[1~                       | KEY_INSERT             |
| FCN_VT220_INSERT_HERE   | \x1b[2~                       | KEY_HOME               |
| FCN_VT220_APPL_KP0      | \x1bOp                        | KEY_ALT_0              |
| FCN_VT220_APPL_KP1      | \x1bOq                        | KEY_ALT_1              |
| FCN_VT220_APPL_KP2      | \x1bOr                        | KEY_ALT_2              |
| FCN_VT220_APPL_KP3      | \x1bOs                        | KEY_ALT_3              |

| Function Label                | Key String <sup>a</sup>          | Default Key Label   |
|-------------------------------|----------------------------------|---------------------|
| FCN_VT220_APPL_KP4            | \x1bOt                           | KEY_ALT_4           |
| FCN_VT220_APPL_KP5            | \x1bOu                           | KEY_ALT_5           |
| FCN_VT220_APPL_KP6            | \x1bOv                           | KEY_ALT_6           |
| FCN_VT220_APPL_KP7            | \x1bOw                           | KEY_ALT_7           |
| FCN_VT220_APPL_KP8            | \x1bOx                           | KEY_ALT_8           |
| FCN_VT220_APPL_KP9            | \x1bOy                           | KEY_ALT_9           |
| FCN_VT220_APPL_KP_MINUS       | \x1bOm                           | KEY_ALT_MINUS       |
| FCN_VT220_APPL_KP_COMMA       | \x1bO                            | KEY_ALT_COMMA       |
| FCN_VT220_APPL_KP_PERIOD      | \x1bOn                           | KEY_ALT_PERIOD      |
| FCN_VT220_APPL_KP_ENTER       | \x1bOM                           | KEY_ALT_ENTER       |
| FCN_VT220_NEWLINE             | \x0a                             | KEY_CTRL_ENTER      |
| FCN_VT220_NEXT_SCREEN         | \x1b[6~                          | KEY_PGDN            |
| FCN_VT220_PF1                 | \x1bOP                           | KEY_F1              |
| FCN_VT220_PF2                 | \x1bOQ                           | KEY_F2              |
| FCN_VT220_PF3                 | \x1bOR                           | KEY_F3              |
| FCN_VT220_PF4                 | \x1bOS                           | KEY_F4              |
| FCN_VT220_PREV_SCREEN         | \x1b[5~                          | KEY_END             |
| FCN_VT220_REMOVE              | \x1b[3~                          | KEY_PGUP            |
| FCN_VT220_RETURN              | $x0d \text{ or }x0dxoa^{c}$      | KEY_ENTER           |
| FCN_VT220_RIGHT               | \x1b[C or<br>\x1bOC <sup>b</sup> | KEY_RIGHT           |
| FCN_VT220_LEFT                | \x1b[D or<br>\x1bOD <sup>b</sup> | KEY_LEFT            |
| FCN_VT220_SELECT              | \x1b[4~                          | KEY_DELETE          |
| FCN_VT220_132_SHIFT_LEFT_10   | local <sup>d</sup>               | KEY_CTRL_LEFT       |
| FCN_VT220_132_SHIFT_LEFT_EDGE | local                            | KEY_SHIFT_CTRL_LEFT |
| FCN_VT220_132_SHIFT_RIGHT_10  | local                            | KEY_CTRL_RIGHT      |

Table B-5. VT220 Values for Key Mapping

| Function Label                 | Key String <sup>a</sup>   | Default Key Label    |
|--------------------------------|---------------------------|----------------------|
| FCN_VT220_132_SHIFT_RIGHT_EDGE | local                     | KEY_SHIFT_CTRL_RIGHT |
| FCN_VT220_TAB                  | \x09                      | KEY_TAB              |
| FCN_VT220_UDK1                 | user defined <sup>e</sup> | KEY_SHIFT_F6         |
| FCN_VT220_UDK2                 | user defined              | KEY_SHIFT_F7         |
| FCN_VT220_UDK3                 | user defined              | KEY_SHIFT_F8         |
| FCN_VT220_UDK4                 | user defined              | KEY_SHIFT_F9         |
| FCN_VT220_UDK5                 | user defined              | KEY_SHIFT_F10        |
| FCN_VT220_UDK6                 | user defined              | KEY_SHIFT_CTRL_F1    |
| FCN_VT220_UDK7                 | user defined              | KEY_SHIFT_CTRL_F2    |
| FCN_VT220_UDK8                 | user defined              | KEY_SHIFT_CTRL_F3    |
| FCN_VT220_UDK9                 | user defined              | KEY_SHIFT_CTRL_F4    |
| FCN_VT220_UDK10                | user defined              | KEY_SHIFT_CTRL_F5    |
| FCN_VT220_UDK11                | user defined              | KEY_SHIFT_CTRL_F6    |
| FCN_VT220_UDK12                | user defined              | KEY_SHIFT_CTRL_F7    |
| FCN_VT220_UDK13                | user defined              | KEY_SHIFT_CTRL_F8    |
| FCN_VT220_UDK14                | user defined              | KEY_SHIFT_CTRL_F9    |
| FCN_VT220_UDK15                | user defined              | KEY_SHIFT_CTRL_F10   |
| FCN_VT220_UP                   | x1b[A  or x1b0A]          | KEY_UP               |
| FCN_VT220_NONE                 |                           |                      |

Table B-5. VT220 Values for Key Mapping

a. VT220 Key Strings: These are the character strings that the terminal sends to the host when the function is invoked. The 'x' means that the following two characters represent the hex value of one character. For example, x1b represents the escape character (hex 1b).

b. The key string in this case depends on the terminal's cursor\_mode, as set by the host. If the terminal is in normal (ansi) cursor mode, then it uses the first of the two keystrings listed. If the terminal is in application cursor mode, then it uses the second key string.

*c.* The key string sent by the terminal when the <Return> key is pressed. It is determined by the newlinemode setting. If newlinemode is **on**, the terminal uses the first of the two listed keystrings. If newlinemode is **off**, the terminal uses the second key string.

*d*. Functions marked with a key string of **local** are local commands to the VT220 emulator and do not send any messages to the host.

e. These are User Definable Keys (UDKs), the keys that a VT220 application may define and use.

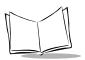

#### 3270 Values for Key Mapping

Table B-6. 3270 Values for Key Mapping

| Function Label         | Default Key Label                                                                                     |
|------------------------|----------------------------------------------------------------------------------------------------|
| FCN_3270_ANGLE_SIGN    | KEY_ALT_MINUS (can be remapped)<br>KEY_SHIFT_6 also produces an Angle sign and<br>cannot be remapped. |
| FCN_3270_ATTENTION     | KEY_ALT_A                                                                                             |
| FCN_3270_BACKSPACE     | KEY_BACKSPACE                                                                                         |
| FCN_3270_BACKTAB       | KEY_BACKTAB                                                                                           |
| FCN_3270_CENT_SIGN     | KEY_ALT_4                                                                                             |
| FCN_3270_CLEAR         | KEY_PGDN                                                                                              |
| FCN_3270_CLOSE_SESSION | KEY_SHIFT_ALT_X                                                                                       |
| FCN_3270_CURSOR_SELECT | KEY_ALT_S                                                                                             |
| FCN_3270_DELETE        | KEY_DELETE                                                                                            |
| FCN_3270_DOWN          | KEY_DOWN                                                                                              |
| FCN_3270_DUPLICATE     | KEY_ALT_D                                                                                             |
| FCN_3270_EEOF          | KEY_END                                                                                               |
| FCN_3270_ENTER         | KEY_ENTER                                                                                             |
| FCN_3270_ERASEINPUT    | KEY_CTRL_BACKSPACE                                                                                    |
| FCN_3270_FIELD_MARK    | KEY_ALT_F                                                                                             |
| FCN_3270_HOME          | KEY_HOME                                                                                              |
| FCN_3270_INSERT        | KEY_INSERT                                                                                            |
| FCN_3270_LEFT          | KEY_LEFT                                                                                              |
| FCN_3270_LONG_VERT_BAR | KEY_ALT_BACKSLASH                                                                                     |
| FCN_3270_MONOCASE      | KEY_ALT_M                                                                                             |
| FCN_3270_NEWLINE       | KEY_CTRL_ENTER                                                                                        |
| FCN_3270_PA1           | KEY_ALT_F1                                                                                            |
| FCN_3270_PA2           | KEY_ALT_F2                                                                                            |
| FCN_3270_PA3           | KEY_ALT_F3                                                                                            |

| Function Label   | Default Key Label |
|------------------|-------------------|
| FCN_3270_PF1     | KEY_F1            |
| FCN_3270_PF2     | KEY_F2            |
| FCN_3270_PF3     | KEY_F3            |
| FCN_3270_PF4     | KEY_F4            |
| FCN_3270_PF5     | KEY_F5            |
| FCN_3270_PF6     | KEY_F6            |
| FCN_3270_PF7     | KEY_F7            |
| FCN_3270_PF8     | KEY_F8            |
| FCN_3270_PF9     | KEY_F9            |
| FCN_3270_PF10    | KEY_F10           |
| FCN_3270_PF11    | KEY_F11           |
| FCN_3270_PF12    | KEY_F12           |
| FCN_3270_PF13    | KEY_SHIFT_F1      |
| FCN_3270_PF14    | KEY_SHIFT_F2      |
| FCN_3270_PF15    | KEY_SHIFT_F3      |
| FCN_3270_PF16    | KEY_SHIFT_F4      |
| FCN_3270_PF17    | KEY_SHIFT_F5      |
| FCN_3270_PF18    | KEY_SHIFT_F6      |
| FCN_3270_PF19    | KEY_SHIFT_F7      |
| FCN_3270_PF20    | KEY_SHIFT_F8      |
| FCN_3270_PF21    | KEY_SHIFT_F9      |
| FCN_3270_PF22    | KEY_SHIFT_F10     |
| FCN_3270_PF23    | KEY_SHIFT_F11     |
| FCN_3270_PF24    | KEY_SHIFT_F12     |
| FCN_3270_PEN_TAB | KEY_ALT_T         |
| FCN_3270_RESET   | KEY_PGUP          |

Table B-6. 3270 Values for Key Mapping

| Function Label  | Default Key Label |
|-----------------|-------------------|
| FCN_3270_RIGHT  | KEY_RIGHT         |
| FCN_3270_SYSREQ | KEY_ALT_Q         |
| FCN_3270_TAB    | KEY_TAB           |
| FCN_3270_UP     | KEY_UP            |
| FCN_3270_NONE   |                   |

#### Table B-6. 3270 Values for Key Mapping

### 5250 Values for Key Mapping

| Function Name       | Default Key   |
|---------------------|---------------|
| FCN_5250_ANGLE_SIGN | KEY_ALT_6     |
| FCN_5250_ATTENTION  | KEY_ESCAPE    |
| FCN_5250_BACKSPACE  | KEY_BACKSPACE |
| FCN_5250_CENT_SIGN  | KEY_ALT_4     |
| FCN_5250_CLEAR      | KEY_ALT_C     |
| FCN_5250_CF1        | KEY_F1        |
| FCN_5250_CF2        | KEY_F2        |
| FCN_5250_CF3        | KEY_F3        |
| FCN_5250_CF4        | KEY_F4        |
| FCN_5250_CF5        | KEY_F5        |
| FCN_5250_CF6        | KEY_F6        |
| FCN_5250_CF7        | KEY_F7        |
| FCN_5250_CF8        | KEY_F8        |
| FCN_5250_CF9        | KEY_F9        |
| FCN_5250_CF10       | KEY_F10       |
| FCN_5250_CF11       | KEY_F11       |
| FCN_5250_CF12       | KEY_F12       |
| FCN_5250_CF13       | KEY_SHIFT_F1  |
| FCN_5250_CF14       | KEY_SHIFT_F2  |
| FCN_5250_CF15       | KEY_SHIFT_F3  |
| FCN_5250_CF16       | KEY_SHIFT_F4  |
| FCN_5250_CF17       | KEY_SHIFT_F5  |
| FCN_5250_CF18       | KEY_SHIFT_F6  |
| FCN_5250_CF19       | KEY_SHIFT_F7  |
| FCN_5250_CF20       | KEY_SHIFT_F8  |

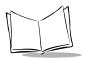

| Function Name            | Default Key       |
|--------------------------|-------------------|
| FCN_5250_CF21            | KEY_SHIFT_F9      |
| FCN_5250_CF22            | KEY_SHIFT_F10     |
| FCN_5250_CF23            | KEY_SHIFT_F11     |
| FCN_5250_CF24            | KEY_SHIFT_F12     |
| FCN_5250_CLOSE_SESSION   | KEY_SHIFT_ALT_X   |
| FCN_5250_CURSOR_SELECT   | KEY_ALT_S         |
| FCN_5250_DELETE          | KEY_DELETE        |
| FCN_5250_DOWN            | KEY_DOWN          |
| FCN_5250_DUPLICATE       | KEY_ALT_D         |
| FCN_5250_ENTER           | KEY_ENTER         |
| FCN_5250_ERASEINPUT      | KEY_ALT_BACKSPACE |
| FCN_5250_ERROR_RESET     | KEY_LEFT_CONTROL  |
| FCN_5250_FIELD_ADVANCE   | KEY_TAB           |
| FCN_5250_FIELD_BACKSPACE | KEY_BACKTAB       |
| FCN_5250_FIELD_EXIT      | KEY_HOME          |
| FCN_5250_FIELD_MINUS     | KEY_ALT_MINUS     |
| FCN_5250_FIELD_PLUS      | KEY_ALT_EQUAL     |
| FCN_5250_HELP            | KEY_END           |
| FCN_5250_HOME            | KEY_ALT_HOME      |
| FCN_5250_INSERT          | KEY_INSERT        |
| FCN_5250_LEFT            | KEY_LEFT          |
| FCN_5250_LONG_VERT_BAR   | KEY_ALT_BACKSLASH |
| FCN_5250_NEWLINE         | KEY_ALT_ENTER     |
| FCN_5250_ROLL_UP         | KEY_PGUP          |
| FCN_5250_ROLL_DOWN       | KEY_PGDN          |
| FCN_5250_RIGHT           | KEY_RIGHT         |
|                          |                   |

Table B-7. 5250 Values for Key Mapping

| Function Name    | Default Key |
|------------------|-------------|
| FCN_5250_SYSREQ  | KEY_SYSREQ  |
| FCN_5250_TESTREQ | KEY_ALT_T   |
| FCN_5250_UP      | KEY_UP      |
| FCN_5250_NONE    |             |

| Table B-7. 5250 Values for Key Mapping |
|----------------------------------------|
|----------------------------------------|

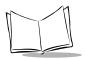

PPT 4300 Series Product Reference Guide

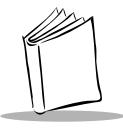

# Appendix C Hardware Components

# **Appendix Contents**

| Installing a Strap                 | . C-3 |
|------------------------------------|-------|
| Connectors and Pin-out Information | . C-4 |
| Detailed Memory Map                | . C-6 |
| IRQ Allocation                     | . C-7 |
| //O Map                            | . C-8 |

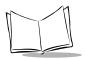

PPT 4300 Series Product Reference Guide

# Installing a Strap

Terminals are manufactured with fittings for attaching a strap. You may attach a strap to the terminal using Strap Mounting Bosses located at the top and bottom. Two sizes are available: a 12" (30.5 cm.) non-adjustable strap, and a 60" (1.52 m.) adjustable Shoulder Strap. To install a strap:

- 1. Remove the plugs from the Strap Mounting Bosses. Save the plugs so that you can use them again if the strap is removed.
- 2. Using a Phillips screwdriver and one of the screws provided, screw one end of the strap into the Strap Mounting Boss at the top of the terminal.
- 3. Screw the other end of the strap into the Strap Mounting Boss at the bottom.

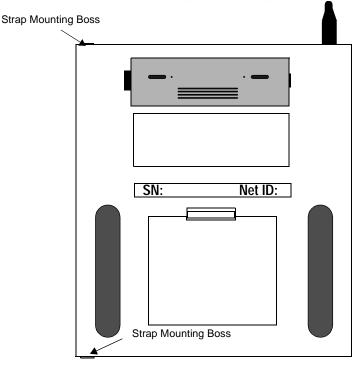

Figure C-I. Rear View of Terminal with Mounting Bosses Shown

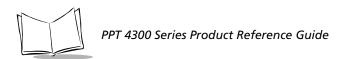

# **Connectors and Pin-out Information**

**External Keyboard connector:** allows you to attach the terminal to a Symbol low power external keyboard.

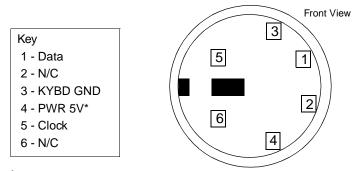

\*On the PPT 4300-00R this value is PWR 3.3V.

#### Figure C-2. External Keyboard Connector Pin-out

Serial port connector: The serial port operates in RS232 mode. The Key in the diagram below shows the connector pin-out for the PPT 4300:

|         |         | Front View |
|---------|---------|------------|
|         |         |            |
| Key     |         |            |
| 1 - TXD | 6 - RI  |            |
| 2 - RXD | 7 - RTS |            |
| 3 - DTR | 8 - DCD |            |
| 4 - DSR | 9 - GND | 45         |
| 5 - CTS |         |            |
|         |         |            |
|         |         |            |
|         |         |            |

Figure C-3. Serial Port Connector Pin-out for PPT 4300

**External power supply connector:** used to attach the terminal to an external power source (instead of using the battery pack). In North America, only use a Symbol-approved 18V DC adaptor, and be sure to leave the battery pack in place. Other adapters are available for use outside of North America. Contact your Symbol representative for information.

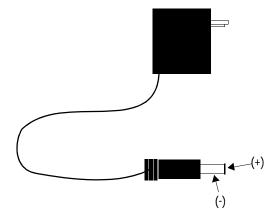

Figure C-4. External Power Supply Connector Pin-out

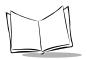

# **Detailed Memory Map**

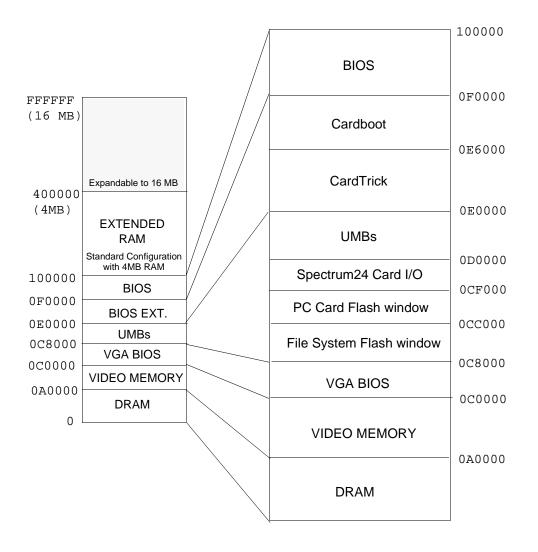

# **IRQ** Allocation

| IRQ   | Allocation                                    |
|-------|-----------------------------------------------|
| IRQ0  | Timer                                         |
| IRQ1  | Keyboard Controller                           |
| IRQ2  | Chain to second 8259                          |
| IRQ3  | COM2 IrDA UART                                |
| IRQ4  | COM1 Internal UART                            |
| IRQ5  | Pen Input: EM COM4 UART or Resistive I/O Port |
| IRQ6  | unavailable                                   |
| IRQ7  | unavailable                                   |
| IRQ8  | Real Time Clock                               |
| IRQ9  | unavailable                                   |
| IRQ10 | unavailable                                   |
| IRQ11 | unavailable                                   |
| IRQ12 | PCMCIA Controller                             |
| IRQ13 | unavailable                                   |
| IRQ14 | Shared: PCMCIA & COM3 Scanner UART            |
| IRQ15 | PCMCIA Controller                             |

#### Table C-I. IRQ Allocation

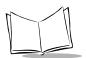

# I/O Map

#### Table C-2. I/O Map

| Hex Range    | Usage                                 |
|--------------|---------------------------------------|
| 000-00F      | 8237 DMA #1                           |
| 020-021      | 8259 PIC #1                           |
| 040-043      | 8253 Timer                            |
| 060-063      | 8255 PPI (XT)                         |
| 060-064      | 8742 Controller (AT)                  |
| 070-071      | CMOS RAM & NMI Mask Reg. (AT)         |
| 080-08F      | DMA Page Registers                    |
| 0A0-0A1      | 8259 PIC #2 (AT)                      |
| 0A0-0AF      | NMI Mask Register (XT)                |
| 0C0-0DF      | 8237 DMA #2 (AT — word mapped)        |
| 0F0-0FF      | 80287 Numeric Processor (XT)          |
| 1F0-1FF      | Hard Disk — used for ATA PCMCIA Cards |
| 220-227      | Resistive Pen Input                   |
| 218, 228-22F | Flash File System Page Registers      |
| 2B0-2BF      | EGA                                   |
| 2C0-2CF      | EGA                                   |
| 2D0-2DF      | EGA                                   |
| 2E8-2EF      | COM4 Serial Port — EM Pen Input       |
| 2F8-2FF      | COM2 Serial Port IrDA                 |
| 300-31F      | Spectrum24 Card                       |
| 378-37F      | Parallel Printer                      |
| 3B0-3BB      | MDA                                   |
| 3BC-3BF      | Parallel Printer                      |
| 3C0-3CF      | EGA                                   |

| Hex Range | Usage                       |
|-----------|-----------------------------|
| 3D0-3DF   | CGA                         |
| 3F0-3F7   | Floppy Disk — NOT AVAILABLE |
| 3E8-3EF   | COM3 Serial Port — Scanner  |
| 3F8-3FF   | COM1 Serial Port — External |

Table C-2. I/O Map (Continued)

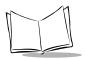

PPT 4300 Series Product Reference Guide

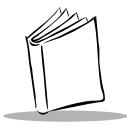

# Appendix D PPT 4300 Software Files

# **Appendix Contents**

| PPT 4300 Software Files                        | D-3  |
|------------------------------------------------|------|
| ROM-DOS                                        | D-3  |
| CardSoft Files                                 | D-3  |
| ТСР/ІР                                         | D-5  |
| Citrix ICA Client for DOS                      | D-6  |
| Terminal Emulators                             | D-7  |
| Utilities                                      | D-8  |
| Files Included on a PPT 4300 Utilities PC Card | D-10 |
| Root Directory                                 | D-10 |
| Arc Directory                                  | D-10 |
| Bin Directory                                  | D-11 |
| Docs Directory                                 | D-13 |
| Dos Directory                                  | D-13 |
| Install Directory                              | D-15 |
| Net Directory                                  |      |
| Test Directory                                 | D-16 |
| ROM-DOS Commands                               | D-19 |
|                                                |      |

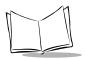

PPT 4300 Series Product Reference Guide

# **PPT 4300 Software Files**

This appendix provides the details of the software files that accompany the v2.43 release of the PPT 4300 series BIOS. This section lists the files that are loaded onto a PPT 4300's internal flash file system.

### **ROM-DOS**

The PPT 4300 series terminal uses Datalight's ROM-DOS as an operating system. ROM-DOS is an MS-DOS compatible operating system. Note that a terminal includes only a subset of the most commonly-used ROM-DOS features and commands. For a complete list of supported ROM-DOS commands, see page D-19.

| File              | Function                                                                                    |
|-------------------|---------------------------------------------------------------------------------------------|
| \dos\ata.sys      | Driver for PCMCIA cards with ATA interface.                                                 |
| \dos\display.sys  | Driver for supporting additional display character sets.                                    |
| \dos\ega.cpi      | Code page information file character set for EGA displays.                                  |
| \dos\emm386.exe   | DOS extended memory driver. Allows use of UMBs (upper memory blocks). Relies on himem. sys. |
| \dos\himem.sys    | DOS extended memory (XMS) driver. Allows use of XMS.                                        |
| \dos\keyb.com     | TSR that remaps keyboards for other languages.                                              |
| \dos\keyboard.sys | Keyboard remapping data file.                                                               |
| \dos\ned.exe      | "New EDitor" (NED). A full screen text editor.                                              |

#### Table D-1. ROM-DOS Files

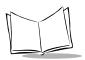

## **CardSoft Files**

Installation of these Card and Socket Services files onto a PPT 4300 series terminal is optional. If they are installed, the following files will be present in the file system, in \usr\cardsoft.

| File                       | Function                                                                   |
|----------------------------|----------------------------------------------------------------------------|
| \usr\cardsoft\atadrv.exe   | Driver for ATA cards. Defines two drive letters.                           |
| \usr\cardsoft\cardid.exe   | Driver reads card configuration and identifies drivers required for cards. |
| \usr\cardsoft\cardid.ini   | Configuration file for cardid.exe.                                         |
| \usr\cardsoft\cardinfo.exe | Utility that shows information about PC cards.                             |
| \usr\cardsoft\cbdas.clb    | Card Library File.                                                         |
| \usr\cardsoft\cs.exe       | Card Services TSR.                                                         |
| \usr\cardsoft\csalloc.exe  | Card Services resource allocation TSR.                                     |
| \usr\cardsoft\csalloc.ini  | Configuration file for csalloc.exe.                                        |
| \usr\cardsoft\dlink.clb    | Card Library File. For DLink network cards.                                |
| \usr\cardsoft\ftl.exe      | Flash Translation Layer. File system driver for linear flash.              |
| \usr\cardsoft\genata.clb   | Card Library File for generic ATA cards.                                   |
| \usr\cardsoft\genmodem.clb | Card Library File for generic modem cards.                                 |
| \usr\cardsoft\ibm3270.clb  | Card Library File for IBM's 3270 card.                                     |
| \usr\cardsoft\ibmlan.clb   | Card Library File for IBM's LAN adapter card.                              |
| \usr\cardsoft\ibmtok.clb   | Card Library File for IBM's Token Ring Adapter card.                       |
| \usr\cardsoft\intellan.clb | Card Library File for Intel's LAN card.                                    |
| \usr\cardsoft\linksys.clb  | Card Library File for Link System's LAN card.                              |
| \usr\cardsoft\linksys2.clb | Card Library File for second Link System LAN card.                         |
| \usr\cardsoft\mcformat.exe | Memory card formatting utility used to initialize linear flash cards.      |
| \usr\cardsoft\mtddrv.exe   | Memory Card Driver. Creates two drive letters.                             |
| \usr\cardsoft\mti2p.exe    | Memory Technology Driver for Intel Type 2+ Flash cards.                    |
| \usr\cardsoft\mtsram.exe   | Memory Technology Driver for SRAM cards.                                   |

| Table | D-2.                  | CardSoft  | Files  |
|-------|-----------------------|-----------|--------|
| labic | <b>D</b> - <b>L</b> . | Carabolic | 1 1103 |

| File                       | Function                                                 |
|----------------------------|----------------------------------------------------------|
| \usr\cardsoft\proxim.clb   | Card Library File for Proxim Lan card.                   |
| \usr\cardsoft\wd.clb       | Card Library File for Western Digital disk cards.        |
| \usr\cardsoft\socketea.clb | Card Library File for Socket Communications LAN adapter. |
| \usr\cardsoft\sscirrus.exe | Socket services for Cirrus ship set.                     |
| \usr\cardsoft\sundisk5.clb | Card Library File for Sundisk/Sandisk 5 MB ATA cards.    |
| \usr\cardsoft\tdklan2.clb  | Card Library File for TDK LAN adapter cards.             |
| \usr\cardsoft\xircom.clb   | Card Library File for Xircom LAN adapter cards.          |

Table D-2. CardSoft Files

# TCP/IP

TCP/IP is a standard set of networking protocols that control how data is passed between computers on a network. The terminal comes with TCP/IP software installed, and uses it to communicate with the network. The Terminal Emulators use a custom TCP/IP stack. The Citrix ICA client uses Novell's TCP/IP Transport software. For information on configuring TCP/IP, see Chapter 4, *Standard Terminal Configuration*. Table B-3 describes the TCP/IP software.

Table D-3. TCP/IP Files

| File              | Function                                                                                                    |
|-------------------|----------------------------------------------------------------------------------------------------|
| \net\net.cfg      | Configuration file for Novell LAN Workplace for DOS.                                                                 |
| \net\lsl.com      | Link Support Layer program for Novell LAN Workplace for DOS.                                                         |
| \net\hosts        | Configuration file for Novell LAN Workplace for DOS. TCP/IP address resolution file with hosts and address mappings. |
| \net\services     | Configuration file for Novell LAN Workplace for DOS. TCP/IP port numbers for network services.                       |
| \net\slaodi.exe   | Network driver for Spectrum24 Spring RF LAN card, ODI interface.                                                     |
| \net\sl8odipc.exe | Network driver for Spectrum24 802.11 RF LAN card, ODI interface.                                                     |
| \net\tcpip.exe    | Network driver for Novell LAN Workplace for DOS. TCP/IP protocol TSR.                                                |
| \net\resolv.cfg   | Configuration file for Novell LAN Workplace for DOS. Domain name services host name resolution configuration.        |

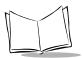

Table D-3. TCP/IP Files

| File                        | Function                                                           |
|-----------------------------|--------------------------------------------------------------------|
| \net\odipkt.com             | Network driver. Provides a packet driver interface to ODI drivers. |
| \net\protocol               | IP protocol table, configuration file for TCP/IP.                  |
| \usr\appl\awte\tn_tcpip.exe | Telnet-TCP/IP driver for terminal emulators.                       |

## **Citrix ICA Client for DOS**

The Citrix ICA Client for DOS is a DOS-based application that runs on a PPT 4340 terminal and provides remote access to Windows applications running on a Citrix WinFrame or MetaFrame Server. The Citrix ICA Client for DOS connects to the server so that users can display and use the applications on the terminal. Most software that can be run on a Windows NT server (v3.51 or higher) can be accessed on a PPT 4340 terminal using Citrix ICA. For more information on this, see Chapter 8, *The Citrix ICA DOS Client*.

If you do not intend to use the terminal to communicate with a Citrix server, you can remove the Citrix ICA Client for DOS software from the internal flash file system. See Chapter 3, *Software Installation*.

| File                       | Function                                  |
|----------------------------|-------------------------------------------|
| \usr\wfclient\module.ini   | Configuration file for Citrix ICA client. |
| \usr\wfclient\icaredu.ddl  | Citrix client support library.            |
| \usr\wfclient\netcpnov.ddl | Citrix client support library.            |
| \usr\wfclient\nrtcpnov.ddl | Citrix client support library.            |
| \usr\wfclient\pdcomp.ddl   | Citrix client support library.            |
| \usr\wfclient\pdcrypt.ddl  | Citrix client support library.            |
| \usr\wfclient\pdrfram.ddl  | Citrix client support library.            |
| \usr\wfclient\tdtcpnov.ddl | Citrix client support library.            |
| \usr\wfclient\uicwin.ddl   | Citrix client support library.            |
| \usr\wfclient\uierror.ddl  | Citrix client support library.            |
| \usr\wfclient\appsrv.ini   | Configuration file for Citrix ICA client. |
| \usr\wfclient\uihelp.ddl   | Citrix client support library.            |
| \usr\wfclient\uiiniw.ddl   | Citrix client support library.            |

Table D-4. Citrix ICA Client for DOS Files

| File                       | Function                                  |
|----------------------------|-------------------------------------------|
| \usr\wfclient\vdcdm30.ddl  | Citrix client support library.            |
| \usr\wfclient\vdcm.ddl     | Citrix client support library.            |
| \usr\wfclient\vdcom30.ddl  | Citrix client support library.            |
| \usr\wfclient\vdcpm30.ddl  | Citrix client support library.            |
| \usr\wfclient\vdtw30.ddl   | Citrix client support library.            |
| \usr\wfclient\wdica30.ddl  | Citrix client support library.            |
| \usr\wfclient\wfclient.exe | Citrix client.                            |
| \usr\wfclient\wfclient.hlp | Citrix client help support.               |
| \usr\wfclient\wfclient.ini | Configuration file for Citrix ICA client. |
| \usr\wfclient\wfeng.ddl    | Citrix client support library.            |

#### Table D-4. Citrix ICA Client for DOS Files

### **Terminal Emulators**

Symbol provides terminal emulation software for running TN3270, TN5250 and VT220 sessions over Telnet and TCP/IP. If you do not use Terminal Emulators, you can remove these applications from the flash file system. See Chapter 3, *Software Installation*. For information on Terminal Emulators, see Chapter 7, *The Terminal Emulators*.

| File                             | Function                                                                          |
|----------------------------------|-----------------------------------------------------------------------------------|
| \usr\appl\awte\awte.exe          | TN327-/TN5250/Telnet VT220 terminal emulators.<br>Requires the tn_tcpip.exe file. |
| \usr\appl\awte\keymap\keymap.cfg | Host Choice List and keyboard mapping information for terminal emulators.         |
| \usr\appl\awte\tn_tcpip.exe      | Telnet-TCP/IP driver for terminal emulators.                                      |

Table D-5. Terminal Emulator Files

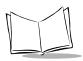

### Utilities

The terminal includes the utilities and miscellaneous configuration files and drivers shown in Table B-6:

| File              | Function                                                                                                    |
|-------------------|----------------------------------------------------------------------------------------------------|
| \ppt4300.ini      | A system configuration file that defines settings for terminal emulators and system utilities.For a detailed description of this file, see <i>Settings in ppt4300.ini</i> on page 7-4.                                     |
| \autoexec.bat     | A batch file that ROM-DOS runs immediately after carrying out the commands in the config.sys file. It loads the drivers necessary for running applications and communication.                                              |
| \config.sys       | The terminal's current set of boot configuration commands. The default config.sys file provides a menu and loads required device drivers when the terminal boots up.                                                       |
| \command.com      | System command processor (DOS prompt).                                                                                                    |
| \command.hlp      | System command help.                                                                                                    |
| \menu.bat         | Utility menu options.                                                                                                    |
| \wfcname.ini      | A configuration file that defines the name of the terminal to the<br>WinFrame or MetaFrame server. The terminal uses this file for the<br>Citrix ICA Client for DOS.                                                       |
| \ibmbio.com       | Hidden system file. Do not erase.                                                                                                    |
| \ibmdos.com       | Hidden system file. Do not erase.                                                                                                    |
| \bin\ctrlpnl.exe  | Control Panel configuration utility.                                                                                                    |
| \bin\off.com      | Turns the terminal off.                                                                                                    |
| \bin\sfinit.exe   | System Function initialization driver.                                                                                                    |
| \bin\sftsr.com    | System Function driver. Used to support Direct Access Panel icons for system information display, battery warning windows and other functions.                                                                             |
| \bin\touch.com    | Touch panel driver for PPT 4300-00R series terminals (resistive digitizer versions). Standard int 33 mouse driver functions, with special extensions to access Direct Access Panel icons directory.                        |
| \bin\mutohpen.com | Touch panel driver for PPT 4300-00E and PPT 4300-S0E series terminals (electromagnetic digitizer versions). Standard int 33 mouse driver functions, with special extensions to access Direct Access Panel icons directory. |

#### Table D-6. Utilities Files

| File              | Function                                                    |
|-------------------|-------------------------------------------------------------|
| \bin\ismutoh.com  | Utility that tests for the existence of a Mutoh controller. |
| \bin\keypadb. exe | Keyboard delta table loader.                                |
| \bin\kbwedge. com | Scanner driver.                                             |

#### Table D-6. Utilities Files

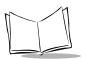

# Files Included on a PPT 4300 Utilities PC Card

This section lists the files that are loaded onto a standard PPT 4300 Utilities PC card (Dec/98 release).

### **Root Directory**

The PPT 4300 Utilities PC card includes these files in the root directory:

| File          | Purpose/Parameters                                                                                                    |
|---------------|----------------------------------------------------------------------------------------------------|
| \autoexec.bat | A batch file that ROM-DOS runs immediately after<br>carrying out the commands in config.sys. It loads the<br>drivers necessary for running applications and<br>communication. |
| \config.sys   | The boot configuration file. It loads required device drivers when the terminal boots up.                                                                                     |
| \menu.bat     | Main menu batch file.                                                                                                    |
| \ppt4300.ini  | The configuration file for system utilities. See <i>Settings in ppt4300.ini</i> on page 7-4 for detailed information on this file.                                            |
| \command.com  | System command processor (DOS prompt).                                                                                                    |
| \command.hlp  | System command help.                                                                                                    |

#### Table D-7. Root Directory Files

### Arc Directory

The PPT 4300 Utilities PC card includes these files in the arc directory:

#### Table D-8. Arc Directory Files

| File | Purpose/Parameters                                                                              |
|------|-------------------------------------------------------------------------------------------------|
|      | A version of the v2.43 BIOS. If you upgrade the BIOS, the new BIOS is installed from this file. |

## **Bin Directory**

The PPT 4300 Utilities PC card includes these files in the bin directory:

| File             | Purpose/Parameters                                                                                                    |
|------------------|----------------------------------------------------------------------------------------------------|
| \bin\ctrfa.sys   | A driver that provides an interface to a file system in an internal flash partition. It allows the flash file system to be formatted and used. Use it if you have an internal flash expansion module and you want to access it as two or more drives rather than one contiguous file system. See <i>Partitioning a Flash Expansion Module</i> on page 3-26 for more information. |
|                  | When it boots, a PPT 4300 Utilities PC card loads<br>ctrfa.sys from its config.sys file, to allow formatting<br>of the terminal's standard flash file system. The PPT 4300<br>Utilities PC card loads ctrfa.sys with no command line<br>parameters.                                                                                                    |
|                  | If you have a terminal with a flash expansion module, you<br>may need to edit config.sys on the PPT 4300 Utilities PC<br>Card. This will ensure that ctrfa.sys includes<br>parameters that match the layout (size, location) of the<br>expanded flash file system.                                                                                                    |
| \bin\ctrlpnl.exe | The Control Panel utility for configuring a PPT 4300 series terminal.                                                                                                    |
| \bin\dlfmt.exe   | This is a ROM-DOS utility used for formatting the flash<br>file system. It is normally invoked by the install script.<br>Usage: DLFMT <drive> <parameters><br/>Parameters:<br/>/C - Don't confirm before formatting a disk.</parameters></drive>                                                                                                    |
|                  | /M - Force a write to a RAM disk.                                                                                                    |
|                  | /V - Prompt for a volume label after format.                                                                                                    |
|                  | /Dx - <x> is the number of root directory entries. Default<br/>is 240. Max: 512, Min: 64</x>                                                                                                    |
|                  | /Px - Preserves <x> KBytes at start of media for a ROM<br/>image. Existing images are preserved. Max: 896. The<br/>default number is 0. Use /P0 to format over an<br/>existing image.</x>                                                                                                    |

#### Table D-9. Bin Directory Files

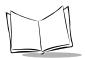

| Table | D-9. | Bin | Directory | Files |
|-------|------|-----|-----------|-------|
|-------|------|-----|-----------|-------|

| File              | Purpose/Parameters                                                                                                    |
|-------------------|----------------------------------------------------------------------------------------------------|
| \bin\fload.exe    | This utility loads and programs the BIOS flash. The only required parameter is the file name of the BIOS image.                                                                                                    |
| \bin\kbwedge.com  | Scanner driver.                                                                                                    |
| \bin\keypadb.exe  | Keyboard delta table loader.                                                                                                    |
| \bin\mutohpen.com | The pen driver for the for PPT43X0-X0E series terminals (electromagnetic digitizer and pen). Standard int 33 mouse driver functions, with special extensions to access touch panel icons.                                                                                                    |
| \bin\ismutoh.com  | A utility that tests for the existence of a Mutoh controller.                                                                                                    |
| \bin\s24ver.bat   | A utility that checks the version of the Spectrum24 radio card firmware.                                                                                                    |
| \bin\noport.com   | A utility that disables the serial port.                                                                                                    |
| \bin\off.com      | A command that turns a PPT4300 series terminal off.                                                                                                    |
| \bin\rs232.com    | A utility to enable the serial port in RS232 mode. To use<br>the serial port as an RS232 port, run this utility (usually<br>from the autoexec.bat file). It has no command line<br>parameters.                                                                                                    |
| \bin\scanner.com  | A driver required for using a terminal with a tethered scanner.                                                                                                    |
| \bin\sfinit.exe   | System function initialization utility.                                                                                                    |
| \bin\sftsr.com    | System function driver. Used to support touch panel icons for contrast control and other functions.                                                                                                    |
| \bin\touch.com    | The pen driver for PPT43X0-00R series terminals (resistive digitizer). Standard int 33 mouse driver functions, with special extensions to access touch panel icons.                                                                                                    |
| \bin\unzip.exe    | The install application uses this Info-ZIP utility to unzip<br>archived and compressed files from the ppt4300.red file.<br>For command line parameters, type unzip at the<br>command line, and press <b><enter></enter></b> . The Info-Zip web-site is<br>at <i>http://www.cdrom.com/pub/infozip</i> . |
| \bin\vid_invr.com | Sets the display to inverse video.                                                                                                    |
| \bin\vid_norm.com | Sets the display to normal video.                                                                                                    |

| File         | Purpose/Parameters                    |
|--------------|---------------------------------------|
| \bin\zip.exe | An application that compresses files. |

#### Table D-9. Bin Directory Files

### **Docs Directory**

The PPT 4300 Utilities PC card includes these files in the docs directory:

Table D-10. Docs Directory Files

| File              | Purpose/Parameters                                                                                                    |
|-------------------|----------------------------------------------------------------------------------------------------|
| \docs\release.bio | BIOS release notes.                                                                                                    |
| \docs\release.txt | This file describes the set of software included with<br>this distribution for the Symbol PPT 4300 Series<br>Mobile Terminal. |

## **DOS** Directory

The PPT 4300 Utilities PC card includes the following files in the dos directory. See the ROM-DOS documentation for more complete descriptions.

| Table | D-11. | DOS | Directory | Files |
|-------|-------|-----|-----------|-------|
|-------|-------|-----|-----------|-------|

| File             | Purpose/Parameters                                                                                        |
|------------------|----------------------------------------------------------------------------------------------------|
| \dos\ata.sys     | The ROM-DOS driver for ATA flash cards.                                                                   |
| \dos\attrib.com  | A DOS utility to change a file's read/system/hidden attributes.                                           |
| \dos\choice.com  | A DOS menu utility, used to get user input.                                                               |
| \dos\comm.exe    | A simple RS-232 communications program.                                                                   |
| \dos\country.sys | Information about country conventions.                                                                    |
| \dos\display.sys | Driver for supporting additional display character sets.                                                  |
| \dos\ega.cpi     | Code page information file character set for EGA.                                                         |
| \dos\emm386.exe  | DOS extended memory driver. Loaded to allow use<br>of UMBs (upper memory blocks). Relies on<br>himem.sys. |

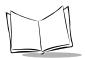

| File              | Purpose/Parameters                                                                     |
|-------------------|----------------------------------------------------------------------------------------|
| \dos\find.com     | A DOS utility to filter and display only lines that contain a specified string.        |
| \dos\format.com   | A DOS utility to format disks (including ATA flash cards).                             |
| \dos\himem.sys    | DOS extended memory (XMS) driver. Loaded to allow use of XMS.                          |
| \dos\keyb.com     | TSR that remaps the keyboard for other languages.                                      |
| \dos\keyboard.sys | Keyboard remapping data file.                                                          |
| \dos\label.com    | A DOS utility to put a volume label on a disk.                                         |
| \dos\mem.exe      | A DOS utility to show system memory.                                                   |
| \dos\mode.com     | Sets system device modes.                                                              |
| \dos\more.com     | Pages text files to screen.                                                            |
| \dos\ned.exe      | "New EDitor". Full screen editor for use with text configuration files.                |
| \dos\release.dos  | Release notes for PPT 4300's ROM-DOS sub-set.                                          |
| \dos\remdisk.exe  | Remote disk facility. A device driver for clients.                                     |
| \dos\remquit.com  | Remote disk facility. Tells remote end (server) to exit server program.                |
| \dos\remserv.exe  | Remote disk facility server program.                                                   |
| \dos\sys.com      | Installs system files onto a disk.                                                     |
| \dos\transfer.exe | Transfers files via serial port.                                                       |
| \dos\vdisk.sys    | A RAM disk driver. Installation is sped up by using<br>a RAM disk for temporary files. |
| \dos\xcopy.com    | Copies files and subdirectories.                                                       |
| \dos\xdel.com     | Deletes files and directory structures.                                                |

Table D-II. DOS Directory Files

### **Install Directory**

The PPT 4300 Utilities PC card includes these files in the install directory:

| File                        | Purpose/Parameters                                                                                                    |
|-----------------------------|----------------------------------------------------------------------------------------------------|
| \install\biosver.bat        | Utility for identifying which BIOS version the terminal is running.                                                                                                    |
| \install\disk.id            | A file that identifies an installation software version.<br>It is required by the install.exe file.                                                                    |
| \install\install.bat        | The Install menu batch file.                                                                                                    |
| \install\install.dat        | A software installation utility data file. It provides<br>information to the install.exe file on what the<br>ppt4300.red file contains, and where to install<br>files. |
| \install\install.exe        | An application with a user interface. It extracts software from the ppt4300.red file.                                                                                  |
| \install\ppt4300.red        | A compressed archive of standard PPT 4300 files.                                                                                                    |
| \install\format\install.dat | Software installation utility data file.                                                                                                    |
| \install\format\install.exe | Software installation utility.                                                                                                    |
| \install\format\disk.id     | Software installation utility data file.                                                                                                    |

#### Table D-12. Install Directory Files

### **Net Directory**

The PPT 4300 Utilities PC card includes these files in the net directory:

Table D-13. Net Directory Files

| File         | Purpose/Parameters                                                                                                    |
|--------------|----------------------------------------------------------------------------------------------------|
| \net\hosts   | Configuration file for Novell LAN Workplace for DOS.<br>TCP/IP address resolution file with hosts and address<br>mappings. |
| \net\lsl.com | Link Support Layer program for Novell LAN Workplace for DOS.                                                               |
| \net\net.cfg | Configuration file for Novell LAN Workplace for DOS.                                                                       |

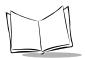

| File              | Purpose/Parameters                                                                                                  |
|-------------------|----------------------------------------------------------------------------------------------------|
| \net\odipkt.com   | Network driver. Provides a packet driver interface to ODI drivers.                                                  |
| \net\protocol.ini | Stores the Spectrum24 settings for the Microsoft TCP/IP stack.                                                      |
| \net\release.lan  | Release notes for LAN software.                                                                                     |
| \net\resolv.cfg   | Configuration file for Novell LAN Workplace for DOS.<br>Domain name services host name resolution<br>configuration. |
| \net\services     | Configuration file for Novell LAN Workplace for DOS.<br>TCP/IP port numbers for network services.                   |
| \net\slaodi.exe   | Network driver for Spectrum24 Spring RF LAN card, ODI interface.                                                    |
| \net\sl8odipc.exe | Network driver for Spectrum24 802.11 RF LAN card, ODI interface.                                                    |
| \net\tcpip.exe    | Network driver for Novell LAN Workplace for DOS.<br>TCP/IP protocol TSR.                                            |

Table D-13. Net Directory Files

### Test Directory

The PPT 4300 Utilities PC card includes these files in the test directory:

| Test Utility       | Purpose/Parameters                                               |  |
|--------------------|------------------------------------------------------------------|--|
| \test\all.bat      | Batch file that runs a series of diagnostic tests automatically. |  |
| \test\ccfttest.com | CCFT backlight test.                                             |  |
| \test\ccfttst.bat  | CCFT menu batch file.                                            |  |
| \test\cga.bgi      | A driver for Check-It video testing.                             |  |
| \test\ckbat.bat    | Battery test menu batch file.                                    |  |
| \test\ckbat.exe    | The Smart Battery test.                                          |  |
| \test\ckbat.ini    | Smart Battery test configuration.                                |  |
| \test\ckcom.exe    | Check-It serial port test.                                       |  |

Table D-14. Test Directory Files

| Test Utility       | Purpose/Parameters                                                                                                    |
|--------------------|----------------------------------------------------------------------------------------------------|
| \test\ckel.com     | Utility to test the electro-luminescence (EL Panel) device. It looks for<br>the PPT 4300 BIOS and then runs and places a banner on the screen<br>saying how to end. It then loops, toggling the EL panel off and on. It<br>has no command line parameters. |
| \test\ckffs.com    | Utility to report file system flash device configuration.                                                                                                    |
| \test\ckkbd.exe    | Check-It keyboard test.                                                                                                    |
| \test\ckmem.exe    | Check-It memory test.                                                                                                    |
| \test\cksys.exe    | Check-It system test.                                                                                                    |
| \test\ckvers.com   | Utility to report the software version level of key software components.                                                                                                    |
| \test\ckvid.exe    | Check-It video test.                                                                                                    |
| \test\conttest.com | LCD panel contrast test.                                                                                                    |
| \test\conttst.bat  | LCD panel menu batch file.                                                                                                    |
| \test\egavga.bgi   | A driver for Check-It video testing.                                                                                                    |
| \test\el_test.com  | EL panel test.                                                                                                    |
| \test\herc.bgi     | A driver for Check-It video testing.                                                                                                    |
| \test\initbat.exe  | Utility to initialize the smart battery registers.                                                                                                    |
| \test\initbat.ini  | Configuration file for initbat.exe.                                                                                                    |
| \test\ip.bat       | Batch file utility to set IP addresses for ping test command line.                                                                                                    |
| \test\radio.bat    | Radio test menu batch file.                                                                                                    |
| \test\release.tst  | Release notes for the test utilities.                                                                                                    |
| \test\s_info.exe   | A Spectrum 24 test utility for displaying radio status.                                                                                                    |
| \test\s_util.exe   | A Spectrum 24 test utility.                                                                                                    |
| \test\test.bat     | A test menu batch file.                                                                                                    |
| \test\touchtst.exe | A touch panel test utility.                                                                                                    |
| \test\video.bat    | A video menu batch file.                                                                                                    |
| \test\viewlogs.bat | Batch file display Check-It reports and journals.                                                                                                    |
| \test\wattcp.cfg   | Waterloo TCP/IP ping configuration.                                                                                                    |

#### Table D-14. Test Directory Files

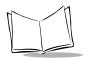

| Test Utility     | Purpose/Parameters                                                                                                    |
|------------------|----------------------------------------------------------------------------------------------------|
| \test\ckirda.com | Tests the IrDA port. You can put it into receive (default) or transmit<br>mode. The transmit mode loops and sends a test string. The receive<br>mode dumps whatever comes in on the IrDA port to the screen, with<br>no error correction or detection. You can tell it to use any of the four<br>COM: ports; it doesn't use interrupts. Normally it checks for the PPT<br>4300 BIOS, and exits if it's not there. The /p command line parameter<br>over-rides this. Parameters: |
|                  | ckirda [/t   /r] [/p] [/1   /2   /3   /4]                                                                                                    |
|                  | [/t] transmitter mode                                                                                                    |
|                  | [/r] receive mode                                                                                                    |
|                  | [/p] PC override. Allows use with a standard PC serial port (16550) and external IrDA converter.                                                                                                    |
|                  | [/1, /2, /3, /4] Com port number. Corresponding addresses are 0x3f8, 0x2f8, 0x3e8, 0x2e8.                                                                                                    |
|                  | The default is ckirda /r /1. Normally you'd use one PPT 4300 running ckirda /t and another running ckirda.                                                                                                    |
| \test\ping.com   | Waterloo TCP/IP ping utility. It uses wattcp.cfg. Parameters:                                                                                                    |
|                  | PING [-c] [-s] [-d] hostname [length] [number]                                                                                                    |
|                  | [-c] Cisco mode, sends ping packets as quickly as they are acknowledged.                                                                                                    |
|                  | [-s] Sequence mode. Sends ping packets once per second.                                                                                                    |
|                  | [-d] Turns debugging output on. Can be useful to find out if the arp sequence succeeds while trouble shooting.                                                                                                    |
|                  | [-i ip_address] Sets the terminals's IP address. Useful for batch file processing.                                                                                                    |
|                  | [hostname] Host to ping. DNS is supported if the nameserver=<br>parameter is set in the wattcp.cfg file. Otherwise, use decimal<br>dotted notation (e.g., 192.1.2.65).                                                                                                    |
|                  | [length] Size of packets to send. Minimum length is 64, maximum length is 1514.                                                                                                    |
|                  | [number] Number of packets to send.                                                                                                    |
|                  | Examples:                                                                                                    |
|                  | This will ping the host once, with a packet size of 75 bytes: ping 192.99.16.1 75                                                                                                    |
|                  | This will ping the host one hundred times, once per second, with a packet size of 75 bytes: ping 192.99.16.1 75 100                                                                                                    |

Table D-14. Test Directory Files

# **ROM-DOS Commands**

The PPT 4300 Utilities PC Card has a more complete version of Datalight's ROM-DOS software than a PPT 4300 series terminal. ROM-DOS supports the command line options listed below. Commands marked with an asterisk are available on the PPT 4300 Utilities PC card, but not on the terminal. For complete information on these commands, refer to the Datalight ROM-DOS documentation.

| ?                   | A config.sys command that directs ROM-DOS to pause for confirmation before processing a command. |
|---------------------|--------------------------------------------------------------------------------------------------|
| @                   | Suppresses the display of a single batch file command line.                                      |
| ;                   | Placed at the beginning of non-executing lines in a batch file (similar to REM).                 |
| ATTRIB <sup>*</sup> | Display or modify the attributes associated with a file.                                         |
| BREAK               | Turns on or off the ability to stop program execution at a non-I/O point.                        |
| BUFFERS             | Sets the number of internal data buffers.                                                        |
| CALL                | A batch subcommand that invokes execution of a secondary batch file.                             |
| CHDIR               | Change Directory command (also CD). Changes the working directory.                               |
| CHKDSK <sup>*</sup> | Check Disk command. Checks integrity of data on a disk and displays information.                 |
| CLS                 | Clear Screen command. Clears all information from the display.                                   |
| COMMAND             | Starts a second DOS command processor.                                                           |
| СОРҮ                | Copies files from one storage location to another.                                               |
| CTTY <sup>*</sup>   | Change Teletype. Changes the default terminal interacting with ROM-DOS.                          |
| DATE                | Displays date from the system's internal calendar, and allows you to modify it.                  |
| DEL                 | Deletes a specified file.                                                                        |
| DEVICE              | Installs a device driver into ROM-DOS.                                                           |

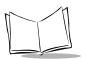

| DEVICEHIGH            | A config.sys command that loads a device into the upper memory area, if available.                                                                                |
|-----------------------|----------------------------------------------------------------------------------------------------|
| DIR                   | Lists the contents of a specific directory.                                                                                                    |
| DISKCOPY <sup>*</sup> | Copies the contents of one floppy disk to another of the same type.                                                                                               |
| DOS                   | Installs ROM-DOS into High Memory area (HMA).                                                                                                    |
| ЕСНО                  | Batch subcommand for turning on or off the display of batch execution on the monitor.                                                                             |
| ERASE                 | Erases specified files (same as DEL).                                                                                                    |
| EXIT                  | Exits nested running of ROM-DOS within another program.                                                                                                    |
| FCBS                  | Specifies the number of File Control Blocks (FCBS) open at one time.                                                                                              |
| FDISK <sup>*</sup>    | Initialize and partition a hard disk for DOS.                                                                                                    |
| FILES                 | Sets the maximum number of files that can be open at one time on the system.                                                                                      |
| FIND <sup>*</sup>     | Works as a filter to display only lines that contain a specified string.                                                                                          |
| FOR                   | Batch command for performing one ROM-DOS command on a set of files.                                                                                               |
| FORMAT <sup>*</sup>   | Initializes a disk so that ROM-DOS can access files on that disk.                                                                                                 |
| GOTO                  | Batch subcommand for moving control to a specified line in the batch file.                                                                                        |
| HELP <sup>*</sup>     | Lists all available ROM-DOS commands along with brief descriptions.                                                                                               |
| IF                    | Batch subcommand that performs a command based on a specified condition.                                                                                          |
| INCLUDE               | A config.sys menu configuration command. It allows instructions in<br>one configuration block to be included with instructions in another<br>configuration block. |
| INSTALL               | Loads terminate and stay resident (TSR) programs during config.sys processing.                                                                                    |

- **KEYB**<sup>\*</sup> Allows altering of the keyboard layout for a different language. This command is not available on the terminal itself, but it is available on the PPT 4300 Utilities PC Card.
- LABEL<sup>\*</sup> Creates, changes or deletes a disk volume label. This command is not available on the terminal itself, but it is available on the PPT 4300 Utilities PC Card.
- LASTDRIVE Sets the maximum number of drives.
- LOADHIGH Batch subcommand or command line command. Loads a program into the upper memory area, if available.
- MENUCOLOR config.sys menu configuration command. Allows setting of text and background colors for start-up menu.
- MENUDEFAULT config.sys menu configuration command. Sets the default menu item choice and time-out value for making a selection.
- **MENUITEM** config.sys menu configuration command. Specifies an item to be placed on the start-up menu displayed during system reboot.
- MKDIR Make Directory command (also MD). Creates a new subdirectory.
- MODE<sup>\*</sup> Modifies the operation of a printer, serial port and active video display.
- **MORE**<sup>\*</sup> Displays a text file one screen at a time.
- **NEWFILE** Allows continuation of config.sys processing from a new file.
- **NUMLOCK** Sets the NUMLOCK keyboard key to on or off when your computer starts.
- PATH Displays current command search path(s). You can use it to specify a new path line.
- PAUSE Batch command that causes execution to halt until a key is pressed.
- **PRINT**<sup>\*</sup> Prints a list of files, up to ten files.
- **PROMPT** Resets the appearance of the system prompt line.
- **REM** Remark. Placed at the beginning of a non-executing line in a batch file.
- **REN** Rename. Used to rename files.

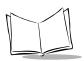

# PPT 4300 Series Product Reference Guide

| RMDIR              | Remove directory command (also RD). Deletes a specified subdirectory.                          |
|--------------------|------------------------------------------------------------------------------------------------|
| SET                | Sets environment variables and command processor strings.                                      |
| SHARE <sup>*</sup> | Installs the capabilities for file sharing and file locking on the hard disk.                  |
| SHELL              | Allows selection of a boot program other than the default command.com command processor.       |
| SHIFT              | A batch subcommand that shifts replaceable parameters one position to the left.                |
| SORT <sup>*</sup>  | Sorts a text file and displays output to a standard device.                                    |
| SUBMENU            | A config.sys menu configuration command. Defines a menu item that represents a secondary menu. |
| SWITCHES           | Allows special config.sys file options.                                                        |
| SYS <sup>*</sup>   | Transfers the hidden system files to a specified drive.                                        |
| TIME               | Displays the current time from the system's internal clock, and allows you to modify it.       |
| TREE <sup>*</sup>  | Displays the path of each directory on a specified drive.                                      |
| ТҮРЕ               | Displays the contents of a text file on the display.                                           |
| VER                | Displays current version of ROM-DOS on the display.                                            |
| VERIFY             | Displays the current VERIFY state or sets the VERIFY state to on or off.                       |
| VOL                | Displays the volume label on a disk.                                                           |
| XCOPY*             | Copy multiple files or subdirectories.                                                         |
| XDEL <sup>*</sup>  | Deletes files and subdirectories, including subdirectories.                                    |

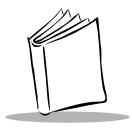

# Appendix E PPT 4300 with Integrated Scanner (PPT4300-SOE)

## **Appendix Contents**

| The SE 1223 Scan Engine E          | 2-3 |
|------------------------------------|-----|
| Overview E                         |     |
| SE 1223 Technical Specifications E | 2-3 |
| Decode Zone (Vcc = 5V) E           | 2-4 |
| Default Scanner Settings E         | 2-5 |

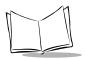

PPT 4300 Series Product Reference Guide

## The SE 1223 Scan Engine

#### Overview

The PPT 4300-S0E terminal is equipped with an integrated scanning module. The scanner laser engine model is SE 1223. This is a miniature visible-laser based scan engine that scans and processes bar codes into ASCII data.

The scan engine default settings are shown in Table E-2. For more detailed SE 1223 scan engine information, contact your Symbol support representative.

#### SE 1223 Technical Specifications

| Item                                                   | Description                                                     |  |  |
|--------------------------------------------------------|-----------------------------------------------------------------|--|--|
| Scan Repetition Rate                                   | 35 (± 5) scans/sec (bidirectional)                              |  |  |
| Laser Power                                            | 0.8 mW ± 10%, 670 nm                                            |  |  |
| Print Contrast                                         | minimum 20% absolute dark/light reflectance measured at 675 nm. |  |  |
| Scan Angle                                             | 42° ± 2°                                                        |  |  |
| Skew Tolerance                                         | ± 65° from normal (see Figure E-1 on page E-4)                  |  |  |
| Pitch Angle                                            | ± 55° from normal (see Figure E-1 on page E-4)                  |  |  |
| Roll                                                   | ± 20° from vertical (see Figure E-1 on page E-4)                |  |  |
| Decode Depth of Field                                  | See Figure E-1 on page E-4.                                     |  |  |
| Ambient Light Immunity<br>Sunlight<br>Artificial Light | 8,000 ft. candles 86,112 lux<br>450 ft. candles 4,844 lux       |  |  |
| Laser Class                                            | Intended use in CDRH/IEC Class 2 devices.                       |  |  |
| Operating Temperature                                  | -22° to 131°F -30° to 55°C                                      |  |  |
| Storage Temperature                                    | -40° to 140°F -40° to 60°C                                      |  |  |
| Humidity                                               | 5% to 95% non-condensing                                        |  |  |

| Table E-1. SE 1223 Technical Specifications |
|---------------------------------------------|
|---------------------------------------------|

**Note:** The scanner interrupts the terminal's radio transmission for up to three seconds. This does not affect the session with the host.

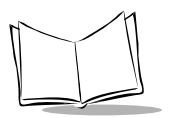

## **Decode Zone** $(V_{cc} = 5V)$

The standard SE 1223 decodes the symbols as shown in *Figure E-1* The figures shown are typical values. The minimum element width (or "symbol density") is the width in mils of the narrowest bar or space in the symbol. The maximum usable length of a symbol at any given range is shown below.

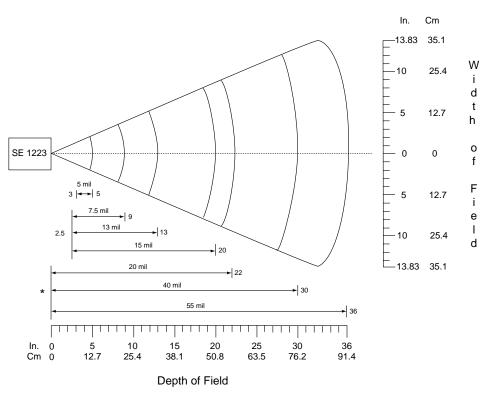

\*Minimum distance determined by symbol length and scan angle

Figure E-I. Decode Zone

## **Default Scanner Settings**

The SE 1223 is shipped with the default settings shown in Table E-2, below. Scanner parameter values are stored in non-volatile memory and are preserved even when the scanner is powered down.

You can change scanner settings for some parameters by scanning the appropriate bar codes. The new values replace the default settings in memory. Scanning the SET ALL DEFAULTS bar code resets all parameters to their default settings. To change the setting for any allowed options, contact your Symbol representative to get the correct configuration bar codes.

Do not change the Serial or Event Reporting Parameters or the scanner will be disabled.

| Category Parameter |                                 | Default          | Notes                                                                                                    |
|--------------------|---------------------------------|------------------|----------------------------------------------------------------------------------------------------|
| General Settings   | Set Default Parameter           | All Defaults     |                                                                                                    |
|                    | Beeper Tone                     | Medium Frequency | Cannot be changed.                                                                                                    |
|                    | Laser On Time                   | 3.0 sec          | Cannot be changed.                                                                                                    |
|                    | Aim Duration                    | 0.0 sec          | Not supported with the standard scanner module.                                                                                                 |
|                    | Power Mode                      | Low Power        | Will be set to Low Power<br>by the kbwedge.com                                                                                                  |
|                    | Trigger Mode                    | Level            | Do not change this option.                                                                                                    |
|                    | Time-out Between Same<br>Symbol | 1.0 sec          |                                                                                                    |
|                    | Beep After Good<br>Decode       | Enable           | Cannot be changed using<br>bar codes, but you can<br>change it by running<br>kbwedge.com from the<br>command line with the /<br>nosound option. |
|                    | Transmit "No Read"<br>Message   | Disable          |                                                                                                    |

Table E-2 Default Settings

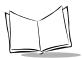

#### Table E-2 Default Settings

| Category Parameter |                                              | Default          | Notes |
|--------------------|----------------------------------------------|------------------|-------|
| General Settings   | Parameter Scanning                           | Enable           |       |
|                    | Linear Code Type<br>Security Levels          | 1                |       |
|                    | Bi-directional<br>Redundancy                 | Disable          |       |
| UPC/EAN            | UPC-A                                        | Enable           |       |
|                    | UPC-E                                        | Enable           |       |
|                    | UPC-E1                                       | Disable          |       |
|                    | EAN-8                                        | Enable           |       |
|                    | EAN-13                                       | Enable           |       |
|                    | Bookland EAN                                 | Disable          |       |
|                    | Decode UPC/EAN<br>Supplementals              | Ignore           |       |
|                    | Decode UPC/EAN<br>Supplemental<br>Redundancy | 7                |       |
|                    | Transmit UPC-A Check<br>Digit                | Enable           |       |
|                    | Transmit UPC-E Check<br>Digit                | Enable           |       |
|                    | Transmit UPC-E1<br>Check Digit               | Enable           |       |
|                    | UPC-A Preamble                               | System Character |       |
|                    | UPC-E Preamble                               | System Character |       |
|                    | UPC-E1 Preamble                              | System Character |       |
|                    | Convert UPC-E to A                           | Disable          |       |
|                    | Convert UPC-E1 to A                          | Disable          |       |

| Category | ategory Parameter Default           |                | Notes |
|----------|-------------------------------------|----------------|-------|
| UPC/EAN  | EAN-8 Zero Extend                   | Disable        |       |
|          | Convert EAN-8 to<br>EAN-13 Type     | Type is EAN-13 |       |
|          | UPC/EAN Security<br>Level           | 0              |       |
|          | UPC/EAN Coupon<br>Code              | Disable        |       |
| Code 128 | USS-128                             | Enable         |       |
|          | UCC/EAN-128                         | Enable         |       |
|          | ISBT 128                            | Enable         |       |
| Code 39  | Code 39                             | Enable         |       |
|          | Trioptic Code 39                    | Disable        |       |
|          | Convert Code 39 to<br>Code 32       | Disable        |       |
|          | Code 32 Prefix                      | Disable        |       |
|          | Set Length(s) for Code 39           | 2-55           |       |
|          | Code 39 Check Digit<br>Verification | Disable        |       |
|          | Transmit Code 39<br>Check Digit     | Disable        |       |
|          | Code 39 Full ASCII<br>Conversion    | Disable        |       |
| Code 93  | Code 93                             | Disable        |       |
|          | Set Length(s) for Code<br>93        | 4-55           |       |

Table E-2 Default Settings

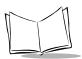

| Category Parameter |                                      | Default       | Notes |
|--------------------|--------------------------------------|---------------|-------|
| Interleaved 2 of 5 | Interleaved 2 of 5                   | Enable        |       |
|                    | Set Length(s) for I 2 of 5           | 14            |       |
|                    | I 2 of 5 Check Digit<br>Verification | Disable       |       |
|                    | Transmit I 2 of 5 Check<br>Digit     | Disable       |       |
|                    | Convert I 2 of 5 to EAN<br>13        | Disable       |       |
| Discrete 2 of 5    | Discrete 2 of 5                      | Disable       |       |
|                    | Set Length(s) for D 2 of 5           | 12            |       |
| Codabar            | Codabar                              | Disable       |       |
|                    | Set Lengths for Codabar              | 5-55          |       |
|                    | CLSI Editing                         | Disable       |       |
|                    | NOTIS Editing                        | Disable       |       |
| MSI Plessey        | MSI Plessey                          | Disable       |       |
|                    | Set Length(s) for MSI<br>Plessey     | 6-55          |       |
|                    | MSI Plessey Check<br>Digits          | One           |       |
|                    | Transmit MSI Plessey<br>Check Digit  | Disable       |       |
|                    | MSI Plessey Check Digit<br>Algorithm | Mod 10/Mod 10 |       |

| Category         | Parameter                                              | Default          | Notes                                            |
|------------------|--------------------------------------------------------|------------------|--------------------------------------------------|
| Data Options     | Transmit Code ID<br>Character                          | None             |                                                  |
|                  | Prefix/Suffix Values<br>Prefix<br>Suffix 1<br>Suffix 2 | NULL<br>LF<br>CR |                                                  |
|                  | Scan Data Transmission<br>Format                       | Data as is       |                                                  |
| Serial Interface | Baud Rate                                              | 9600             | Do not change any of<br>these Serial Interface   |
|                  | Parity                                                 | None             | settings or the scanner                          |
|                  | Software Handshaking                                   | Enable           | — will be disabled.                              |
|                  | Decode Data Packet<br>Format                           | Unpacketed       |                                                  |
|                  | Host Serial Response<br>Time-out                       | 2 sec            |                                                  |
|                  | Stop Bit Select                                        | 1                |                                                  |
|                  | Intercharacter Delay                                   | 0                |                                                  |
|                  | Host Character Time-<br>out                            | 200 msec         |                                                  |
| Event Reporting  | Decode Event                                           | Disable          | Do not change any of<br>these Fugut Paparting    |
|                  | Boot Up Event                                          | Disable          | these Event Reporting<br>settings or the scanner |
|                  | Parameter Event                                        | Disable          | <i>will be disabled.</i>                         |

Table E-2 Default Settings

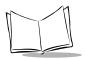

PPT 4300 Series Product Reference Guide

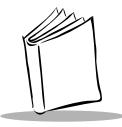

# Appendix F International Keypads

## **Appendix Contents**

| Overview                                      | . F-3 |
|-----------------------------------------------|-------|
| Configuring the Keypad using the Utility Card | . F-4 |
| Configuring the Keypad using the NED editor   | F-11  |
| Keyboard Layouts                              | F-12  |

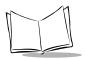

PPT 4300 Series Product Reference Guide

## Overview

PPT 4300 series terminals are available with keypads and radios for certain other countries. Keypads for the following countries are currently available from Symbol:

- Denmark
- ♦ France
- ♦ Germany
- ♦ Italy
- Spain
- United Kingdom

The PPT 4300 Terminal Emulators support all of these languages, except for error messages. Contact your Symbol Sales representative for more specific information.

The terminal should already be configured for the correct keypad and radio when you receive it. In the event that it does not arrive configured, the following instructions will allow you to set the terminal for the correct country. There are two methods for changing the country configuration. The first method uses the PPT 4300 Utilities PC card installation menus to change the country configuration and will also re-install terminal software and drivers. The second method involves using the NED editor to change the config.sys file.

**Note:** Be aware that the country set is ignored during the initial seconds of terminal boot up and when you boot from the Utility card.

#### Caution

- 1. The terminal keypad elastomer must match the country configuration. If your terminal is already configured for the correct country, do not change it. If you change the country configuration, the characters that you press on the keypad may not match the characters that will be displayed on the screen. The terminal's model number includes a country code (*e.g.*, PPT43xx-xxxxx-FR for a terminal with a French keyboard).
- 2. The radio for the specified country is installed at the factory. It meets the regulatory requirements for use in that country, and cannot be changed. The instructions in this section will not alter the country configuration of the radio.

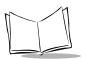

## Configuring the Keypad using the Utility Card

These procedures describe how to configure terminals for the correct international keypads using the Utility card menus.

- 1. Plug the terminal into an electrical outlet using a DC wall adapter to disable power management and prevent low battery interruptions during the process.
- 2. Remove the rubber plug from the Expansion Slot at the top of the terminal and insert the PPT 4300 Utilities PC card into the Expansion Slot, connector edge first. Press gently until the card is fully seated.
- 3. Boot the terminal from the PC card.
- 4. When you first boot from the Utilities card, you will be prompted to select a keyboard type, as shown in Figure F-1. After five seconds, the default choice is activated (Standard US Keyboard), and the Utility Card Main Menu appears as shown in Figure F-3.

To select an international keyboard, select option 2 to display the list of international keyboards shown in Figure F-2.

ROM-DOS Startup MenuTime Remaining: 51. Standard US Keyboard2. International KeyboardEnter Choice: 1

#### Figure F-I. Utilities Card Keyboard Selection

5. Select the international keyboard that you wish to use (e.g., 7 for a UK keyboard).

| ROM-DOS Startup Menu | Time Remaining: 5 |
|----------------------|-------------------|
| 1. Australia         |                   |
| 2. Denmark           |                   |
| 3. France            |                   |
| 4. Germany           |                   |
| 5. Italy             |                   |
| 6. Spain             |                   |
| 7. United Kingdom    |                   |
| 8. Standard (US)     |                   |
| Enter Choice: 7      |                   |
|                      |                   |
|                      |                   |
|                      |                   |

#### Figure F-2. Utilities Card International Keyboard List

6. After the keyboard menu disappears, the Utility Card Main Menu appears. Press 1 to select Software Installation Menu.

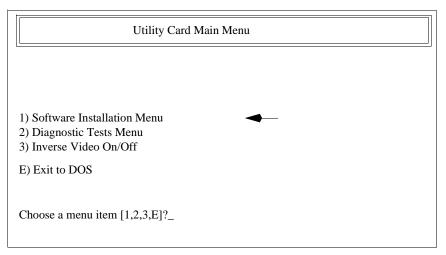

Figure F-3. Utilities Card Main Menu

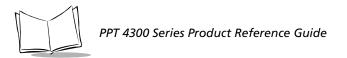

7. At the Software Installation Menu, press 1 to select Run the PPT4300 Software Install Utility. This loads the Software Installation Utility shown in Figure F-5.

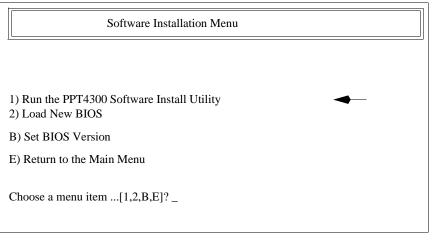

Figure F-4. Software Installation Menu

8. At the Software Installation Utility, select Custom File (International Support) as shown in Figure F-5.

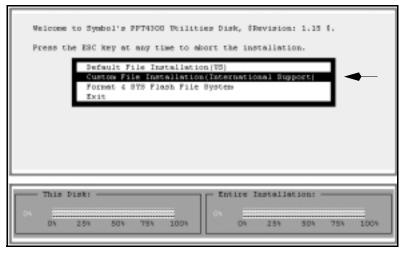

Figure F-5. Software Installation Utility

9. Select a software combination to install (*e.g.*, Normal Installation):

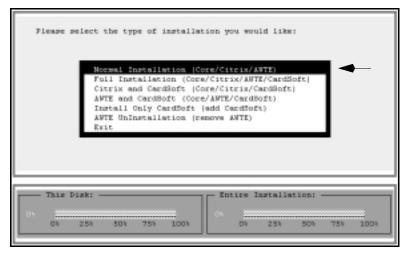

Figure F-6. Custom Software Installation

See Chapter 3, Software Installation for more information on installation options.

10. Keep the default digitizer detected by the software, or change the digitizer type as shown in Figure F-7.

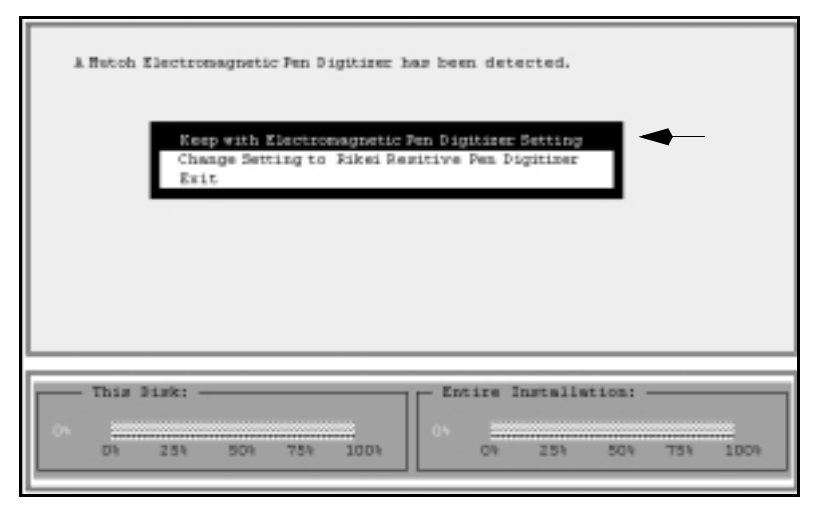

Figure F-7. Selecting the Digitizer Type

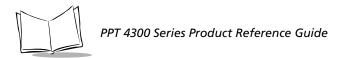

11. Next you will be prompted to install scanner support files. If you wish to install them, select **Yes**. Note that the **No** option is selected in Figure F-8.

| Do | you want to instal | 1 scanner support : | file(p)7            |
|----|--------------------|---------------------|---------------------|
|    |                    | No<br>Tes           | ←                   |
|    |                    |                     |                     |
|    |                    |                     |                     |
|    |                    |                     |                     |
|    | Disk:              |                     | e Installation:     |
|    | 254 504 754        |                     | \$ 255 505 755 1005 |

Figure F-8. Installing Scanner Support Files

12. To accept the default drive, select No. To select a different drive, select Yes.

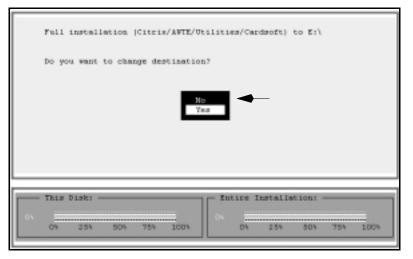

Figure F-9. Selecting a Destination Drive

13. You will be prompted to select the Country for the keyboard type, as shown in Figure F-10. Select the correct country.

| International Neyboard Support Menu<br>Please select country:                                                                                                    |
|----------------------------------------------------------------------------------------------------|
| United States<br>Dementk<br>France<br>Germany<br>Italy<br>Spain<br>United Kinghom<br>Exit                                                                        |
| This Disk:         Entire Installation:           01         04           03         04           04         04           05         254           04         04 |

Figure F-10. Selecting a Keyboard Type

14. Select Yes at the prompt begin the installation process. The progress shows in bar graphs at the bottom of the screen, and takes a few minutes.

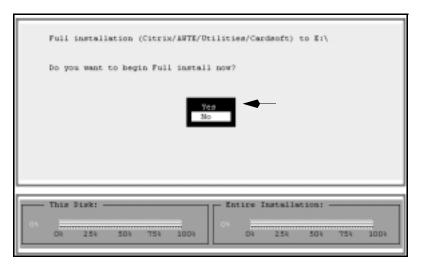

Figure F-II. Beginning the Installation

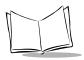

15. When the installation is complete, you will be asked if you want to return to the Installation Utility. Select **No** to return to the Software Installation menu.

Do not attempt to view or use the installed files until you have rebooted the terminal.

- 16. Press E to return to the Utility Card Main menu, and then press E again to exit to the DOS prompt.
- 17. At the ROM-DOS prompt, type off and press **<Enter>** to power the terminal off. Remove the Utilities card, replace the rubber plug in the Expansion Slot, and power the terminal on normally.
- 18. Configure the terminal with correct IP addresses and other configuration settings following the procedures described in Chapter 4, *Standard Terminal Configuration*.

**Note:** In regular video mode, the selected option appears with white letters printed on a dark background. However, if you are using inverted video, the selected option will be the option with dark letters on a light background.

## Configuring the Keypad using the NED editor

These procedures describe how to manually check or configure terminals for the correct international keypad using the DOS NED editor to change the config.sys file.

- 1. Boot the terminal to a command line prompt. To do this, watch for the ROM-DOS Startup Menu that appears as the terminal is booting. Press **3**, then press **<Enter>**.
- 2. Type ned config.sys and press <Enter>.
- 3. Find the following lines:
   [common]
   set INTL=us
   Rem Include=denmark
   DeviceHigh=c:\dos\ata.sys /acc.00 /ilf0
- 4. Erase the word Rem at the beginning of the line that specifies the country (**Rem Include=denmark**, in the example above).
- 5. Replace **denmark** with the country of choice as follows:
  - Denmark denmark
  - France france
  - Germany germany
  - Italy italy
  - Spain spain
  - United Kingdom kingdom

Use the country code that matches the country identified in the terminal's model number.

- 6. Save the file by pressing **<Alt-F>** and then **S**. Exit the editor by pressing **<Alt-F>** and then **X**. This will return you to a DOS prompt.
- 7. Type off at the DOS prompt, then press **<Enter>**.
- 8. Restart the terminal by pressing the Power icon. The keyboard will be reprogrammed after the terminal finishes booting to an application or a DOS prompt.

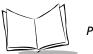

## **Keyboard Layouts**

Special characters on the keypad can be accessed using the following key combinations:

Some keypads put the left and right <Ctrl> on the same key. The right key is blue and the left key is black. To access the right (blue) <Ctrl> key,

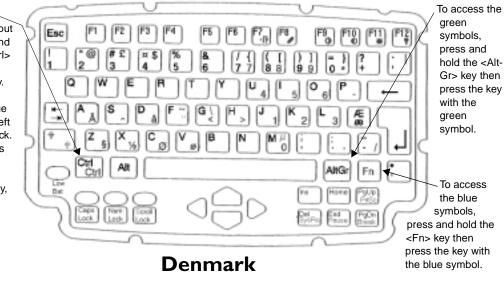

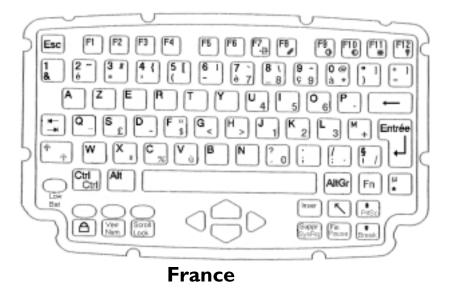

International Keypads

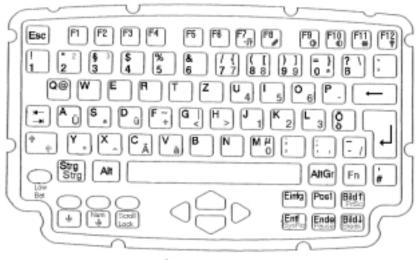

Germany

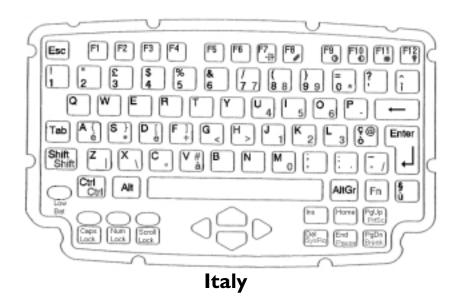

PPT 4300 Series Product Reference Guide

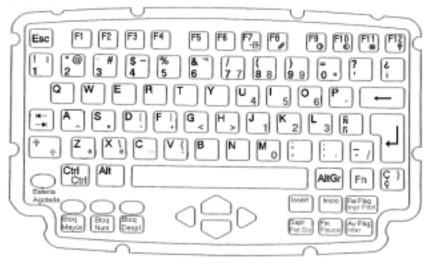

Spain

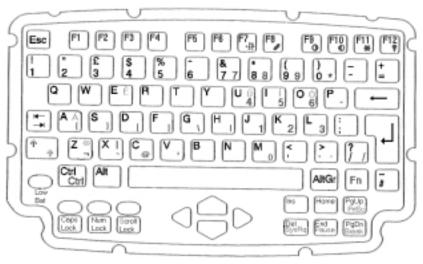

**United Kingdom** 

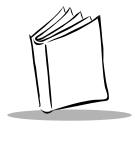

Glossary

#### 802.11

A radio protocol that may be used by the Symbol Spectrum24 radio card. Symbol Radio cards that use the 802.11 protocol also have an ESS ID.

#### AP

See Access Point.

#### **Access Point**

Access Point (AP) refers to Symbol's Spectrum24<sup>™</sup> Ethernet Access Point. It is a piece of communications equipment that manages communications between the host computer system and one or more wireless terminals. An AP connects to a wired Ethernet LAN and acts as a bridge between the Ethernet wired network and IEEE 802.11 interoperable radio-equipped mobile units, such as a PPT 4340 terminal. The AP allows a mobile user to roam freely through a facility while maintaining a seamless connection to the wired network.

#### API

Application Programming Interface. An interface by means of which one software component communicates with or controls another. It usually refers to services provided by one software component to another, via software interrupts or function calls.

#### ASCII

American Standard Code for Information Interchange. A 7 bit code representing 128 letters, numerals, punctuation marks, and control characters. It is a standard data transmission code in the U.S.

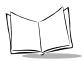

#### Bar Code

A pattern of variable-width bars and spaces which represent numeric or alphanumeric data in machine-readable form. The general format of a bar code symbol consists of a leading margin, start character, data or message character, check character (if any), stop character, and trailing margin. Within this framework, each recognizable symbology uses its own unique format. See **Symbology**.

#### BIOS

Basic Input Output System. A collection of ROM-based code with a standard API used to interface with standard PC hardware.

#### Boot

When you power up a computer, the first thing it does is to load the software that allows it to run, usually the operating system. This process is called booting. When PPT 4300 series terminals boot, they load the ROM-DOS operating system and execute any commands found in command.com and autoexec.bat.

#### **Control Panel**

The Control Panel is an application that has been installed on the PPT 4300 series terminal at the factory. It allows a System Administrator or Technical Support person to view and modify terminal configuration. See Chapter 5, *Operation*.

#### Decode

To recognize a bar code symbology (*e.g.*, Codabar, Code 128, Code 3 of 9, UPC/EAN, etc.) and analyze the content of the bar code scanned.

#### **Direct Access Panel**

The Direct Access Panel is a vertical row of icons located on the left side of the display window. It allows users to select from pre-defined options such as adjusting brightness and contrast, or displaying battery information. See Chapter 5, *Operation*.

#### **DNS Server**

The Control Panel allows you to set the IP address for a DNS Server, if used. This allows users to use server names, rather than IP addresses. It is set on the Network tab of the Control Panel.

#### Domain Name

The Control Panel allows you to set a Domain Name for the DNS Server, if used (*e.g.*, symbol.com). It is set on the Network tab of the Control Panel.

#### DOS

Disk Operating System. This is basic software that allows you to load and use software applications on your computer. PPT 4300 series terminals use a product called ROM-DOS. Also see *NetID*.

#### ESS ID

For terminals using Spectrum24 radios with the 802.11 protocol, an ESS ID allows facilities to limit which Access Points a PPT 4300 series terminal can communicate with. It is set on the Network tab of the Control Panel. The terminal can only communicate with Spectrum 24 Access Points that have matching ESS IDs. See the Spectrum24 documentation for more information.

#### Flash Memory

Flash memory is nonvolatile, semi-permanent storage that can be electronically erased in the circuit and reprogrammed. PPT 4300 series terminals use Flash memory to store the operating system (ROM-DOS), the terminal emulators, and the Citrix ICA Client for DOS.

#### **Gateway Address**

An IP address for a network gateway or router. A PPT 4340 terminal may be part of a subnet as specified by its IP address and Netmask. It can send packets directly to any node on the same subnet. If the destination node is on a different subnet, then the terminal sends the packet to the gateway first. The gateway determines how to route the packet to the destination subnet. This field is an option used by networks that require gateways.

#### **Host Computer**

A computer connected to a LAN that runs applications and stores data. A PPT 4340 terminal may communicate with one or more hosts; end-users use the terminal to execute applications and store data on the host computer.

#### Infrared

Electromagnetic waves whose frequency range is above that of microwave but below the visible spectrum. LAN systems based on this technology represent an emerging technology.

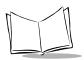

#### I/O Ports

Input/Output Ports. I/O ports are primarily dedicated to passing information into or out of the terminal's memory. PPT 4300 series terminals include Serial and IrDA (infrared) ports.

#### **IP Address**

A 32-bit address assigned to nodes on a TCP/IP network. The address is written as four octets separated with periods (dotted decimal format) that are made up of a network section, an optional subnet section, and a host section, *e.g.*, 199.24.34.03. Also see *Terminal IP Address*.

#### IPX/SPX

Internet Package Exchange/Sequential Packet Exchange. A communications protocol for Novell. IPX is Novell's Layer 3 protocol, similar to XNS and IP, and used in NetWare networks. SPX is Novell's version of the Xerox SPP protocol.

#### IrDA

An acronym for the Infrared Data Association. Infrared (IR) communication is based on technology similar to that used by television and entertainment remote control devices. IR offers a convenient, inexpensive and reliable way to connect computer and peripheral devices without the use of cables. IrDA is an international organization that has created and promoted an interoperable, low-cost, low-power, half-duplex, serial data interconnection standard that supports a walk-up, point-to-point user model that is adaptable to a wide range of applications and devices. IrDA standards support a broad range of computing, communications, and consumer devices. The PPT 4300 terminal includes an infrared port that conforms to IrDA standards.

#### LED

Light Emitting Diode. A low power electronic light source commonly used as an indicator light. It uses less power than an incandescent light bulb but more than a Liquid Crystal Display (LCD).

#### NetBeui

A non-routable LAN protocol that is an extension to NetBIOS. Used for IBM's OS/2-based LAN Manager and Microsoft's LAN Manager and Windows for Workgroups.

#### NetID

For terminals using Spectrum24 radios with the Spring protocol, a NetID allows facilities to limit which Access Points a PPT 4300 series terminal can communicate with. It is set on the Network tab of the Control Panel. The terminal can only communicate with Spectrum 24 Access Points that have matching NetIDs. See the Spectrum 24 documentation for more information. Also see *ESS ID*.

#### PC Card

A plug-in expansion card for laptop computers and other devices, also called a PCMCIA card. PC Cards are 85.6mm long x 54 mm wide, and have a 68 pin connector. There are several different kinds:

| Туре     | Height | Common Use           |
|----------|--------|----------------------|
| Туре І   | 3.3 mm | RAM or Flash RAM     |
| Type II  | 5 mm   | modems, LAN adaptors |
| Type III | 10.5   | Hard Disks           |

The expansion slot on a PPT 4300 series terminal will hold any Type I or Type II PC card.

#### PCMCIA

Personal Computer Memory Card Interface Association. See PC Card.

#### QWERTY

A standard keyboard commonly used on North American and some European PC keyboards. "QWERTY" refers to the arrangement of keys on the left side of the third row of keys.

#### RAM

Random Access Memory. Data in RAM can be accessed in random order, and quickly written and read.

#### ROM

Read-Only Memory. Data stored in ROM cannot be changed or removed.

#### **ROM-DOS**

The name of the licensed Disk Operating System loaded into the terminal's flash file system.

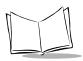

#### Scanner

An electronic device used to scan bar code symbols and produce a digitized pattern that corresponds to the bars and spaces of the symbol. Its three main components are:

- 1. Light source (laser or photoelectric cell) illuminates a bar code.
- 2. Photodetector registers differences in reflected light (more light reflected from spaces).
- 3. Signal conditioning current transforms optical detector output into a digitized bar pattern.

#### **Spring Radio Protocol**

A radio protocol that may be used by the Symbol Spectrum24 radio card. Symbol Radio cards that use the Spring protocol also have an Net ID.

#### Subnet Mask

A number that the network uses to determine whether or not one device can communicate directly with another (*e.g.*, a terminal attempting to communicate with a host computer). In some cases, devices must communicate indirectly through a gateway. The network uses the subnet mask to compare the IP addresses of two devices and determine whether they will communicate directly or indirectly. For Citrix ICA and other applications, the subnet mask depends on your facility's IP address allocations. For the Terminal Emulators, your facility can usually use a default subnet mask (255.255.255.255), which means that the subnet mask is derived from the first 2 bits. However if your facility uses site-specific subnets, you may need to set a different subnet mask. It is set on the Network tab of the Control Panel.

#### Symbology

The set of structural rules and conventions used to represent data within a particular bar code (*e.g.*, UPC/EAN, Code 29, PDF417, etc.).

#### TCP/IP

TCP/IP is a set of networking protocols that control how data passes between computers on a network. A PPT 4300 series terminal comes with standard TCP/IP software installed, and uses it to communicate with the network. See Chapter 4, *Standard Terminal Configuration*.

#### Terminal

In this text, "terminal" refers to the PPT 4300 series wireless terminal. It can be set up to run as a stand-alone device, or it can be set up to communicate with a network, using wireless radio technology.

#### **Terminal Emulation**

A "terminal emulation" emulates a character-based mainframe session on a remote nonmainframe terminal, including all display features, commands and function keys. The PPT 4300 series terminal supports Terminal Emulations in TN3270, TN5250 and VT220.

#### **Terminal IP Address**

The terminal's network address. Networks use IP addresses to determine where to send data that is being transmitted over a network. An IP address is a 32-bit number referred to as a series of 8-bit numbers in decimal dot notation (*e.g.*, 199.24.34.03). The highest 8-bit number you can use is 254. It is set on the Network tab of the Control Panel.

#### **Terminal Name**

The Citrix ICA Client name for a terminal (up to 15 alphanumeric characters). It is set on the Network tab of the Control Panel.

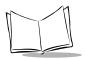

PPT 4300 Series Product Reference Guide

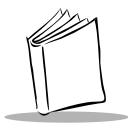

Index

## Numerics

| 32/0                       |      |
|----------------------------|------|
| default key map            | B-3  |
| default keys and functions | B-6  |
| options                    |      |
| values for key mapping     | B-18 |
| 5250                       |      |
| default key map            | B-3  |
| default keys and functions | B-7  |
| options                    | 7-10 |
| values for key mapping     | B-21 |
| 802.11 protocol            | 4-9  |
|                            |      |

#### Α

| accessories                     | 1-9  |
|---------------------------------|------|
| adapter cables 1                | -10  |
| answerback function for VT220 7 | 7-12 |
| antenna                         | 1-8  |
| ascii control functions         | 7-12 |
| ATA                             | 2-15 |
| autoexec.bat2-8,                | 2-9  |

#### В

| bar code scanning 5-23          |
|---------------------------------|
| batch operation                 |
| battery                         |
| changing a battery 5-17         |
| charge/discharge cycles         |
| check current level 5-16        |
| conditioning                    |
| configure warning messages 6-15 |
| current capacity 6-16           |
| described                       |

| direct access panel icon 5-13       |
|-------------------------------------|
| last full charge capacity           |
| lifespan                            |
|                                     |
| low battery warnings 5-15           |
| management                          |
| nominal capacity 6-16               |
| re-charge                           |
| recharge count 6-16                 |
| remaining life 6-15                 |
| serial number 6-16                  |
| service date 6-16                   |
| smart battery information 5-14      |
| storage                             |
| swap battery                        |
| using an external power supply 5-18 |
|                                     |
| battery charger 1-9, 9-4, 9-5       |
| beep codes                          |
| BIOS upgrades 3-19                  |
| booting                             |
| boot sequence 2-12                  |
| from PC Card 6-18                   |
| starting the terminal               |
| to a command line 4-5               |
| to a custom application             |
| brightness                          |
| ongnuicos                           |

#### С

| calibrate pen 6-<br>Cardboot    |   |
|---------------------------------|---|
|                                 | _ |
| CardSoft 2-12, D-               | 4 |
| CardTrick 2-1                   | 2 |
| change battery 5-1              | 7 |
| charge the swap battery 5-1     | 5 |
| check current battery level 5-1 | 6 |

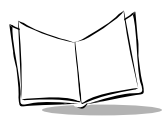

#### Citrix ICA client

| error messages 10-26                        |
|---------------------------------------------|
| files                                       |
| initial configuration                       |
| limitations8-3                              |
| multiple sessions 8-8                       |
| overview                                    |
| setting double-clicking 8-4                 |
| warning messages                            |
| clock speed                                 |
| CMOS                                        |
| configuration                               |
| memory                                      |
| reset                                       |
| commands                                    |
| autoexec.bat2-9                             |
| config.sys                                  |
| ROM-DOS commands available D-19             |
| communications                              |
| configuration                               |
| protocols 4-9                               |
| radio interference                          |
| Spectrum24 4-9                              |
| conditioning batteries9-6                   |
| configuration                               |
| Cardboot and CardTrick2-12                  |
| CardSoft                                    |
| CMOS                                        |
| control panel                               |
| for batch operation                         |
| for network communication 4-9               |
| for stand-alone operation                   |
| options                                     |
| RF6-22                                      |
| standard setup                              |
| тср/ір                                      |
| config.sys 2-8, 2-9                         |
| connector and pin-out informationC-4        |
| contacting Symbol                           |
| contacting Symbol xii<br>contrast 5-12, 6-6 |
| control panel                               |
| current battery information                 |
| custom application, booting to4-6           |
| custom file installation                    |

| custom l | key mapp | ing |  | <br>    | <br>• | <br> | . B-3 |
|----------|----------|-----|--|---------|-------|------|-------|
| custom ] | PC cards |     |  | <br>••• | <br>• | <br> | 3-25  |

#### D

## E

| external keyboard connectorC-4 |
|--------------------------------|
| external keyboard port 5-23    |
| external power supply 5-18     |

### F

| file installation, custom 3-12              |
|---------------------------------------------|
| file installation, default 3-8              |
| file system                                 |
| flash expansion modules 2-14                |
| flash file system. See file system          |
| force on switch                             |
| formatting a PC card 3-24                   |
| function keys 5-8                           |
| function labels for custom key mapping B-13 |

#### **H** hardy

| hardware                              |
|---------------------------------------|
| connector and pin-out information C-4 |
| IRQ allocationC-7                     |
| I/O mapC-8                            |
| host choice list                      |
| bypassing                             |
| create or edit                        |
| overview                              |
|                                       |

#### I

| international keypads     | installing software                            |
|---------------------------|------------------------------------------------|
| operating the terminal    | integrated flash file system. See file system. |
| operational parameters    | integrated scanner                             |
| interference              | operating the terminal 5-20                    |
| international keypads     | operational parameters E-5                     |
| IrDA port diagnostic test | interference 10-19                             |
| IRQ allocationC-7         | international keypads F-3                      |
|                           | IrDA port diagnostic test 11-8                 |
| I/O map                   | IRQ allocation                                 |
| Lo map                    | I/O mapC-8                                     |

### Κ

| key click         |                        |
|-------------------|------------------------|
|                   | . B-3, B-10, B-13, E-1 |
| keyboard voltages | 5-9                    |
|                   |                        |

#### keypad

| F                                 |    |
|-----------------------------------|----|
| attaching external keyboard 5     | -9 |
| backlight 6                       | -7 |
| character repeat options 6-1      | 10 |
| configuration with utility card F | -4 |
| configuring in config.sys F-      | 11 |
| control panel options 6-2         | 10 |
| external keyboard voltages 5      |    |
| international F                   |    |
| location 1                        | -8 |
| navigation 5                      | -8 |
|                                   |    |

#### L

| laser scan engine    |   |   |   |   |       |   |   |   |   | • | . E-3 |
|----------------------|---|---|---|---|-------|---|---|---|---|---|-------|
| low battery warnings | • | • | • | • | <br>• | • | • | • | • | • | 5-15  |

#### Μ

| mainframe session management 7-23 |
|-----------------------------------|
| maintaining the terminal 9-3      |
| memory 2-4                        |
| memory map, detailed C-6          |
| messages                          |
| Citrix ICA client 10-26           |
| configuration 6-15                |
| terminal emulation 10-20          |
| mouse                             |
| controls 5-13                     |
| direct access panel icon 5-13     |
| setting mouse click defaults 6-8  |
| multiple sessions                 |
| Citrix ICA client                 |
| disable status line diamonds 7-21 |
| terminal emulation 7-20           |
|                                   |

#### Ν

| NED editor 2-8                        |
|---------------------------------------|
| NetID, setting at control panel 6-22  |
| network options on control panel 6-20 |
| network. See communication.           |
| NiMH battery. See battery             |
| normal mode. See power management.    |
| notational conventions ix             |
|                                       |

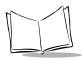

| null spots                      | 19 |
|---------------------------------|----|
| numeric keypad5                 | -8 |
| numeric keypad overlay mode 6-2 | 1  |

#### 0

| off command                 | 4-5 |
|-----------------------------|-----|
| off. See power management.  |     |
| operating system 1-9, 3     | 3-3 |
| operating temperature range | 9-4 |
| operating the terminal      | 5-4 |
| other publications          | . x |

#### Ρ

| parameters, operational E-5                    |
|------------------------------------------------|
| partitioning drives 3-26                       |
| parts of a terminal 1-6                        |
| password, control panel                        |
| PC card slot. See expansion slot               |
| PC cards2-14, 3-24, 6-18                       |
| PCMCIA card slot. See expansion slot           |
| PCMCIA card. See PC Cards.                     |
| pen configuration 1-9, 5-6                     |
| control panel                                  |
| pen calibration 4-4, 6-8                       |
| set default mouse click 6-8                    |
| set double click speed6-7                      |
| peripherals 1-9                                |
| pin-out informationC-4                         |
| ports                                          |
| power icon 5-11, 6-14                          |
| power management5-19, 5-22, 6-12               |
| power supply, external 5-18                    |
| PPT 4300 software files D-3                    |
| PPT 4300 utilities PC card software files D-10 |
| ppt4300.ini file                               |
| protocols                                      |
|                                                |

#### Q

#### R

| radio card                             |
|----------------------------------------|
| communications 1-5                     |
| power management settings 8-11         |
| preventing spontaneous disconnects 8-9 |
| protocols                              |
| server keepalive settings              |
| radio interference 10-19               |
| radio signal strength 10-17            |
| rechargeable battery. See battery.     |
| re-charging battery packs 9-5          |
| removing software 3-25                 |
| resetting the CMOS 10-5                |
| RF                                     |
| domain 6-22                            |
| effective range 10-19                  |
| protocols                              |
| setting ESS ID 4-12                    |
| setting NetID 6-22                     |
| RF/AP Diagnostic Utility 10-17         |
| ROM-DOS 1-9                            |
| available commandsD-19                 |
| files includedD-3                      |
| getting a command line prompt 4-5      |
| start-up menu 4-6                      |
| R\$232                                 |
| adapter cable                          |
| attaching a scanner 5-23               |
| connector pin-out information C-4      |
| serial port 5-23                       |
| RSSI values, checking 10-17            |
| RUN/SHIP switch 1-8                    |

#### S

| scanner                |      |
|------------------------|------|
| adapter cable          | 1-10 |
| engine specifications  |      |
| default settings       | E-5  |
| lens                   | 1-8  |
| power management modes | 5-22 |
| scanner.com utility    | 5-24 |
| scanning tips          |      |
| switches               |      |

| using external bar code scanner 5-23       |
|--------------------------------------------|
| using the integrated scanner terminal 5-20 |
| screen. See display.                       |
| SCU, resetting the CMOS 10-5               |
| SE 1223 scan engine E-3                    |
| serial port connector pin-out              |
| service informationxii                     |
| setting time and date                      |
| settings                                   |
| icon 5-12                                  |
| in ppt4300.ini file                        |
| SHIP/RUN switch 1-8                        |
| sleep mode. See power management.          |
| smart battery information 5-14             |
| software                                   |
| custom installation 3-12                   |
| directories                                |
| essential software 3-25                    |
| environment                                |
| files 2-6, D-3                             |
| installation                               |
| installing other software                  |
| overview                                   |
| reformat internal flash file system 3-4    |
| removing                                   |
| upgrades 3-3                               |
| versions xi, 1-5, 6-18                     |
| specifications                             |
| integrated scanner A-5, E-3                |
| terminal                                   |
| Spectrum 24 radio card                     |
| communication protocols 4-9                |
| power management settings 8-11             |
| preventing spontaneous disconnects 8-9     |
| server keepalive settings                  |
| spring protocol                            |
| stand-alone operation 4-16                 |
| stand-alone operation                      |
| start-up menu, ROM-DOS 4-6                 |
| storage temperature range for terminal 9-4 |
| storing batteries                          |
| storing terminals                          |
| straps 1-10, C-3                           |

| stylus. See pen                     |      |
|-------------------------------------|------|
| swap battery 5                      | 5-15 |
| system options - See control panel. |      |
| system time and date                | 2-5  |
| system configuration utility (SCU)  | 10-5 |

# **T** TCP/IP

| I CP/IP                               |
|---------------------------------------|
| configuration                         |
| DNS server 6-21                       |
| domain name 6-21                      |
| error messages 10-26                  |
| files                                 |
| gateway address 6-21                  |
| protocols 4-9                         |
| subnet mask 6-21                      |
| terminal IP address 6-21              |
| terminal name 6-21                    |
| technical specifications E-3          |
| SE 1223 Standard Version E-3          |
| terminal A-3                          |
| temperature ranges for terminal 9-4   |
| terminal                              |
| adding flash memory 2-5               |
| basic use                             |
| booting                               |
| cleaning 9-3                          |
| connector and pin-out information C-4 |
| drive letter designations 2-12        |
| effective range 10-19                 |
| ending a session                      |
| essential software                    |
| file storage space 2-4                |
| first time use 1-11                   |
| icons 5-11                            |
| installing straps C-3                 |
| internal RAM 2-4                      |
| maintenance 9-3                       |
| memory 2-4                            |
| navigation with keypad 5-8            |
| navigation with pen 5-6               |
| network options 6-20                  |
| operating system 3-3                  |
|                                       |

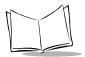

| parts 1-6, 1-8                              |
|---------------------------------------------|
| removing software                           |
| setting flash drives                        |
| software 3-3, 6-18                          |
| standard configuration                      |
| starting and ending a session 4-5, 5-4, 10- |
| 6                                           |
| storage                                     |
| troubleshooting                             |
| turning on and off5-11                      |
| unpacking1-4                                |
| using an external keyboard5-9               |
| terminal emulation                          |
| 3270 options                                |
| 5250 options                                |
| bypass host choice list7-15                 |
| compucare                                   |
| custom key mappingB-3                       |
| disable status line diamonds7-21            |
| double-click setting                        |
| error messages                              |
| files                                       |
| host choice list                            |
| multiple sessions                           |
| options screen                              |
| settings                                    |
| troubleshooting                             |
| VT220 options                               |
| warning messages                            |
| time and date for system                    |
| troubleshooting 10-1                        |
| beep codes                                  |
| diagnostic utilities card11-6               |
| essential software                          |
| keyboard lock                               |
| network                                     |
| ppt 4300 terminal 10-7                      |
| terminal emulation                          |
| utilities card diagnostics 10-14            |

| turning the terminal off        | . 4-5 |
|---------------------------------|-------|
| turning the terminal on and off | 5-11  |

#### U

| upgrade BIOS                             |
|------------------------------------------|
| user-accessible slot. See expansion slot |
| using the Citrix ICA Client for DOS 8-1  |
| using the terminal emulators 7-1         |
| utilities 2-11                           |
| diagnostic                               |
| filesD-8                                 |
| utilities PC card                        |
| files includedD-10                       |
| utility card                             |
| custom file installation                 |
| directory structure                      |

#### V

| VGA display. See display       |
|--------------------------------|
| vt220                          |
| answerback function            |
| ascii control functions        |
| create new key functions B-13  |
| default key map B-3            |
| default keys and functions B-4 |
| options 7-10                   |
| scrolling 7-11                 |
| values for key mapping B-15    |

#### W

| 10-26  |
|--------|
| . 6-15 |
| 10-20  |
| , 6-15 |
| . 1-5  |
|        |